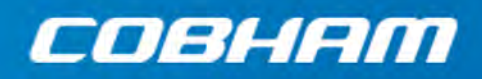

# **SAILOR XTR Ku Installation manual**

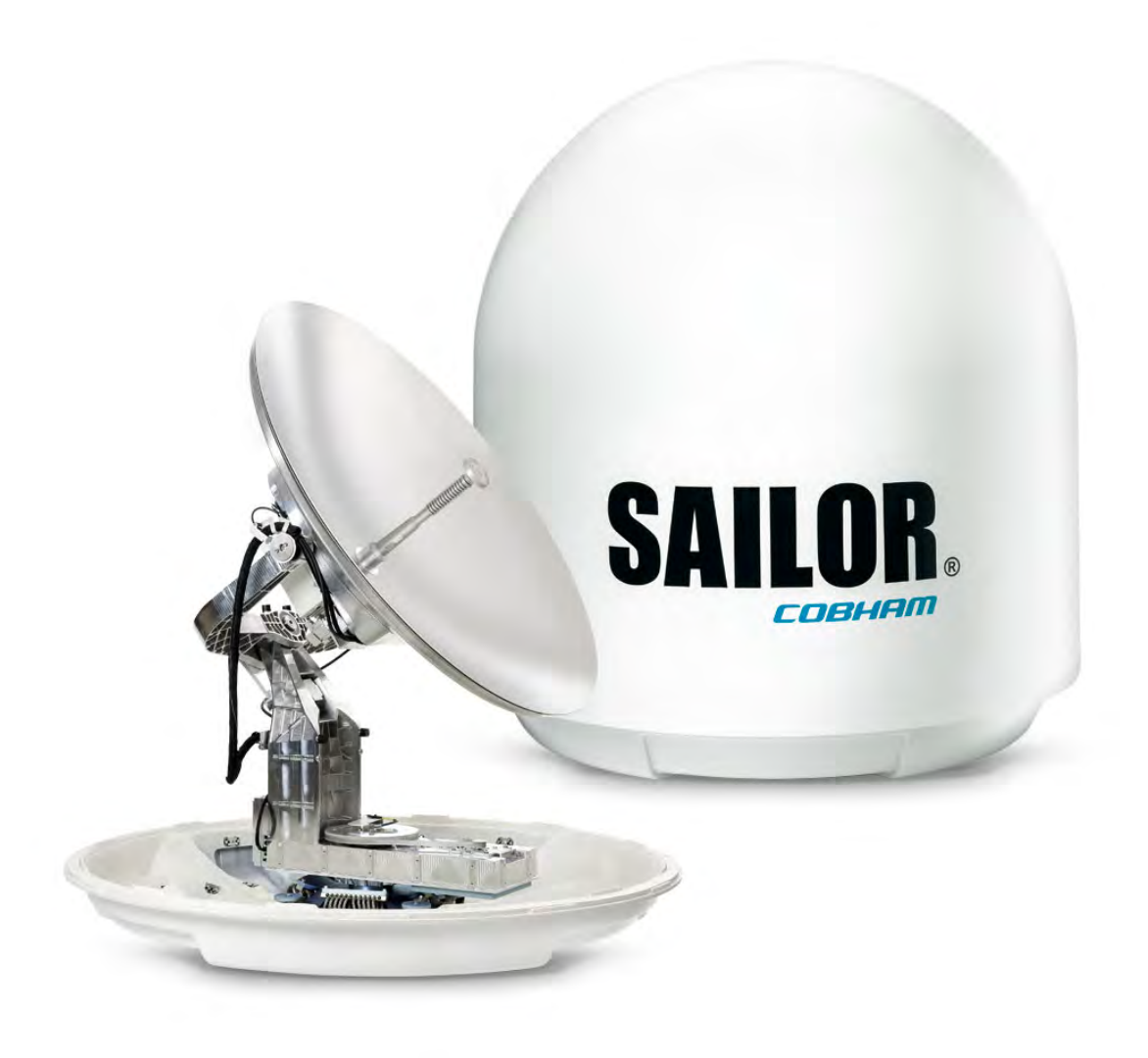

# **SAILOR XTR Ku Quick guide**

### **Installation wizard**

This quick guide is for experienced service personnel who have installed the SAILOR XTR Ku system before. It lists the minimum configuration tasks you have to make before the system can be used on-air on a satellite.

- 1. Connect a PC to the front LAN connector of the Below Deck Unit (BDU).
- 2. Open an Internet Browser and type the default IP address of the SAILOR XTR Ku: https://192.168.0.1.
- 3. Bypass the admin password by pressing the left arrow key on the BDU for 5 seconds.
- 4. After opening the web interface for the first time after power up you can step through the installation wizard.
- 5. Enter the necessary data on each page and click **Next**.
- 6. On the last screen click **Finish** to activate the VSAT profile.

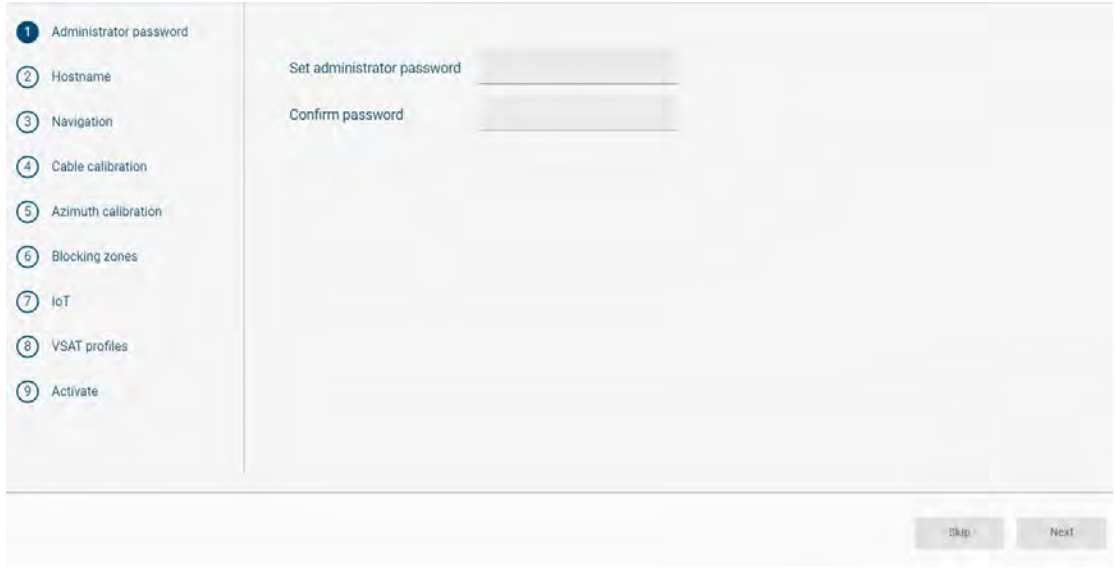

For more detailed information about the setup tasks see chapter 4, *[Setup of the antenna](#page-44-0)*.

# SAILOR 1000 XTR Ku 8W SAILOR 1000 XTR Ku 16W

Installation manual

**Document number:** 98-175665-B **Release date:** 17 November 2021

### **Disclaimer**

Any responsibility or liability for loss or damage in connection with the use of this product and the accompanying documentation is disclaimed by Thrane & Thrane A/S. The information in this manual is provided for information purposes only, is subject to change without notice and may contain errors or inaccuracies. Manuals issued by Thrane & Thrane A/S are periodically revised and updated. Anyone relying on this information should acquire the most current version e.g. from [www.cobhamsatcom.com](http://www.cobhamsatcom.com), **Cobham SYNC Partner Portal**, or from the distributor. Thrane & Thrane A/S is not responsible for the content or accuracy of any translations or reproductions, in whole or in part, of this manual from any other source. In the event of any discrepancies, the English version shall be the governing text.

Thrane & Thrane A/S is trading as Cobham SATCOM.

### **Company address**

Thrane & Thrane A/S, Lundtoftegårdsvej 93D, DK-2800, Kgs. Lyngby, Denmark

### **Copyright**

© 2021 Thrane & Thrane A/S. All rights reserved.

### **Trademark acknowledgements**

• Some product and company names mentioned in this manual may be trademarks or trade names of their respective owners.

### **Disposal**

Old electrical and electronic equipment marked with this symbol can contain substances hazardous to human beings and the environment. Never dispose these items together with unsorted municipal waste (household waste). In order to protect the environment and ensure the correct recycling of old equipment as well as the re-utilization of individual components, use either public collection or private collection by the local distributor of old electrical and electronic equipment marked with this symbol.

Contact the local distributor for information about what type of return system to use.

### **GPL notification**

The software included in this product contains copyrighted software that is licensed under the GPL/LGPL. The verbatim licenses can be found online at:

<http://www.gnu.org/licenses/old-licenses/gpl-2.0.html> <http://www.gnu.org/licenses/old-licenses/lgpl-2.1.html>

For the parts of our software that fall under the GPL/LGPL licenses, you may obtain the complete corresponding source code from us for a period of three years after our last shipment of this product, which will be no earlier than 2027, by sending a money order or check for DKK 50 to:

SW Technology/GPL Compliance, Cobham SATCOM (Thrane & Thrane A/S), Lundtoftegaardsvej 93D 2800 Lyngby DENMARK

Write "source for product SAILOR XTR Ku" in the memo line of your payment. This offer is valid to anyone in receipt of this information.

<https://www.cobhamsatcom.com/legal/free-and-open-source-software-foss/>

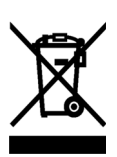

# Safety summary

The following general safety precautions must be observed during all phases of operation, service and repair of this equipment. Failure to comply with these precautions or with specific warnings elsewhere in this manual violates safety standards of design, manufacture and intended use of the equipment. Thrane & Thrane A/S assumes no liability for the customer's failure to comply with these requirements.

#### **SAILOR 1000 XTR Ku**

#### **Microwave radiation hazards**

During transmission the Above Deck Unit (antenna) in this system radiates Microwave Power.This radiation may be hazardous to humans close to the Above Deck Unit. During transmission, make sure that nobody gets closer than the recommended minimum safety distance. .

The minimum safety distance to the Above Deck Unit reflector on the focal line is 30 m for SAILOR 1000 XTR Ku 8W and 47 m for SAILOR 1000 XTR Ku 16W, based on a radiation level of 10 W/m2. No hazard exists >18° below the Above Deck Unit's mounting plane. Refer to the drawing below.

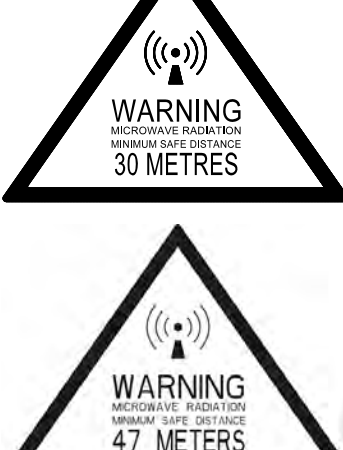

### **No-transmit zones**

In order to protect personnel no-transmit zones can be programmed. For further information see *Blocking zones – [azimuth and elevation](#page-21-0)* [on page 2-5.](#page-21-0)

### **Distance to other equipment**

Do not move the Above Deck Unit closer to radars than the minimum safe distance specified in section *Interference from [radar, GPS/GNSS, L](#page-26-0)band and other* 

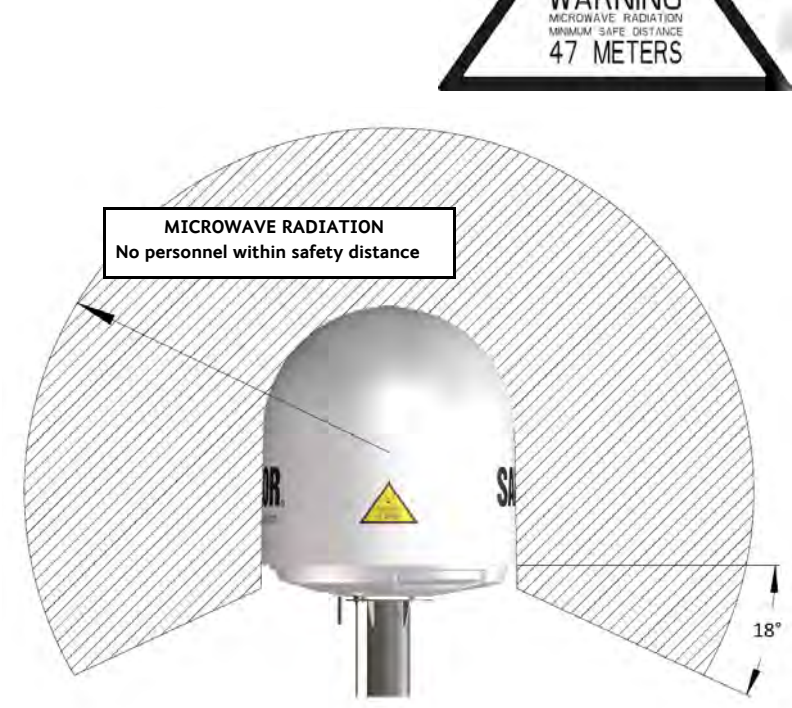

*transmitters* [on page 2-10](#page-26-0) — it may cause damage to the Above Deck Unit.

#### **Compass Safe Distance:**

SAILOR 1000 XTR Ku 8W and SAILOR 1000 XTR Ku 16W antenna or ADU (Above Deck Unit): min. 170 cm (IEC 60945).

SAILOR 7516A BDU (Below Deck Unit): min. 30 cm (IEC 60945).

#### *Blocking zones with azimuth and elevation* on page 3-5*Blocking zones with azimuth and elevation* on page 3-5**Service**

User access to the interior of the BDU is prohibited. Only a technician authorized by Cobham SATCOM may perform service - failure to comply with this rule will void the warranty. Access to the interior of the Above Deck Unit is allowed. Replacement of certain modules and general service may only be performed by a technician authorized by Cobham SATCOM.

#### **Grounding, cables and connections**

To minimize shock hazard and to protect against lightning, the equipment chassis and cabinet must be connected to an electrical ground. The BDU must be grounded to the ship. For further grounding information see the respective sections and appendix in this manual.

Do not extend the cables beyond the lengths specified for the equipment. The cable between the BDU and Above Deck Unit can be extended if it complies with the specified data concerning cable losses etc.

Rx and Tx cables for the system are shielded and should not be affected by magnetic fields. However, try to avoid running cables parallel to high power and AC/RF wiring as it might cause malfunction of the equipment.

#### **Power supply**

SAILOR 7516A BDU: Voltage range 100-240 VAC. The ADU is powered by the BDU.

#### **Do not operate in an explosive atmosphere**

Do not operate the equipment in the presence of flammable gases or fumes. Operation of any electrical equipment in such an environment constitutes a definite safety hazard.

#### **Keep away from live circuits**

Operating personnel must not remove equipment covers. Component replacement and internal adjustment must be made by qualified maintenance personnel. Do not replace components with the power cable connected. Under certain conditions, dangerous voltages may exist even with the power cable removed. To avoid injuries, always disconnect power and discharge circuits before touching them.

**Failure to comply with the rules above will void the warranty!**

### **VSAT restrictions**

**Note** There are restrictions in use of the frequency band 13.75 to 14 GHz in the following countries. Other countries may have restrictions, consult your airtime provider or relevant authorities for information.

- Belgium
- Hungary
- Latvia
- Malta
- Portugal
- Slovakia

Contact the VSAT modem provider for local setup.

### **Modification restrictions**

This device is granted pursuant to the Japanese Radio Law ( 電波法 ).

This device should not be modified (otherwise the granted designation number will become invalid).

# About this manual

# Intended readers

This is an installation manual for the SAILOR XTR Ku system (100 cm and 60 cm) intended for installers of the system and service personnel. Personnel installing or servicing the system must be properly trained and authorized by Cobham SATCOM. It is important that you observe all safety requirements listed in the beginning of this manual, and install the system according to the guidelines in this manual.

# Manual overview

This manual has the following chapters:

- *[Introduction](#page-11-0)*
- *[Installation](#page-17-0)*
- *[Interfaces](#page-39-0)*
- *[Setup of the antenna](#page-44-0)*
- *[Installation check lists](#page-86-0)*
- *[Service](#page-89-0)*

This manual has the following appendices:

- *[Technical specifications](#page-93-0)*
- *[Dual antenna solution](#page-105-0)*
- *[VSAT modem settings](#page-115-0)*
- *[Command line interface](#page-122-0)*
- *[DVB-S satellites](#page-150-0)*
- *[Grounding and RF protection](#page-128-0)*
- *[Event messages](#page-137-0)*
- *[Approvals](#page-153-0)*

# Software version

The manual covers the software version 3.03.

# Typography

In this manual, typography is used as indicated below:

**Bold** is used for the following purposes:

- To emphasize words. Example: "Do **not** touch the antenna".
- To indicate what the user should select in the user interface. Example: "Select **SETTINGS** > **LAN**".

*Italic* is used to emphasize the paragraph title in cross-references.

Example: "For further information, see *Connecting Cables* on page...".

# Warnings, Cautions and Notes

Text marked with "Warning", "Caution", "Note" or "Important" show the following type of data:

- **Warning**: A Warning is an operation or maintenance procedure that, if not obeyed, can cause injury or death.
- **Caution**: A Caution is an operation or maintenance procedure that, if not obeyed, can cause damage to the equipment.
- **Note**: A Note gives information to help the reader.
- **Important**: A text marked Important gives information that is important to the user, e.g. to make the system work properly. This text does not concern damage on equipment or personal safety.

# General precautions

All personnel who operate equipment or do maintenance as specified in this manual must know and follow the safety precautions. The warnings and cautions that follow apply to all parts of this manual.

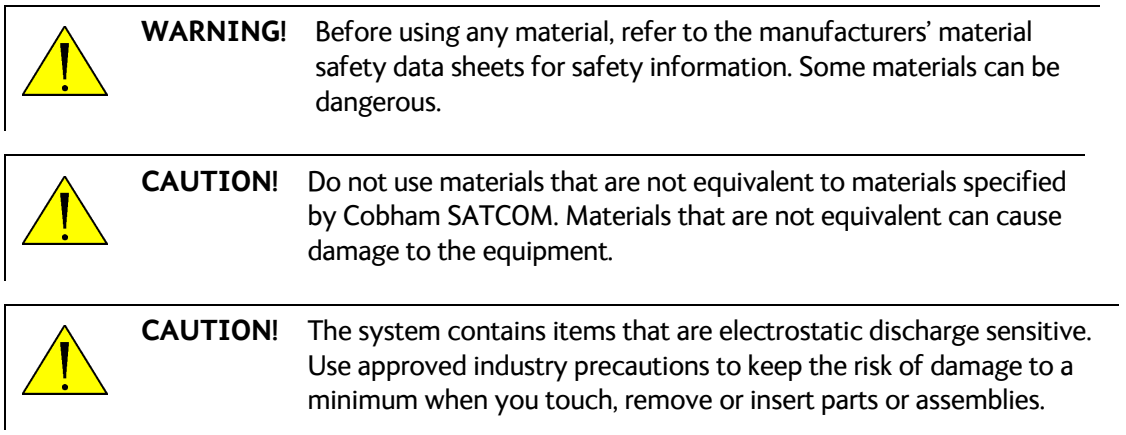

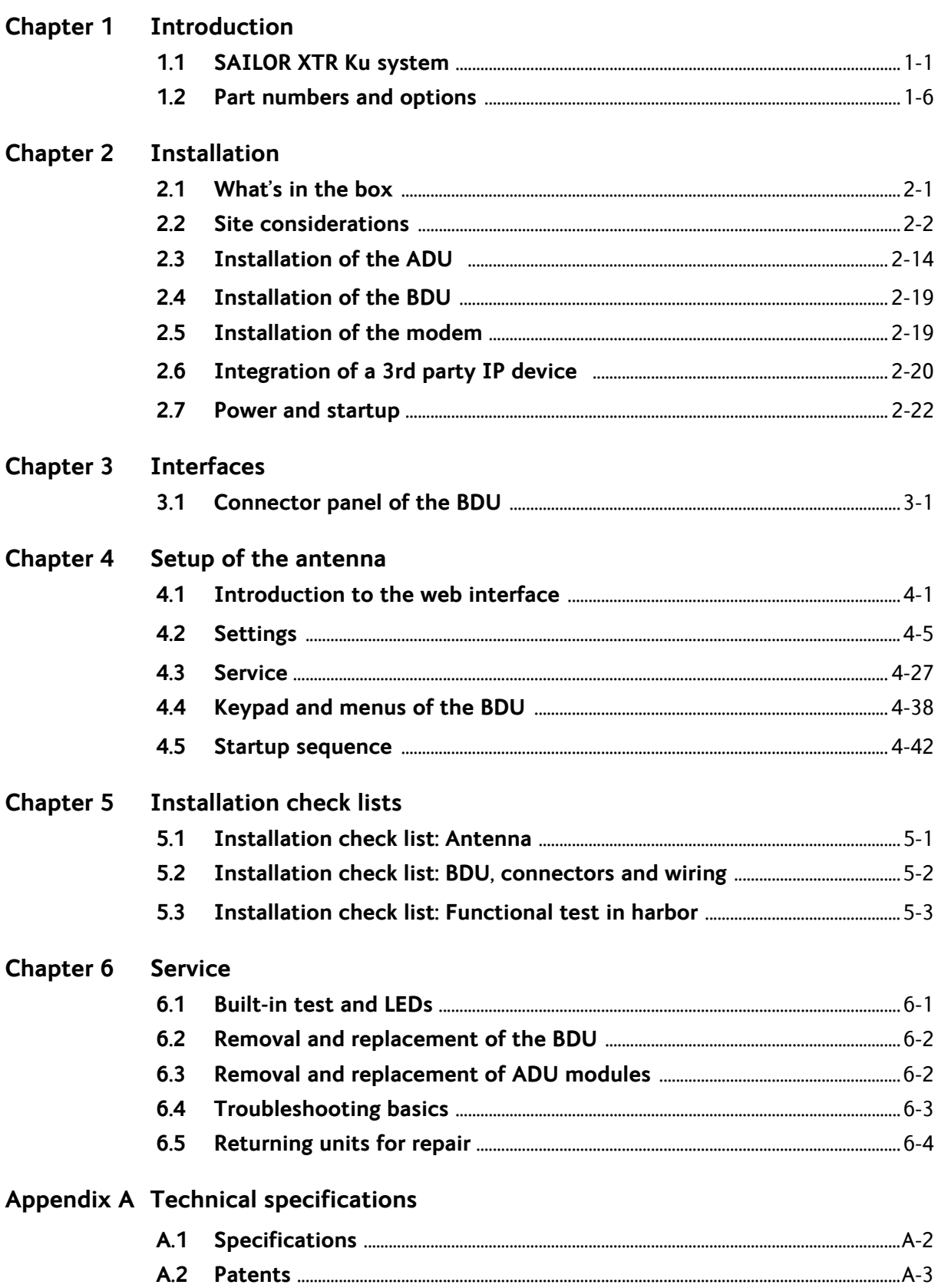

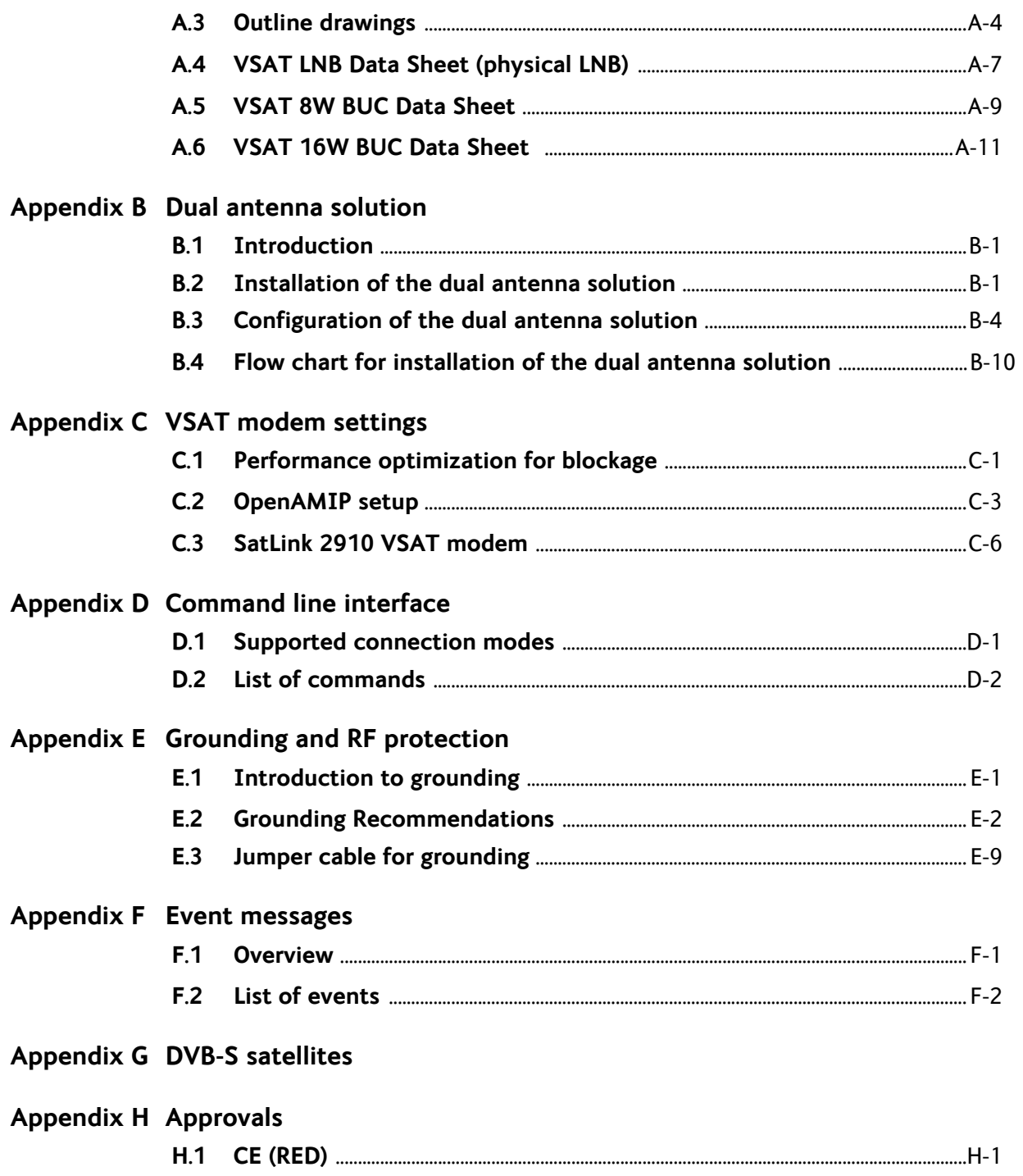

# Chapter 1

# <span id="page-11-1"></span><span id="page-11-0"></span>**Introduction <sup>1</sup>**

This chapter has the following sections:

- *[SAILOR XTR Ku system](#page-11-2)*
- *[Part numbers and options](#page-16-0)*

# <span id="page-11-2"></span>1.1 SAILOR XTR Ku system

The SAILOR XTR Ku is a unique stabilized maritime VSAT antenna system operating in the Ku-band (10.7 to 14.5 GHz). It provides bi-directional IP data connections both on regional satellite beams and quasi-global Ku-band satellite networks. The system only requires a single 50 Ohm cable to provide the Above Deck Unit with both DC power, data and control information. The radome does not have to be removed neither before nor after the installation. To protect the Above Deck Unit the built-in stepper motors act as brakes during transport and when the Above Deck Unit is not powered. The ADU system can be accessed remotely and in-depth performance analysis can be done using the built-in web interface.

This manual describes the variants of the SAILOR XTR Ku system (for part numbers, see *[Part](#page-16-0)  [numbers and options](#page-16-0)* on page 1-6):

- SAILOR 1000 XTR Ku 8W (includes 8 W BUC and can be converted to GX/Ka)
- SAILOR 1000 XTR Ku 16W (includes 16 W BUC and can be converted to GX/Ka)

The SAILOR XTR Ku system consists of the following units:

- Above Deck Unit (ADU)
- Below Deck Unit (BDU)

The following figure shows the SAILOR XTR Ku system.

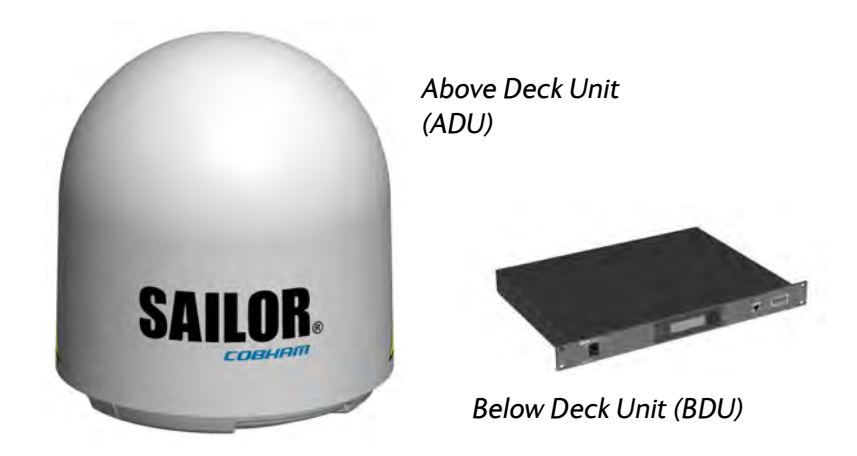

Figure 1-1: Above Deck Unit ADU and Below Deck Unit (BDU)

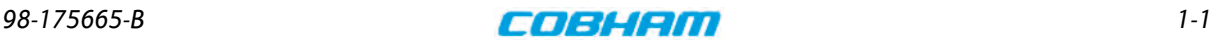

#### System features

- Single 50 Ohm coax cable for the ADU
- Support of several VSAT modems
- Standard 8W or High Power 16W BUC options.
- Gyro-free operation
- Ku-to-Ka-band conversion (future use).
- Dual antenna operation to minimize blocking issues
- SNMP traps, IoT and syslog support for real-time monitoring
- REST API
- Remote service access via FleetBroadband, Iridium, LTE or other IP connection
- Remote or local simultaneous software update of ADU and BDU via PC and Internet browser
- Global RF configuration.
- Built-in test equipment (BITE) for troubleshooting purpose
- BDU with 5 x LAN, NMEA 0183, RS-232 and RS-422, TX Mute
- All interfaces at the BDU, no additional units required.
- No scheduled maintenance.
- $\blacksquare$  Few spare parts, easy to service
- Support for Cobham ConnectIT
- **Prepared for third-party IP devices in ADU**

The system is set up in minutes using the built-in web interface Installation wizard.

### Service friendly system

The system configuration is saved in several modules, there is no loss of data at repair. There is a switch in the ADU to turn off the power to the antenna. All modules have an LED status indicator. Each module is encapsulated in a metal box with self-contained mounting bolts. If necessary, belts and modules can be exchanged through the service hatch on site for the 100 cm antenna.

You can do remote diagnostics and service. The built-in test equipment of the antenna checks constantly the antenna modules for proper functioning, it monitors and logs information for all modules. The ADU performs a POST (Power On Self Test) and you can request a self test (PAST, Person Activated Self Test). Continuous Monitoring (CM) is always enabled. Error codes are read out in the web interface and in the display of the BDU. ADU software is updated automatically when making a software update through the BDU.

### 1.1.1 Above Deck Unit (ADU)

The SAILOR XTR Ku ADU is a 103cm or 60 cm VSAT stabilized tracking antenna, consisting of a suspended antenna with a standard global RF configuration. It is stabilized by heavy duty vibration dampers in 3-axis (plus skew) and can be used in environments with elevations of -18° to +118°. The 100 cm antenna weighs 105 kg. The antenna is powered by the BDU and protected by a radome. All communication between the ADU and the BDU passes through a single standard 50 Ohm cable (with N connector) through the rotary joint. No cable work is required inside the radome. The 100 cm antenna has 4 LAN connectors and a DC power outlet in the ADU to connect third-party equipment.

Modules in the ADU (100 cm)

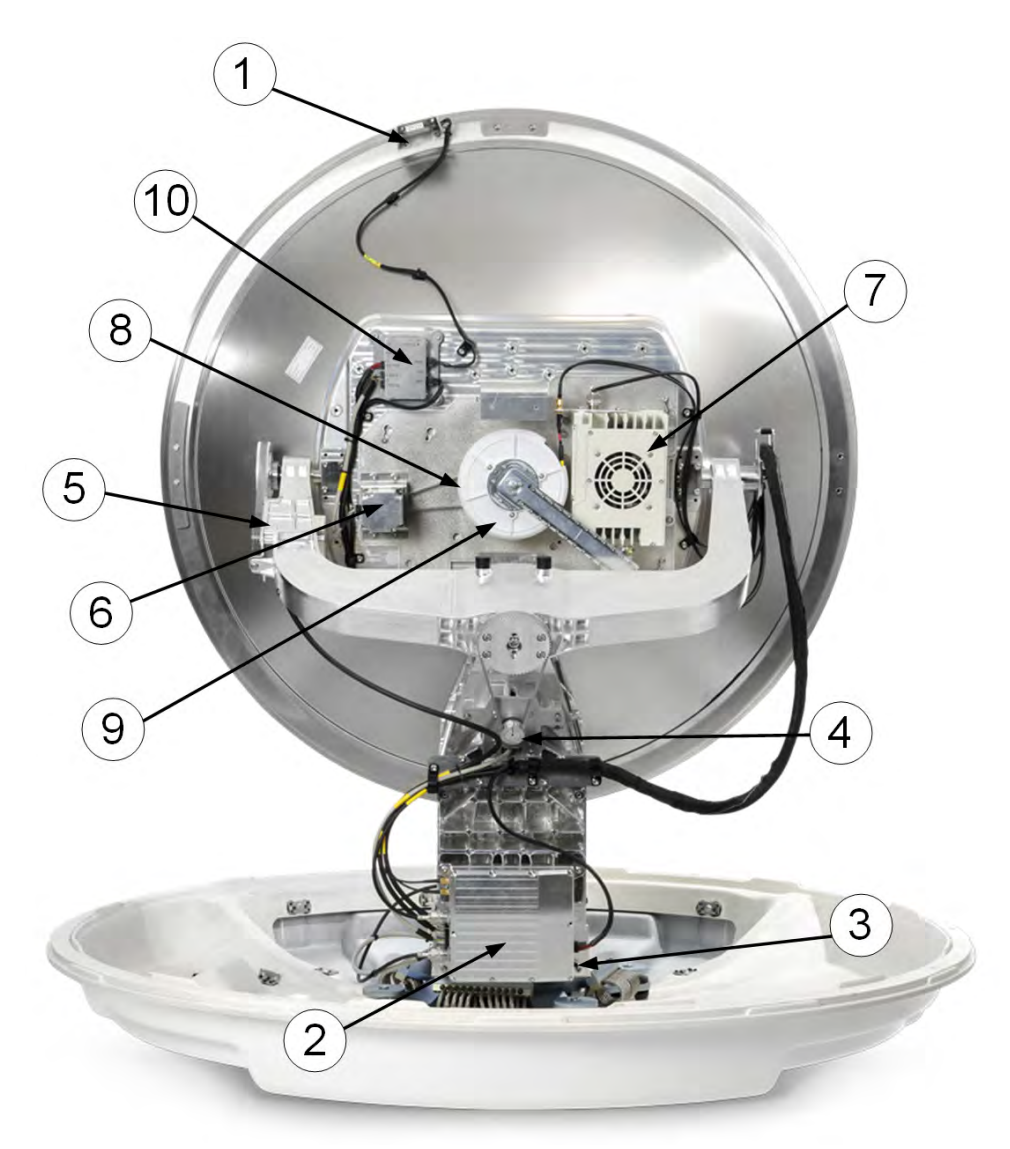

Figure 1-2: SAILOR XTR Ku: ADU modules 1/2

- 1. GNSS module (GPS, GLONASS, BEIDOU).
- 2. XTR Antenna Control Module (ACM).
- 3. ADU power on/off.
- 4. Cross elevation motor and encoder.
- 5. Elevation motor.
- 6. Polarization motor.
- 7. Block Up Converter (BUC).
- 8. Low Noise Block downconverter (LNB) (x2).
- 9. Ortho Mode Transducer (OMT) (not visible on photo).
- 10. Inertial Sensor Module (ISM).

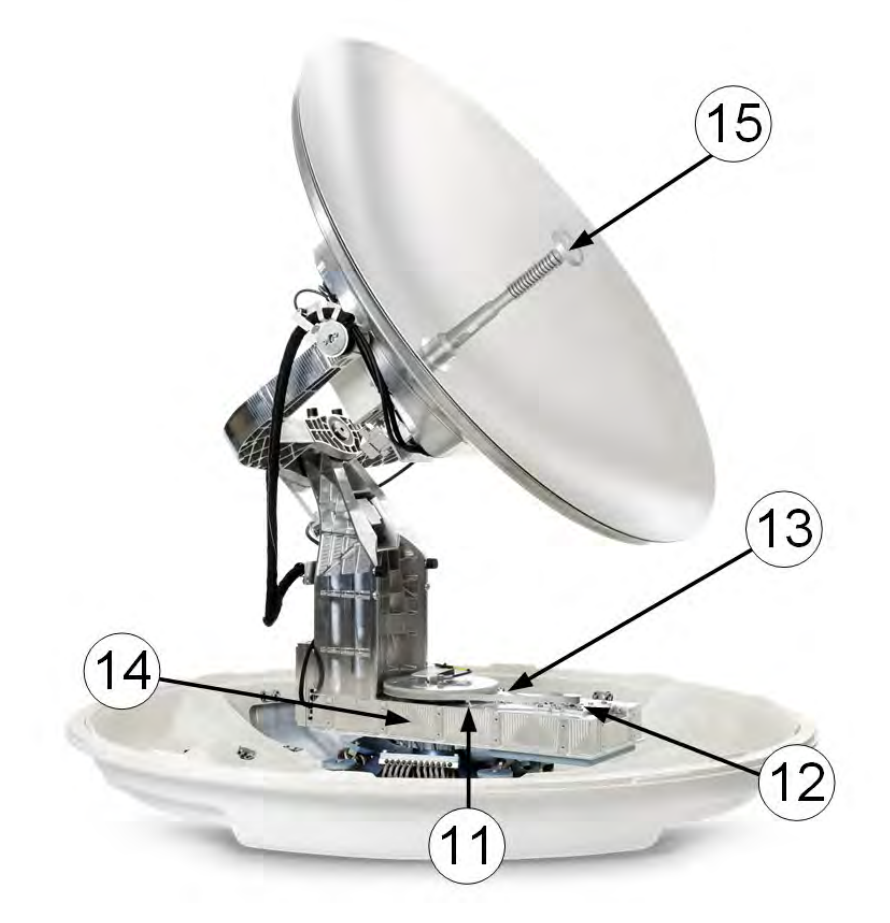

Figure 1-3: SAILOR XTR Ku: ADU modules 2/2

- 11. Zero Reference Module.
- 12. Azimuth motor.
- 13. Azimuth zero reference module.
- 14. Rotary joint.
- 15. Feed horn.

The antenna comes with lifting brackets pre-mounted and uses a single coax cable between the ADU and BDU.

# 1.1.2 Below Deck Unit (BDU)

The BDU contains all user interfaces and manages all communication between the ADU and the connected VSAT modem, a connected PC and an optional FleetBroadband service communication line. The BDU comes in a 19" rack version, it has a display, status LEDs and a keypad. It provides a DHCP server and client mode. The BDU provides DC power to the ADU through a single coaxial cable. The BDU has the following interfaces:

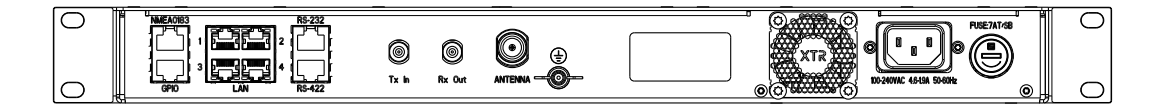

| <b>BDU connector ID Type Function</b> |   |                                     |  |
|---------------------------------------|---|-------------------------------------|--|
| <b>NMEA0183</b>                       |   | RJ-45 Vessel gyro input             |  |
| GPIO                                  |   | RJ-45 General Purpose I/O           |  |
| LAN 1                                 |   | RJ-45 VSAT modem                    |  |
| LAN 2                                 |   | RI-45 User LAN                      |  |
| LAN <sub>3</sub>                      |   | RI-45 User LAN                      |  |
| LAN 4                                 |   | RI-45 User LAN                      |  |
| <b>RS 232</b>                         |   | RJ-45 VSAT modem serial interface   |  |
| <b>RS422</b>                          |   | RJ-45 VSAT modem serial interface   |  |
| TX In                                 | F | VSAT modem TX (75 Ohm)              |  |
| RX Out                                | F | VSAT modem RX (75 Ohm)              |  |
| Antenna                               | N | ADU signal and power (50 Ohm)       |  |
| LAN                                   |   | RJ45 Front LAN service port (LAN 5) |  |

Figure 1-4: BDU, connector overview

Table 1-1: BDU connectors

The BDU has a an On/Off power switch and a LAN connector at the front for accessing the service port. The unit is AC powered.

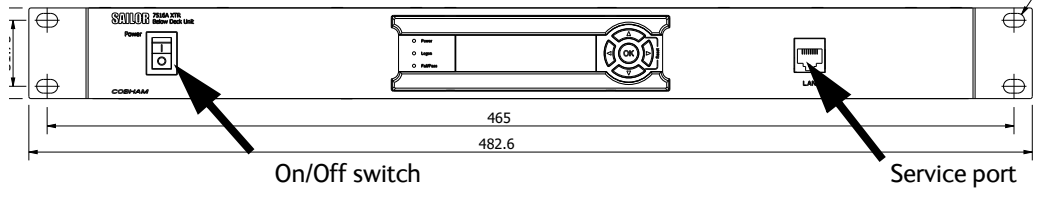

Figure 1-5: BDU front panel

## 1.1.3 VSAT Modem

SAILOR XTR Ku is designed to be operated with third-party VSAT modems. For a list of supported VSAT modems see the SAILOR XTR Ku product page at [www.cobhamsatcom.com](http://www.cobham.com/satcom).

### 1.1.4 Satellite type approvals

For a list of satellite type approvals see the SAILOR XTR Ku product page at [www.cobhamsatcom.com](http://www.cobham.com/satcom).

### 1.1.5 Service activation

Before you can start using the SAILOR XTR Ku, you need to activate the system for VSAT service. Contact your service provider for activation.

# <span id="page-16-0"></span>1.2 Part numbers and options

### 1.2.1 Applicable model and part numbers

The following model and part numbers are available for the SAILOR XTR Ku system:

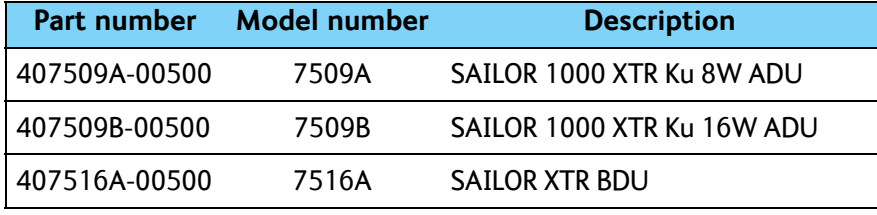

Table 1-2: Model and part numbers for the SAILOR XTR Ku system

# 1.2.2 Options

The following options are available for the SAILOR XTR Ku system:

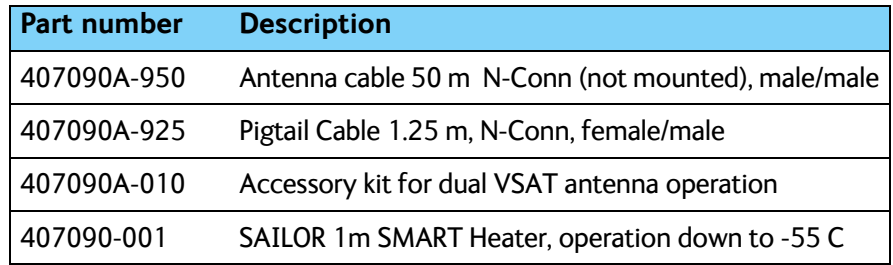

Table 1-3: Model and part numbers for options of the SAILOR XTR Ku system

# Chapter 2

# <span id="page-17-1"></span><span id="page-17-0"></span>**Installation <sup>2</sup>**

This chapter has the following sections:

- *[What's in the box](#page-17-2)*
- *[Site considerations](#page-18-0)*
- *[Installation of the ADU](#page-30-0)*
- *[Installation of the BDU](#page-35-0)*
- *[Installation of the modem](#page-35-1)*
- *[Integration of a 3rd party IP device](#page-36-0)*
- *[Power and startup](#page-38-0)*

# <span id="page-17-2"></span>2.1 What's in the box

## 2.1.1 To unpack

Unpack the ADU and BDU. Check that the following items are present:

- SAILOR ADU (100 cm or 60 cm)
- Accessory kit for SAILOR ADU (100 cm and 60 cm):
	- Package with bolts and washers
- SAILOR 7516A BDU
- Accessory kit for SAILOR 7516A BDU:
	- Coax cable F-F, low loss, 75 Ohm (100 cm, 2 pcs)
	- Power cable (230 VAC) with Schuko (Euro) wall plug
	- Terminal block (DIN Rail Adapter for RJ-45 connector)

## 2.1.2 Initial inspection

Inspect the packing material immediately upon receipt for evidence of damage during transport. If the shipping material is severely damaged or water stained, request that the carrier's agent be present when opening the cartons and wooden box. Save all box packing material for future use.

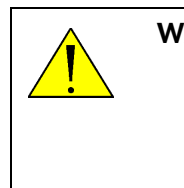

**WARNING!** To avoid electric shock, do not apply power to the system if there is any sign of shipping damage to any part of the front or rear panel or the outer cover. Read the safety summary at the front of this manual before installing or operating the system.

After unpacking the system, inspect the units thoroughly for hidden damage and loose components or fittings. If the contents are incomplete, if there is mechanical damage or defect, or if the system does not work properly, notify your dealer.

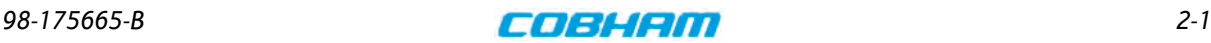

### 2.1.3 Tools needed

The following tools may be needed during the installation:

- Torx TX 30 to open the locks of the service hatch
- Torque wrench to fasten the mounting bolts for the ADU
- Torque wrench to fasten the N connector at the ADU
- PC and Internet browser
- Crimping tools for RF and RJ-45 connectors
- Ethernet cable
- RJ-45 connectors

# 2.1.4 Transport of the antenna

During transport the antenna must be able to move freely inside the radome. You must follow the instructions below to keep a valid warranty:

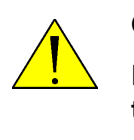

### **CAUTION!**

**Do not strap parts of the antenna. This might cause damage to the antenna.** 

Damage due to actions listed above will void the warranty.

# <span id="page-18-0"></span>2.2 Site considerations

Consider the following topics when installing the ADU:

- *[General considerations](#page-18-1)*
- *[Obstructions \(ADU shadowing\)](#page-20-0)*
- *[Blocking zones azimuth and elevation](#page-21-1)*
- *[Safe access to the ADU: Radiation hazard](#page-19-0)*
- *[Ship motion and offset from the ship's motion centre](#page-19-1)*
- *[ADU mast flange and mast length](#page-22-0)*
- *[Interference from radar, GPS/GNSS, L-band and other transmitters](#page-26-1)*
- *[Condensation and water intrusion](#page-29-0)*

### <span id="page-18-1"></span>2.2.1 General considerations

For optimum system performance, follow the guidelines on where to install or mount the different units of the SAILOR XTR Ku system. You do not have to align the ADU with the bow-to-stern line of the ship. When configuring the SAILOR XTR Ku system, the azimuth calibration provides the correct azimuth of the ADU.

Mount the ADU on stiffened structures with a **minimum of exposure to vibrations**.

### <span id="page-19-0"></span>Safe access to the ADU: Radiation hazard

The radiation and safety distances are:

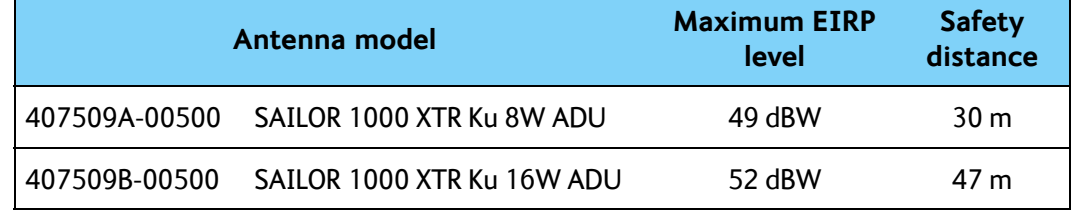

Table 2-1: Radiation and safety distance

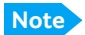

The safety distance is based on a radiation level of 10 W/m<sup>2</sup>

### Painting the radome

Customers may wish to paint the radome in order to match the vessel's color. Any paint used must be non-metallic based. Painting the radome may impact RF performance and may lead to over-heating, causing the antenna to go in safe mode (switch off). Cobham SATCOM recommends that the radome should NOT be painted. Painting the radome will not void the general warranty regarding material and workmanship etc. It is only the performance that cannot be guaranteed.

### Modifying the radome or using another radome

The SAILOR XTR Ku antenna comes with a type-approved radome fitted from the factory. This radome is specifically designed for a minimal loss of RF performance for this specific antenna. Insertion loss reduces the available signal and decreases the effective radiated power and G/T (the ability to receive a weak signal). Modifying the radome or using another radome may increase the antenna side lobes, resulting in interference with other communication systems and thereby void satellite operator approvals. Other electrical effects on antenna performance of another radome, or of modifying the radome, include a change in the antenna beam width and shifting of the antenna bore sight.

Cobham SATCOM recommends **NOT** to modify the radome or change it to another type. Exchanging or modifying the radome will not void the general warranty for material and workmanship etc. but the performance cannot be guaranteed, and the satellite operator approvals will not be valid.

### <span id="page-19-1"></span>Ship motion and offset from the ship's motion centre

When installing the ADU you must consider the mounting height carefully. The higher up the ADU is mounted, the higher is the linear g force applied to the ADU. The g force also depends on the roll period of the ship, see Table [2-2.](#page-20-1) If the g force applied is too high, performance and ADU signal stabilization may be reduced and eventually the ADU may be damaged.

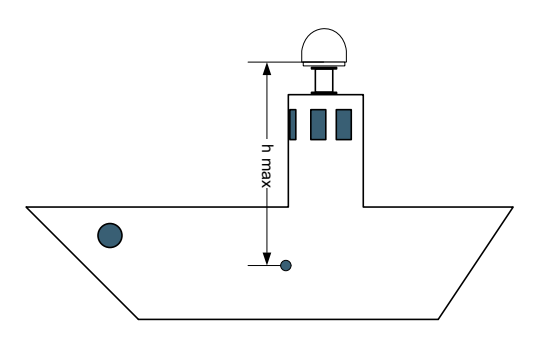

Figure 2-1: Maximum distance from the ship's motion centre (h max)

Even though it is recommended to mount the ADU high, keep the distance between the ADU and the ship's motion center as short as possible.

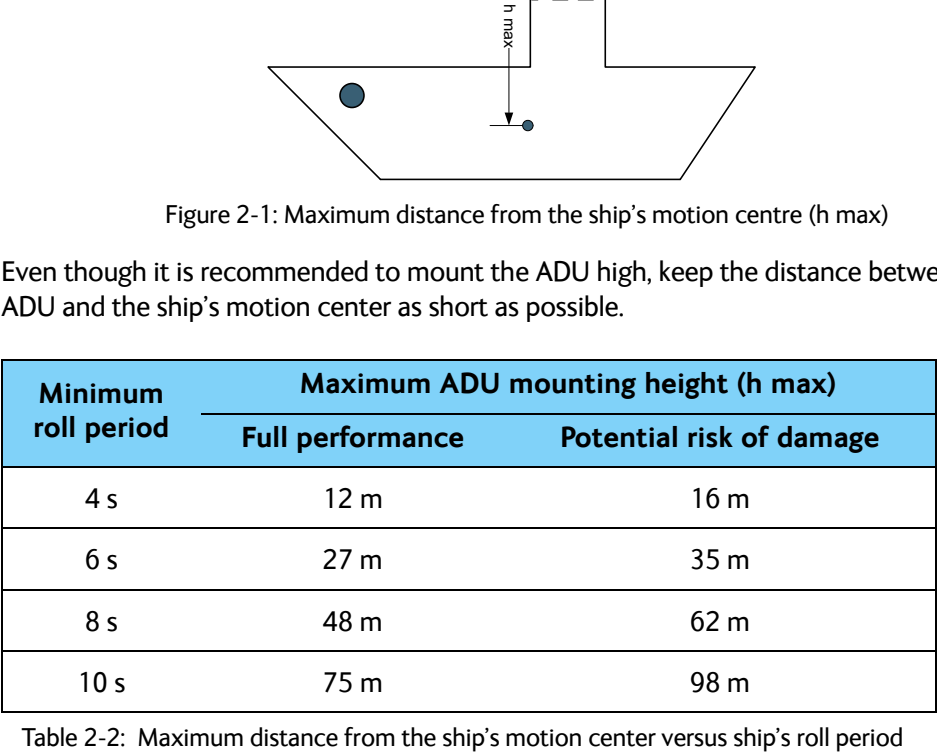

<span id="page-20-1"></span>

## <span id="page-20-0"></span>2.2.2 Obstructions (ADU shadowing)

The ADU beam is approximately 1 m in diameter for the first 30 m from the ADU. Beyond 30 m the beam gradually widens so that it is approximately 5 m in diameter at 100 m distance. This beam expansion continues with increasing distance. Any obstructions, such as masts, funnels, bridge house etc. within this field can cause signal degradation or signal loss.

**Note** Due to the short wavelength at Ku band and the narrow beam width of the ADU even a **6 mm steel wire placed within 50 m** inside the beam can causes signal degradation.

For optimum performance adhere to the following guidelines:

- 1. Place the ADU so that it has as much **free line-of-sight to the satellite** as possible without any structures in the beam through one full 360 degrees turn of the vessel.
- 2. Do not place the ADU close to large objects that may block the signal.

3. Elevate the ADU by mounting it on a mast or on a mounting pedestal on a deck or deck house top to avoid obstruction.

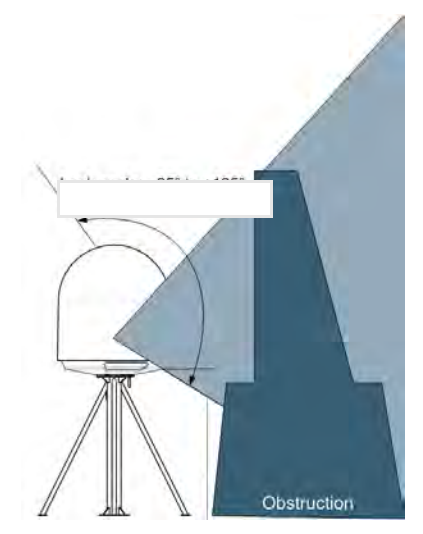

Figure 2-2: Signal degradation because of obstructing objects, look angle -18° to 118°

### <span id="page-21-1"></span><span id="page-21-0"></span>Blocking zones – azimuth and elevation

The installation may require to set up blocking zones for the ADU, i.e. areas where the ADU will not transmit and areas where transmit power is potentially dangerous for persons frequently being in these zones. 8 blocking zones can be set up. Each blocking zone is set up with azimuth start and stop, and elevation angle. The blocking zones are set up in the builtin web interface of the BDU.

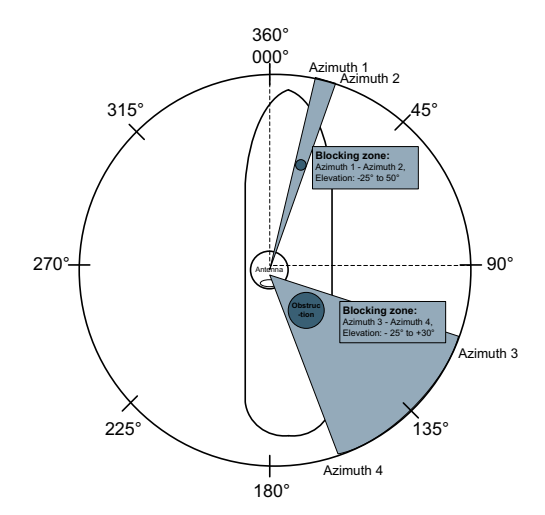

Figure 2-3: 2 Blocking zones with no-transmit zones, azimuth (example)

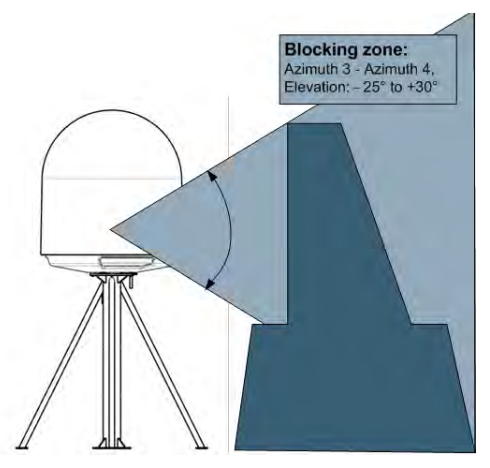

Figure 2-4: Blocking zone with no-transmit zones, elevation angle (example)

### <span id="page-22-0"></span>2.2.3 ADU mast flange and mast length

The system is designed for harsh environmental conditions at sea, both in regards to vibration amplitude and speed. The antenna system performs optimally when mounted on a properly designed foundation. When mounting the antenna the overall goal is to establish a foundation which is as rigid as possible. However, in some scenarios establishing a very rigid foundation can be difficult. This section aims at defining the minimum design criterion for the mast. In addition, some specific design suggestions are presented. Note that the design values given below depend on rigid interfaces between antenna and ship, the values are furthermore given based on a standard steel type (e.g. S235JR, S355JO).

The placement of the ADU must ensure a rigid structural connection to the hull or structure of the ship. Parts of the ship with heavy resonant vibrations are not suitable places for the ADU. A small platform or short mast must provide rigid support for the ADU fastening bolts and a rigid interface to the ship. If it is necessary to use a tall mast, you must stabilize the mast with bracing. In regards to stiffness the overall criterion is that the first structural mode of the mast or foundation (where the antenna system is mounted) should be above 30 Hz. All the designs presented in the following sections respect this standard.

**Important** An antenna mounted on a less stiff structure might be functional, but could lead to a decrease in the operational lifetime of the antenna system and possibly a decreased performance under operation

The ADU mast must carry the weight of the ADU unit, that is approximately 105 kg  $(+$  the weight of the mast flange) for the 100 cm antenna. The mast must also withstand on-board vibrations and wind speeds up to 110 knots on the radome, even in icing conditions.

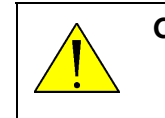

**CAUTION!** Avoid sharp edges where the flange is in direct contact with the radome. Round all edges as much as possible to avoid damaging the surface of the radome.

# ADU mast flange (100 cm)

For best performance, do as follows:

- 1. Provide a mast flange with a minimum of four gusset plates.
- 2. Fit the top of the ADU mast with a flange with clearance holes matching the bushings in the radome and with minimum 4 gusset plates. No center hole is necessary in the flange.
	- **Flange thickness**: Minimum 15 mm.
	- **4 gusset plates**: Minimum 15 mm thick, must be placed as close as possible to the holes in the mounting plate and evenly distributed.

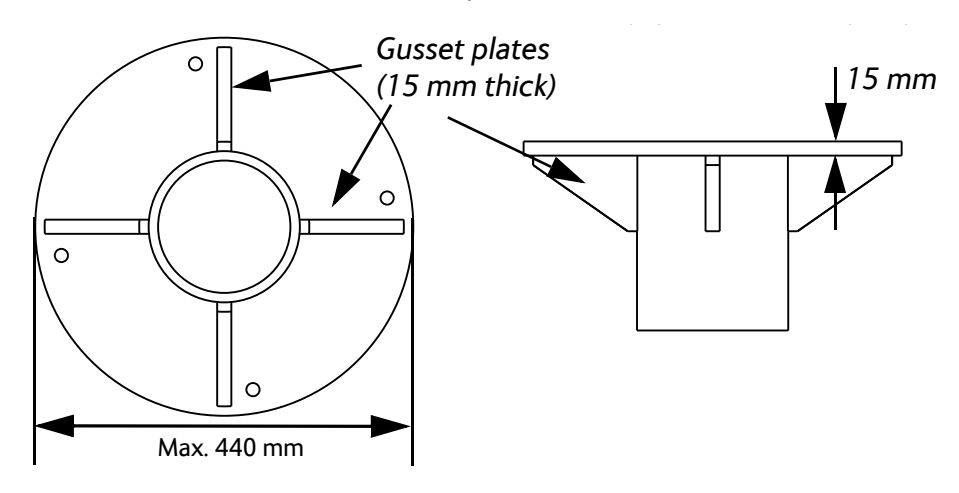

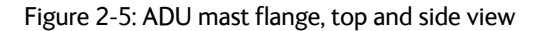

3. Make sure that the flatness on the mast mount plateau is below 3,0 mm.

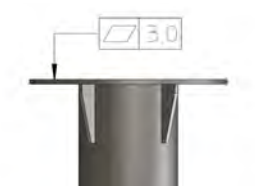

Figure 2-6: ADU mast flange, recommended flatness on the mast mount plateau

4. Allow sufficient space so the nut is free of the welded seam and there is room for tools (min. 50 mm).

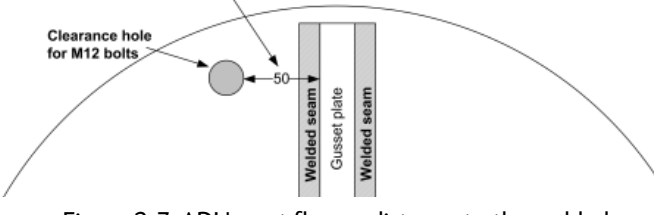

Figure 2-7: ADU mast flange, distance to the welded seam

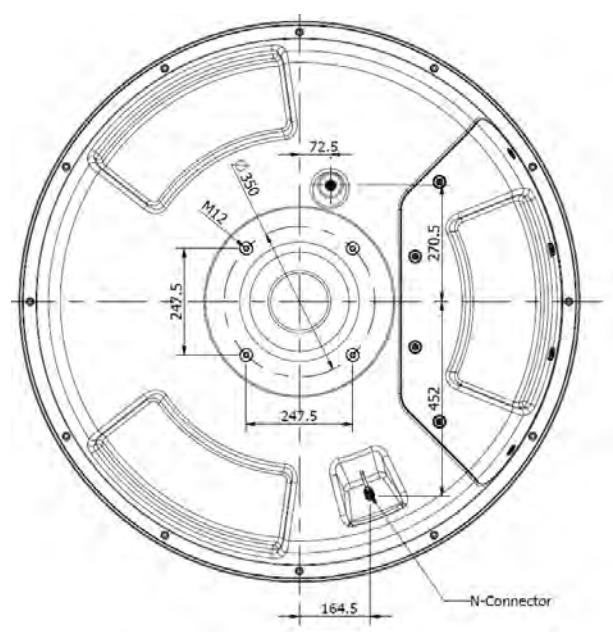

Figure 2-8: ADU, bottom view (100 cm)

### Mast length and diameter

The mast wall thickness is in the following design examples set to 5 mm and the brace wall thickness to 4 mm. A larger wall thickness yields more stiffness (valid design) whereas a thinner wall thickness yields a more weak structure (not valid design).

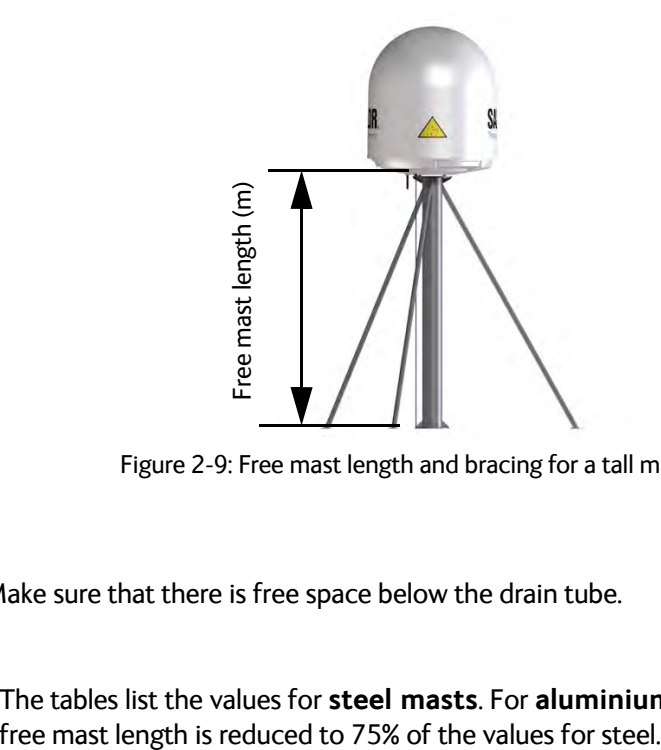

Figure 2-9: Free mast length and bracing for a tall mast

**Note** Make sure that there is free space below the drain tube.

**Note** The tables list the values for **steel masts**. For **aluminium masts**, the

**Note** Bracing and rigid masts can still not prevent vertical vibration if the mast is attached to a deck plate that is not rigid. Make every effort to mount the mast on a surface that is well supported by ribs. If this is not possible, provide extra deck plate propping.

### Mast length (100 cm)

The below tables show the minimum dimensions for a **SAILOR XTR Ku** ADU mast with and without stays or wires. Note that the values are only guidelines - always consider the environment and characteristics of the ship before deciding on the mast dimensions.

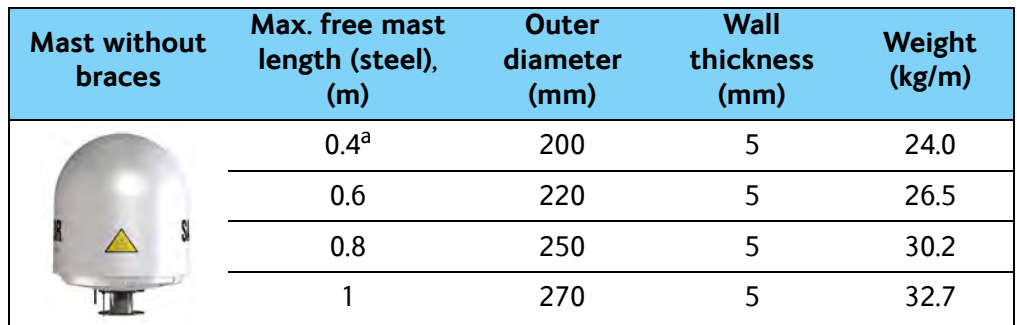

Table 2-3: Mast dimensions without braces

a. The height of 0.4 m is not recommended to be used as it will make access through the ADU's service hatch difficult.

| <b>Mast with 3 braces</b> | Max. free<br>mast<br>length<br>$(steel)$ , $(m)$ | <b>Outer</b><br><b>Diameter</b><br>(mm) | <b>Wall</b><br><b>Thickness</b><br>(mm) | <b>Outer</b><br><b>Diameter</b><br>for brace<br>(mm) | <b>Thickness</b><br>for brace<br>(mm) |
|---------------------------|--------------------------------------------------|-----------------------------------------|-----------------------------------------|------------------------------------------------------|---------------------------------------|
|                           | 1.2                                              | 140                                     | 10                                      | 50                                                   | 5.0                                   |
|                           | 1.2                                              | 200                                     | 5                                       | 50                                                   | 5.0                                   |
|                           | 1.6                                              | 140                                     | 10                                      | 70                                                   | 5.0                                   |
|                           | 1.6                                              | 200                                     | 5                                       | 70                                                   | 5.0                                   |
|                           | $\overline{2}$                                   | 160                                     | 10                                      | 70                                                   | 5.0                                   |
|                           | $\overline{2}$                                   | 220                                     | 5                                       | 70                                                   | 5.0                                   |
| $30-40^\circ$             | 2.5                                              | 180                                     | 10                                      | 80                                                   | 5.0                                   |
|                           | 2.5                                              | 220                                     | 5                                       | 80                                                   | 5.0                                   |
|                           |                                                  |                                         |                                         |                                                      |                                       |

Table 2-4: Mast dimensions with 3 braces

| Mast with 2<br>braces | Max. free mast<br>length (steel),<br>(m) | <b>Outer</b><br>(mm) | Wall<br><b>Diameter Thickness</b><br>(mm) | <b>Outer</b><br><b>Diameter</b><br>for brace<br>(mm) | <b>Thickness</b><br>for<br>brace<br>(mm) |
|-----------------------|------------------------------------------|----------------------|-------------------------------------------|------------------------------------------------------|------------------------------------------|
|                       | 1.2                                      | 160                  | 10                                        | 80                                                   | 5.0                                      |
|                       | 1.2                                      | 200                  | 5                                         | 80                                                   | 5.0                                      |
| SAILOR.               | 1.6                                      | 180                  | 10                                        | 80                                                   | 5.0                                      |
|                       | 1.6                                      | 220                  | 5                                         | 80                                                   | 5.0                                      |
|                       | $\overline{2}$                           | 180                  | 10                                        | 80                                                   | 5.0                                      |
|                       | $\overline{2}$                           | 240                  | 5                                         | 80                                                   | 5.0                                      |
|                       | 2.5                                      | 200                  | 10                                        | 80                                                   | 5.0                                      |
|                       | 2.5                                      | 260                  | 5                                         | 80                                                   | 5.0                                      |
|                       |                                          |                      |                                           |                                                      |                                          |

Table 2-5: Mast dimensions with 2 braces

## <span id="page-26-1"></span><span id="page-26-0"></span>2.2.4 Interference from radar, GPS/GNSS, L-band and other transmitters

**Note** Do not place the antenna close to interfering signal sources or receivers. For allowed distances to other transmitters see Figure [2-11.](#page-28-0) It is recommended to test the total system by operating all equipment simultaneously and verifying that there is no interference.

The ship's radar and high power radio transmitters may compromise the ADU performance. RF emission from radars might actually damage the ADU. The ADU itself may also interfere with other radio systems.

### Radar

It is difficult to give exact guidelines for the minimum distance between a radar and the ADU because radar power, radiation pattern, frequency and pulse length/shape vary from radar to radar. Further, the ADU is typically placed in the near field of the radar ADU and reflections from masts, decks and other items in the vicinity of the radar are different from ship to ship. But it is possible to give a few guidelines. Since a radar radiates a fan beam with a horizontal beam width of a few degrees and a vertical beam width of up to +/- 15°, the worst interference can be avoided by mounting the ADU at a different level – meaning that the ADU is installed minimum 15° above or below the radar antenna. Due to near field effects the benefit of this vertical separation could be reduced at short distances (below approximately 10 m) between radar antenna and the ADU. Therefore it is recommended to ensure as much vertical separation as possible when the ADU has to be placed close to a radar antenna.

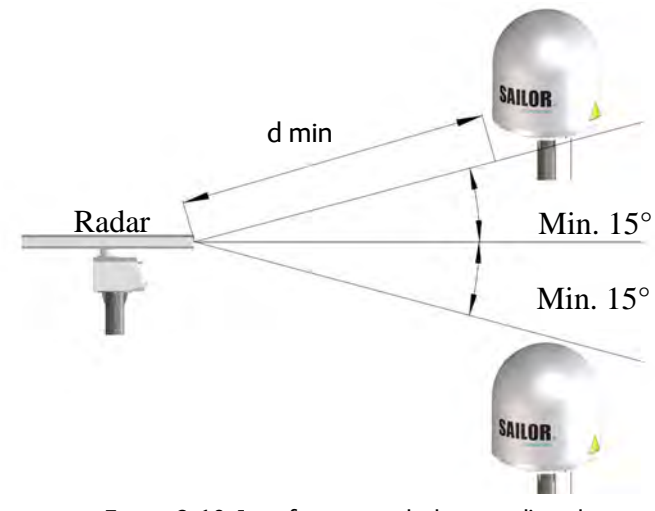

Figure 2-10: Interference with the vessel's radar

The minimum acceptable separation (d min.) between a radar and the ADU is determined by the radar wavelength/frequency and the power emitted by the radar. The tables below show some "rule of thumb" minimum separation distances as a function of radar power at X and S band. If the d min. separation listed below is applied, antenna damage is normally avoided. The separation distance for C-band (4-8 GHz) radars should generally be the same as for S-band and X-band radars.

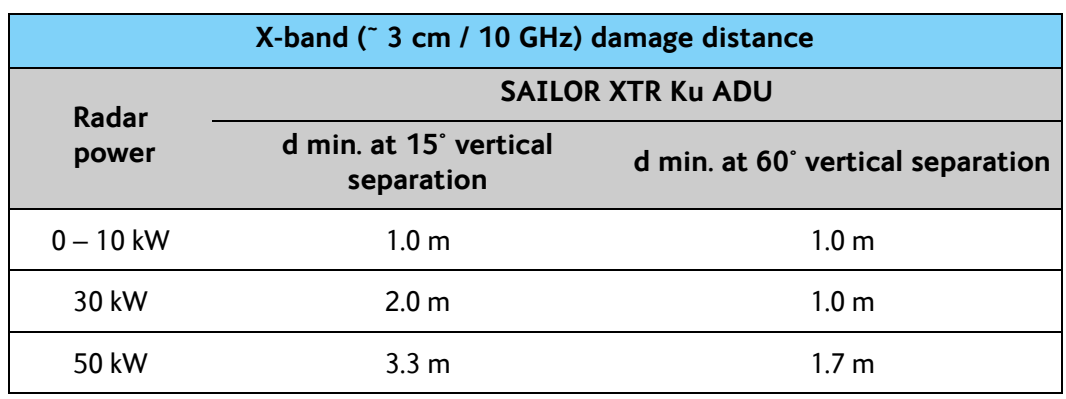

"d min." is defined as the shortest distance between the radar antenna (in any position) and the surface of the ADU.

Table 2-6: Minimum radar separation, X-band

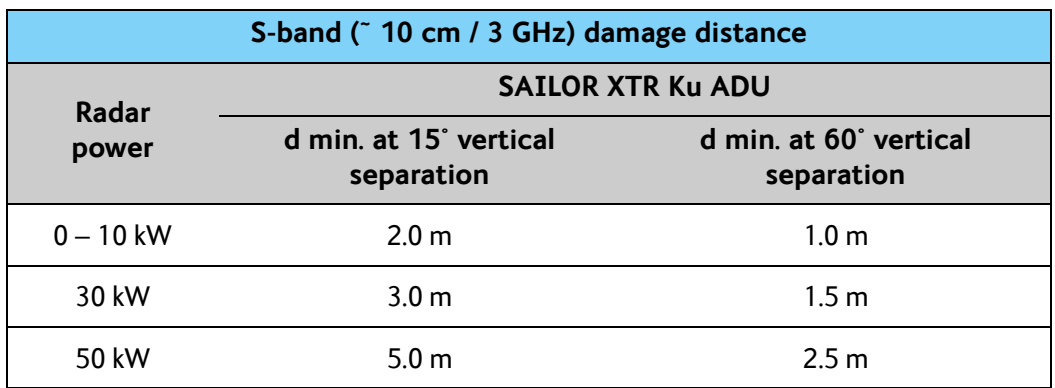

Table 2-7: Minimum radar separation, S-band

### Interference from radar, GPS/GNSS receivers, L-band antenna and other transmitters

Even at distances greater than "d min." in the previous section the radar might still be able to degrade the performance of the SAILOR XTR Ku system. The presence of one or more S or X-band radars within a radius up to 100 m may cause a minor degradation of the Ku band connection. The degradation will be most significant at high radar pulse repetition rates.

As long as receiving conditions are favorable, this limited degradation is not important. However, if receiving conditions are poor – e.g. due to objects blocking the signal path, heavy rainfall or icing, low satellite elevation and violent ship movements – the small extra degradation due to the radar(s) could cause poor connection quality. The presence of Sband radar(s) is unlikely to cause any performance degradation – as long as the minimum distances (d min.) listed in the previous section are applied.

#### **It is strongly recommended that interference-free operation is verified before the installation is finalized.**

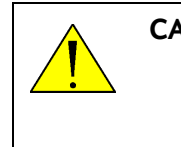

**CAUTION!** Never install the antenna closer to a radar than "d min." - even if experiments show that interference free operation can be obtained at shorter distances than "d min." in the previous section.

Good quality GPS/GNSS receivers will work properly very close to the ADU - typically down to one meter outside the main beam.

If L-band antennas are installed on the same vessel, keep a minimum distance of 3 meters from the SAILOR XTR Ku ADU to the L-band antenna.

The following figure shows the minimum recommended distance to other transmitters in the frequency range below 1000 MHz.

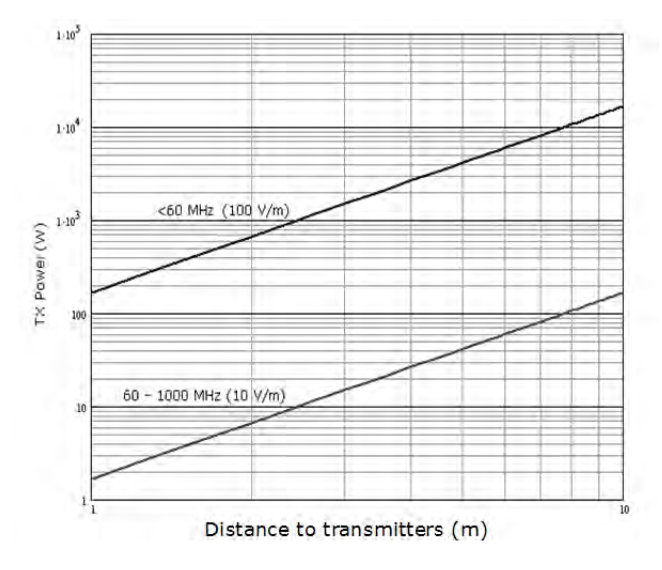

<span id="page-28-0"></span>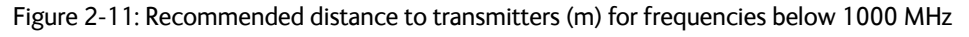

### <span id="page-29-0"></span>2.2.5 Condensation and water intrusion

In some weather conditions there may occur condensation inside the radome.

- 1. If possible, install the radome in such a way that direct spray of seawater is avoided.
- 2. Make sure the ADU's drain tube is open and that there it free space between the drain tube and the mounting surface so water can escape from inside the radome and there is ventilation for the ADU.

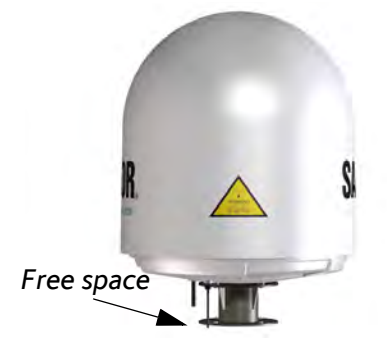

Figure 2-12: Drain tube with free space

- 3. Do not use pneumatic tools for cleaning the radome, especially at a short distance and directly at the split between top and bottom.
- 4. Do not place the ADU close to a funnel, as smoke deposits are corrosive. Furthermore, deposits on the radome can degrade performance.

### 2.2.6 Alternative ADU cable

The allowed RF loss in the antenna cable is determined by the attenuators of the antenna. The electronic design guarantees that minimum 20 dB RF loss @ 1700 MHz (100 cm antenna) and maximum 35 dB RF loss @4450 MHZ (60 cm antenna) in the antenna cable will work, but typically an RF loss of about 25 dB will be within the limits of the cable calibration. You can verify the cable attenuation margin with the cable calibration. See *[Cable calibration](#page-75-0)* on page 4-32 for more details.

The DC loop resistance of the antenna cable must be maximum 0.9 Ohm. This is to ensure the power requirements from BDU to the antenna and to ensure the performance of the system. Preferably choose one of the cable types listed in the table below.

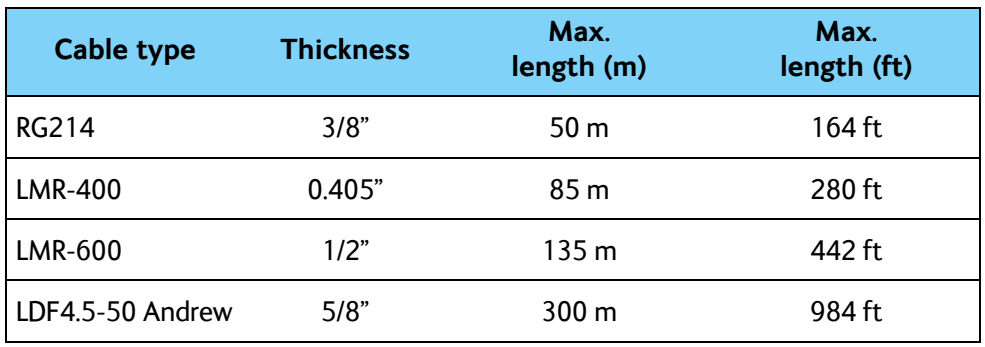

Table 2-8: Alternative antenna cables and lengths

If you want to use an alternative ADU cable make sure that the following requirements are fulfilled:

1. Check the data sheet from the cable supplier and verify the values: The RF- attenuation and the DC loop resistance are kept within the maximum specified values:

| Antenna cable data                               |                                              |  |  |  |
|--------------------------------------------------|----------------------------------------------|--|--|--|
| ADU cable RF-attenuation                         | at 1950 MHz: Max. 20 dB including connector. |  |  |  |
| ADU cable RF-attenuation                         | at 4450 MHz: Max. 35 dB including connector. |  |  |  |
| ADU cable modem-attenuation at 10 MHz: Max. 2 dB |                                              |  |  |  |
| ADU cable DC loop resistance                     | max: 0.9 Ohm                                 |  |  |  |

Table 2-9: Antenna cable data

2. Ensure that the specified minimum bending radius is respected. If this is not the case, the loss in the cable will increase. Check the documentation from the cable supplier.

# <span id="page-30-0"></span>2.3 Installation of the ADU

The following sections describe the installation and grounding of the ADU. The ADU is shipped fully assembled. Install it on the mast and attach the ADU cable.

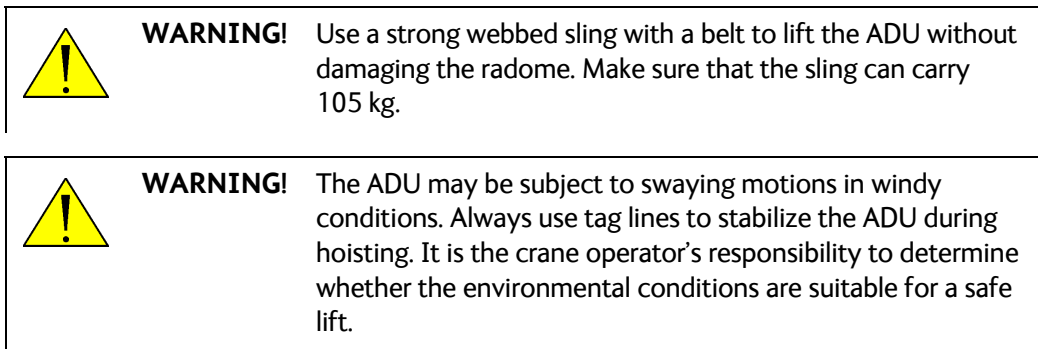

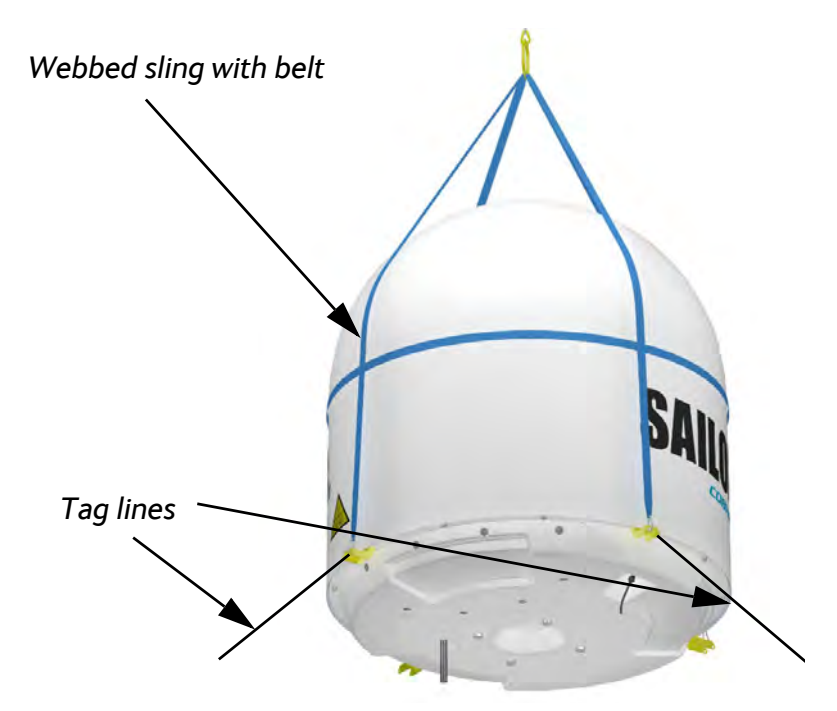

Figure 2-13: Use of strong sling with a belt and tag lines for safe hoisting

Before installing the ADU read the following guidelines.

### 2.3.1 To install the ADU

### Prerequisites

- Ensure that the crane hook has a closing mechanism to prevent accidental slippage of the lifting straps.
- Mount the antenna as far away as possible from the ship's radar and high power radio transmitters, read more in *[Interference from radar, GPS/GNSS, L-band and other](#page-26-1)  transmitters* [on page 2-10](#page-26-1).
- Install the ADU at a location where **vibrations are limited to a minimum**.
- Make sure that there is sufficient space underneath the ADU to open the service hatch.
- **Important**: **Maintain the vertical orientation of the ADU center line**.
- Always use **all 4 bolts** when installing the ADU.

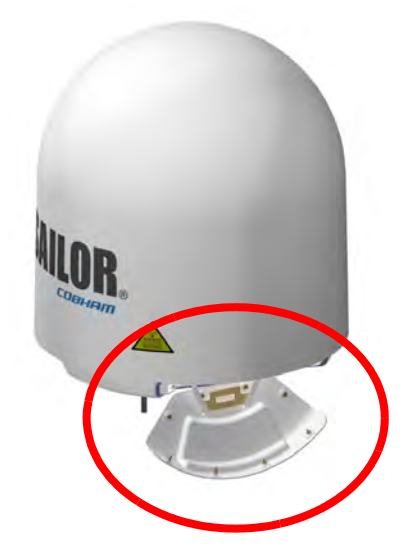

Figure 2-14: Free space for access to the service hatch

You do not need to align the ADU with the bow-to-stern line of the ship. When configuring the SAILOR XTR Ku you make an automated azimuth calibration to obtain the correct azimuth of the ADU.

### Installation procedure

To install the ADU, do as follows:

- 1. Install the mast with the mast flange and have the 4 M12 bolts ready.
- 2. Undo all shipping buckles, take off the wooden top and remove the casing.
- 3. Remove the wooden platform.
- 4. Attach a webbed, four-part sling with a belt to all 4 lifting brackets.

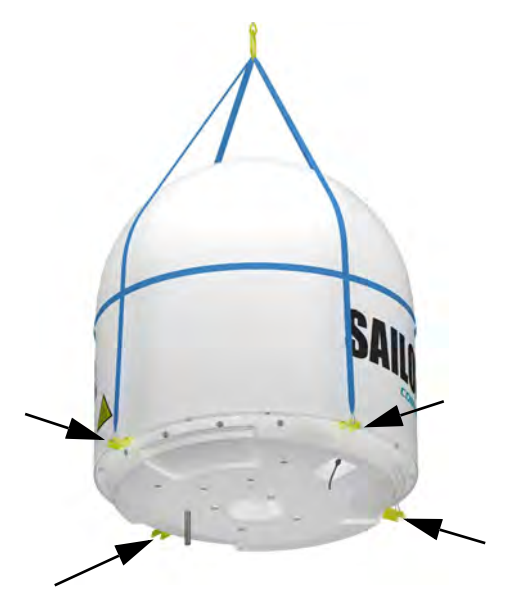

Figure 2-15: ADU installation, webbed sling attached to the 4 lifting brackets

- 5. Attach 2 tag lines of suitable length to 2 lifting brackets and man them.
- 6. With a crane lift the ADU off the wooden platform and move it on top of the ADU mast.

7. Install the ADU on the mast flange with 4 M12 bolts and washers. Tightening torque value: 30 Nm. Read carefully and follow instructions given in *[To ground the ADU](#page-129-1)* on [page E-2](#page-129-1).

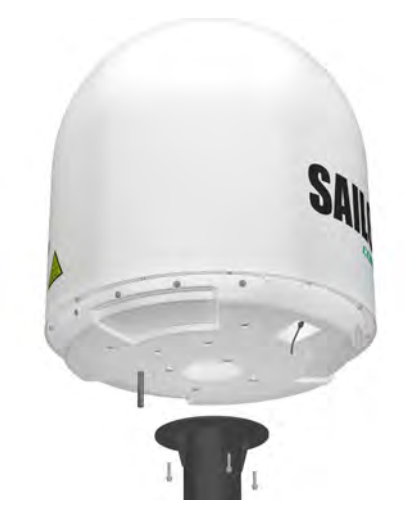

Figure 2-16: Mounting the ADU on the mast flange

- 8. Remove the 4 lifting brackets. Keep the lifting brackets on the vessel for future use.
- 9. Attach the N-connector of the ADU cable to the ADU and fasten it with 2.5 Nm.

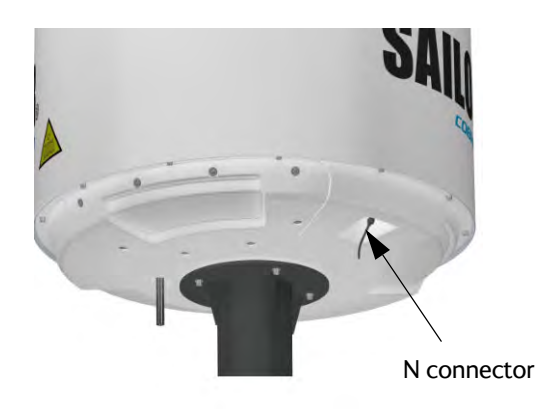

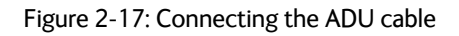

- 10. Ensure that the connector is properly protected against seawater and corrosion. As a minimum, wrap it with self-amalgamating rubber.
- 11. Where the cables are exposed to mechanical wear on deck, through bulkheads, etc. protect the cables with steel pipes. Otherwise, follow standard procedures for cabling in ship installations.

### Maximum allowed RF loss in the ADU cable

Maximum allowed cable loss is  $\leq$  20 dB at 1950 MHz. This is to ensure optimum performance of the system.

Maximum allowed DC loop resistance, screen plus center lead  $\leq 0.9$  Ohm.

### To open the service hatch

Do as follows to open the service hatch:

- 1. With a Torx TX30 screw driver, loosen the 8 screws that keep the hatch in place.
- 2. Lower the service hatch and let it hang in the 2 strips

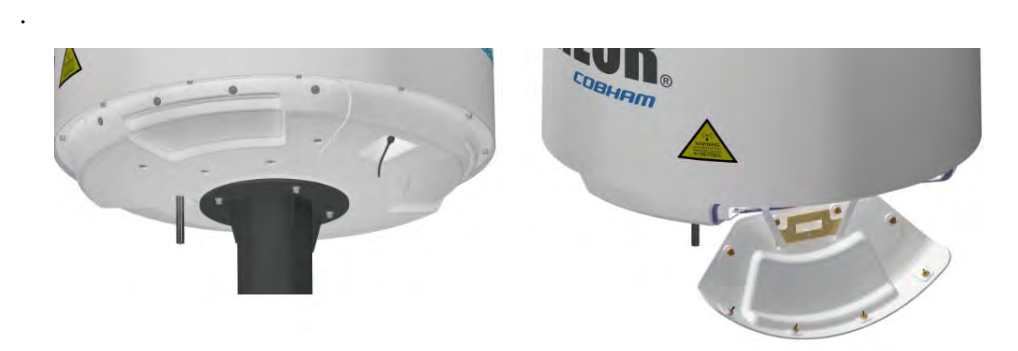

Figure 2-18: Opening the service hatch

## 2.3.2 To ground the ADU

Ground the ADU at the mounting bolts. To ground the ADU do as follows:

Clean the metal underneath the head of **at least** one bolt of insulating protective coating and use a serrated washer to obtain a good ground connection. For optimum grounding connect the ground wire to the bolt marked in the figure below.

1.

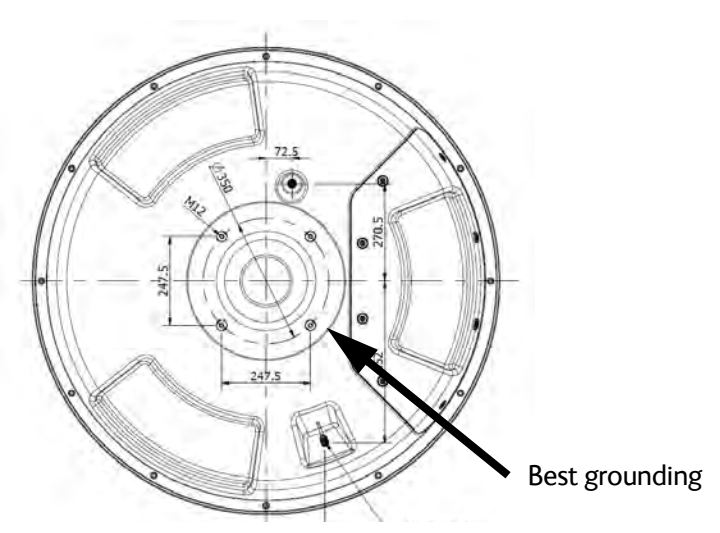

Figure 2-19: ADU, bolt for optimum grounding (100 cm)

- 2. Tighten the bolt. Use stainless steel bolts and washers.
- 3. Seal the area suitably in order to avoid corrosion of the grounding point (recommended).

If the ADU cannot or should not be electrically connected directly to the mounting surface, use a separate grounding cable to make the connection between the ADU and the common ground to which the BDU is also connected.

# <span id="page-35-0"></span>2.4 Installation of the BDU

The following sections describe the installation and grounding of the BDU.

### 2.4.1 To install the BDU

To install the BDU, do as follows:

- 1. Slide the BDU into a 1U space in a 19" rack.
- 2. Make sure that the air intakes on the side of the unit are not blocked.
- 3. Support the BDU in the 19" rack with standard 19" rack rails or 19" shelf and mount the screws in each side through the holes in the front and fasten the screws to the rack. Make sure that the unit is mounted securely according to the requirements for your 19" rack.
- 4. Connect all cables. See *[Connector panel of the BDU](#page-39-3)* on page 3-1 for a description of the BDU connectors.

The BDU has an additional LAN connector at the front, for accessing the service port from the BDU front panel.

## 2.4.2 To ground the BDU

- 1. Make sure that the grounding requirements are met. See the appendix *[Grounding and](#page-128-0)  [RF protection](#page-128-0)* on page E-1 for details about grounding.
- 2. At the BDU end, connect the shield of the ADU cable to ship ground.
- 3. Make sure the rack is connected to ship ground.

To ensure that the BDU is grounded – also if the ADU cable is disconnected from the BDU, connect an extra ground wire from the rack to the ground stud on the BDU. This ground wire must be a heavy wire or braid cable with a larger diameter than the coax cable.

# <span id="page-35-1"></span>2.5 Installation of the modem

### 2.5.1 Mounting considerations

- 1. Mount the VSAT modem close to the BDU, preferably at a distance < 1 m.
- 2. Connect all cables. See *[VSAT modem settings](#page-115-0)* on page C-1 for guidelines how to connect one of the supported VSAT modems.
- 3. For cable specifications see *VSAT modem cables* on page C-1.

<span id="page-35-2"></span>For interfaces of the VSAT modem and how to connect it correctly to the BDU see the user documentation of the VSAT modem. You find step-by-step guidelines in the Appendix [C,](#page-115-0)  *[VSAT modem settings](#page-115-0)*.
# 2.6 Integration of a 3rd party IP device

This section describes how to integrate a 3rd party device inside the antenna radome. The antenna has the following interfaces for the integration:

- *[Power connector](#page-36-0)*
- *[Communication](#page-36-1)*
- *[Mechanical interface](#page-37-0)*

#### <span id="page-36-0"></span>2.6.1 Power connector

The power output options are 12 VDC / 2A and 5 VDC / 2A. The physical interface is a 4-pin nano-fit female connector on the XTR Antenna Control Module (ACM).

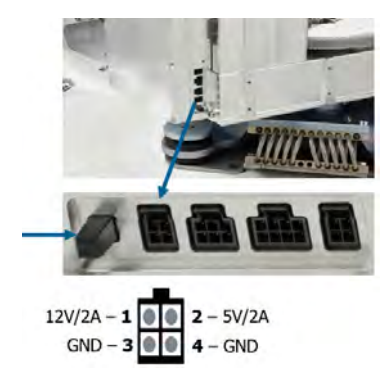

Figure 2-20: ADU power on off (left) and ACM 4-pin nano-fit connector

### <span id="page-36-1"></span>2.6.2 Communication

The ACM has four Ethernet LAN ports. LAN port 1 and 2 can be tunneled to the LAN ports of the BDU. The BDU LAN port and ACM LAN port are a transparent data channel that connects two devices.The ACM LAN ports are set up in the web interface

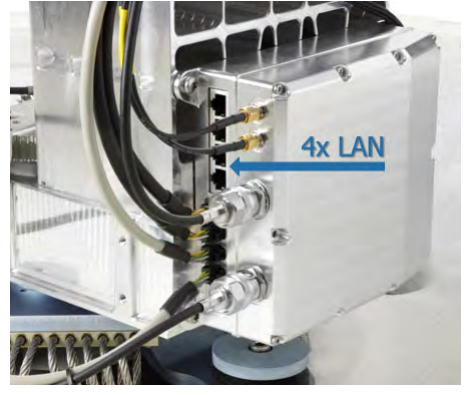

Figure 2-21: ACM LAN ports

## <span id="page-37-0"></span>2.6.3 Mechanical interface

The antenna pedestal is prepared for mounting devices on the side of the pedestal. The mounting screw holes (M5x8mm) can support a special designed mounting bracket to support mounting of a 3rd party hardware device in the antenna.

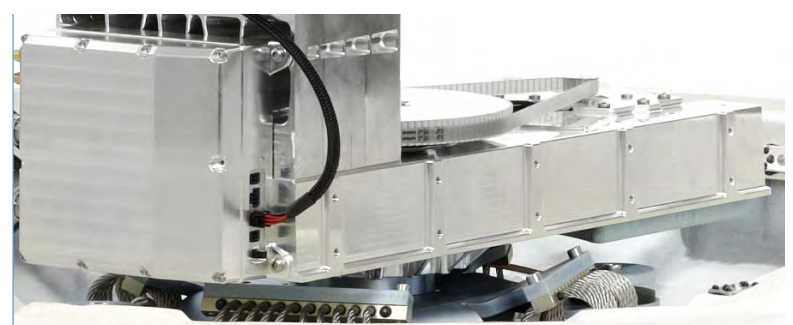

Figure 2-22: Mounting pattern on the pedestal

#### Fasten the mounting bracket with 4.5 Nm

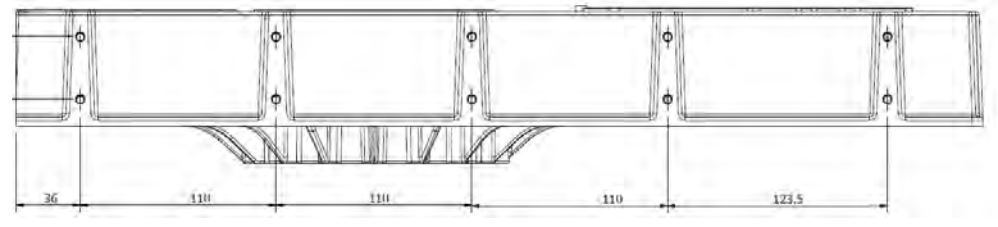

Figure 2-23: Mounting pattern, measures

## 2.6.4 Example of a 3rd party device integration

The nano-fit connector supplies 12 VDC to power the LTE modem, which interconnects to the antenna system on one of the LAN ports on the ACM.

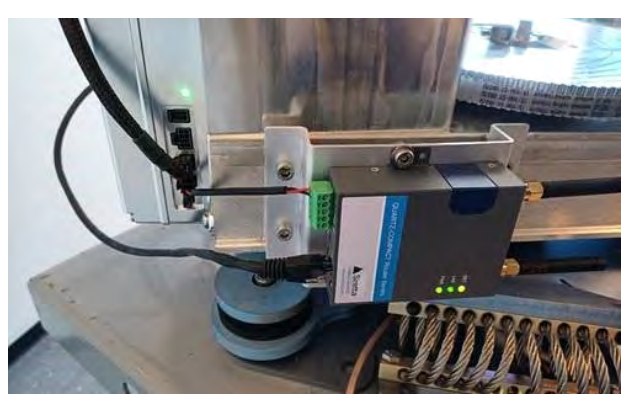

Figure 2-24: LTE modem connection, example

The LTE modem enables remote access and/or near-shore high speed Internet. Having the LTE modem inside the antenna is the ideal position for best possible LTE signal reception.

## 2.7 Power and startup

- 1. Connect power to the BDU.
- 2. Connect power to the VSAT modem.
- 3. Switch on the BDU. The unit starts up and goes through an initialization procedure:
	- Antenna POST pending
	- Antenna SW upload (If the software versions in the ADU and BDU are not the same, a software update is done during startup.)
	- Antenna POST
	- Not ready
	- Ready
	- Pointing antenna
	- Acquiring Signal
	- Tracking

This may take some time (up to a couple of minutes).

4. The SAILOR XTR Ku is ready to be calibrated (for first time power up) or receive data from the VSAT modem (when in normal operation). The LEDs **Power** and **Fail/Pass** are **steady green**, the LED **Logon** is off.

Make sure there are no hardware failures or error codes present, check the display of the BDU for events.

5. Follow the instructions in the installation wizard to get the SAILOR XTR Ku system operational, see *[Installation wizard](#page-69-0)* on page 4-26.

### 2.7.1 Power cycle

To power cycle the BDU and ADU do as follows:

- 1. Flip the on/off switch at the front panel of the BDU.
- 2. Wait until the system has rebooted and is operational again (the display shows TRACKING). The last active satellite profile will be used.

Note that a reset via the arrow keys on the front panel is not supported.

# Chapter 3

# **Interfaces <sup>3</sup>**

# 3.1 Connector panel of the BDU

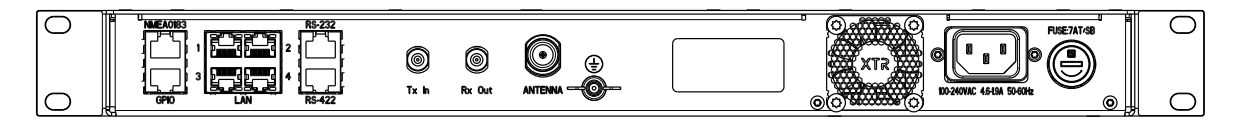

Figure 3-1: BDU: connector panel

## 3.1.1 AC input connector

Connect the power cable to the AC power connector.

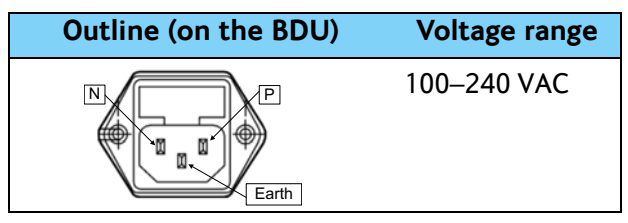

Table 3-1: AC power connector

## 3.1.2 ADU connector

There is just one cable from the BDU to the ADU. This is used to power the ADU, supply 10 MHz clock, handle all communication between BDU and ADU, and deliver the VSAT Rx and Tx signals.

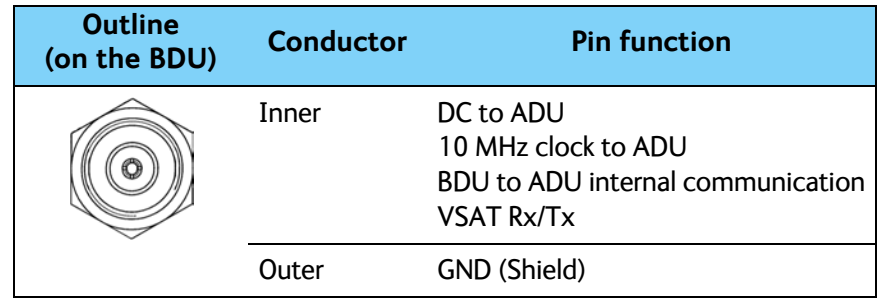

Table 3-2: N connector, outline and pin assignment

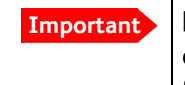

**Important** Do not use TNC connectors on the ADU antenna cable or on pigtails. TNC connectors cannot carry the DC current for operating the ADU.

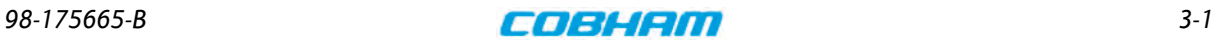

## 3.1.3 Rx/Tx connectors for modem

Connect the Rx and Tx channels of the modem to the Rx and Tx connectors of the BDU with the 2 supplied Rx/Tx cables (75 Ohm coax, F-F, 1 m).

| <b>Outline</b><br>(on the BDU) | Pin<br>number | <b>Pin function</b>                          |
|--------------------------------|---------------|----------------------------------------------|
|                                |               | Inner conductor:<br>10 MHz clock, VSAT Rx/Tx |
|                                |               | Outer conductor: GND (Shield)                |

Table 3-3: F connector, Rx and Tx, outline and pin assignment

For step-by-step guidelines how to set up the VSAT modem see *[VSAT modem settings](#page-115-0)* on [page C-1](#page-115-0).

## 3.1.4 NMEA 0183 RJ-45 connector

Connect the ship's gyro to the RJ45 connector marked NMEA.

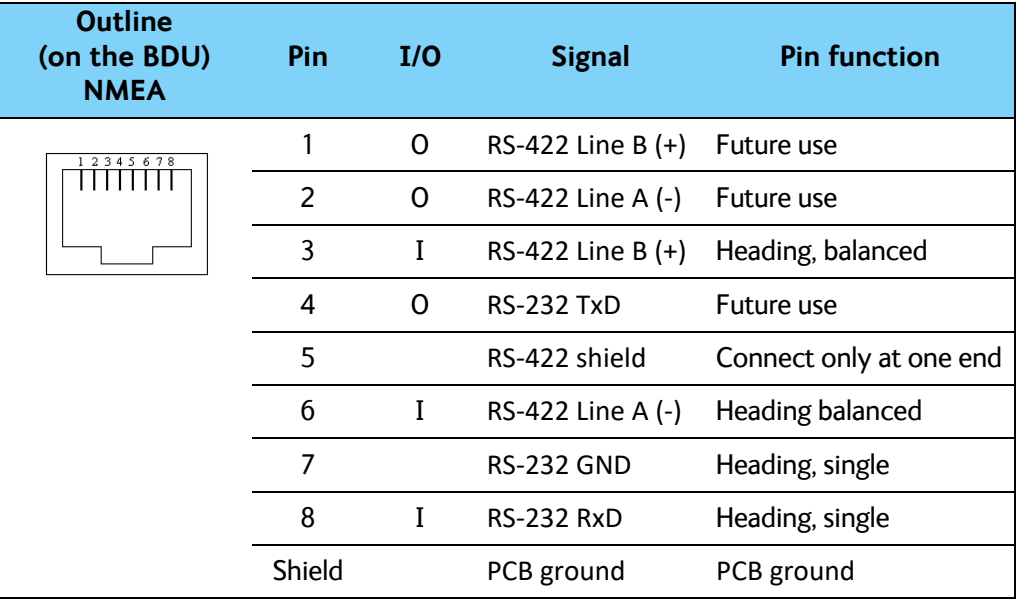

Table 3-4: NMEA 0183 RJ-45 connector, outline and pin assignment

To accommodate the gyro cable use the terminal block (DIN Rail Adapter 31-208142-000). The pin numbers on the adapter are the same as on the RJ45 plug.

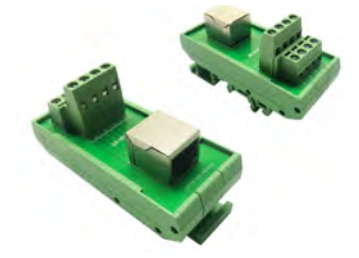

Figure 3-2: Gyro input, terminal block

#### NMEA 0183

The NMEA 0183 connection supports IEC 61162-1 and IEC 61162-2.

- IEC 61162-1, baud rate 4800, format 8N1.
- IEC 61162-2, baud rate 38400, format 8N1.

The baud rate is auto detected by the BDU, the user cannot configure this interface.

#### **Supported NMEA strings in order of priority:**

- 1. HEHDT (North seeking Gyro compass)
- 2. GPHDT (GPS compass)
- 3. HNHDT (Non-North seeking gyro compass)
- 4. IIHDT (Integrated Instrument)
- 5. HCHDT (Magnetic compass)

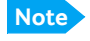

**Note** Any HDT sentence is supported as long as it complies with the following header format: "\$xxHDT" where xx can be two characters e.g. IN for \$INHDT.

**Recommended NMEA 0183 cable:** Ethernet Cat. 5 or better.

## 3.1.5 GPIO RJ-45 connector

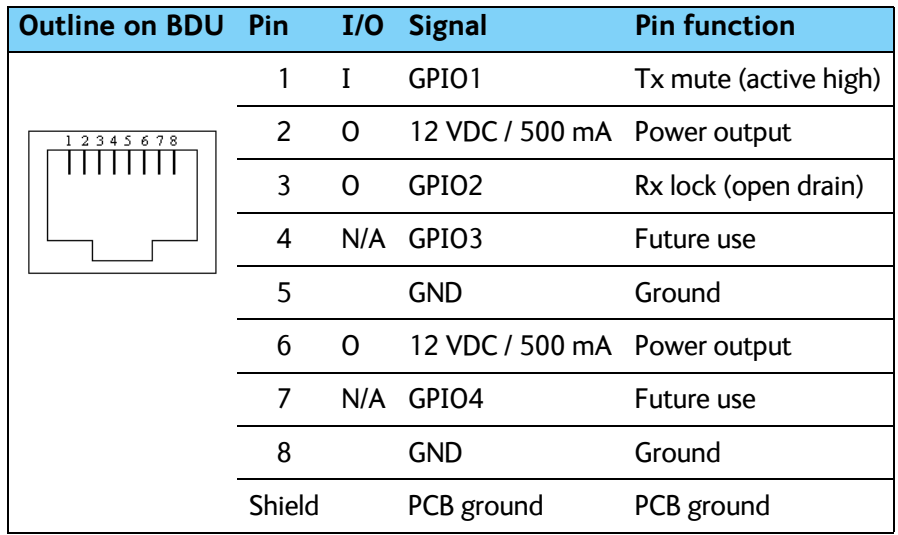

Table 3-5: RJ-45 GPIO connector, outline and pin assignment

The Tx mute function can be controlled with a simple switch connected between pin 1 (Tx mute) and pin 2 (12 VDC). The Rx lock function is high and becomes low when the modem is not in Rx lock.

## 3.1.6 RS-232 RJ-45 connector

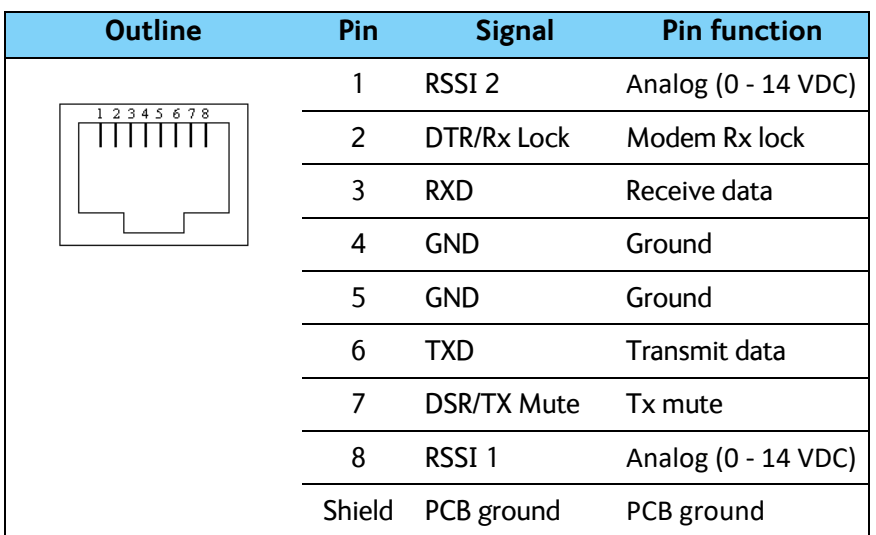

Use the following connector to connect the BDU to the VSAT modem.

Table 3-6: RJ-45 RS-232 connector, male, outline and pin assignment

## 3.1.7 RS-422 RJ-45 connector

Use the following connector to connect the BDU to the VSAT modem

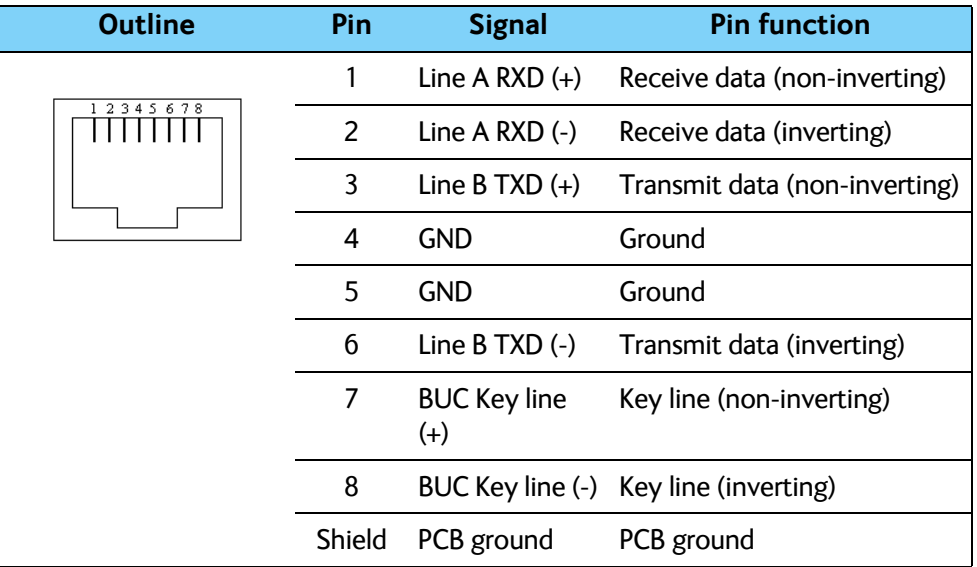

Table 3-7: RS-422 connector, male, outline and pin assignment

## 3.1.8 LAN connectors

The BDU has four Ethernet connectors (type RJ-45), located at the back of the unit, for PC/laptops, routers, wireless access points. LAN port 5 is for service access at the front. Depending on the VSAT modem, one LAN connector may be used for modem control. The maximum cable length per connection is 100 m.

Cable type: CAT5, shielded.

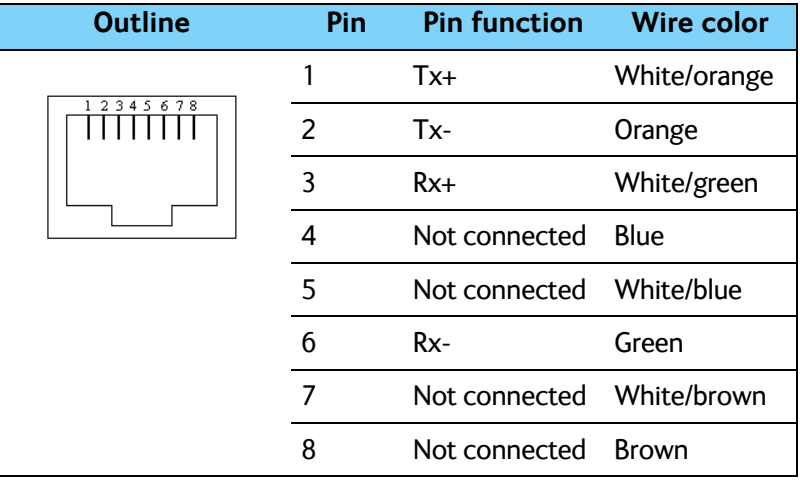

Table 3-8: Ethernet connector, outline and pin assignment

# Chapter 4

# **Setup of the antenna <sup>4</sup>**

This chapter has the following sections:

- *[Introduction to the web interface](#page-44-0)*
- *[Settings](#page-48-0)*
- *[Service](#page-70-0)*
- *[Keypad and menus of the BDU](#page-81-0)*
- *[Startup sequence](#page-85-0)*

**Important** The SAILOR XTR Ku system is not designed to be connected directly to the Internet. It must be connected behind a dedicated network security device such as a firewall.

> If any ports of the SAILOR XTR Ku are exposed to the Internet you must use a strong password as anyone with access and malicious intent can render the system inoperable

## <span id="page-44-0"></span>4.1 Introduction to the web interface

Use the built-in web interface of the BDU to set up the SAILOR XTR Ku. Use a standard Internet browser. The menus are grouped in three sections: **Dashboard**, **Settings** and **Service**.

| <b>COBHAM</b>                  | hm-1000xtr - SAILOR 1000 XTR Ku BW |                                    | <b>Sault Sault 4 0 8</b> |
|--------------------------------|------------------------------------|------------------------------------|--------------------------|
|                                | <b>Hickstown</b>                   | <b>A</b> sinks<br><b>D</b> Saniops |                          |
| <b>ANTENNA</b>                 |                                    | <b>MODEM</b>                       |                          |
| System state                   | Tracking                           | Model                              | GenericOpenVMP           |
| Satelline profile              | Slansinom ( (2000)                 | <b>RX locked status</b>            | <b>yue</b>               |
| Saveline position              | 23500                              | <b>Statut</b>                      |                          |
| RX polarization-               | Vertical                           | Signal leviel                      | 145                      |
| TX polarization                | Honzontal                          | Reference.                         | <b>TX 10 MHz</b>         |
| <b>RX RF frequency</b>         | 12562435                           | RX IF frequency                    | 1812435                  |
| <b>LNB LD firiguirricy</b>     | 10750000                           | TX IF frequency                    | 3265000                  |
| Tx RF frequency                | 14065000                           | TX allowed                         | true.                    |
| BUC LO frequency               | 12500000                           |                                    |                          |
| Tradising RF frequency         | 12562435                           |                                    |                          |
| <b>POINTING</b>                |                                    | <b>SYSTEM INFO</b>                 |                          |
| <b>GNSS position longitude</b> | 12522902                           | BDU part name                      | 7016A                    |
| DNSS position lettude          | 58793465                           | BDU serial number                  | 81367075                 |
| GNSS position altrude          | 88794                              | Aintenna part dame                 | 7509A                    |
| Vessel heading                 | $-110$                             | Antenina perial number             | 81366984                 |
| Azimuth (Geographic)           | 166547                             | Engineering Version                | 1.03 built 12            |
| Elevation (Resgraphic)         | 25931                              |                                    |                          |
| Azimuth (Reliative)            | 167005                             |                                    |                          |
| Elevation (Relative)           | 25797                              |                                    |                          |
| Polarization skew:             | $5\%$                              |                                    |                          |

Figure 4-1: Dashboard (example)

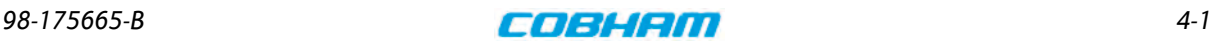

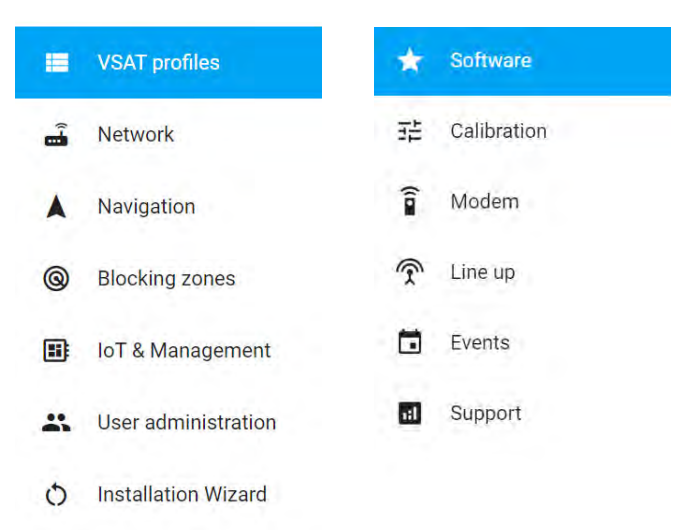

The following figure shows the menu items of the sections **Settings** and **Service**.

Figure 4-2: Menu items in **Settings** (left), **Service** (right)

## 4.1.1 Connecting to the web interface

To connect to the web interface do as follows:

- 1. Switch on the BDU.
- 2. Wait until the LEDs on the front plate of the BDU show that the system is ready to be configured.
	- Power LED: Green
	- Logon LED: Off
	- Fail/Pass LED: Flashing green, during power-on self test, after that steady green.
- 3. Connect a PC to the service port on the front panel of the BDU.

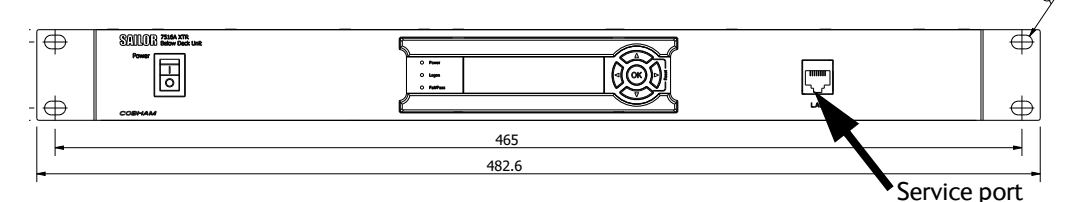

Figure 4-3: BDU, service port

4. Open an Internet browser and enter the IP address of the BDU. The default IP address is **http://192.168.0.1**. When the login screen is displayed you have verified that the connection to the SAILOR XTR Ku can be established.

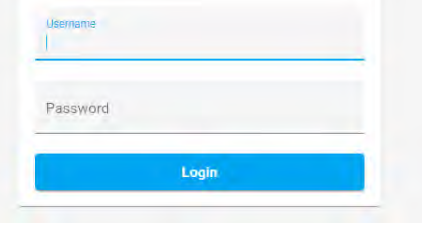

Figure 4-4: Login

There is an admin and a guest login. A guest can only access the functions that are allowed by an administrator. With the guest login (user name: guest, password: configured by the administrator) you can protect the system from accidental changes of the configuration.

#### Sections on the Dashboard

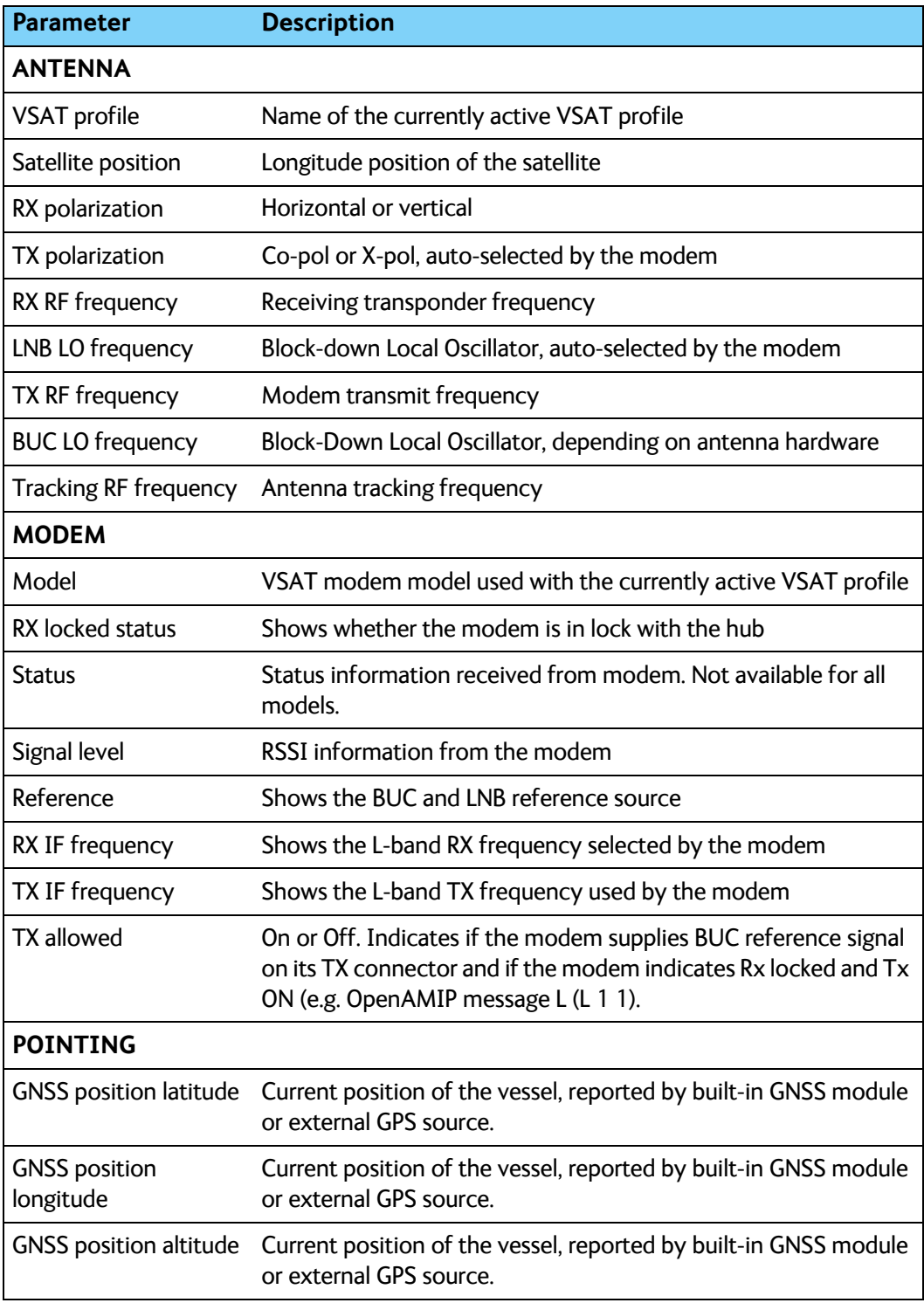

Table 4-1: Sections and parameters on the Dashboard

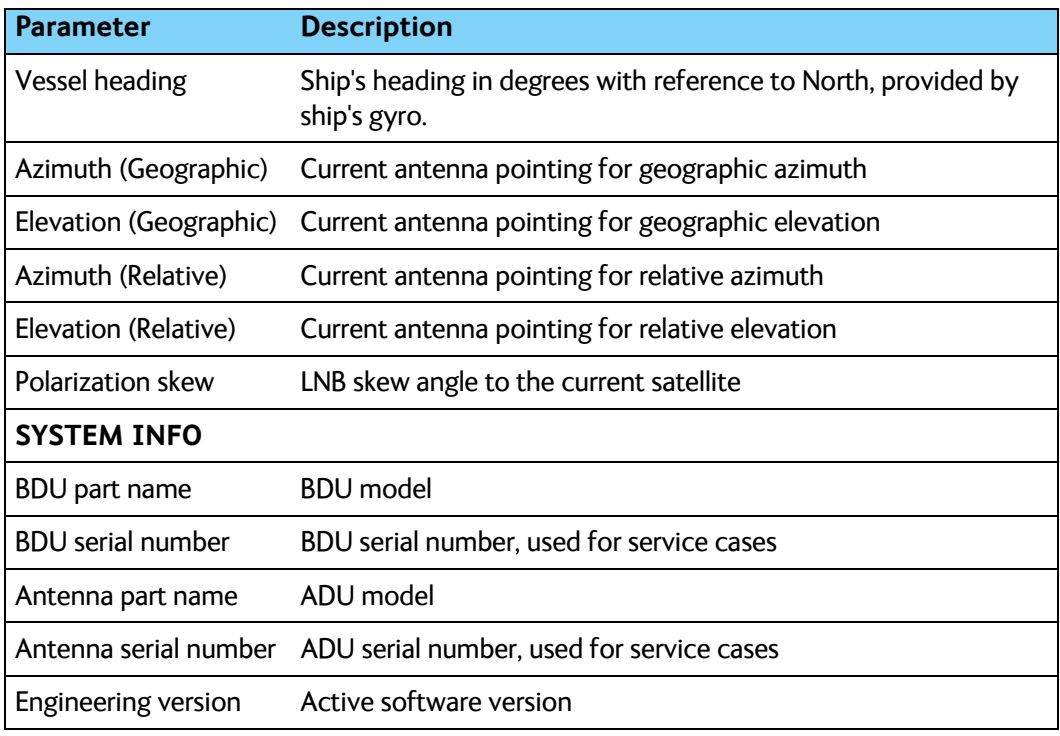

Table 4-1: Sections and parameters on the Dashboard (Continued)

## Top bar

The top bar shows the host name and antenna model. It also has icons to report on the current status of the antenna. Underneath the top bar, to the right, the current antenna status is shown, e.g. **Tracking**.

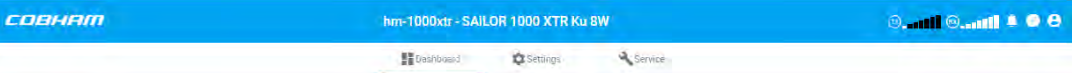

Figure 4-5: Top bar of the web interface (example)

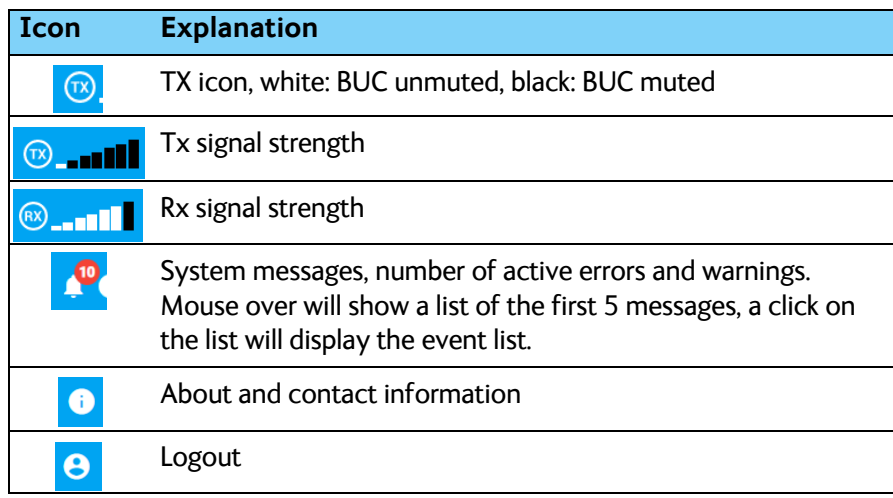

Table 4-2: Icons in the top bar

## <span id="page-48-0"></span>4.2 Settings

In this section you can define a VSAT profile, enter navigation input, set the blocking zones and define settings for added third-party equipment mounted in the antenna. You can also set passwords and user permissions. Furthermore you can access the installation wizard.

## 4.2.1 VSAT profiles

In this section you set up the VSAT profile, including modem and satellite data. Once you have created a VSAT profile, you can edit or delete it. AUTO means that the modem selects automatically which satellite to connect to.

|            |                      |                    | <b>EE</b> Dashboard | Settings                 | Service |   |   |   |
|------------|----------------------|--------------------|---------------------|--------------------------|---------|---|---|---|
| <b>ici</b> | <b>VSAT profiles</b> |                    |                     |                          |         |   |   |   |
| å          | Network              |                    |                     | Ð                        |         |   |   |   |
|            | Navigation           |                    |                     | Click + to start adding. |         |   |   |   |
| $^{\circ}$ | Blocking zones       |                    |                     |                          |         |   |   |   |
| B          | loT & Management     | Signalhorn - 1Q200 |                     | auto                     |         | j | 商 | ø |
| A.         | User administration  | NSSL - SatLink     |                     | auto                     |         | ۶ | 面 | 冶 |
| $\circ$    | Installation Wizard  | <b>MDM2510</b>     |                     | auto                     |         |   | 面 | o |

Figure 4-6: Settings - VSAT profiles

To set up a VSAT profile and activate it, do as follows:

- 1. Click **Settings** and then **VSAT profiles**.
- 2. Click the **+** icon to add a VSAT profile.

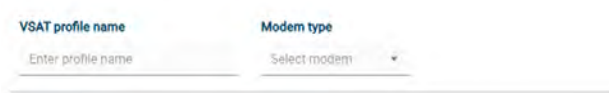

Figure 4-7: Settings - VSAT profile name and Modem type

- 3. At **VSAT profile name** enter a name of your choice.
- 4. Select the modem from the **Modem type** drop down list.
- 5. Fill in the data for your modem setup and desired tracking options.
- 6. Click the Save icon to save the VSAT profile.
- 7. Click the check mark icon to activate the VSAT profile.

## 4.2.2 Modem types

The following modem types are supported:

- *OpenAMIP Modem*
- *SatLink 2910 Modem*
- *[Generic Modem](#page-51-0)*

#### OpenAMIP Modem

To set up the modem type OpenAMIP, do as follows:

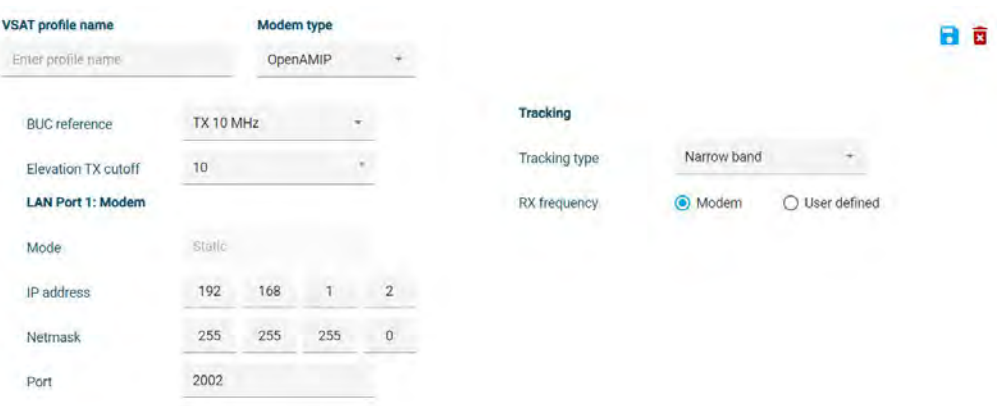

Figure 4-8: Setup of OpenAMIP Modem

- 1. Select the BUC reference. Recommended setting is: TX 10 MHz. Options are:
	- TX 10 MHz, supplied from modem TX connector
	- RX 10 MHz, supplied from modem RX connector
	- Internal, supplied by antenna
- 2. Set the static **IP address** for the BDU according to the modem OpenAMIP configuration.
- 3. Set **Netmask** for the BDU according to the modem OpenAMIP configuration.
- 4. Set **Port** for the OpenAMIP communication
- 5. Configure **Elevation cutoff** according to the country regulation. Elevation cutoff is the low elevation level according to the horizon where the antenna will seize transmission.
- 6. Select **Tracking type** for the antenna. Recommended setting is **Narrow band** and check **Modem** at **RX frequency**.
- 7. Click the Save icon to save the VSAT profile.

#### SatLink 2910 Modem

To set up the modem type SatLink 2910, do as follows:

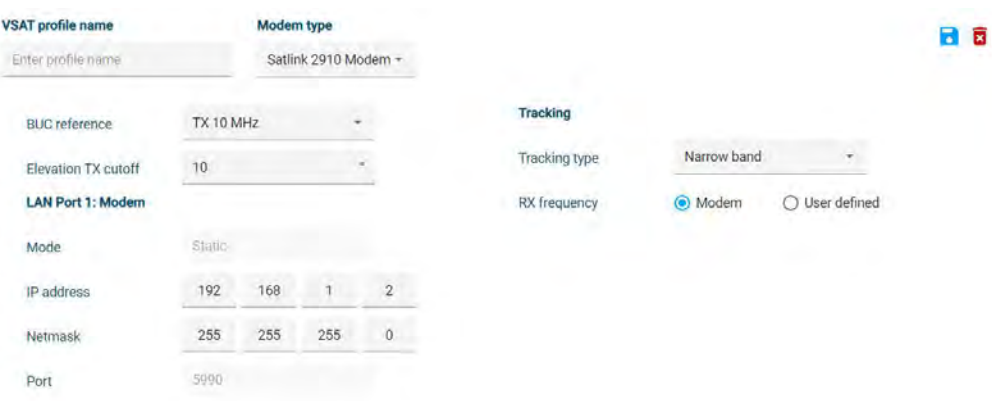

Figure 4-9: Setup of SatLink 2910 Modem

- 1. Select the appropriate BUC reference. Recommended setting is: TX 10 MHz. Options are:
	- TX 10 MHz, supplied from modem TX connector
	- RX 10 MHz, supplied from modem RX connector
	- Internal, supplied by antenna
- 2. Set **IP address** for the BDU according to the modem configuration.
- 3. Set **Netmask** for the BDU according to the modem configuration.
- 4. The IP Port is fixed to 5990 which is default settings of the SatLink 2910 modem.
- 5. Configure **Elevation cutoff** according to the country regulation. Elevation cutoff is the low elevation level according to the horizon where the antenna will seize transmission.
- 6. Select **Tracking type** for the antenna. Recommended setting is **Narrow band** and check **Modem** at **RX frequency**.
- 7. Click the Save icon to save the VSAT profile.

#### <span id="page-51-0"></span>Generic Modem

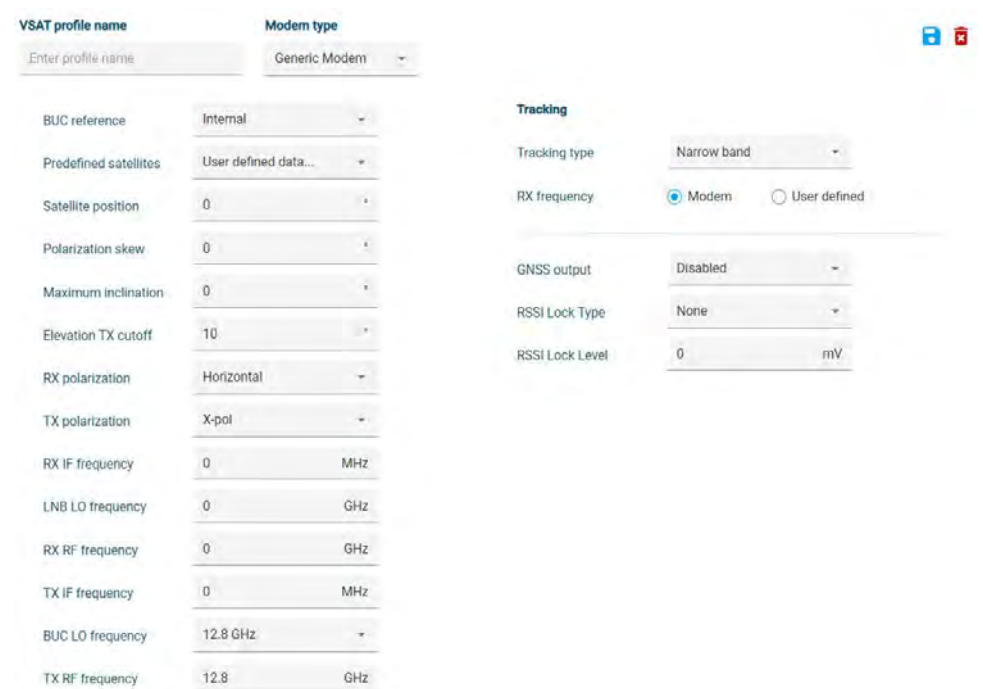

To set up the modem type Generic, do as follows:

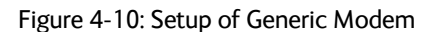

Use the generic modem profile with any type of single beam VSAT modem.

- 1. Select the **BUC reference**. Recommended setting is: TX 10 MHz Options are:
	- TX 10 MHz, supplied from modem TX connector
	- RX 10 MHz, supplied from modem RX connector
	- Internal, supplied by antenna
- 2. Use the **Predefined satellites** drop down list to select the VSAT service satellite or enter the satellite position and polarization skew manually.
- 3. Enter the **Maximum inclination** for the VSAT service satellite. Normally 0° but older satellites might have an inclination where it moves in a larger area in the sky.
- 4. Configure **Elevation TX cutoff** according to the country regulation. It is the low elevation level according to the horizon where the antenna will seize transmission.
- 5. Configure all the data for the frequency setup and polarization for the VSAT service satellite.

If the TX RF frequency is unknown just set it to mid-band e.g. 14.25 GHz for normal Kuband (14.00 to 14.50 GHz).

- 6. Select **Tracking type** for the antenna. Recommended setting is **Narrow band** and check **Modem** at **RX frequency**.
- 7. Select **GNSS output** and appropriate baud rate if the modem need GPS input. GPS NMEA strings are available on the RS-232 connector of the BDU.
- 8. Select **RSSI lock type** and **RSSI lock level** if the modem can supply analog RX lock information. Input the RSSI lock to the RS-232 connector of the BDU.
- 9. Click the Save icon to save the VSAT profile.

#### Elevation TX cutoff versus VSAT modem bandwidth and power

- 1. At **Elevation TX cutoff** enter the minimum elevation angle for the antenna to function in accordance with ETSI (ETSI EN 302 340) and FCC (FCC §25.205) regulations.
	- **FCC (FCC §25.205)**: 5 degrees
	- **ETSI (ETSI EN 302 340)**: The minimum elevation angle depends on the Tx bandwidth and the nominal power of the VSAT modem, see the tables below.

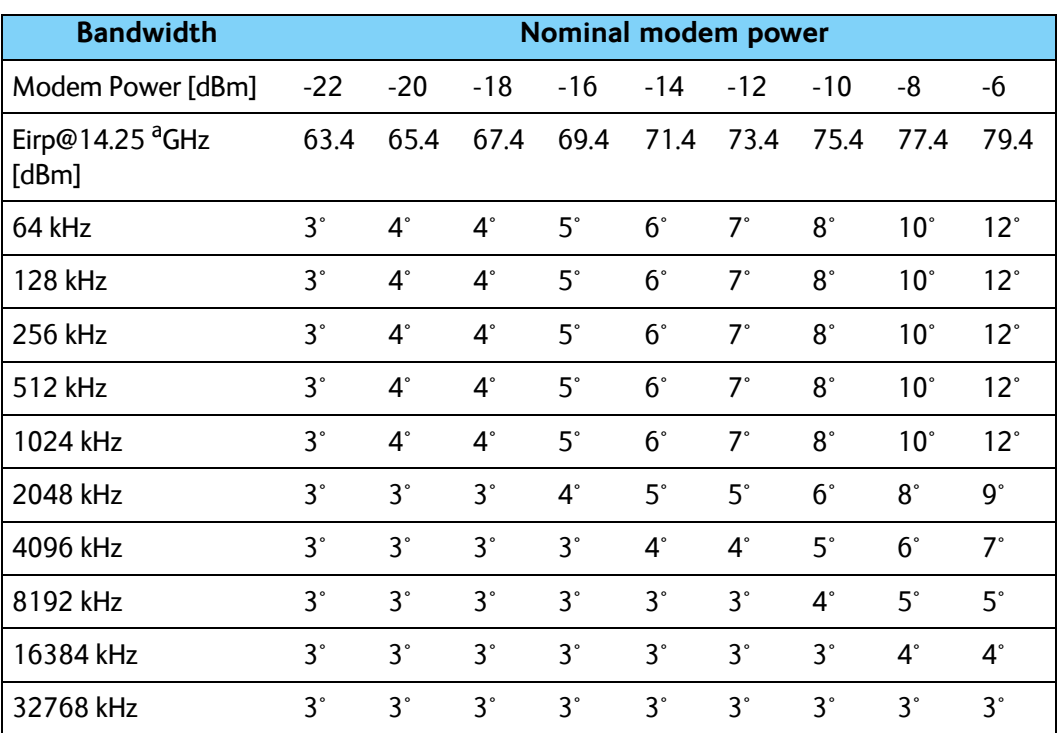

Table 4-3: SAILOR 1000 XTR Ku 8W: Elevation TX cutoff (in degrees) versus VSAT modem bandwidth and power

a. Eirp = Fixed system gain 44 dB + antenna gain @ 14.25 GHz 41.4 dB + modem power

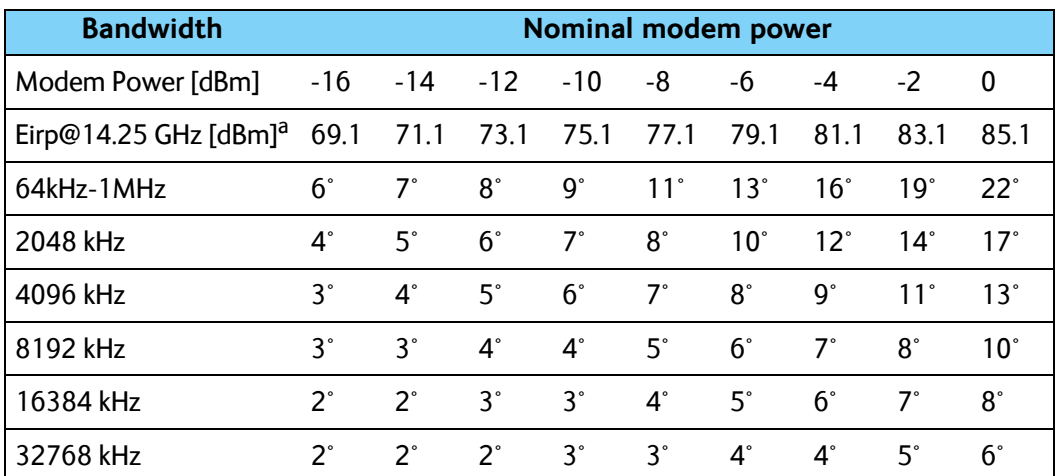

Table 4-4: SAILOR 1000 XTR Ku 16WElevation TX cutoff (in degrees) versus VSAT modem bandwidth and power

a. Eirp = Fixed system gain 48 dB + antenna gain @ 14.25 GHz 41.1 dB + modem power.

### <span id="page-53-0"></span>4.2.3 Network settings

On this page you enter the host name and set up the network settings for the LAN ports of the BDU and the LAN ports of the ADU.

| <b>СОВНЯМ</b>                       |                             |               |                      |                | adu-ng106 - SAILOR 1000 XTR Ku 8W         |                   |                        |              |             |                      |         | <b>De Modell Poe</b> |
|-------------------------------------|-----------------------------|---------------|----------------------|----------------|-------------------------------------------|-------------------|------------------------|--------------|-------------|----------------------|---------|----------------------|
|                                     |                             |               |                      | Ha Dashboard   | Settings                                  | Service           |                        |              |             |                      |         | Tracking             |
| <b>VSAT profiles</b><br>這           | Hostname                    | adu-ng106     |                      |                |                                           |                   |                        |              |             |                      |         | Apply all changes    |
| Network<br>å.                       |                             |               |                      |                |                                           |                   |                        |              |             |                      |         |                      |
| Navigation<br>A                     | <b>LAN Port 1 - Modem</b>   |               |                      |                |                                           | <b>LAN Port 2</b> |                        |              |             |                      |         |                      |
| $^{\circ}$<br><b>Blocking zones</b> | Mode                        |               | LAN Port 1 - Modem - |                |                                           | Mode              |                        |              |             | LAN Port 1 - Modem + |         |                      |
| IoT & Management<br>国               | IP address                  | 192           | 168                  | $\mathbb{I}$   |                                           | <b>LAN Port 4</b> |                        |              |             |                      |         |                      |
| $\circ$<br>Dual antenna             | Netmask                     | 255           | 255                  | 255            | 近                                         | Mode              |                        |              | DHCP client |                      |         |                      |
| 品<br>User administration            | <b>LAN Port 3</b>           |               |                      |                |                                           | IP address        |                        |              | $10 -$      | 208                  | ø.      | 34                   |
| Installation wizard<br>$\circ$      | Mode                        | Static IP     |                      |                |                                           | Netmask           |                        |              | 255         | 255                  | 255     | D.                   |
|                                     | IP address                  | 192           | 168                  | $\overline{3}$ | 1                                         |                   |                        |              |             |                      |         |                      |
|                                     | Netmask                     | 255           | 255                  | 255            | $\begin{array}{c} \mathbf{0} \end{array}$ | <b>ADU Port 1</b> |                        |              |             |                      |         |                      |
|                                     |                             |               |                      |                |                                           | Mode              |                        |              | Disabled    |                      | ٠       |                      |
|                                     | <b>LAN Port 5 - Service</b> |               |                      |                |                                           | <b>ADU Port 2</b> |                        |              |             |                      |         |                      |
|                                     | Mode                        | Static        |                      |                |                                           | Mode              |                        |              | Disabled    |                      | $\div$  |                      |
|                                     | IP address                  | 192           | 168                  | $\mathbf 0$    | 1                                         |                   |                        |              |             |                      |         |                      |
|                                     | Netmask                     | 255           | 255                  | 255            | $\bf{0}$                                  |                   | Gateway setup          |              |             |                      |         |                      |
|                                     | <b>DHCP</b> server          | ✓             |                      |                |                                           |                   | Default gateway source |              | Static      |                      |         |                      |
|                                     | <b>DHCP</b> server          | 192           | 168                  | $\overline{0}$ | 200                                       |                   | Default gateway        |              | $\circ$     | $\mathbb O$          | $\circ$ | $\mathbf{0}$         |
|                                     | <b>DHCP</b> server          | 192           | 168                  | $\mathbf{0}$   | 207                                       | <b>VLAN TABLE</b> |                        |              |             |                      |         |                      |
|                                     | <b>DNS setup</b>            |               |                      |                |                                           |                   |                        | VID.         | PORT 1      | PORT <sub>2</sub>    | PORT 3  | PORTA-               |
|                                     |                             |               |                      |                |                                           | VLAN <sub>1</sub> |                        | $\mathbf{1}$ | UT          | UT.                  |         |                      |
|                                     | <b>DNS</b> source           | <b>Static</b> |                      |                |                                           | VLAN <sub>3</sub> |                        | $^{\circ}$   |             |                      | UT      |                      |
|                                     | <b>Primary DNS</b>          | $\theta$      | $\mathbf{0}$         | $\mathbf{0}$   | $\bf 0$                                   | VLAN 4            |                        | $\Delta$     |             |                      |         | UT.                  |
|                                     | <b>Secondary DNS</b>        | $\mathbf{0}$  | $\bullet$            | $\mathbf{0}$   | $\mathbf{0}$                              |                   |                        |              |             |                      |         |                      |

Figure 4-11: Settings, Network page (example)

#### Static IP or DHCP Client

The default setting for LAN Port 3 is DHCP client.

If you select **DHCP client** the network IP address and sub-net mask must be provided by a DHCP server on that network. If you select **Static IP** address you must specify a unique IP address and a sub-net mask.

#### DHCP Server Settings.

On the service LAN port 5 at the front you can select to run a DHCP server. Select the check box **DHCP Server**. The DHCP start and end addresses must be on the same network as the port's static IP.

#### DNS setup

If you have access to a Domain Name Server (DNS) you can specify the address of the email server by using the server name instead of its IP address. This can be used in **Outgoing mail server** in *[E-mail setup \(secure e-mail\)](#page-61-0)* on page 4-18. You may statically specify the address of one or two DNS. Select the DNS source as static and fill in IP address or addresses. Alternatively, if your DHCP server can provide a DNS address and you have selected DHCP client above, then select the same LAN as your DNS source.

#### Gateway setup

If the BDU needs to communicate with network units outside the specified sub-nets, you must specify a default gateway (typically a router). The default gateway can be set as a static IP address. Then set the default gateway source to static and enter the IP address of the default gateway. To remove the default gateway set it to 0.0.0.0. Alternatively, if your DHCP server is able to provide a default gateway address and you have selected DHCP client above, then select the same LAN as your default gateway source.

#### ADU port setup

The LAN ports in the ADU can be set up according to the following table.

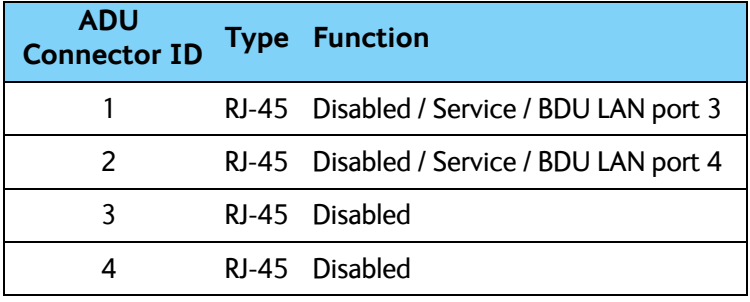

Table 4-5: ADU LAN connectors

- **Disabled**: No access to antenna system.
- **Service**: Access to the XTR web interface for service and configuration at ADU
- **BDU LAN port #**: Tunnels ACM LAN port to BDU LAN port. Used for integration of 3rd party IP devices.

### 4.2.4 Navigation

You must set the heading and position before you start the calibration procedure.

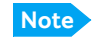

**Note** If you change the heading settings from external to fixed or vice versa you must make a new azimuth calibration.

1. Click **Settings > Navigation**.

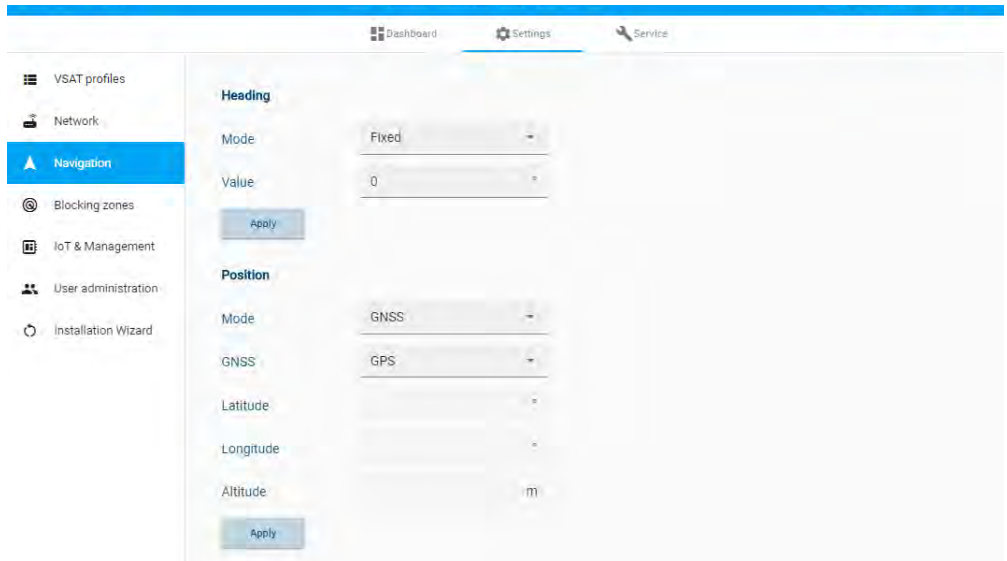

Figure 4-12: Settings, Navigation (Heading and Position), (example)

2. Select a heading mode.

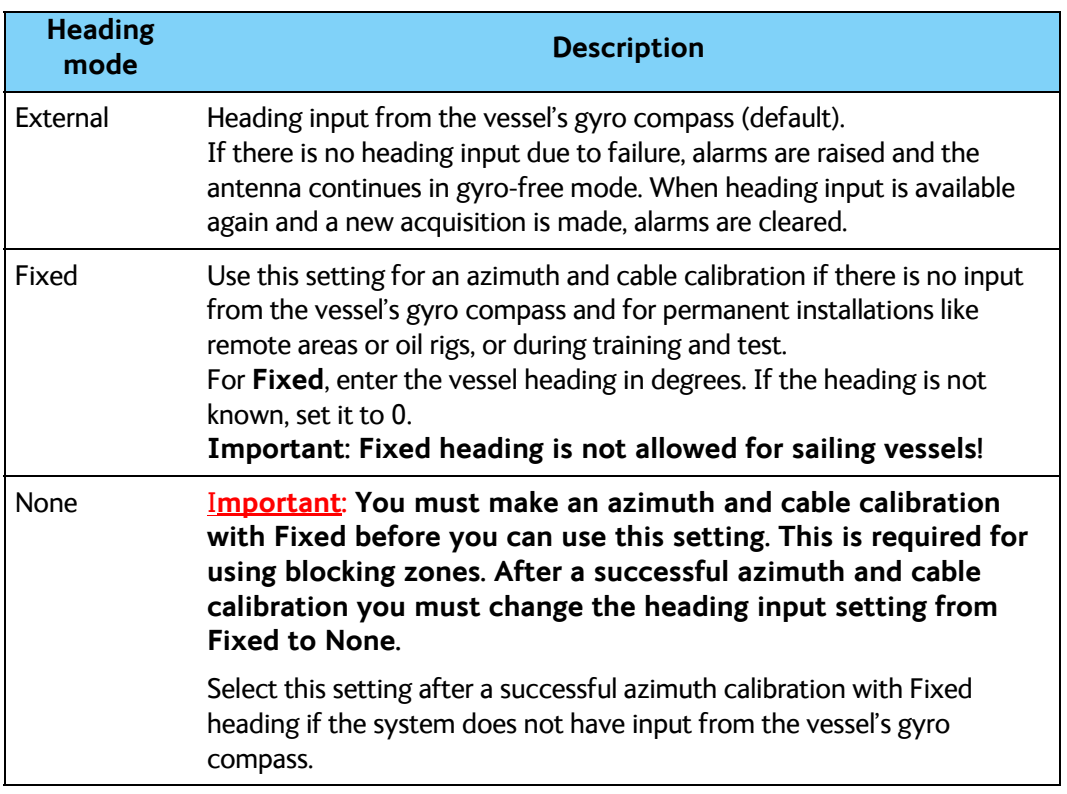

Table 4-6: Heading modes

- 3. Click **Apply**.
- 4. Select the desired position mode.

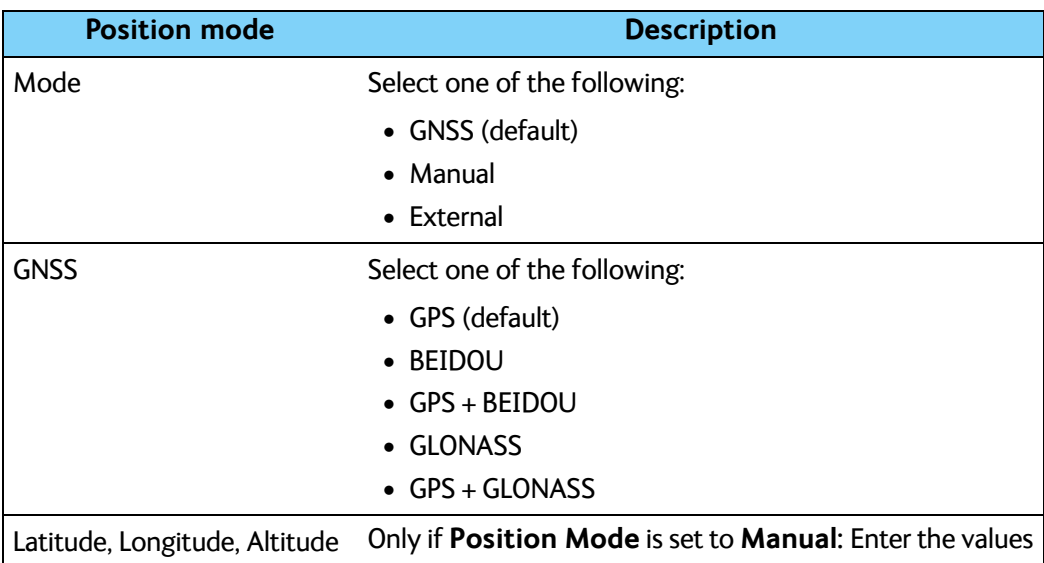

Table 4-7: Position modes

5. Click **Apply**.

## 4.2.5 Operation in gyro-free mode

#### Heading input: none

If input from a gyro compass is not available, information from the GPS position is used when searching for a satellite.

When the antenna does not have ship heading input from the vessel's gyro compass, the azimuth direction of the satellite is not known. In this case the antenna will start a 360 degrees sky scan and scan until it finds a satellite. The satellite search time to find the satellite and start tracking is therefore raised considerably. If the ship is on a steady course and sails at a speed over ground above 5 kn, the system can use an estimated heading from the current GPS position. This will reduce the search time, but it will still be a longer search time than with heading input.

This mode can be difficult for inclined orbit satellites and elevations <5 and >70 degrees, see the following sections for details.

If a system loses the signal from the satellite, i.e. due to blockage, and the duration of signal loss is longer than approximately 1 minute, a system without heading input must do a new sky scan to find the satellite when the antenna is out of blockage.

#### Inclined orbit satellites

If the wanted satellite is an inclined orbit satellite, the system does not have any information of the satellite latitude position but only information about inclination. This means longer search times, depending on the maximum inclination. With the increased search time for a system without heading input the search time can be so long that it will be more or less useless in practice.

#### Tracking for satellite elevation between 5 and 75 degrees

When the system has found the satellite and is in pointing mode, the performance of a system with heading input and a system without heading input will be very similar. Note that this is only the case for a satellite elevation range from 5 to 75 degrees.

If the satellite is an inclined orbit satellite, the missing heading information introduces a polarization error depending on the satellite elevation and the inclination. Normally it is required that the polarization is controlled within 1 degree towards the satellite. This gives the following limit for use of inclined orbit satellites (a purely physical limit), and all systems without heading input have this limit.

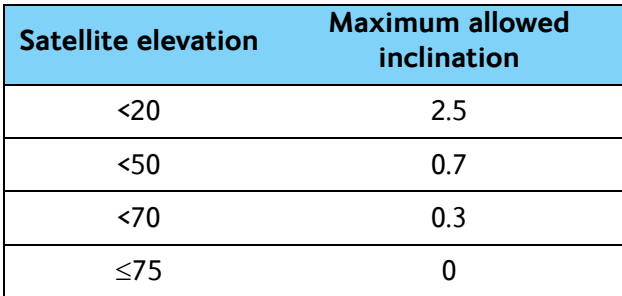

Table 4-8: Satellite elevation and maximum allowed inclination

#### Tracking for satellite elevation above 75 degrees

It is not possible to use a system without heading input from the vessel's gyro compass with satellites at an elevation of higher than 75 degrees because the system will not have the required polarization accuracy of the transmitted signal.

## 4.2.6 Acquisition process and search pattern

#### With heading input or fixed heading

- 1. The antenna starts the acquisition, searches for 10 seconds at the expected position. If RX lock is detected the antenna goes to Tracking.
- 2. If no RX lock is detected, a box search pattern is started and the positions where RF power can be received are stored.

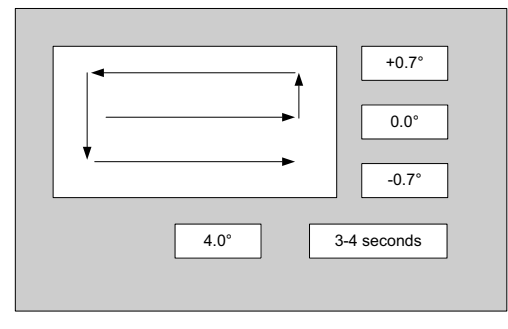

Figure 4-13: Acquisition, search pattern

3. The antenna checks each stored position for up to 10 seconds. If RX lock is detected for more than 20% of the time, the antenna goes to Tracking.

With heading input or fixed heading, Inclined Orbit Satellite

- 1. The antenna starts the acquisition, searches for 10 seconds at the expected position. If RX lock is detected the antenna goes to Tracking.
- 2. If no RX lock is detected, a box search pattern is started and the positions where RF power can be received are stored.

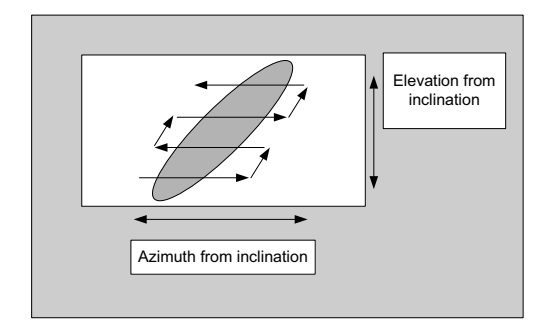

Figure 4-14: Acquisition, search pattern for inclined orbit

3. The antenna checks each stored position for up to 10 seconds. If RX lock is detected for more than 20% of the time, the antenna goes to Tracking.

#### Without heading input and not fixed heading (Gyro-free)

1. A box search pattern is started and the positions with reception of RF power are checked for up to 10 seconds. If RX lock is detected for more than 20% of the time, the antenna goes to Tracking.

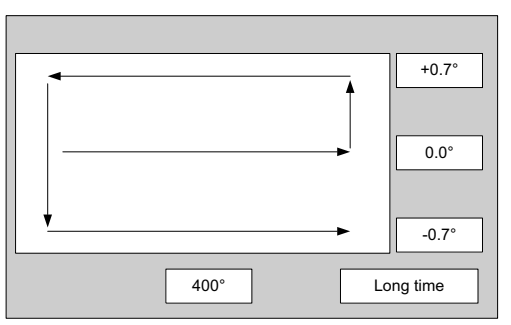

Figure 4-15: Acquisition, search pattern in gyro-free mode

#### **Acquisition times**

| <b>Activity/Inclination</b>       | $\mathbf{0}^{\circ}$ | $1^\circ$            | $2^{\circ}$ | રૈ`                                                    |                                                    |
|-----------------------------------|----------------------|----------------------|-------------|--------------------------------------------------------|----------------------------------------------------|
| Initial search                    |                      | $10 s$ $10 s$ $10 s$ |             | 10 <sub>s</sub>                                        | 10 <sub>s</sub>                                    |
| Scan box pattern                  | 5s                   | 10s 15s 25s          |             |                                                        | 30 <sub>s</sub>                                    |
| Validate result (10 s per result) |                      |                      |             | $10 - 30s$ $10 - 30s$ $10 - 30s$ $10 - 30s$ $10 - 30s$ |                                                    |
| Max. total time                   |                      |                      |             |                                                        | $25 - 45s$ 30 - 50 s 35 - 55 s 45 - 65 s 50 - 70 s |

Table 4-9: Acquisition time

## 4.2.7 Blocking zones

You can define blocking zones, i.e. No TX and RX zones by entering azimuth and elevation angles for each blocking zone. The system's blocking map is built up over some weeks and

shows where the actual blocking zones are. This is useful if the antenna looses the signal frequently and you might want to check whether the blocking zones are set up correctly. To enable a blocking zone and display it on the blocking map you must select **Active**.

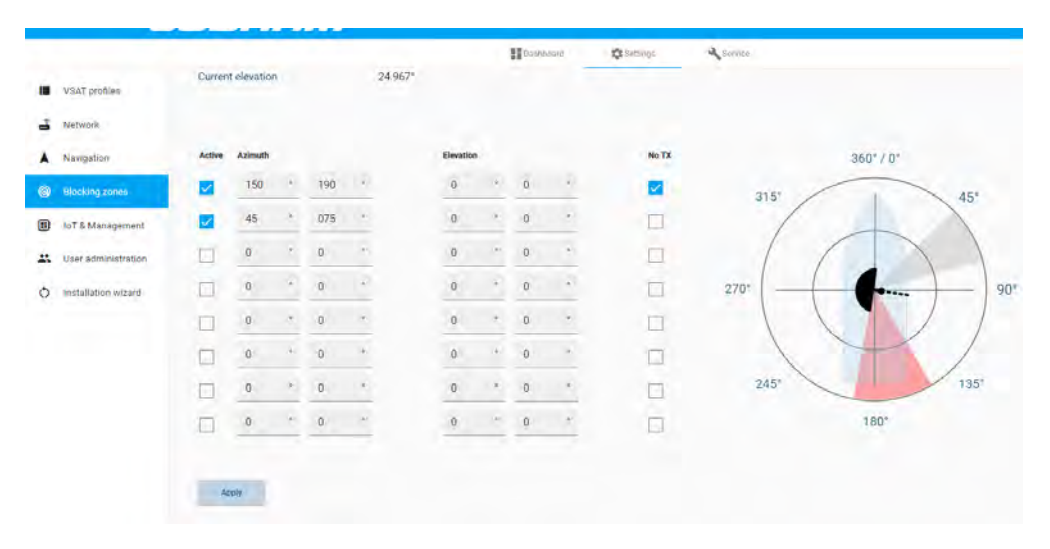

Figure 4-16: Settings, Blocking zones

To set up a blocking zone, do as follows:

- 1. Select **Settings > Blocking zones**.
- 2. Select **Active** to enable the blocking zone and display it in the blocking map. Gray shading shows a blocking zone, red shading shows a **No TX** zone.
- 3. Enter start and stop azimuth value in degrees for the blocking zone. Values allowed: 0 to 360 degrees. Enter clockwise.
- 4. Enter the start and stop elevation angle for the blocking zone. If you enter nothing, there will be no blocking zone. Values allowed: -30 to 90 degrees.

**Important** You must enter 2 different elevation angles to have an active blocking zone.

- 5. Select **No TX** for zones if you don't want the system to transmit when the antenna points within this zone (e.g. no radiation exposure on sun deck or bridge). If **No TX** is not selected, the system also transmits when pointing through areas with blocking objects. The VSAT modem will shut off for TX if no signal is received.
	- **Note** If a blocking zone is defined with **No TX** not checked, the modem is not informed about the blocking zone. Modems may react differently when informed about a blocking zone, this has influence on recapturing the link. The worst case is that the modem will search the entire list of available satellites and frequencies when unaware of the blocking zone, resulting in prolonged down times until the link is recaptured. For optimum performance it is recommended to check **No TX**.
- 6. Click **Apply** to save the blocking zones.

#### Blocking map for optimization of blocking zones

The blocking map is intended as a tool to optimise the blocking zones in order to reduce the antenna's downtime. It shows the active blocking zones and an automatic evaluation of the

antenna reception. Over time the antenna can determine where the signal is blocked by structures on the ship. The blocking map helps you to set more accurate blocking zones.

To enable a blocking zone and display it on the blocking map you must select **Active**. The re-defined zones will show immediately on the map. The blocking map is updated every 12 hours, showing whether the antenna has been in a blocking zone or has received a signal. After a voyage of days, weeks, months the blocking map will display where the blocking zones are. The time it takes to draw a meaningful map depends on the ship's size and motions throughout the voyage. A small ship following a school of fish will have a populated map faster than a larger tanker sailing across the Atlantic ocean. The following figure shows an example.

You can clear the map at any time.

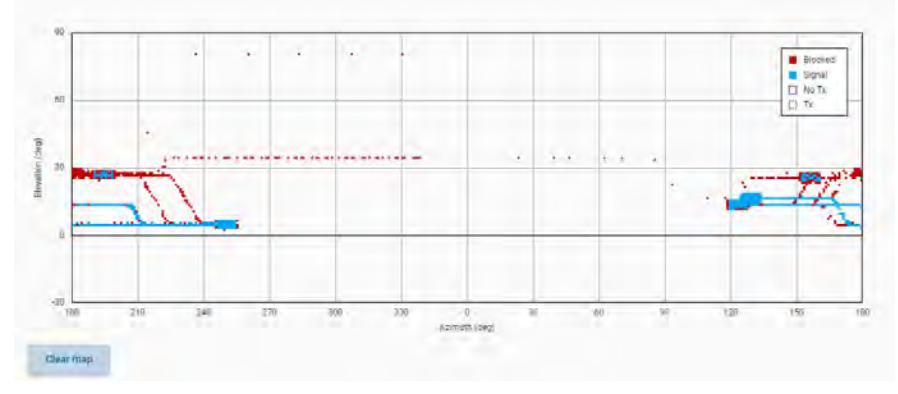

Figure 4-17: Populated blocking map (example)

## 4.2.8 IoT & management

On this page you can set up e-mail, remote syslog, SNMP, diagnostics and statistics reporting, and IoT.

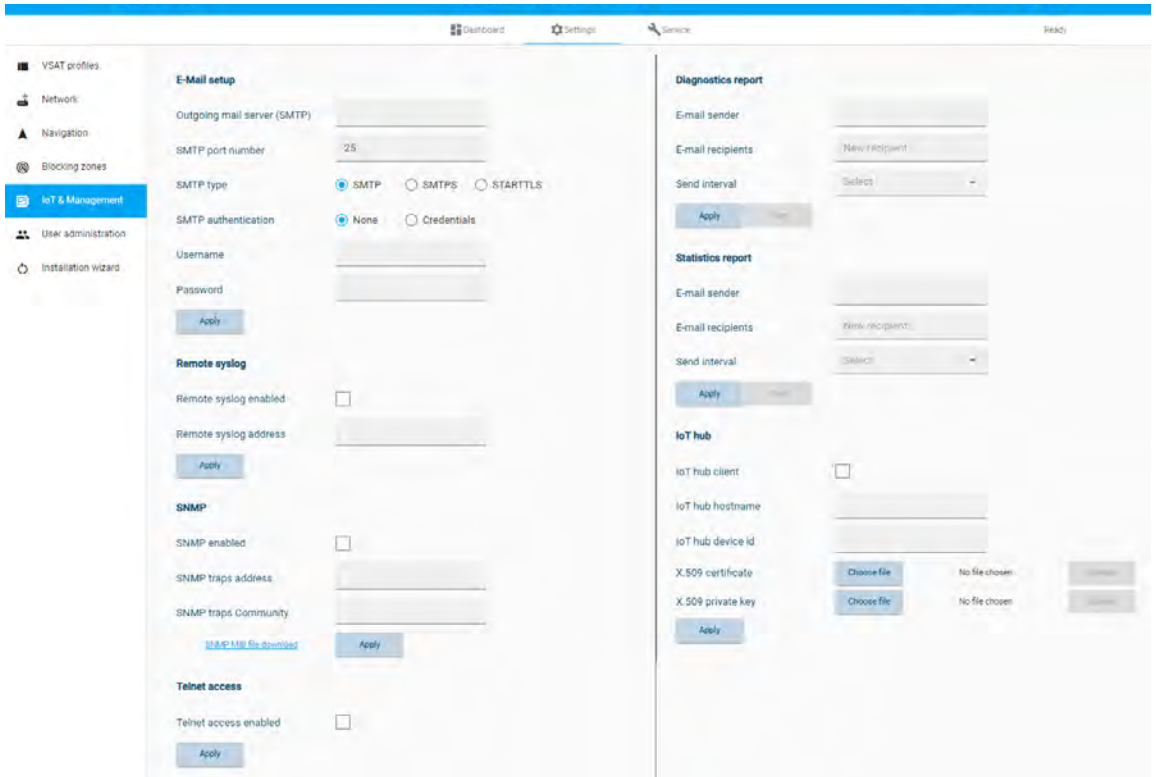

Figure 4-18: Settings, IoT & management (example)

#### <span id="page-61-0"></span>E-mail setup (secure e-mail)

To send e-mails from the antenna you must set up some parameters.

SMTP port numbers:

- Insecure Simple Mail Transfer Protocol: SMTP port number 25.
- SMTPS for secure Simple Mail Transfer Protocol: IP port 465.
- STARTTLS to upgrade SMTP to Secure Socket Layer (SSL) or Transport Layer Security (TLS): IP port 587.

Contact your IT department for the specific data. To set up e-mail, do the following:

- 1. Go to **Settings > E-mail setup.**
- 2. Enter the data for Outgoing mail server (SMTP) and SMTP port number. SMTP: SMTP over port 25 SMTPS: SMTP SSL/TLS encrypted over port 465. STARTTLS: SMTP with STARTTLS upgrading to encrypted over port 587.
- 3. Select SMTP type.
- 4. Select SMTP authentication. If you have selected **Credentials**, you must specify a User name and password. This data is typically provided by your IT department.
- 

**Note** You must set **Outgoing mail server** to an IP address if DNS has not been set up in **DNS setup** in *[Network settings](#page-53-0)* on page 4-10.

#### Remote syslog

The antenna can send each syslog message to a syslog server to advise the system administrator of the current status of the antenna. To set up sending syslog messages to a syslog server, do as follows:

- 1. Select **Settings > IoT & Management**.
- 2. In the section **Remote syslog** select **Remote syslog enabled** (default: not ticked).
- 3. Enter the address of the remote syslog server.
- 4. Click **Apply**.

#### SNMP

SNMP traps, or notifications, are network packets which advise the system administrator about significant events in the antenna, e.g. alarms and system error messages. They are generated by the antenna and can be sent automatically to an SNMP trap receiver/manager. The event time is UTC time. In this section there is a link from which you can download the SNMP MIB file. To set up reporting SNMP traps to an SNMP server, do as follows:

- 1. Select **Settings > IoT & Management**.
- 2. In the section **SNMP** select **SNMP enabled** (default: not ticked).
- 3. Enter the SNMP traps address.
- 4. Enter the SNMP traps Community name. This is the name of the SNMP trap receiver/manager. This is needed for authentication of the SNMP trap request.
- 5. Click **Apply**.

The SAILOR XTR Ku supports SNMP v2 requests to retrieve configuration and present settings. SNMP is always enabled on all Ethernet interfaces. The SNMP community string is **public**. The SAILOR XTR Ku offers via SNMP most of the data that are available from the DASHBOARD web pages. Detailed documentation about supported OIDs can be found in the MIB file. The MIB entries are grouped as shown below:

- System configuration
- Navigation coordinates
- Antenna pointing
- Dashboard and profile
- Tracking receiver

**Note** None of the SNMP values need to be polled more often than once a minute. Polling SNMP values more frequently will impact the performance of the SAILOR XTR Ku.

To download the BDU MIB file directly, do as follows:

1. Click the link **SNMP MIB file download** and save the file on your computer.

#### Telnet access

You can enable **Telnet access** to access the antenna via a command line interface. SSH command line interface is enabled by default.

#### Diagnostics report

This report contains information from the ADU and BDU that are relevant for the service personnel during troubleshooting. The report contains data for the selected download intervals. You can send automatically generated diagnostic reports at fixed intervals. It is also useful documentation of the current setup and contains all parameters set during configuration. The main sections of the diagnostics report are:

- Software
- System
- Hardware
- Setup System data
- Calibration Calibration Data
- Blocking zones Blocking zone configuration
- Network LAN Configuration
- Modems Modem profiles
- Satellites Satellite profiles
- Operation Current modem and navigation parameters.
- POST results of the Power-On-Self-Test
- Active Events lists the currently active events
- Events List of all cleared events.
- System log

To set up sending a diagnostics report, do as follows:

- 1. Click **Settings > IoT & Management**.
- 2. In the section **Diagnostics report** enter the following:
	- E-mail sender.
	- E-mail recipients (comma separated).
	- Send interval: Select **Daily, Weekly** or **Monthly**.
- 3. Click **Apply.**

#### Statistics report

This report contains historical information from the SAILOR XTR Ku of up to 1 month. It is sent as a zipped attachment to an e-mail. The file format is a comma separated value file (csv). The report can then be processed in spreadsheet applications, e.g. Microsoft Excel.

To set up sending a statistics report, do as follows:

- 1. Configure e-mail first, see *[E-mail setup \(secure e-mail\)](#page-61-0)* on page 4-18.
- 2. Go to **Settings > Reporting**.
- 3. In the section **Statistics report** enter the following:
	- Email sender.
	- Email recipients (comma separated).
	- Send interval: Select **Daily** (2-minute samples)**, Weekly** (hourly samples) **or Monthly** (hourly samples).
- 4. Click **Apply.**

The following parameters are recorded in the statistics report:

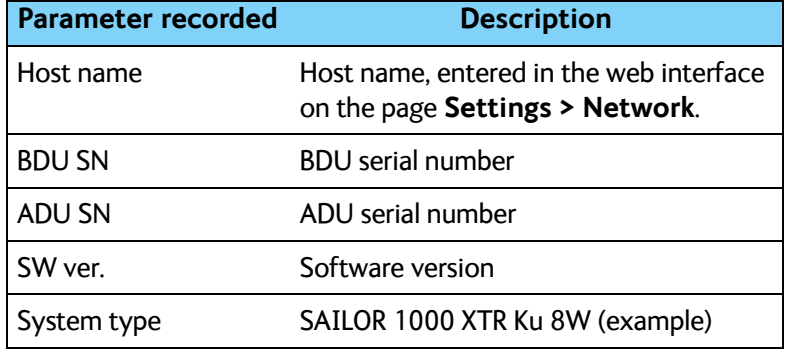

Table 4-10: Statistics report, header record

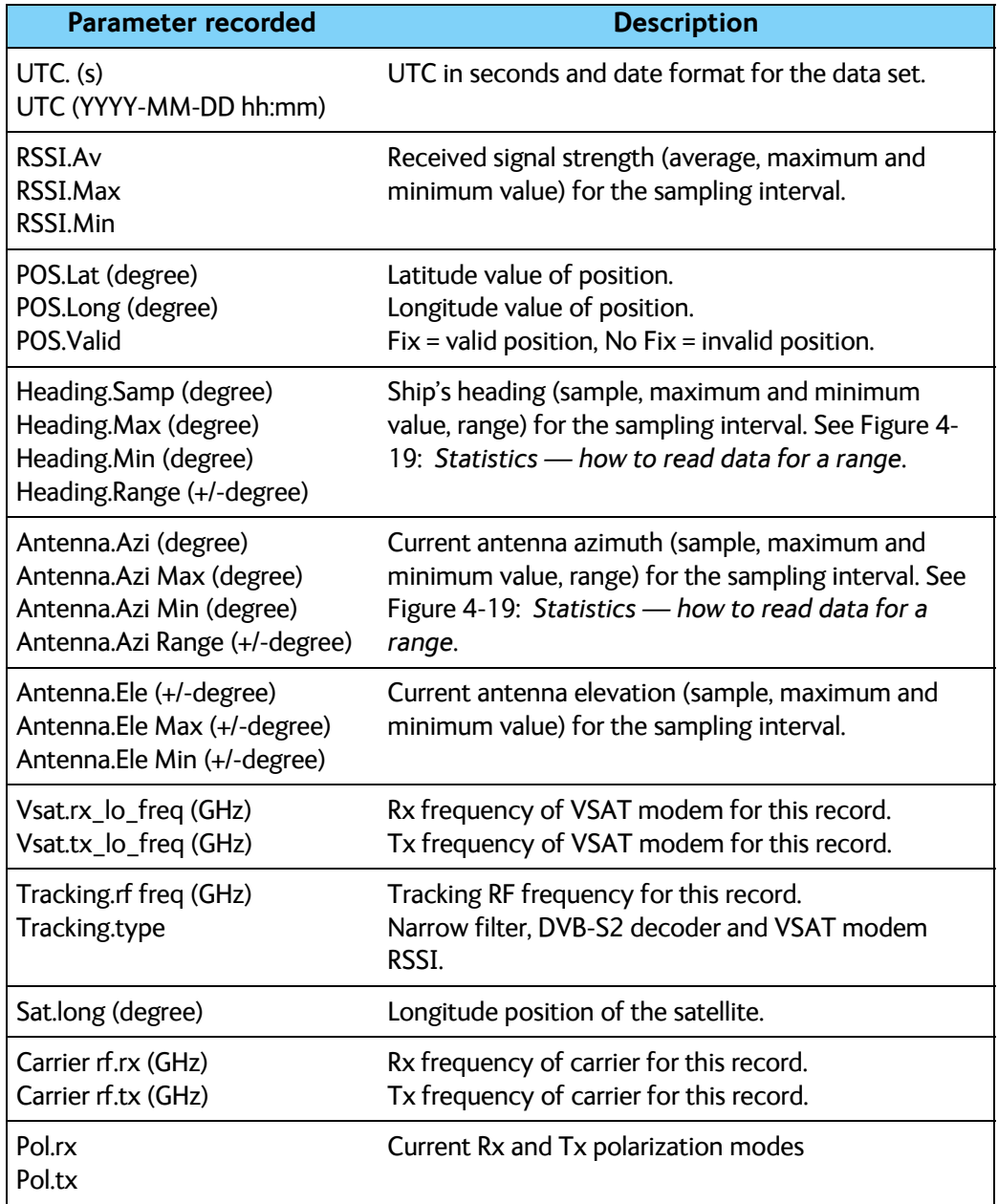

Table 4-11: Parameters in a statistics report

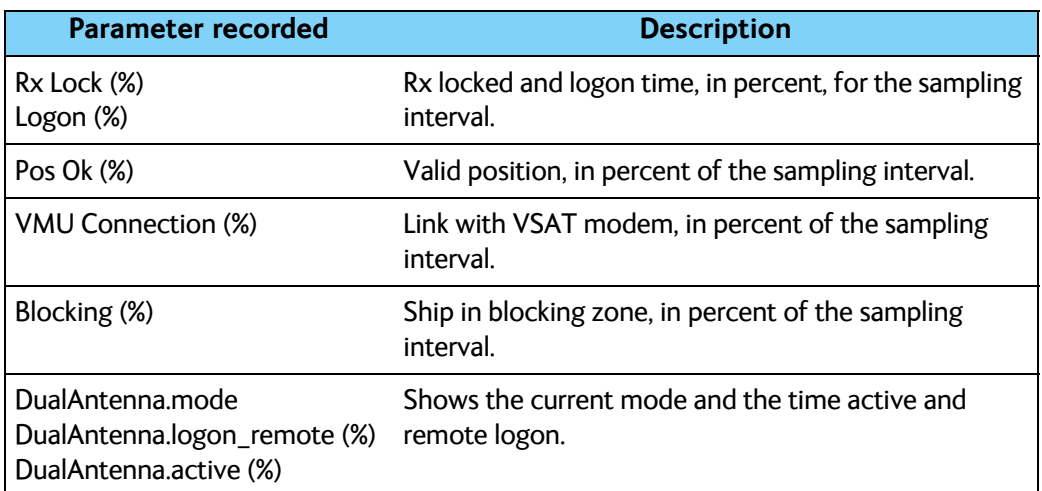

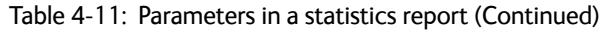

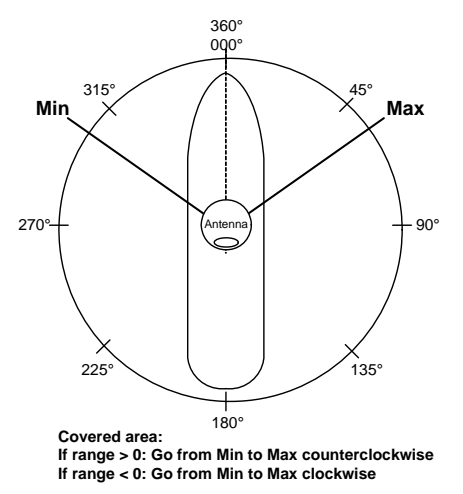

Figure 4-19: Statistics — how to read data for a range

#### Processing the statistics report in a spreadsheet application

<span id="page-65-0"></span>The statistics report is in a data format that can be imported into spreadsheet applications, e.g. Microsoft Excel, for further processing.

- 1. Save the zipped file to your computer and extract the text file. The file name contains the identification of the system (example: adu-acu3\_stat\_20111021110901\_day.csv).
- 2. Open the spreadsheet application. On the tab Data click the tab Import from text. Import the unzipped text file and follow the instructions in the wizard. When asked about the delimiter, select 'comma'.

#### IoT hub configuration

The IoT hub supports the monitoring solution from Cobham SATCOM where antenna data are sent directly into the Cobham SATCOM IoT hub. This monitoring solution requires a subscription.

**Important** The IoT hub will not work without a subscription.

It is not possible to connect to the IoT hub or the data stream from external systems.

Once the subscription has been purchased from Cobham SATCOM a list of IoT Keys will be provided. Each IoT key is unique and will be bound to the antenna the first time it connects. After a connection has been made, the IoT key cannot be used on other antennas.

To enable IoT management on the page **IoT & Management**, do as follows:

- 1. Enter one of the provided IoT keys in the **IoT key** field.
- 2. Check the **IoT hub client** field.
- 3. For release 3.03 X.509 certificate and X.509 private key: you must manually upload them to the antenna. Contact Cobham SATCOM to receive a valid certificate and key.
- 4. Click **Apply**.

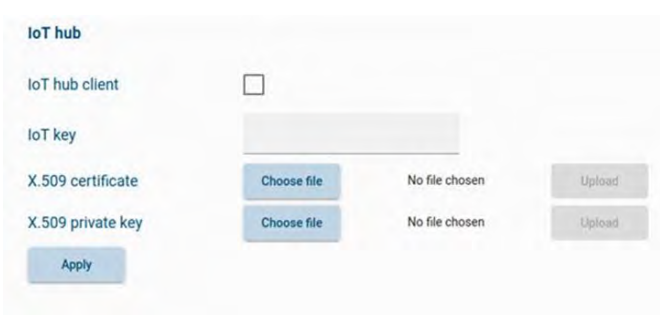

Figure 4-20: Setup of the IoT hub

## 4.2.9 Dual antenna

For details how to set up Dual antenna operation see Appendix B, *[Dual antenna solution](#page-105-0)*.

#### 4.2.10 User administration

In this section of the web interface you can configure the following administrative settings:

- *[To change a password](#page-67-0)*
- *[To set up permissions for guest user](#page-67-1)*

#### <span id="page-67-0"></span>To change a password

On the page **User administration** you can change the password for admin or guest. You can bypass the admin password by pressing the left arrow key on the BDU for 5 seconds.

|                 |                     |       | En Dashboard | Settings | Service |   |
|-----------------|---------------------|-------|--------------|----------|---------|---|
| 這               | VSAT profiles       | guest |              |          |         |   |
| تے              | Network.            |       |              |          |         |   |
| A               | Navigation          | admin |              |          |         | × |
| $^{\circ}$<br>٠ | Blocking zones      |       |              |          |         |   |
| ⊞               | loT & Management    |       |              |          |         |   |
| 22.             | User administration |       |              |          |         |   |
| $\circ$         | Installation Wizard |       |              |          |         |   |

Figure 4-21: User administration, change password for admin

To change the current password, do as follows:

- 1. Click **Settings** and **User administration**.
- 2. Click the pen icon for **guest** or **admin**.
- 3. Enter the current password.
- 4. Type in the new password using minimum 8 characters, one lower and upper case letter, one number and one special character and retype it on the next line.
- 5. Click the icon for saving. At the next login the new password is required.

#### <span id="page-67-1"></span>To set up permissions for guest user

You can manage user access (guest) to certain functions of the SAILOR XTR Ku system. You can select R/W, R/O or no access to a number of functions. This is useful if you want to protect the system against unintended changes or tampering of the system. The guest account is disabled before the administrator gives it a password.

**Important** Study this screen thoroughly and decide which areas of the SAILOR XTR Ku functions you want to give guest users access to.

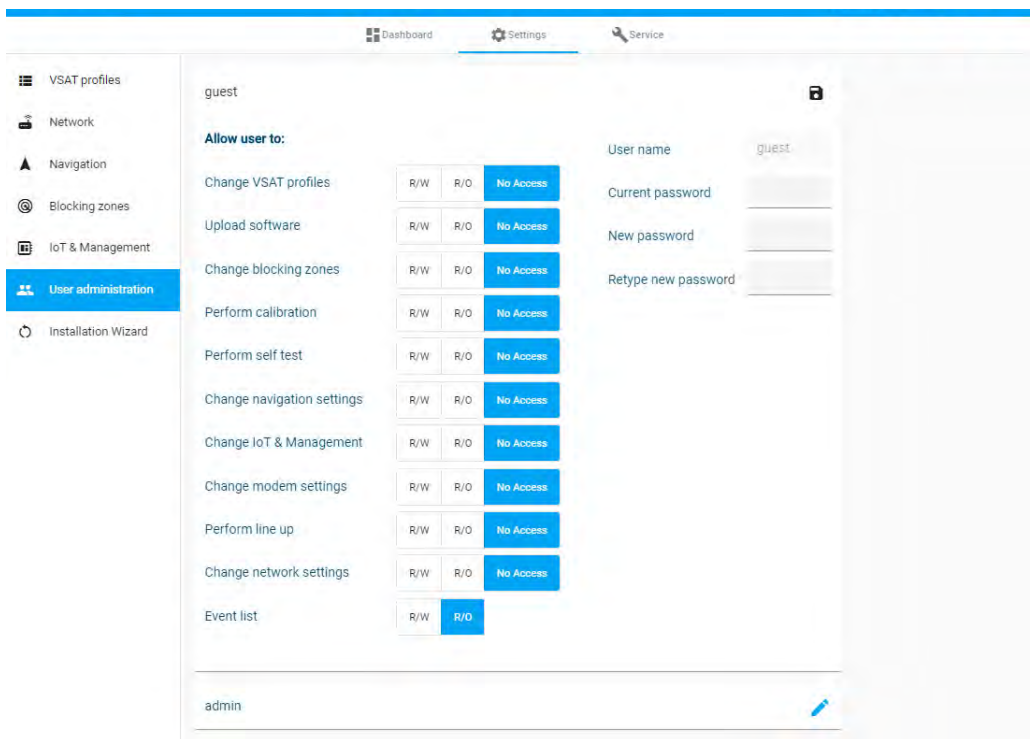

Figure 4-22: Permissions for guest users

To set up the user permissions, do as follows:

- 1. From the left navigation pane, select **Settings > User administration**.
- 2. Click the pen icon for **guest**
- 3. For each item under **Allow user to:** select
	- **R/W** to allow access
	- **R/O** to block access to the settings. Then the pages are read-only.
	- **No Access**, then the page is not available.
- 4. Click the icon for saving.

## 4.2.11 Installation wizard

<span id="page-69-0"></span>The installation wizard guides you through the necessary steps to set up the antenna. You start the installation wizard from the section **Settings**.

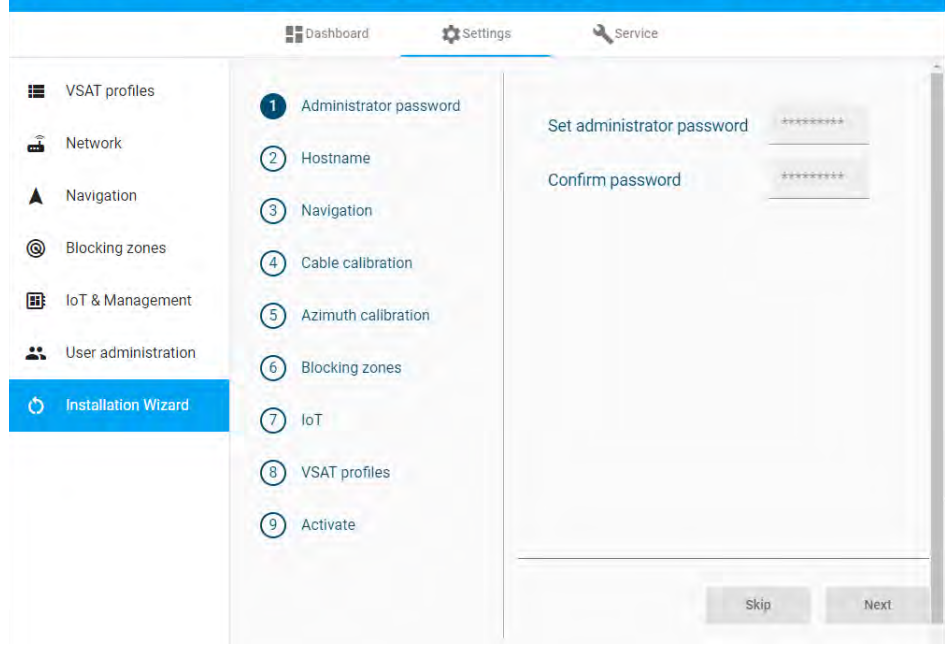

Figure 4-23: Installation wizard

- 1. Enter the necessary data on each page and click **Next**.
- 2. If there are no changes on a page click **Skip**.
- 3. On the last screen click **Finish** to activate the VSAT profile.

## <span id="page-70-0"></span>4.3 Service

## 4.3.1 Software

In this section you can manage software versions, upload and save configurations and reset the SAILOR XTR Ku to factory default.

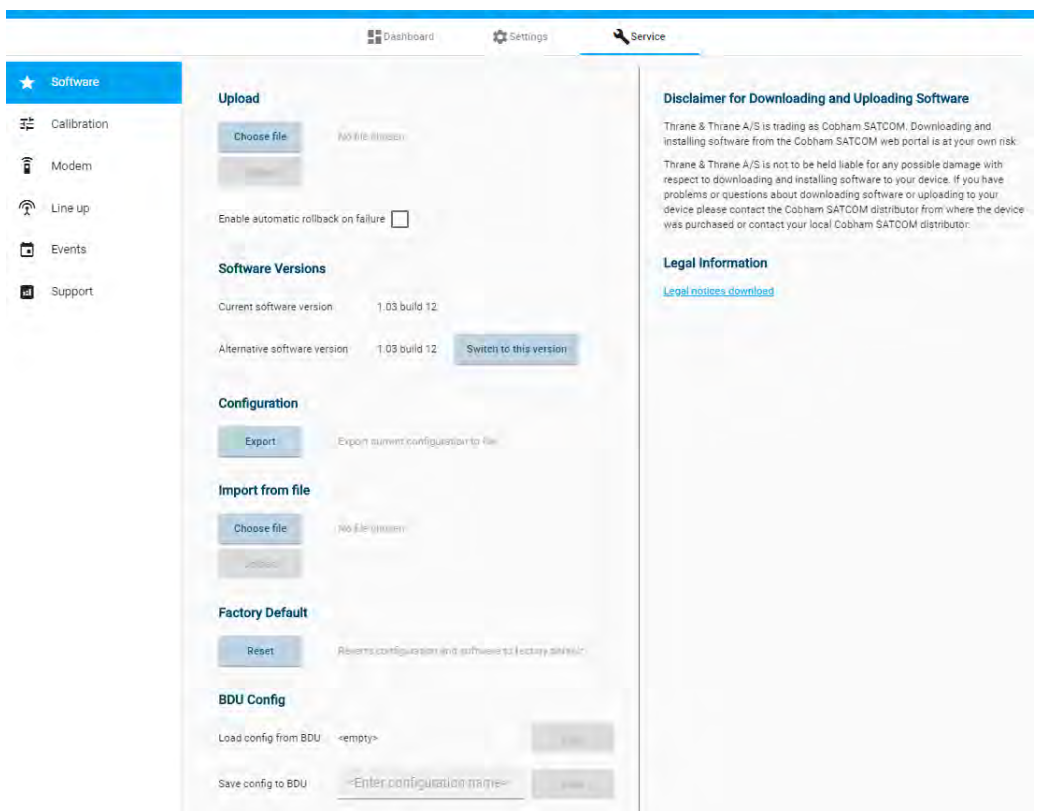

Figure 4-24: Service - Software

#### Upload

The following items are required before the software can be updated:

- One computer with a standard Ethernet port available.
- A standard Internet browser.
- One straight LAN cable.
- The file with the new software.

**Note** Only qualified service personnel should make a software update.

- 1. Power up the SAILOR XTR Ku system, i.e. switch on the BDU. Wait until the text INITIALISING has disappeared from the BDU display.
- 2. Connect a PC to he front LAN connector of the BDU.
- 3. Open your Internet browser and enter the IP address of the BDU. The IP address is **http://192.168.0.1** (default).
- 4. Type in the user name (admin or guest) and password.

- 5. The web interface opens directly with the **Dashboard** page.
- 6. Click **Service** in the top bar. The **Software** page is displayed.
- 7. Click **Choose file** and locate the new software file.
- 8. Click **Upload**.

The upload procedure takes a couple of minutes. When done, the system automatically restarts with the new software version.

**Important** Do not browse away from the upload page. This will terminate the upload process. Wait for the browser to reload automatically.

- 9. To make the system return to the previous software if an error occurs during the POST select **Enable automatic rollback on failure**.
- 10. Click **Switch to this version** if you want to force the system to use the alternative software version.

#### Software recovery procedure (SAFE MODE)

To recover from a failed software upload, turn off the BDU and turn it on again., then the normal software image is restored.

- 1. Wait for the safe image.
- 2. Install install the software and reboot.
- 3. When the new software version is visible in the safe image, make a physical power cycle with the power button on the BDU.

The upload procedure takes a couple of minutes. When done, the BDU automatically restarts with the new software version.

**Important** | Do not browse away from the upload page. This will terminate the upload process. Wait for the browser to reload automatically.

After completing the software update procedure, the SAILOR XTR Ku will perform a POST (Power On Self Test). When the POST has finished, the green Pass/Fail LED on the front of the BDU must become steadily green. Verify that the Pass/Fail LED is not red nor flashing orange once every 2 seconds. Wait until the Pass/Fail LED is green.

You can verify that the software update has been completed successfully. Check the software version number in the **Dashboard i**n the box **SYSTEM INFO**.

#### To import and export a system configuration

If you need to reuse a configuration in another SAILOR XTR Ku, you can save the current configuration to a file, which can then be loaded into another SAILOR XTR Ku. You can also use this feature for backup purposes. The configuration file contains all the settings you have entered during system setup: VSAT profiles, network setup, blocking zones, etc.

To save a configuration to a file, do as follows:

- 1. Select **Service> Software** and locate the section **Configuration**.
- 2. Click the button **Export**. Follow the download instructions on the screen. You can use this configuration file for upload into another SAILOR XTR Ku,

To load a configuration from a file, do as follows:

1. Select **Service> Software** and locate the section **Import from file**.
2. Click the button **Choose file** and locate the configuration file (.cfg file) you want to upload. Then click the button U**pload**.

#### Factory default

When resetting SAILOR XTR Ku to factory default, the following settings are deleted:

- Passwords
- VSAT profiles
- Blocking zones
- Heading settings
- Network setup
- User permissions for guest
- BDU display: brightness setting

**Note** Calibration data for azimuth and cable calibration are not reset during factory default.

To reset to factory default settings, do as follows:

- 1. From the left navigation pane, select **Service > Software**.
- 2. Locate the section **Factory Default,** click **Reset**.

#### BDU Config (save antenna settings in the BDU)

You can save the current antenna/ACU settings in the BDU and upload these settings at a later stage to another antenna. The configuration file contains all the settings you have entered during system setup: satellite profiles, , LAN setup, blocking zones, etc.

To save an antenna/ACU configuration to the BDU, do as follows:

- 1. Click **Service > Software**.
- 2. Locate the section **BDU Config**.
- 3. At **Save config to BDU** enter the name for the configuration file and click **Save**.

To load an antenna configuration from a file in the BDU into the antenna, do as follows:

- 1. Select **Service > Software**.
- 2. Locate the section **BDU Config.**
- 3. At **Load config from BDU** click **Load**.

### 4.3.2 Calibration

Before the SAILOR XTR Ku can be used you must select a heading input in order to make an azimuth and cable calibration. The azimuth calibration is required in order to determine the offset of the ADU zero direction to the bow-to-stern line of the ship. This procedure is fully automatic. The satellite data for calibration can be entered directly on the calibration page. A cable calibration is required in order to record the cable characteristics of the antenna cable which is used in the fixed gain feature.

**Important** You must log in as an administrator to do a calibration.

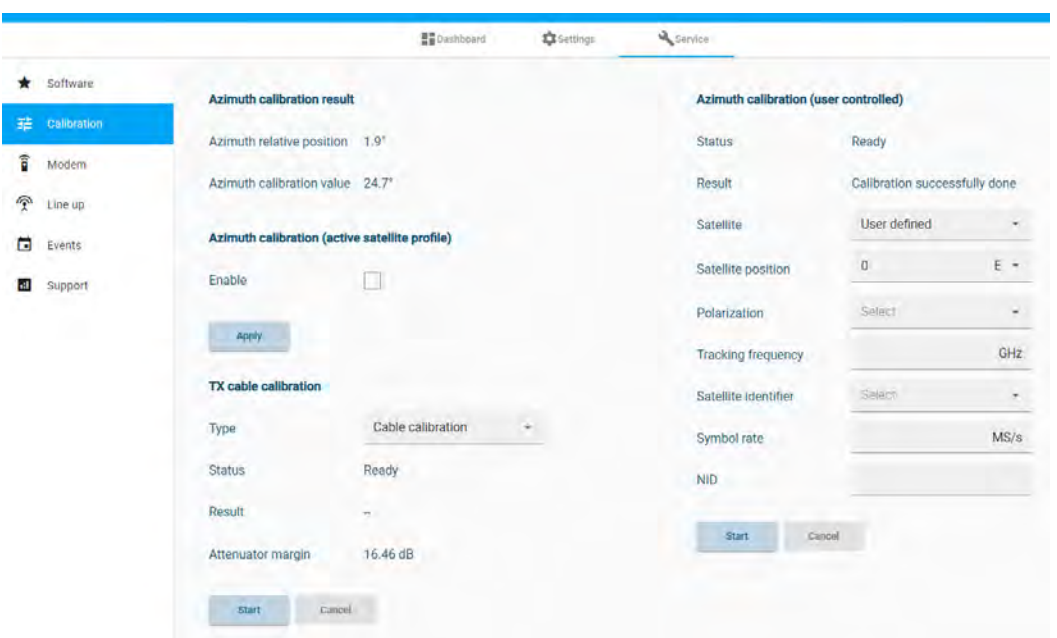

Figure 4-25: Service - Calibration

#### Azimuth calibration

Azimuth calibration is done toward a satellite of a known position. After finding the satellite, the system can calculate the azimuth offset of the ADU. The satellite and transponder properties for the calibration can be selected from a list of service profiles or supplied manually. The azimuth relative position is the momentary azimuth value of the ADU, a dynamic value. The Azimuth calibration value is the calculated ADU azimuth value after an azimuth calibration, a fixed value.

**Note** If the target satellite is in inclined orbit, the elevation range is extended accordingly.

#### Automatic azimuth calibration with an active VSAT profile

You can enable automatic azimuth calibration, even if there is no line of sight to an azimuth calibration satellite from the place of installation. To use this feature you must have made a valid VSAT profile and have activated it. When the vessel leaves the harbor and gets line of sight to the satellite, the system automatically finds and tracks the satellite and makes the azimuth calibration. After a successful azimuth calibration the BDU will automatically disable the setting **Azimuth calibration (active satellite profile)** on the page **Service > Calibration**.

To enable automatic azimuth calibration, do as follows:

- 1. Create a VSAT profile
- 2. Click **Settings** and **Activate** the satellite profile.
- 3. Click **Service > Calibration**.
- 4. Select **Enable** in the section **Azimuth calibration (active satellite profile)**.
- 5. Click **Apply**.
- 6. Switch on the modem.

#### Azimuth calibration (user controlled)

To make a user-controlled azimuth calibration, do as follows:

1. On the page **Service > Calibration**, in the Satellite drop down list select **User defined**.

**Note** Check that the satellite transponder is visible from the location of the installation and that it is at an elevation angle between 5 and 70 degrees.

- 2. Enter the satellite position and polarization skew. The polarization skew is provided by the satellite operator, it is typically 0 degrees. For satellite data see *[DVB-S satellites](#page-150-0)* [on](http://www.lyngsat.com/)  [page G-1, w](http://www.lyngsat.com/)ww.lyngsat.com.
- 3. Select the polarization of a transponder and type in its frequency and symbol rate.
- 4. Select the LNB to be used.
- 5. Select which satellite identifier to use for identification of the signal.

| <b>Satellite</b><br>identifier | <b>NID</b><br>value | <b>Description</b>                                                                |
|--------------------------------|---------------------|-----------------------------------------------------------------------------------|
| <b>NID</b>                     | O                   | Satellite identifier is not used.                                                 |
| <b>NID</b>                     |                     | 1-65535 Supplied NID is matched against Network ID<br>broadcast by the satellite. |
| Orbital position               | n.a.                | Supplied longitude is matched with orbital position<br>broadcast by satellite.    |
|                                |                     | Not all service providers broadcast the orbital position.                         |

Table 4-12: Satellite identifier and NID values

6. Click **Start** and wait typically 5 minutes for the calibration to finish. A message is displayed when the calibration has completed. In case of failure, see the table in the following section for a description of error codes during calibration.

**Important** It is strongly recommended to verify the result of a calibration performed with user defined data. This can be done by making a new calibration on a different satellite and verify that the resulting Azimuth calibration value differs less than one degree.

The following table shows the error codes that might be displayed during a calibration.

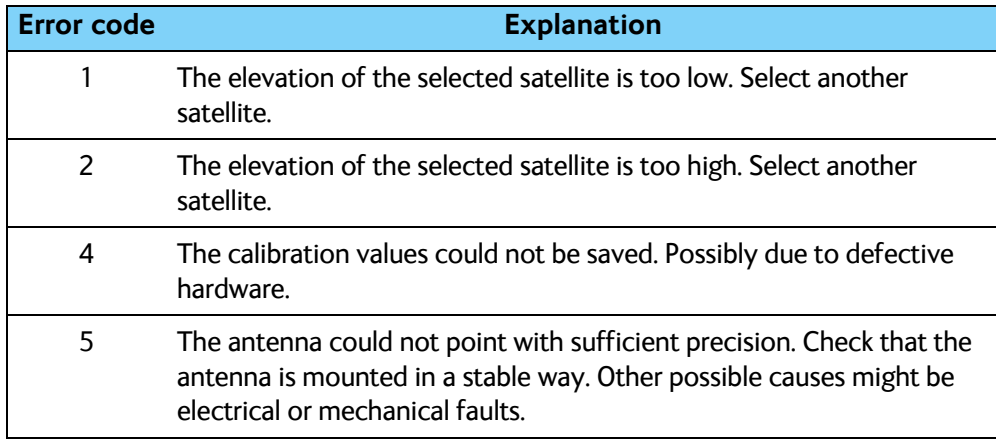

Table 4-13: Possible error codes during calibration

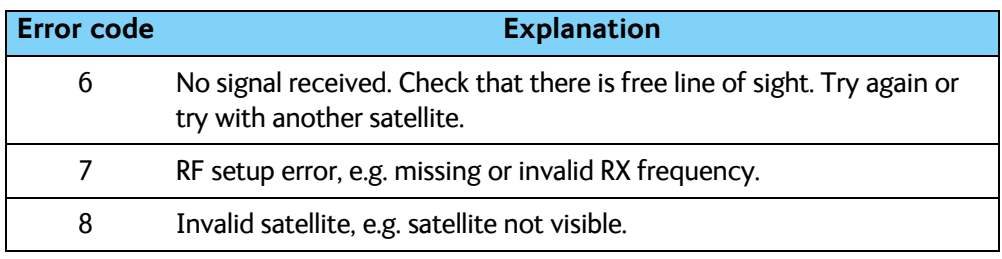

Table 4-13: Possible error codes during calibration (Continued)

#### Cable calibration

You must make a cable calibration. It is also recommended to make a cable calibration when servicing the system to check if the antenna cable is still in good order. If the attenuator margin changes by 2 dB or more after a cable calibration, it is recommended to do a P1dB compression measurement to verify that the VSAT modem configuration is correct.

- 1. Select **Service > Calibration**.
- 2. In the section **TX cable calibration**, select the **Type**:
	- Cable calibration: The system will make a complete cable calibration (recommended).
	- User defined system gain: Allows you to set a fixed gain. Note that this may decrease the maximum allowed cable length.
	- Disable TX cable calibration: The gain is set at a maximum and no cable calibration is made. It is up to the modem to make the necessary adjustments.
- 3. Click **Start**.
- 4. Wait typically for 2 minutes for the calibration to finish. A message is displayed when the calibration has been completed successfully.The screen shows how much attenuation margin is left for the antenna cable. This indicates whether the antenna cable and connectors are in good condition and well crimped.

The SAILOR XTR Ku is calibrated now. If the calibration failed there will be a message.

**Important** If input from the vessel's gyro compass is not available: Change the heading input setting from **Fixed** to **None** at **Heading** – **Input**. **Fixed heading is not allowed for sailing vessels!** 

### 4.3.3 Flow chart for calibration (user controlled)

The following flow chart gives an example of the steps in a user controlled azimuth and cable calibration.

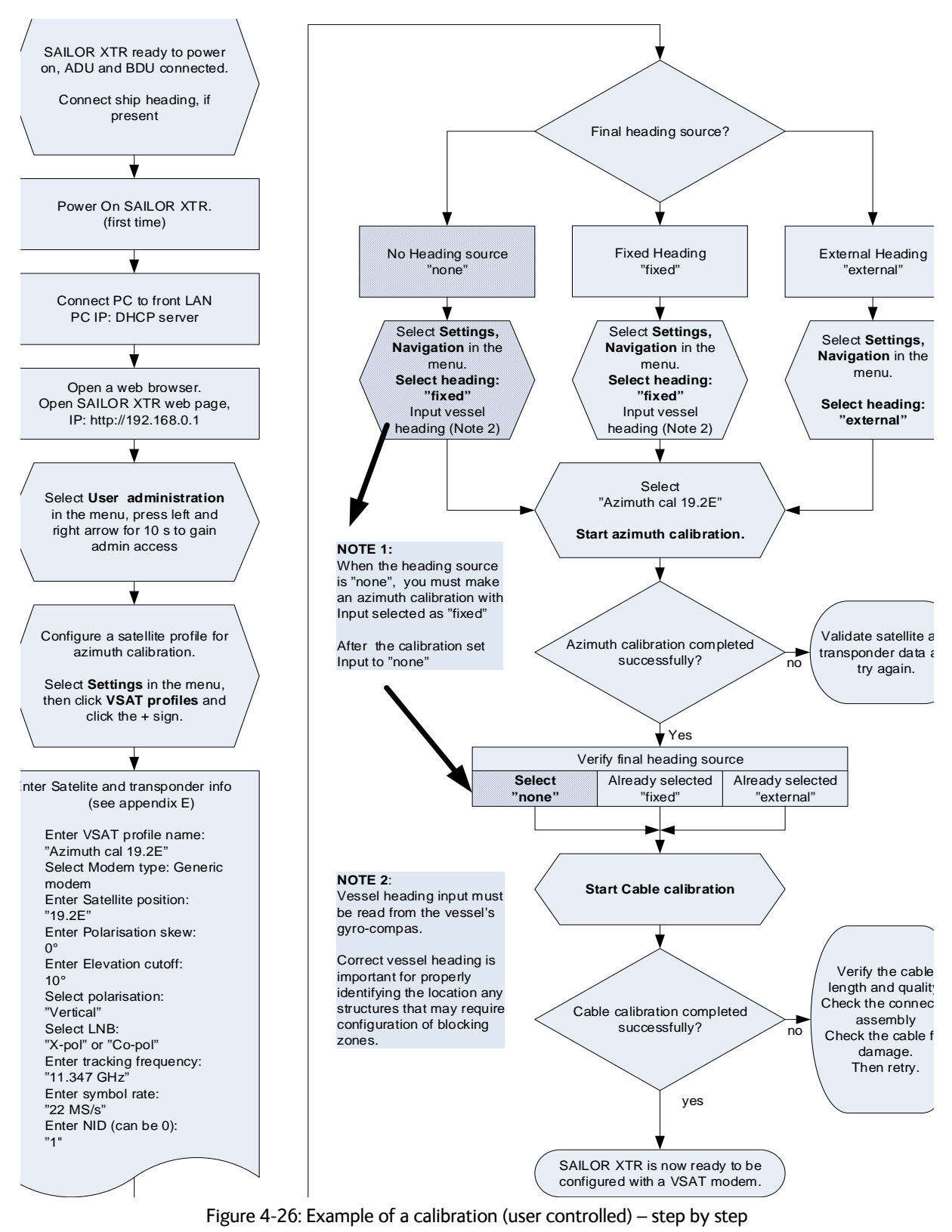

### 4.3.4 Modem access configuration (port forwarding)

For ease-of-use, you can access the modem (e.g. modem web interface) through the BDU using port forwarding. To make the modem accessible via the BDU, do as follows:

| COBHAM                    |       | hm-1000xtr - SAILOR 1000 XTR Ku 8W |                    |         |    |            |                         | $\circledcirc$ and $\circledcirc$ and $\bullet$ $\bullet$ ( |  |  |
|---------------------------|-------|------------------------------------|--------------------|---------|----|------------|-------------------------|-------------------------------------------------------------|--|--|
|                           |       | <b>Dashboard</b>                   | <b>IC</b> Settings | Service |    |            |                         |                                                             |  |  |
| Software                  |       | <b>Modem access configuration</b>  |                    |         |    |            |                         |                                                             |  |  |
| 뀵<br>Calibration          |       | HTTP tunnel to modem (port 8888)   | L                  |         |    |            |                         |                                                             |  |  |
| î<br>Modem                |       | HTTPS tunnel to modem (port 8443)  | П                  |         |    |            |                         |                                                             |  |  |
| $\widehat{T}$<br>Line up  |       | Telnet tunnel to modem (port 8023) | п                  |         |    |            |                         |                                                             |  |  |
| Events<br>⊡               |       |                                    |                    |         |    |            |                         |                                                             |  |  |
| Support<br><sub>e</sub> 1 |       | SSH tunnel to modem (port 8022)    | П                  |         |    |            |                         |                                                             |  |  |
|                           |       | Optional tunnel target IP address  | П                  | Ü.      | D. | $\sqrt{a}$ | $\overline{\mathbf{U}}$ |                                                             |  |  |
|                           | Apply |                                    |                    |         |    |            |                         |                                                             |  |  |

Figure 4-27: Service - Modem

- 1. In the BDU web interface, select **Service** > **Modem**.
- 2. Select one of the following methods to access the modem.
	- HTTP tunnel to modem (port 8080)
	- HTTPS tunnel to modem (port 8443)
	- SSH tunnel to modem (port 8022)
	- Optional tunnel target IP address (blank to disable)

**Note** For Ku terminals, you must always enter the modem IP address here, it cannot be left blank.

- 3. Click **Apply**.
- **Example:** To access the web interface of your modem using HTTPS, select **HTTPS tunnel to modem (port 8443)** and click **Apply**. Then, in the address bar of your browser, enter: **https://<BDU IP address or hostname>:8443** You should now see the web interface of the modem.

### 4.3.5 Line up

The SAILOR XTR Ku has been tested at the factory and online on a live satellite link to calibrate the TX polarization unit. You can fine-tune the TX polarization by doing a line up.

| <b>@________@____@</b>           |
|----------------------------------|
|                                  |
|                                  |
|                                  |
| Current position                 |
| 156,61<br>$\circ$                |
| 25,885<br>$\mathcal{Q}$          |
|                                  |
| 0.058<br>$\mathbf{Q}$<br>Add 90° |
|                                  |
|                                  |
|                                  |
|                                  |

Figure 4-28: Service - Line up

**Note** The ship must not move during the line-up procedure.

To do the line up, do as follows:

- 1. Open an Internet browser and enter the IP address of the BDU (default IP address: **http://192.168.0.1)**.
- 2. Activate a VSAT profile.
- 3. Click **Service > Line up**. The antenna must be in tracking mode and point to the satellite.
- 4. Wait until **Status** shows: **Ready for lineup**.
- 5. Click the button **Activate Lineup** and wait until the **Status s**hows **Antenna ready**. Follow the instructions from your service provider for Azimuth and Elevation Offset.
- 6. Enter the Modem CW frequency (Continuous Wave) in MHz. This is provided by the satellite operator, typically when talking to the satellite operator on the phone.
- 7. Set the values as advised by the service provider:
	- Azimuth
	- Elevation
	- TX polarization
- 8. If needed, add 90 degrees to the TX polarization by selecting the field.
- 9. Click the button **Save polarisation offset**.
- 10. Follow the instructions from the service provider to make a P1dB compression test (VSAT modem).
- 11. Click the button **Deactivate** to leave the line up procedure.

When finished, the saved value for TX polarization is visible the next time the line up procedure is selected.

### 4.3.6 Fixed TX gain principle

The SAILOR XTR Ku uses a fixed-gain transmitter chain concept. After calibration it provides a fixed gain from the Tx-port of the BDU to the output of the BUC. The advantages of the fixed TX gain principle are:

- Fixed TX gain over frequency and cable length
- TX gain independent of antenna cable length
- Utilization of the full BUC power over frequency
- P1dB compression point the same over frequency @ -5dBm

When installing the SAILOR XTR Ku you make a cable calibration. At that point every installation finds the same P1dB compression setting regardless of cable length. The P1dB compression point is approximately -5 dBm at the BDU Tx-port. Additionally the system monitors the TX gain in real time according to the Tx frequency reported by the modem.

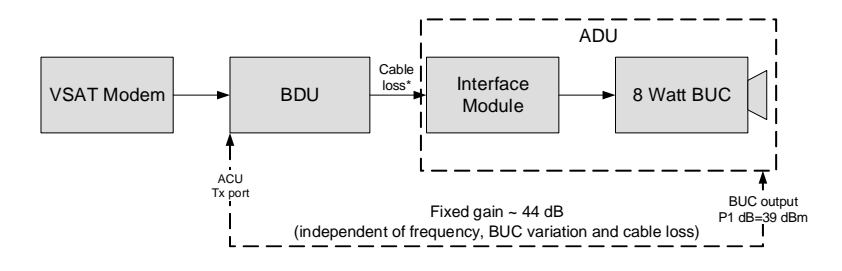

Figure 4-29: Fixed TX gain principle

**Example:** BDU Tx-port power:

SAILOR 1000 XTR Ku 8W: -5 dBm, BUC output: +39 dBm (Fixed gain = 44 dB) SAILOR 1000 XTR Ku 16W: -5 dBm, BUC output: +42 dBm (Fixed gain = 47 dB)

### 4.3.7 Events

 This page shows a detailed list of active events and notifications including the time of the first occurrence, ID and severity of the event message, and a short text describing the error. Events can be of the type WARNING or ERROR. The event time is UTC time. Active events are cleared from the event list when the error is cleared. They are moved to the section **Cleared events last 24 hours** and are displayed for 24 hours. All entries in this section are cleared automatically after 24 hours and after restart of the system.

When an event is registered, the web interface shows an event icon (bell) in the top bar as long as the event is active. The number of new events since last viewing is also shown. To view the event list with active events, click the event icon from the icon bar at the top of the web interface, or select **Service > Events.**

|                          |                              | Service<br>Dashboard<br>Settings |             |                |                                  |            |
|--------------------------|------------------------------|----------------------------------|-------------|----------------|----------------------------------|------------|
| Software                 | <b>Event List</b>            |                                  |             |                |                                  |            |
| 珪<br>Calibration         | <b>Active events</b>         |                                  |             |                |                                  |            |
| î<br>Modem               | No events to display.        |                                  |             |                |                                  |            |
| $\widehat{T}$<br>Line up |                              |                                  |             |                |                                  |            |
| G<br>Events              | Cleared events last 24 hours |                                  |             |                |                                  |            |
| Support<br>ш             | TIME LTC                     | (D)                              | <b>UNIT</b> | SEVERITY       | TEXT                             | INFO       |
|                          | 2021-06-09 09:50:16          | 806A-0                           | TERMINAL    | <b>OLEARED</b> | VMU CONNECTION (00000000)        | $\odot$    |
|                          |                              |                                  |             |                |                                  |            |
|                          | 2021-06-09 09:32:20          | 854D-0                           | TERMINAL    | CLEARED        | GNSS POSITION (00000000)         | $\odot$    |
|                          | 2021-06-09   01:15:40        | E001-0                           | TERMINAL    | <b>CLEARED</b> | AIM-O PLL OUT OF LOCK (00000001) | $\odot$    |
|                          | 2021-06-09 01:15:13          | 854E-0                           | TERMINAL    | CLEARED        | GNSS VELOCITY (00000000)         | $^{\circ}$ |

Figure 4-30: Service - Event list (example)

### 4.3.8 Support

On this page you can download this manual as pdf, download various reports and start a self test of the antenna. You can enable extra diagnostic logging, i.e. include data for modem communication in the diagnostics report.

The self test checks all vital parts of the antenna and BDU. If a malfunction is detected after restart, the unit provides system messages with a description of the failing test. This will be indicated in the icon bar in the web interface and also in the BDU display. An extended antenna POST is available. This test lasts longer and checks more components than the regular self test.

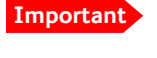

**Important Warning! The SAILOR XTR Ku rebooted to perform the self test.** Rebooting terminates all existing connections.

|              | COBHAM      |                                 |                     | hm-1000xtr - SAILOR 1000 XTR Ku 8W |                           |                              | $\odot$ and $\odot$ and $\spadesuit$ 0 0 |
|--------------|-------------|---------------------------------|---------------------|------------------------------------|---------------------------|------------------------------|------------------------------------------|
|              |             |                                 | <b>LE</b> Dashboard | <b>ICE</b> Settings                | Service                   |                              |                                          |
|              | Software    | <b>Installation manual</b>      |                     |                                    |                           | <b>Self Test</b>             |                                          |
| 拦            | Calibration | View installation<br>manual:    | Download as PDF     |                                    |                           | <b>Restart antenna</b>       |                                          |
| î            | Modem       |                                 |                     |                                    |                           |                              |                                          |
| $\mathbb{P}$ | Line up     | <b>Download reports</b>         |                     |                                    |                           | <b>Extended antenna POST</b> |                                          |
| □            | Events      | Diagnostics report              | Download            |                                    |                           | Enable                       |                                          |
| <b>art</b>   | Support     | Statistics report               | Select -            | <b>Decimination</b>                | Prick a range to downroad | Result of last self<br>test: | POST succeeded                           |
|              |             | <b>Extra diagnostic logging</b> |                     |                                    |                           |                              |                                          |
|              |             | Modem<br>communication          |                     |                                    |                           |                              |                                          |

Figure 4-31: Service - Support

### BUC TX information

The BUC TX information is displayed on the **Dashboard** in the section **TX**. **BUC TX** indicates if the SAILOR XTR Ku has enabled the BUC or not. It can show **On** or **Off**. This information is also shown in the display of the BDU as TX ON or TX OFF. **BUC TX On** is shown when the following conditions are met:

- The SAILOR XTR Ku must sense the 10 MHz Tx reference signal from the connected VSAT modem.
- The VSAT modem must have Rx lock.
- The antenna must point correctly to the satellite.
- The antenna must be in tracking mode.

# 4.4 Keypad and menus of the BDU

### 4.4.1 BDU display and keypad

In the BDU display you can see the current state of the system. You can also see events (warnings, errors and information) and how the system has been configured. Use the keypad to navigate through the menu tree.

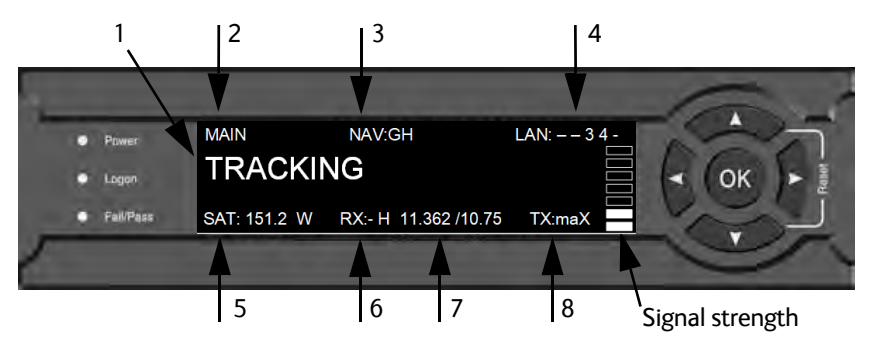

Figure 4-32: Display (example) and keypad of the BDU

- 1. Current status of the SAILOR XTR Ku.
- 2. Current menu.
- 3. **NAV**: Navigational information

First letter: **G** (Valid GPS signal received from the GPS module) or **g** (No valid GPS fix) Second letter: **H** (Valid ship heading data received from the ship's gyro) or **h** (No valid heading data).

- 4. **LAN**: LAN connectors used, **1**, **2**, **3**, **4**, **5**, **–**.
- 5. **SAT**: Longitude, satellite position of the currently active satellite profile.
- 6. **RX: 1** (Rx Lock: **-** or **1**), **H** (horizontal) or **V** (vertical) (RX polarization of currently active satellite profile).
- 7. RF tracking frequency in GHz and LNB LO Frequency.
- 8. **TX**: <External Un-mute> <Modem TX allowed> <ADU TX allowed> <TX pol> Read the TX status as follows: Upper case: Ok, lower case: Not ok, - unknown. <External Un-mute> = [U,u], <Modem TX allowed> = [m,M], <ADU TX allowed> = [a,A]  $\langle$ Tx pol $\rangle$ =[-,X,C]

After 1 hour the display is dimmed to lowest intensity. Press any key to light up the display.

### Adjusting brightness of the display

To adjust the brightness do the following:

- 1. Press and hold **OK** for a short moment until BRIGHTNESS XXX% is displayed (XXX is the current brightness value).
- 2. Hold OK pressed + press  $\triangle$  for lighter or  $\nabla$  for darker display.
- 3. Release OK to leave the brightness menu.

#### Navigating the menus

Use the keypad to navigate the menus.

- Press OK or  $\triangleright$  to select a menu item.
- Use the arrow keys  $\triangle$  and  $\nabla$  to go through the menu items.
- Use the arrow keys  $\blacktriangleleft$  and  $\blacktriangleright$  to go through the settings and move from one digit to the next.
- Press < again to move one level up. If applicable, confirm to store the new setting by pressing **OK**.

### 4.4.2 List of menus

The following tables show the main menu and submenus.

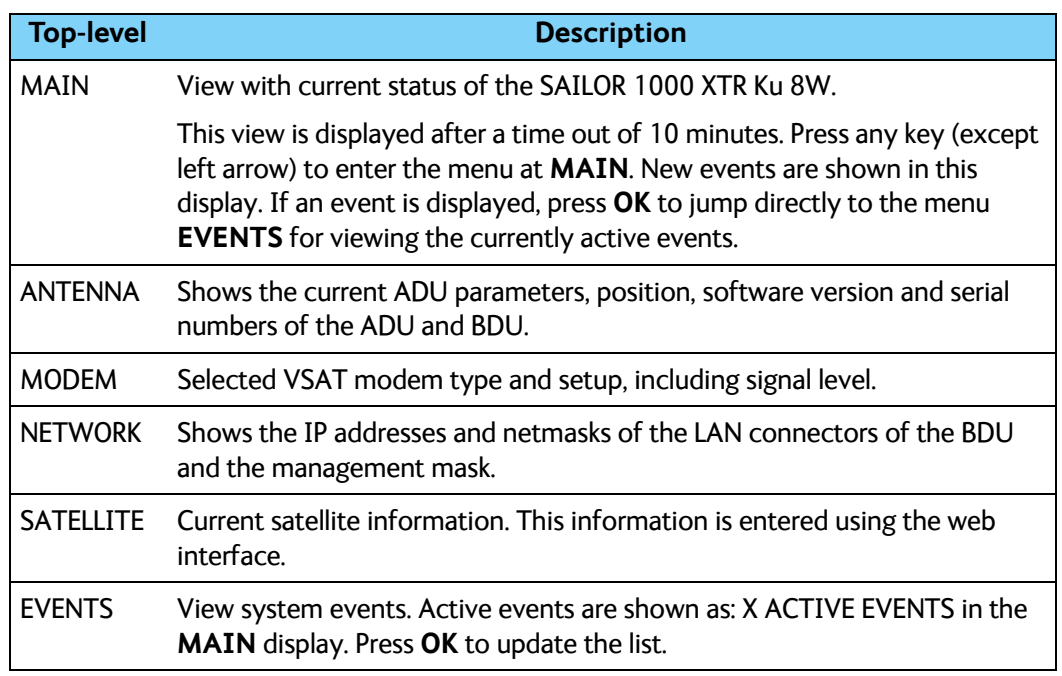

Table 4-14: Top-level menus of the BDU

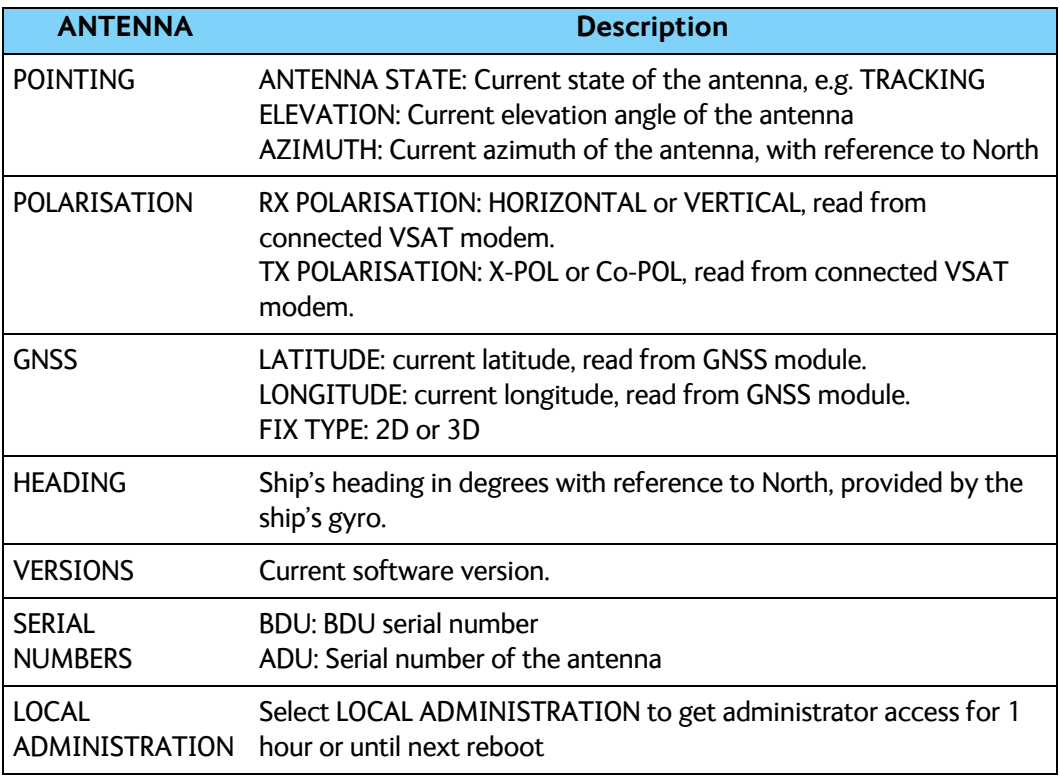

Table 4-15: ANTENNA menu of the BDU

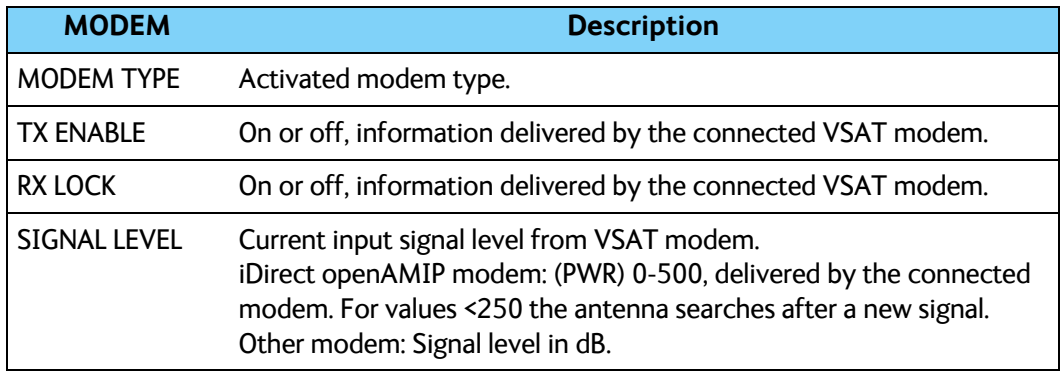

Table 4-16: MODEM menu of the BDU

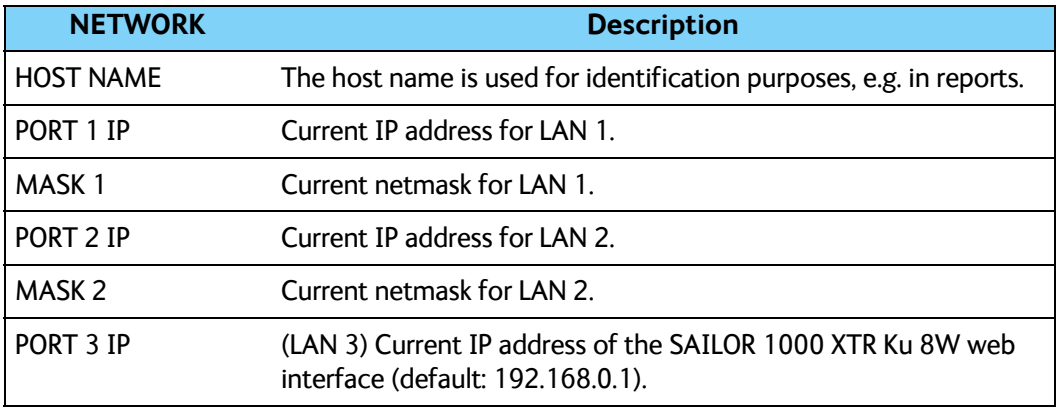

Table 4-17: NETWORK menu of the BDU

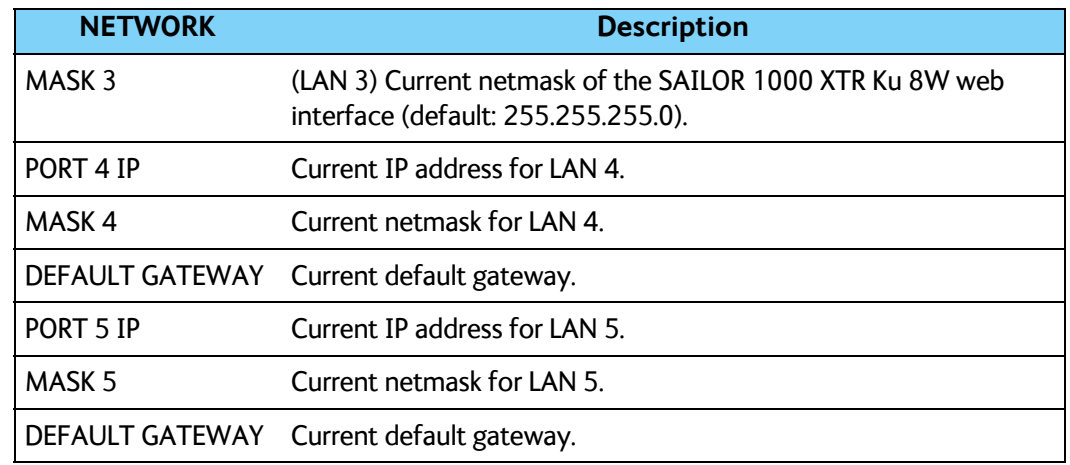

Table 4-17: NETWORK menu of the BDU (Continued)

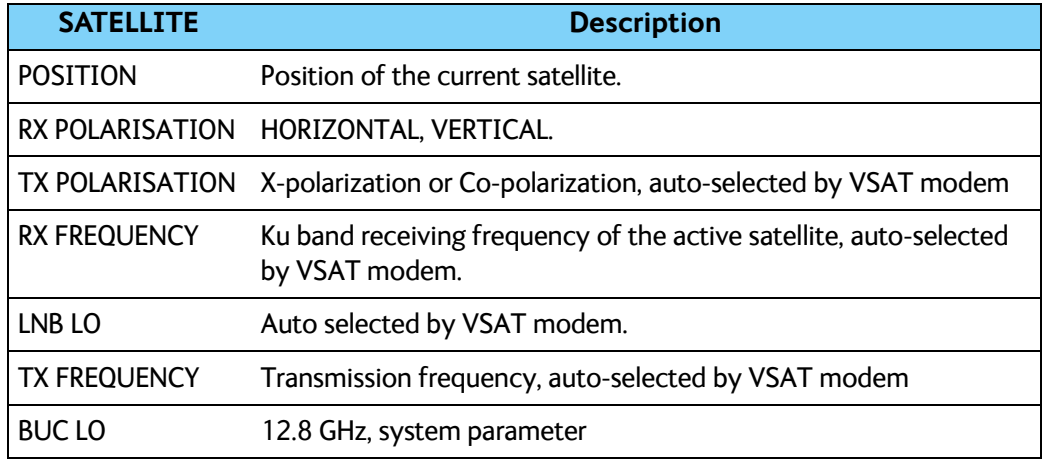

Table 4-18: SATELLITE menu of the BDU

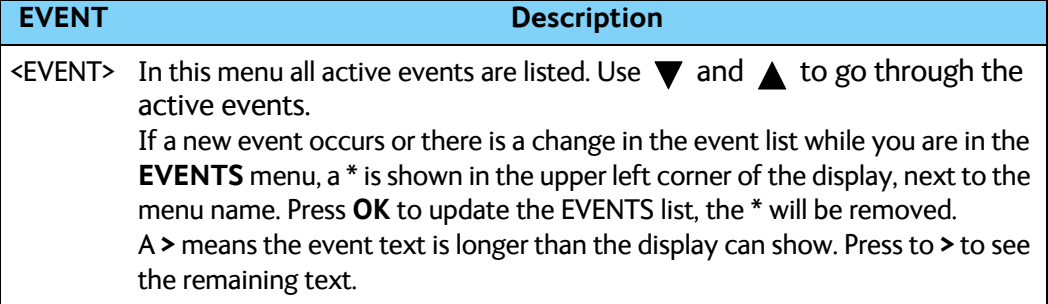

Table 4-19: EVENTS menu of the BDU

**Example:** EVENT 1/4<sup>\*</sup>: This is the first event out of a list of 4 and there has been a change in the list. EVENT 1/4 will always be shown, the \* indicates that there has been a change.

## 4.5 Startup sequence

Once the system is configured and a VSAT profile is active, the startup sequence is as follows:

- Antenna POST pending
- Antenna SW upload (If the software versions in the ADU and BDU are not the same, a software update is done during startup.)
- Antenna POST
- Ready
- Acquiring Signal
- Tracking

When the display shows **TRACKING** and the LED **Logon** is steady green, the system is operational.

# Chapter 5

# **Installation check lists <sup>5</sup>**

Use the following sections to verify that the system is ready for customer delivery.

# 5.1 Installation check list: Antenna

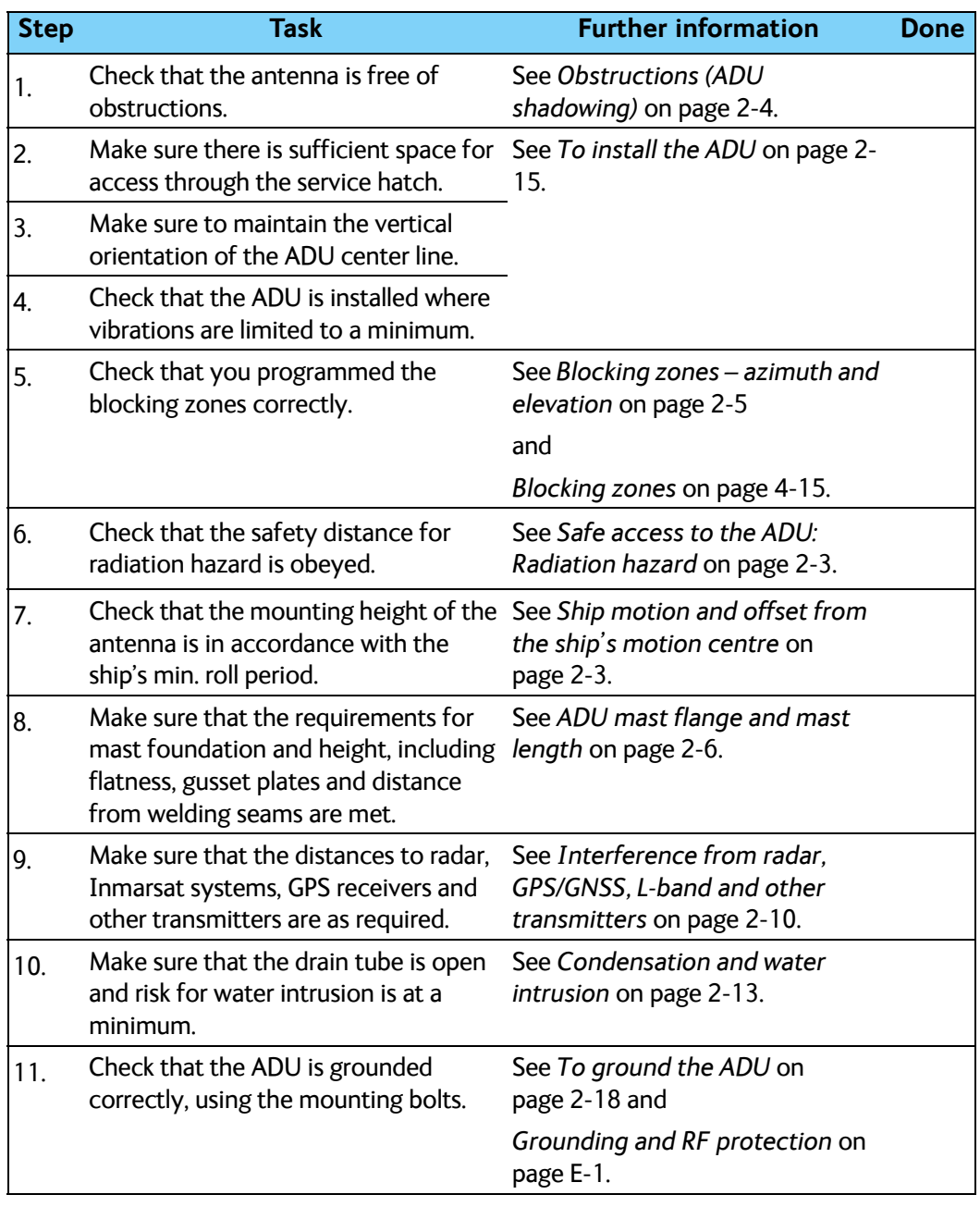

Table 5-1: Installation check list: Antenna

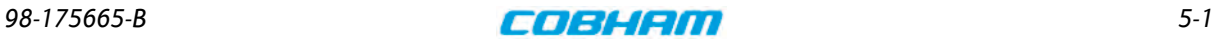

# 5.2 Installation check list: BDU, connectors and wiring

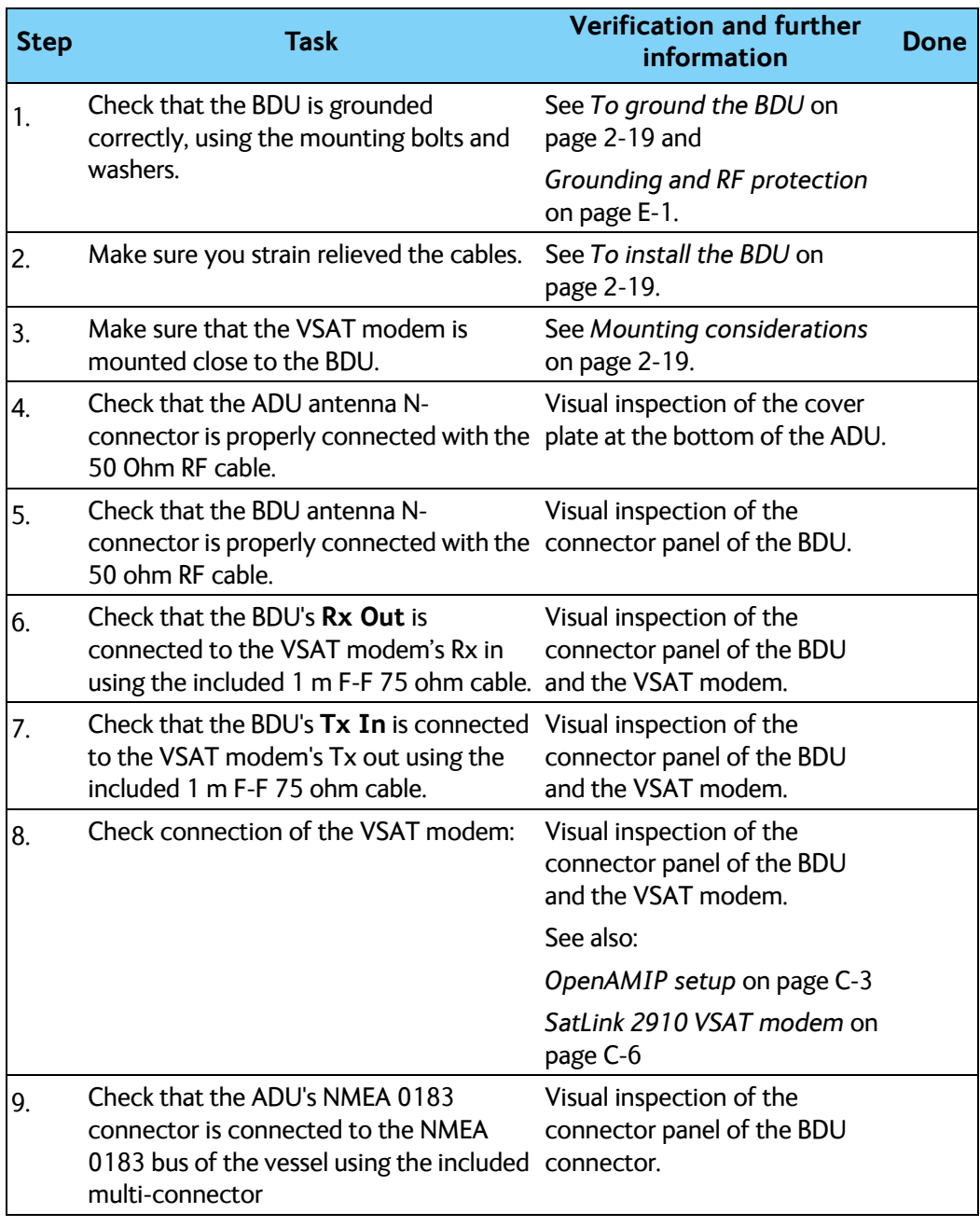

Table 5-2: Installation check list: BDU, connectors and wiring

# 5.3 Installation check list: Functional test in harbor

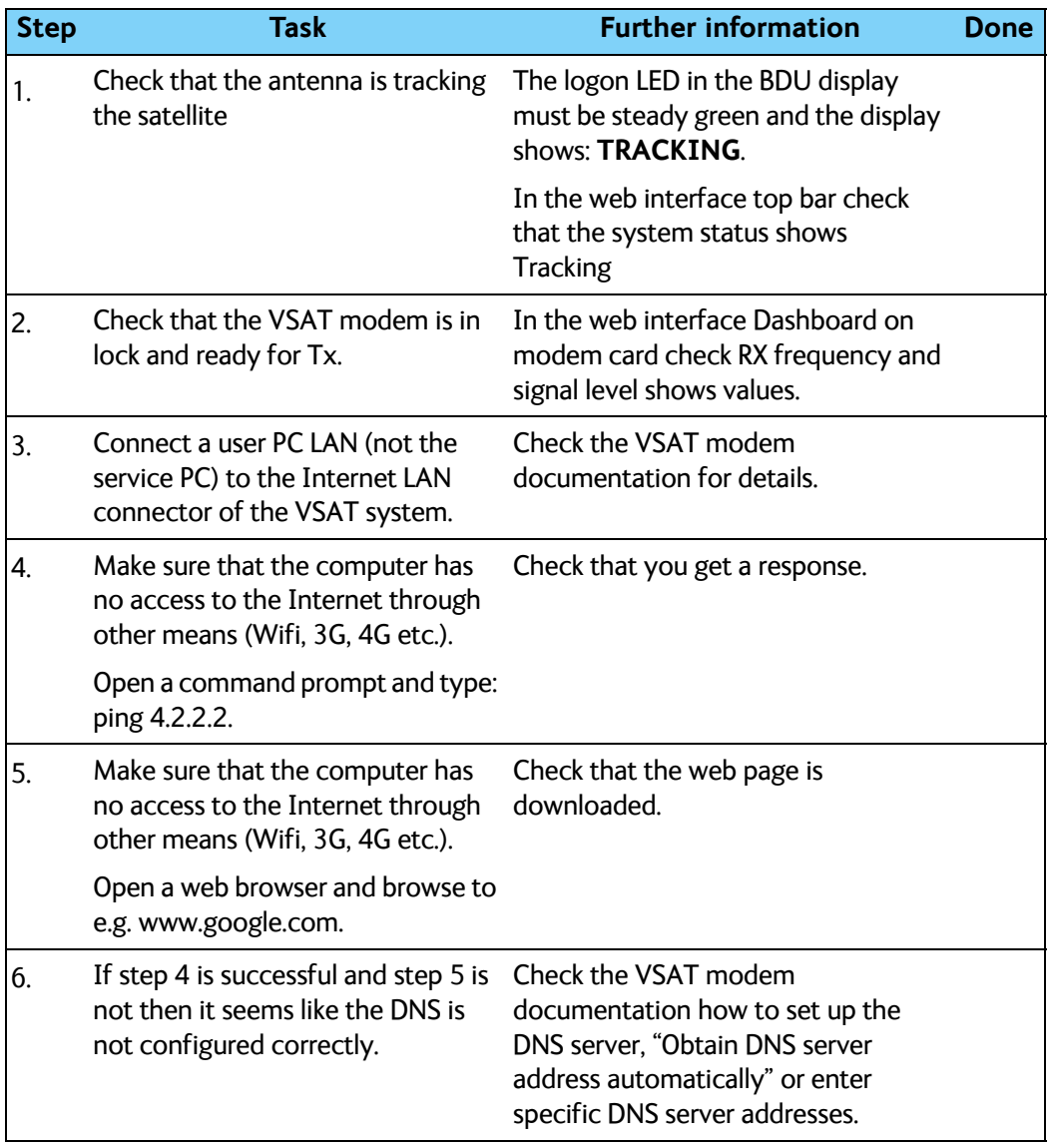

Table 5-3: Installation check list: Functional test in harbor

# Chapter 6

# **Service <sup>6</sup>**

This chapter has the following sections:

- *[Built-in test and LEDs](#page-89-0)*
- *[Removal and replacement of the BDU](#page-90-0)*
- *[Removal and replacement of ADU modules](#page-90-1)*
- *[Troubleshooting basics](#page-91-0)*
- *[Returning units for repair](#page-92-0)*

## <span id="page-89-0"></span>6.1 Built-in test and LEDs

The ADU and the BDU have a Built-In Test Equipment (BITE) function in order to make fault diagnostics easy during service and installation. The BITE test is performed during:

- Power On Self Test (POST), which is automatically performed each time the system is powered on.
- Self Test, (web interface at **Service > Support**).

LEDs on the front panel of the BDU are used to signal:

- Power on/off
- Logon
- Fail/Pass

The built-in web interface shows events (BITE error codes) with a short message describing each error or warning. This is also displayed in the BDU. In an error situation, one of the following system status messages may be shown:

- BDU POST error
- ADU POST error
- SAFE MODE (plus information about the specific error, see *[Event messages](#page-137-0)* on page F-[1\)](#page-137-0).

### 6.1.1 LEDs of the modules in the ADU

Each ADU module has one multi-color LED.

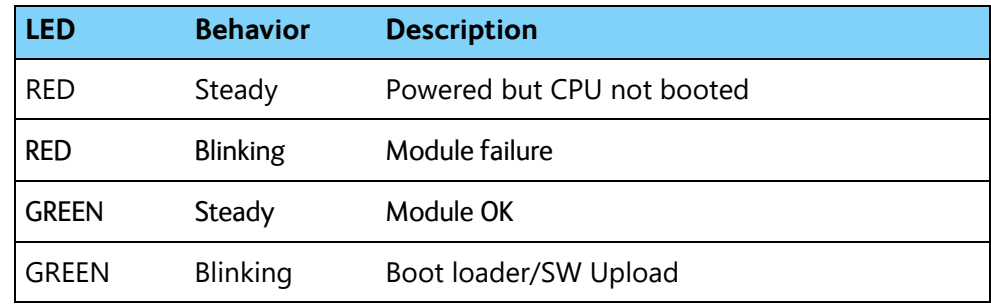

Table 6-1: LEDs of the ADU modules

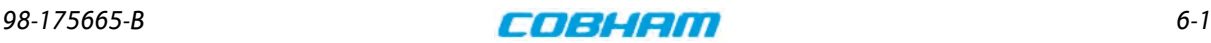

### 6.1.2 LEDs in the BDU

The BDU has 3 LEDs: Power, Logon and Fail/Pass LED.

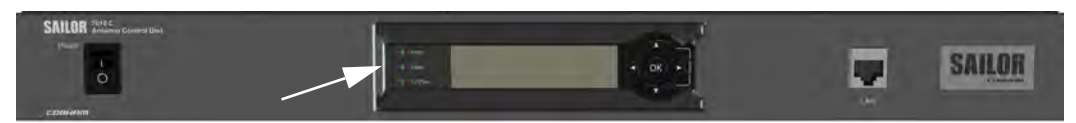

| <b>LED</b>    | <b>Behavior</b> | <b>Description</b>                                                                         |
|---------------|-----------------|--------------------------------------------------------------------------------------------|
| Power         | Steady green    | Power supply OK                                                                            |
|               | Steady red      | Power supply failure                                                                       |
|               | Off             | No power                                                                                   |
| Logon         | Flashing green  | Current status is displayed:                                                               |
|               |                 | • Searching satellite<br>• Identifying satellite<br>• Carrier lock & TX enabled from modem |
|               | Steady green    | Satellite link established                                                                 |
|               | Off             | No satellite link acquired                                                                 |
| Fail/<br>Pass | Steady red      | A fault which prevents operation is present in the system<br>(ADU, BDU, MODEM).            |
| LED           | Flashing green  | A Power On Self Test (POST) or Self Test in progress. The<br>current status is displayed.  |
|               | Flashing red    | Active BITE failure or warning. The event is shown in the<br>BDU display.                  |
|               | Steady green    | No faults.                                                                                 |

Figure 6-1: BDU — LEDs

Table 6-2: LEDs on the BDU

## <span id="page-90-0"></span>6.2 Removal and replacement of the BDU

There are no parts in the BDU that you can remove or replace. Contact your Cobham SATCOM service partner for repair or replacement.

# <span id="page-90-1"></span>6.3 Removal and replacement of ADU modules

All replacement of modules must be done by a Cobham SATCOM service partner. Before contacting your service partner check the LEDs on all modules (ACM, ISM and motors).

# <span id="page-91-0"></span>6.4 Troubleshooting basics

### 6.4.1 Overview

This section describes an initial check of the primary functions of the SAILOR XTR Ku system, and provides some guidelines for troubleshooting. Generally, if a fault occurs without any obvious reason, it is always recommended to observe the LEDs and the BDU display showing the active events. Possible failure states are shown in the web interface and the display of the BDU:

- SAFE MODE (e.g. hardware error, missing communication link between the ADU and BDU, excessive ship motion)
- ADU POST error (hardware error)
- BDU POST error (hardware error)

For a list of all the error messages and warnings, see Appendix [F.](#page-137-0)

### 6.4.2 Administrator password forgotten

If you do not know the administrator password you can get temporary access (1 hour) to the system.

Do as follows:

- 1. On the BDU keypad, push and hold the **left arrow key** for 5 seconds.
- 2. Wait for the very short display of **Local administration**, followed by the event text: **0807F-0 WARNING Local administration enabled.** This will give you temporary administrator access **for 1 hour or until next restart**.
- 3. Open your browser and access the web interface.
- 4. Enter user name: **admin** (no password is required). The **Dashboard** is displayed.

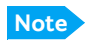

**Note** Accessing the BDU with the local administration function does not change the current administrator password.

- 5. To create or change the password select **Settings > User administration**.
- 6. Click on the pencil-shaped icon next to **Admin**.
- 7. Type in the new administrator password (minimum 8 characters) and click **Apply**.
- 8. The web interface shows the **Dashboard** page.

### 6.4.3 To verify that the antenna can go into tracking mode

In case there is no RX lock on the connected VSAT modem you can activate a VSAT profile using the generic modem to verify that the transponder data used during calibration are received correctly. If the SAILOR XTR Ku can go into tracking mode it is most likely not defective.

- 1. Go to **Settings** > **VSAT profiles**.
- 2. Activate a VSAT profile that is used for azimuth calibration. This is a satellite profile that uses the VSAT modem profile **Service & Calibration**.

3. Go to DASHBOARD and monitor the system status. If the field ends up showing Tracking, the SAILOR XTR Ku can track the satellite and is most likely not the reason why the VSAT modem is not in RX lock.

# <span id="page-92-0"></span>6.5 Returning units for repair

Should your Cobham SATCOM product fail, contact your dealer or installer, or the nearest Cobham SATCOM partner. You will find the partner details on [www.cobhamsatcom.com/where-to-buy.](https://www.cobhamsatcom.com/where-to-buy/) You can also access [www.cobhamsatcom.com](https://www.cobhamsatcom.com) and select **COBHAM SYNC PARTNER PORTAL**, which may help you solve the problem. Your dealer, installer or Cobham SATCOM partner will assist you whether the need is user training, technical support, arranging on-site repair or sending the product for repair. Your dealer, installer or Cobham SATCOM partner will also take care of any warranty issue.

# Appendix A

# **Technical specifications**

This appendix has the following sections:

- *Specifications*
- *Patents*
- *[Outline drawings](#page-96-0)*
- *[VSAT LNB Data Sheet \(physical LNB\)](#page-99-0)*
- *[VSAT 8W BUC Data Sheet](#page-101-0)*
- *[VSAT 16W BUC Data Sheet](#page-103-0)*

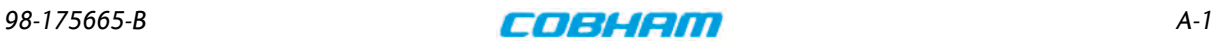

# A.1 Specifications

#### **SPECIFICATIONS S1000 XTR Ku (LAMINAT RADOME)**

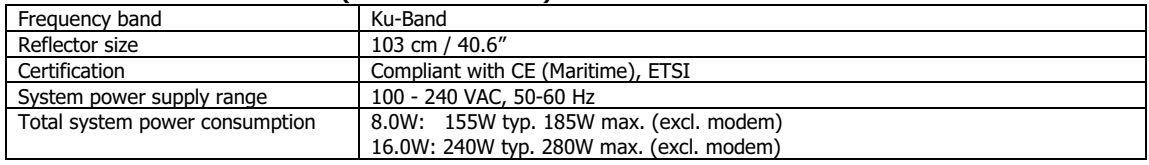

#### **FREQUENCY BAND**

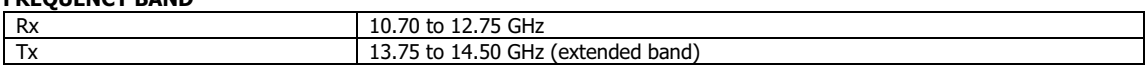

#### **ANTENNA CABLE & CONNECTORS**

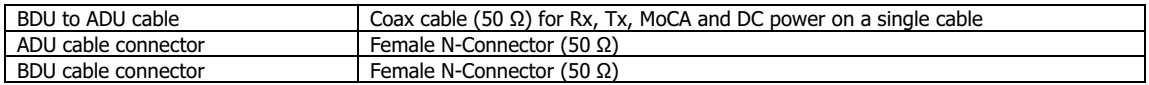

#### **ABOVE DECK UNIT (ADU)**

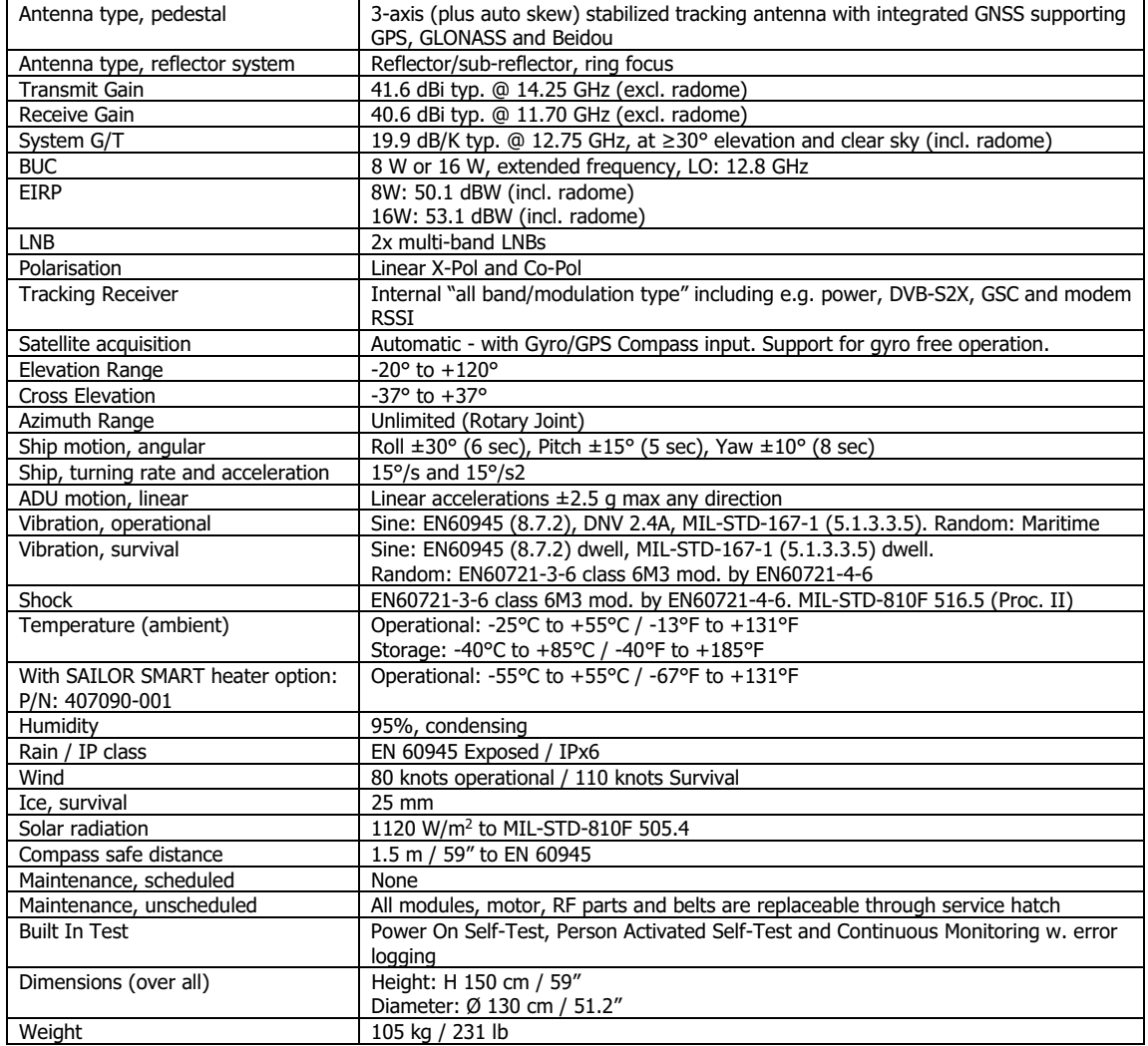

#### **BELOW DECK UNIT (BDU)**

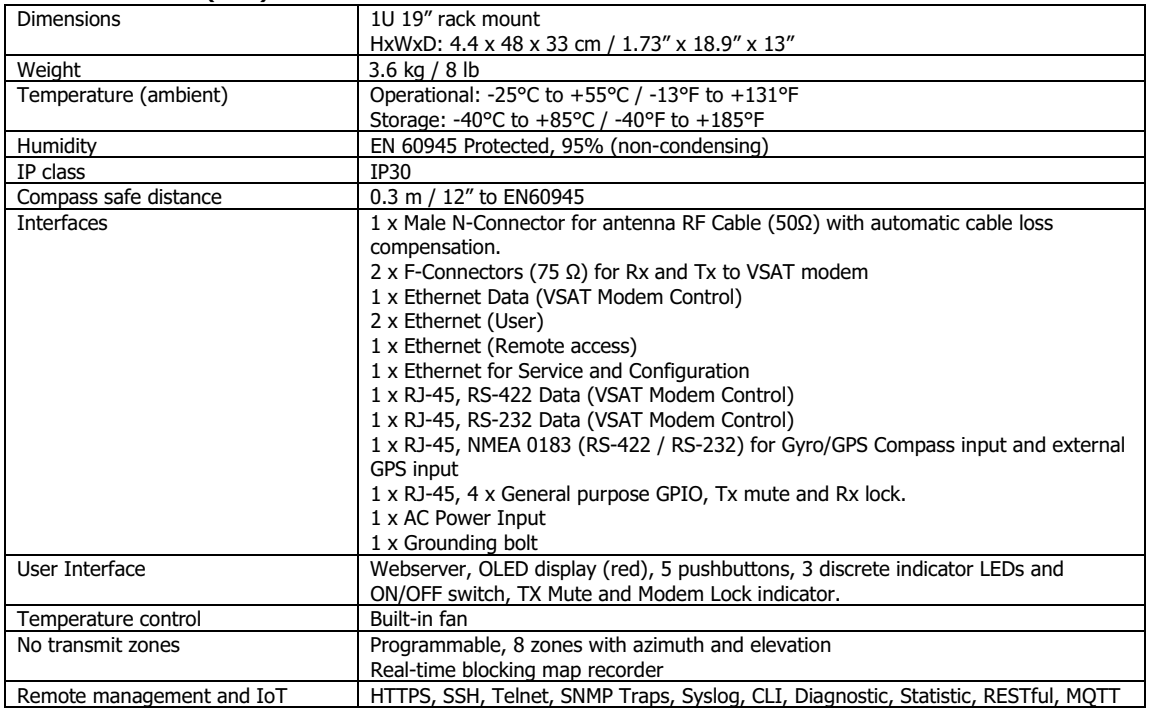

#### **VSAT Modem Support**

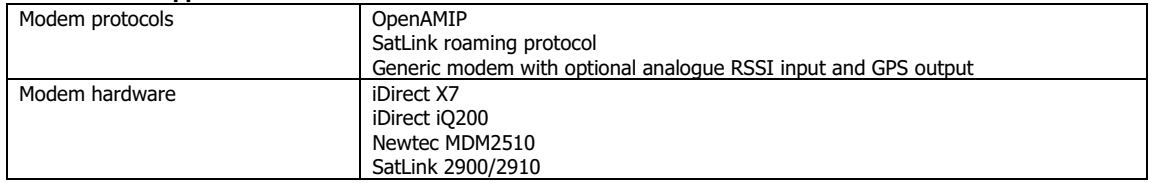

# A.2 Patents

The patents listed below apply to SAILOR 1000 XTR Ku 8W and SAILOR 1000 XTR Ku 16W

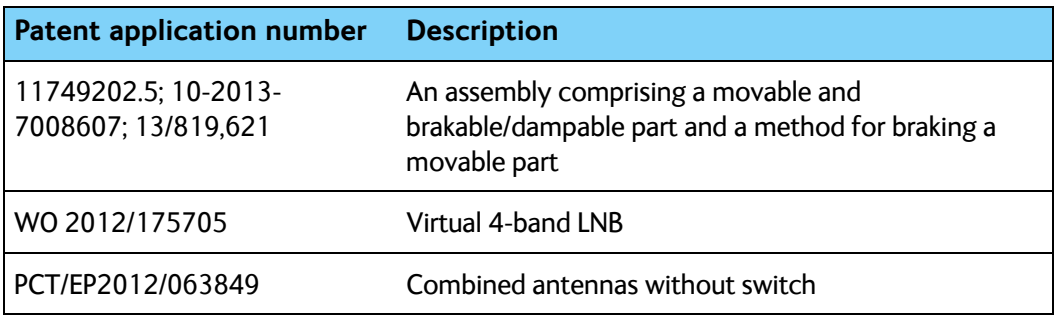

Table A-1: Patents

# <span id="page-96-0"></span>A.3 Outline drawings

## A.3.1 ADU SAILOR 1000 XTR

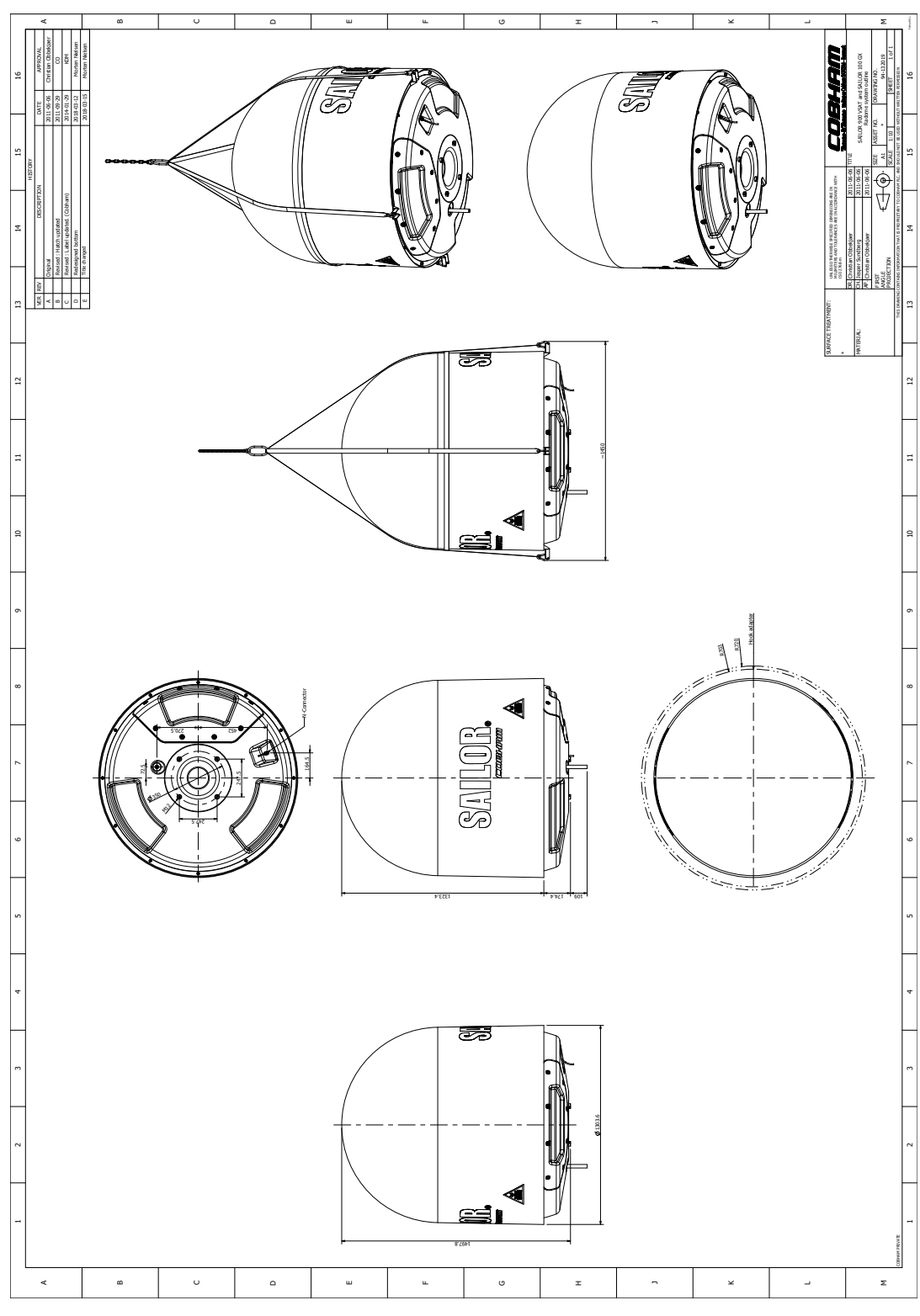

Figure A-1: Outline drawing: ADU (1 m)

A.3.2 BDU

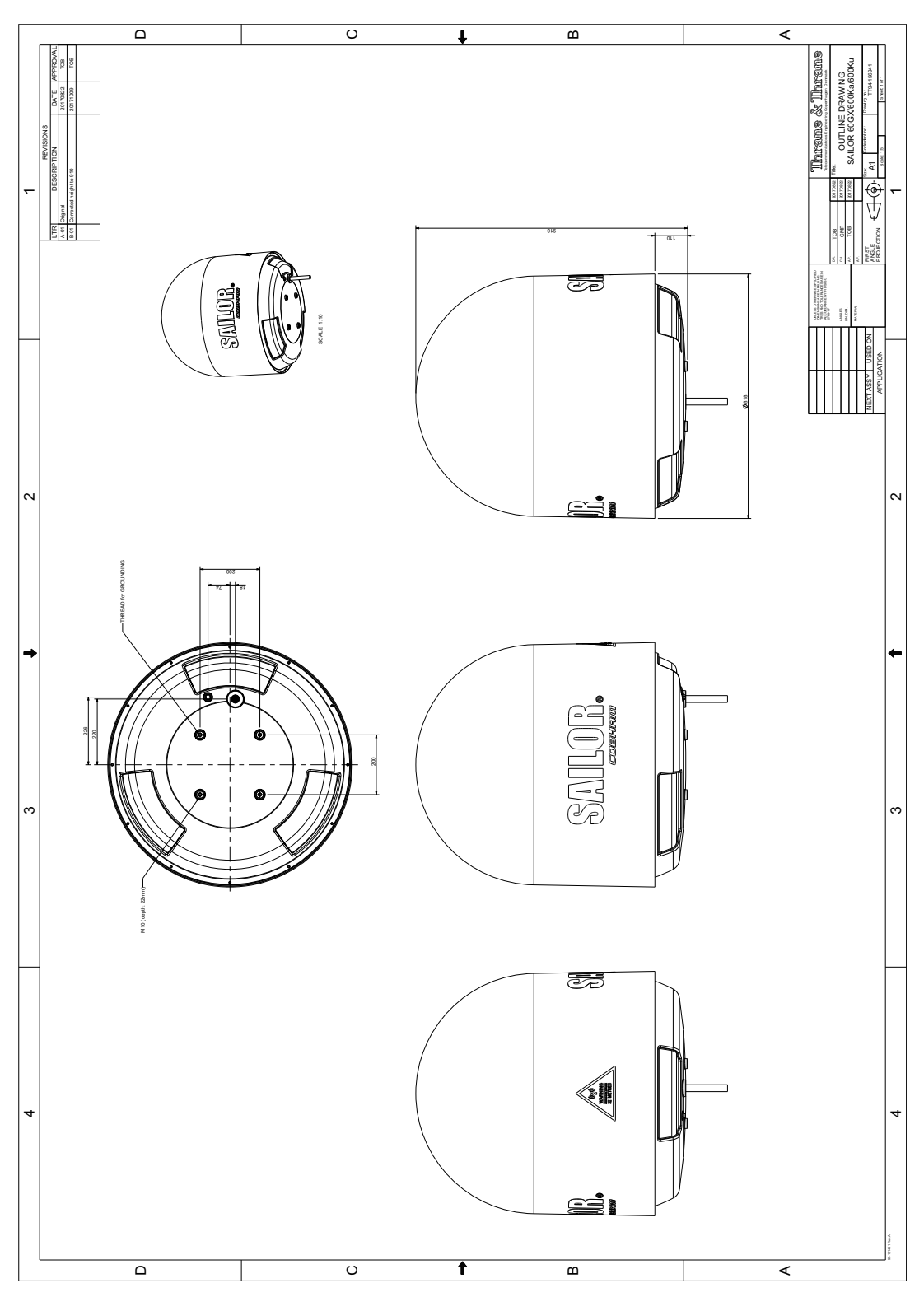

Figure A-2: Outline drawing: ADU (60 cm)

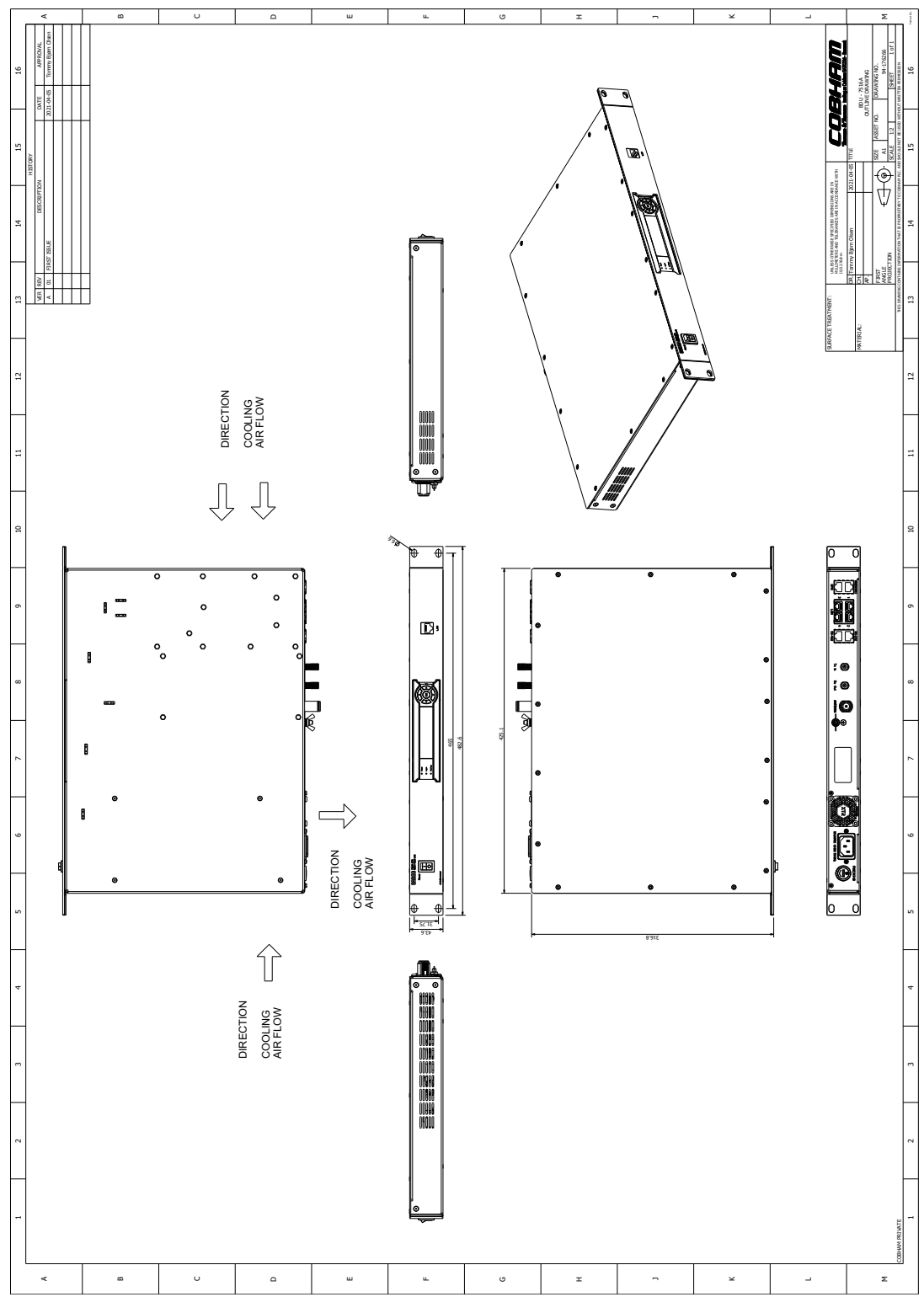

Figure A-3: Outline drawing: BDU

# <span id="page-99-0"></span>A.4 VSAT LNB Data Sheet (physical LNB)

The following table shows the data of the LNBs which are fitted in the ADU. The SAILOR XTR Ku is designed to make any Ku Band frequency in the range of 10.7 GHz to 12.75 GHz available to a VSAT modem by allowing the user to select the LNB LO of his choice – without having to exchange the physical LNBs in the ADU. This is achieved by the sophisticated single-cable solution. See [A.4.1](#page-100-0) for configuration information.

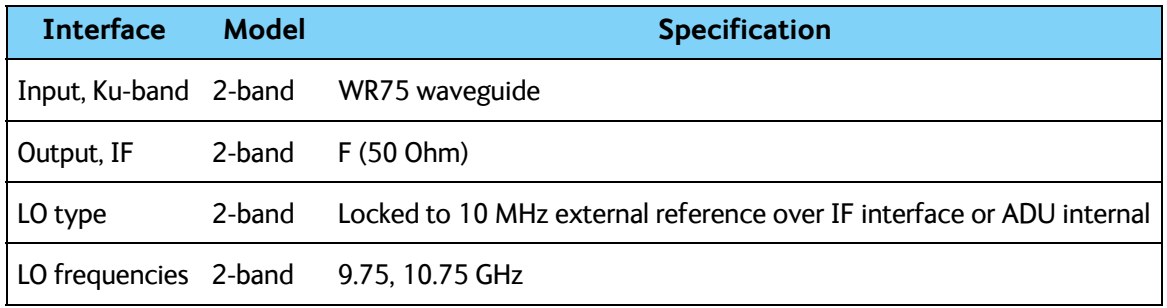

Table A-2: Technical specifications for VSAT LNB 1/2

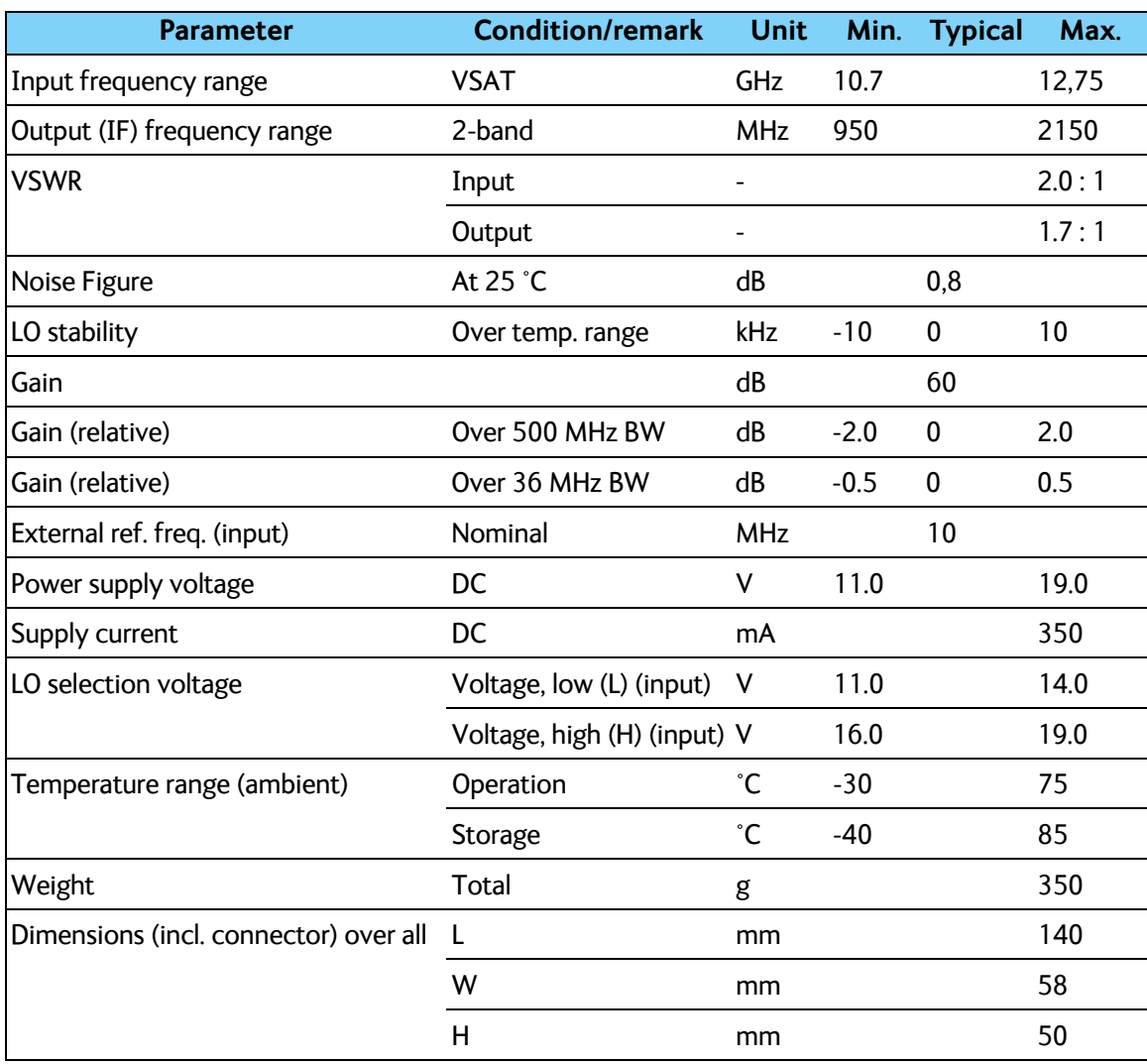

Table A-3: Technical specifications for VSAT LNB 2/2

### <span id="page-100-0"></span>A.4.1 VSAT LNB user installation and configuration information

The SAILOR XTR Ku can interpret 4-band LNB switching signals and exact LO information acquired directly from the attached VSAT modem by means of a data connection. When using a VSAT modem which is integrated to use LO information transferred via a data connection, the LO must be in the range of 9.6 GHz to 11.3 GHz (Optimum values are 9.75 GHz and 10.75 GHz as these match the physical LNB values). All VSAT modems that can be used with SAILOR XTR Ku use this approach for selecting the LO frequency, except a COMTECH modem with ROSS server. A COMTECH modem with ROSS server reads switching signals by means of a data connection instead of using voltage and tone signals.

Example configuration for an iDirect i5100 (L-Band range 950 - 1700 MHz)

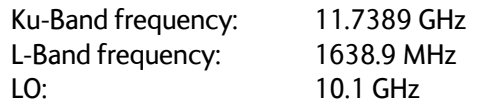

Since the LO frequency of 10.1 GHz is in the range of 9.6 GHz to 11.3 GHz, this is a valid set of data. The SAILOR XTR Ku will tune to 11.7389 GHz and provide the carrier on the L-Band frequency 1638.9 MHz.

Example configuration for a special VSAT modem (L-Band range 950 - 1450 MHz)

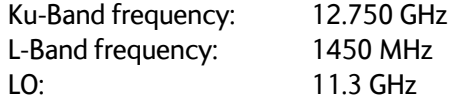

Since the LO frequency of 11.3 GHz is in the range of 9.6 GHz to 11.3 GHz, this is a valid set of data. The SAILOR XTR Ku will tune to 12.750 GHz and provide the carrier on the L-Band frequency 1450 MHz.

#### 4-band switching

When using 4-band switching and a VSAT modem which is integrated with SAILOR XTR Ku to use voltage and tone for switching, the switching is done according to the following table:

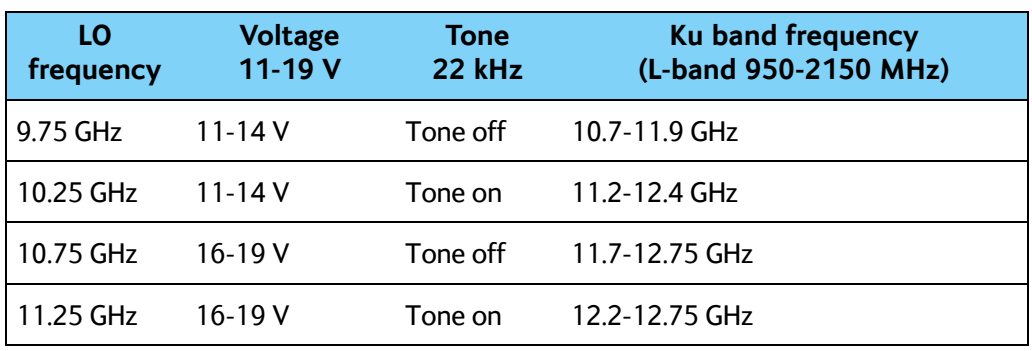

Table A-4: 4-band switching

Currently none of the VSAT modems which are integrated with the SAILOR XTR Ku use voltage and tone switching.

# <span id="page-101-0"></span>A.5 VSAT 8W BUC Data Sheet

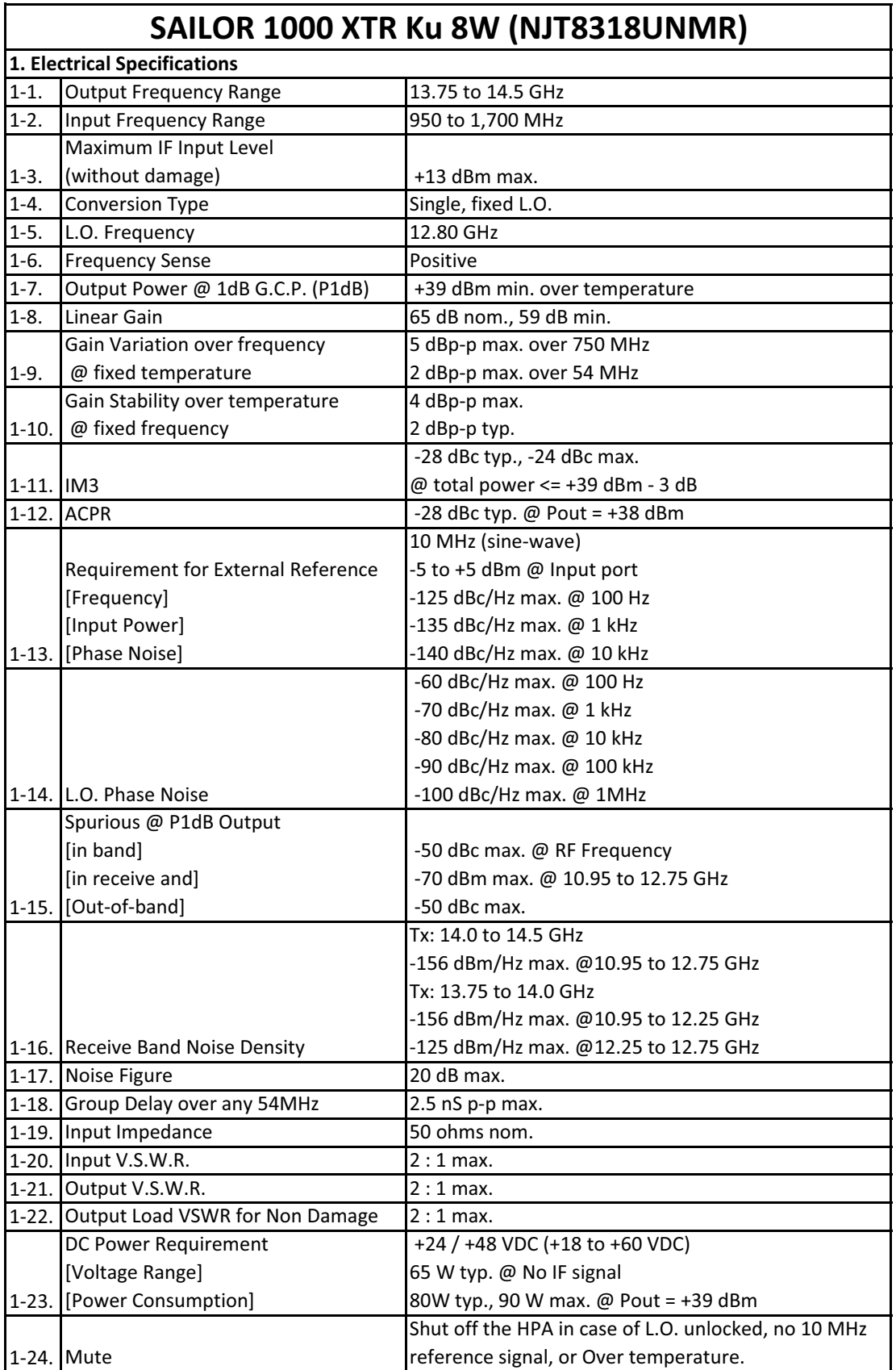

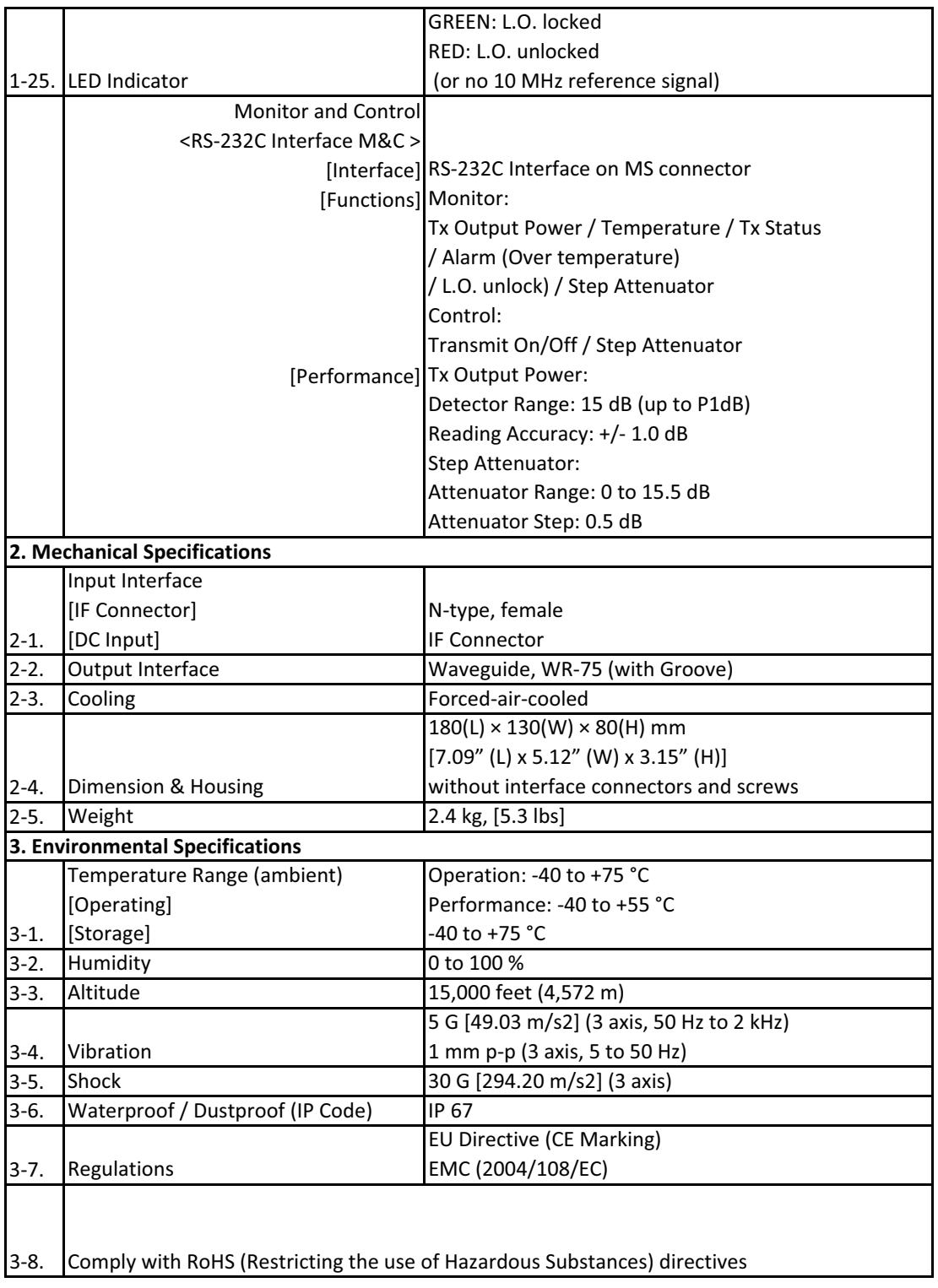

# <span id="page-103-0"></span>A.6 VSAT 16W BUC Data Sheet

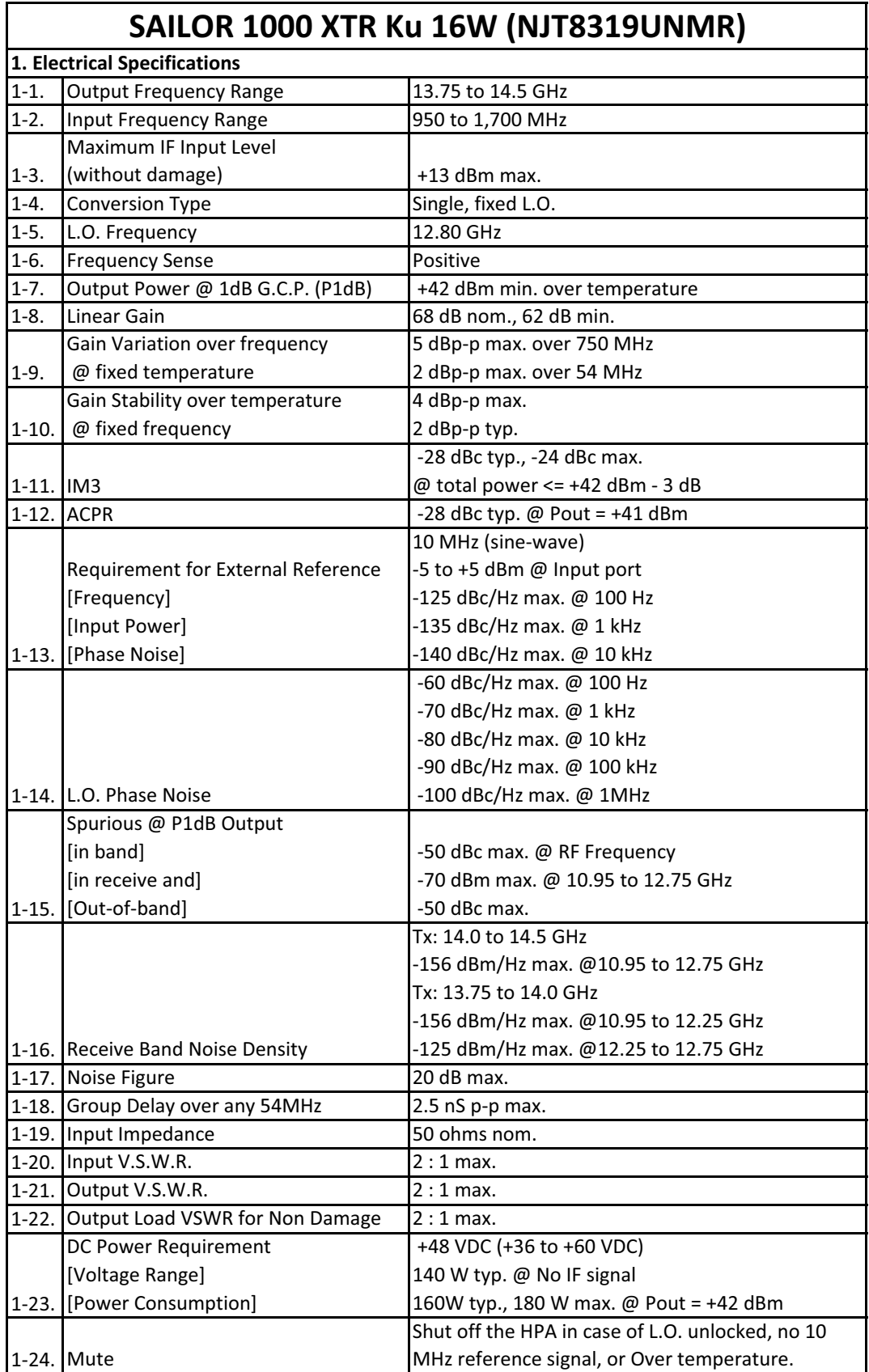

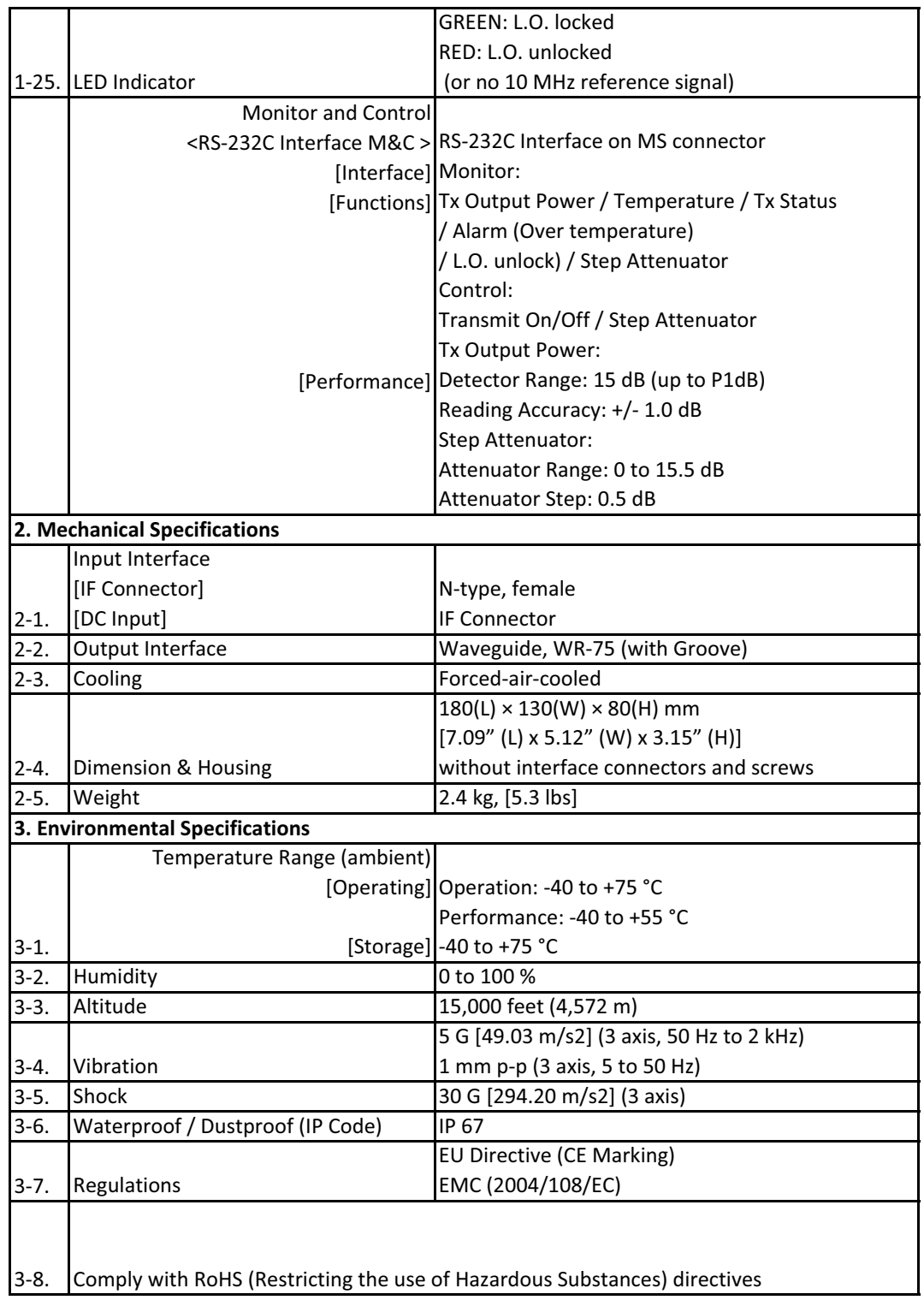

# Appendix B

# **Dual antenna solution**

This appendix has the following sections:

- *[Introduction](#page-105-0)*
- *[Installation of the dual antenna solution](#page-105-1)*
- *[Configuration of the dual antenna solution](#page-108-0)*
- *Flow chart for installation of the dual antenna solution*

## <span id="page-105-0"></span>B.1 Introduction

The SAILOR XTR Ku Dual antenna solution has the following features:

- Simple installation due to single cable antenna system.
- Both antennas share the same modem.
- Ensures maximum system uptime.
- Fully automatic switching to other VSAT antenna, no user intervention needed.
- Switching upon programmed blocking zones.
- Switching if tracking signal strength drops 4 dB below the signal strength in the idle antenna.
- Switching if the ADU is malfunctioning.
- Configured using the built-in web server user interface.

# <span id="page-105-1"></span>B.2 Installation of the dual antenna solution

### B.2.1 System overview

You can use the SAILOR XTR Ku in dual antenna mode with 2 ADUs, 2 BDUs and the dualantenna accessories kit. The kit consists of two 75 Ohm RF cables, an RF splitter and an RF combiner. In case one antenna enters a blocking zone, the other antenna of the dualantenna system takes over and the system continues working.

There is a Master BDU and a Slave BDU. The VSAT modem is connected to and configured in the Master BDU. The Slave BDU is configured as a slave unit. It is connected with an Ethernet cable to the Master ACU from which it gets all satellite information. You can use any LAN port as long as the Master and the Slave are in the same subnet. The system switches from one antenna to the other based on the programmed blocking zones in the two antennas and actual signal blockages from cranes etc.

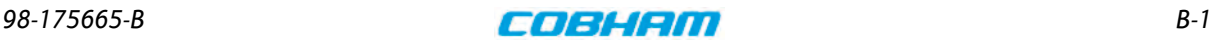

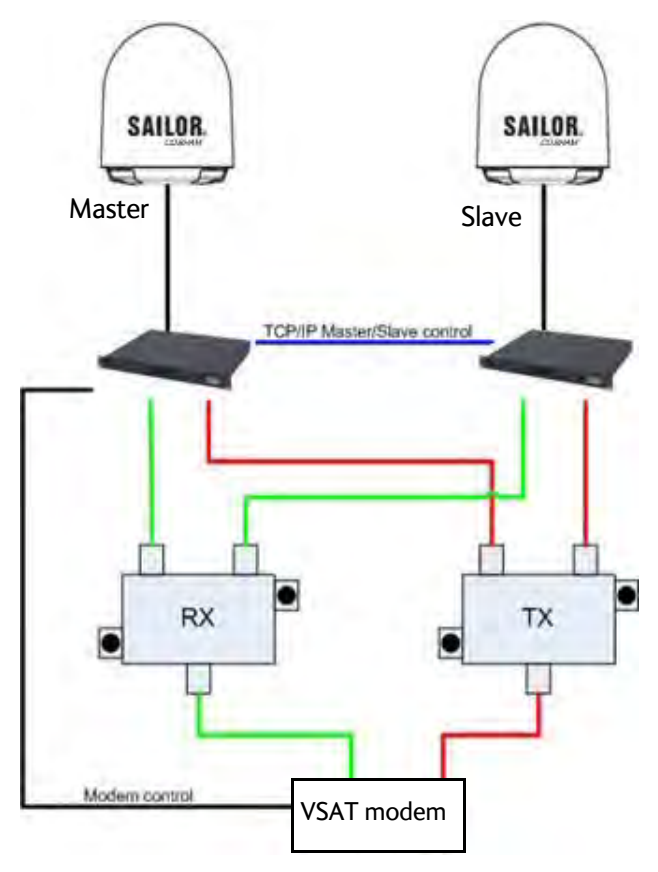

Figure B-1: Dual mode antenna, overview

#### **Important** OPERATION ON INCLINED ORBIT SATELLITES

Dual antenna installations might experience degraded performance when operated on inclined orbit satellites. These satellites change their position during the day. The changed satellite position affects the inactive (passive) antenna, resulting in mis-pointing to the satellite at the time the antenna becomes active.

In a dual antenna configuration, the inactive (passive) antenna points where the satellite was found at start-up or where last tracked while the antenna was active. The inactive (passive) antenna uses the following criteria to dynamically maintain the correct relative azimuth and elevation irrespective the antenna can see the satellite signal or not (open loop algorithm):

- 1. The NMEA-0183 heading data, which must come from a gyro compass without drift, deviation, speed or latitude errors.
- 2. The built-in rate sensors, accelerometers and GNSS receiver.
- 3. The calculated change in azimuth and elevation of the satellite position (Clarke belt) as the vessel moves,.

### Parts needed

The following parts are needed for the SAILOR XTR Ku Dual antenna solution:

- 1 x SAILOR XTR Ku System (Master System)
- 1 x SAILOR XTR Ku ADU (Slave Above Deck Unit)
- 1 x SAILOR XTR Ku BDU (Slave Below Deck Unit)
- 1 x Accessory Kit for Dual Antenna operation (consists of 2 x RF Splitter/Combiner and 2 x Coax cables with F-connectors)

### B.2.2 Installation

To install the dual antennas, do as follows:

- 1. Install the master ADU, BDU, the RX combiner and the VSAT modem.
- 2. Install the slave ADU, BDU and the TX splitter.
- 3. Provide vessel heading input to the master BDU and slave BDU.
- 4. Connect the cables.

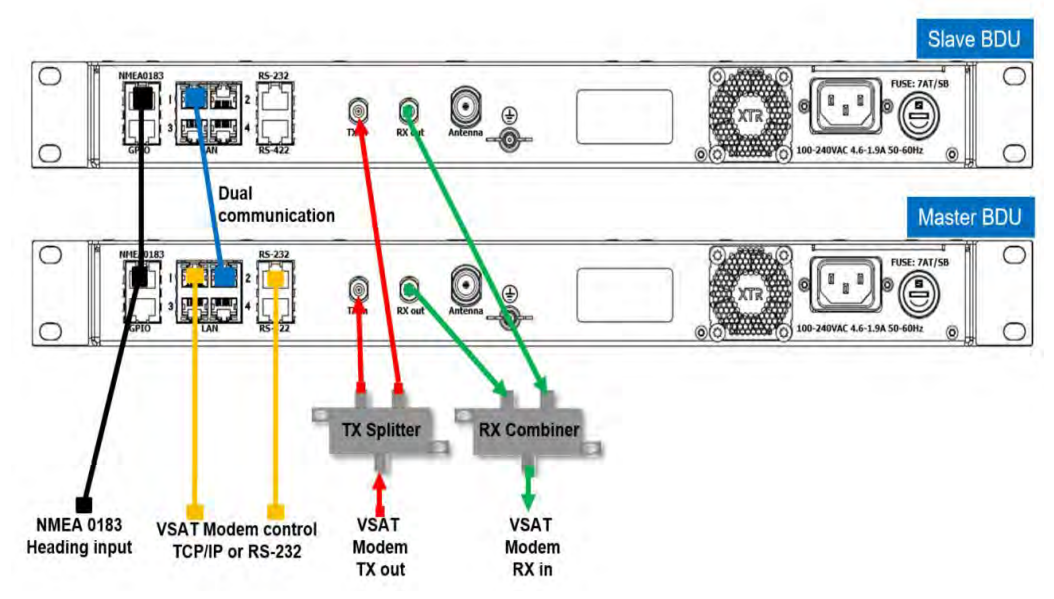

Figure B-2: Dual mode antenna, connecting cables (example)

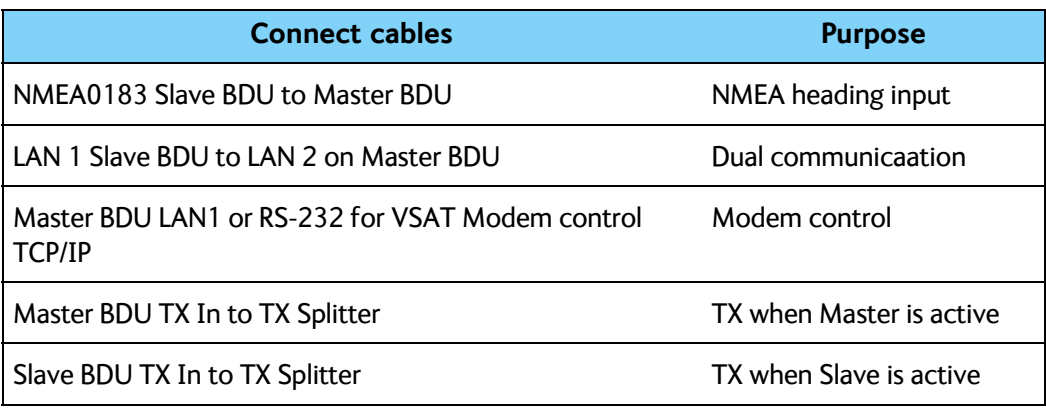

Table B-1: Dual mode antenna, cabling
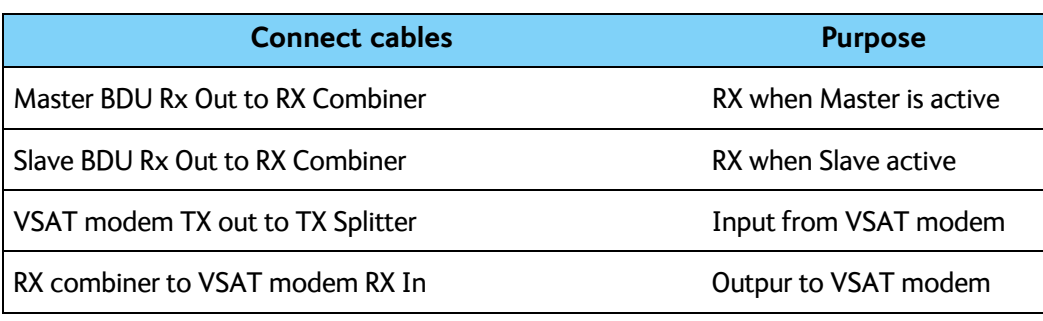

Table B-1: Dual mode antenna, cabling (Continued)

# B.3 Configuration of the dual antenna solution

## B.3.1 Configuration task

The master antenna is configured the same way as a stand-alone antenna. The master always listens for a slave connection. The slave antenna initiates the master/slave connection. When master has connectivity to a slave it will forward satellite pointing data to the slave. If the master then loses connection to the slave it will continue in stand-alone operation.

The following list shows the tasks for setting up a dual-antenna system:

- *[To configure the Master BDU](#page-109-0)*
- *To configure the Slave BDU*
- *Blocking zone setup for dual antenna setup*
- *Lineup and commissioning for dual antenna setup*

On the DASHBOARD, section SYSTEM INFO, there is a link saying **Slave ADU** or **Master ADU** where you can switch to the other dashboard. Below the top bar you can see whether the currently shown ADU is active or not.

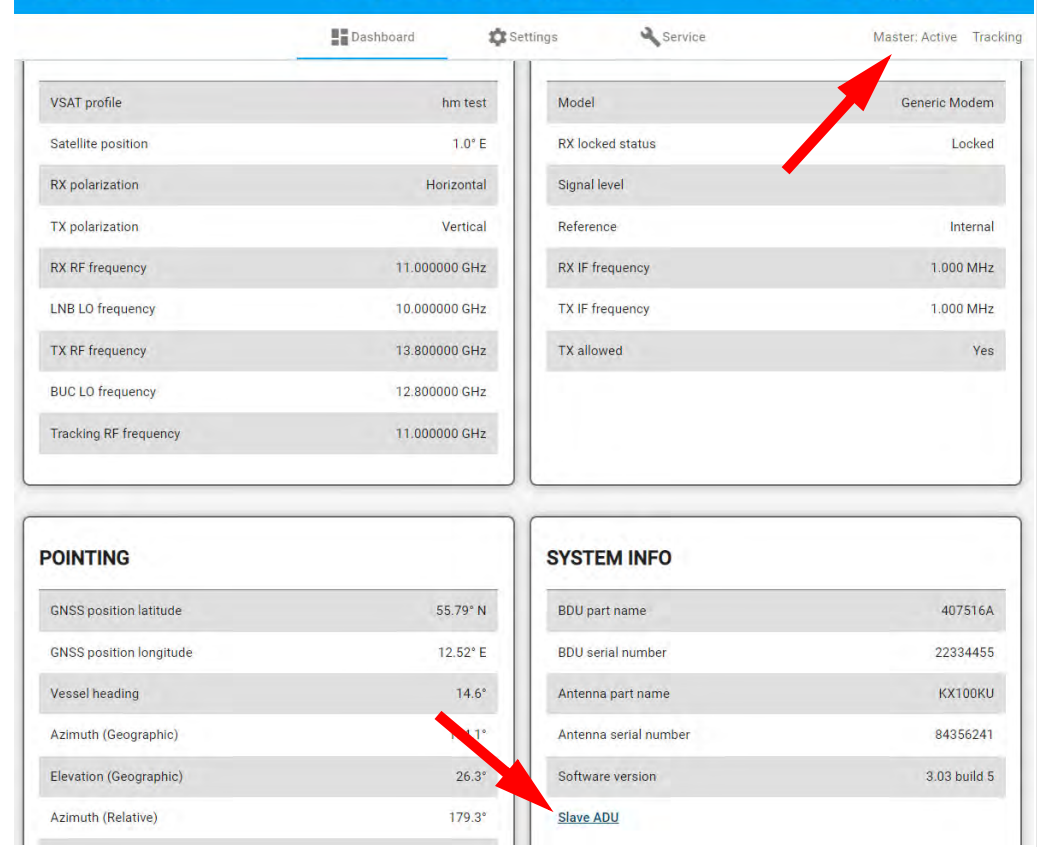

Figure B-3: Dual-antenna mode, link on DASHBOARD (example for Ku antenna)

The dual-antenna system switches between the 2 antennas in the following scenarios:

- When in a programmed blocking zone.
- When the signal for the active antenna is blocked for more than 2 minutes.
- Malfunctioning ADU.

#### <span id="page-109-0"></span>B.3.2 To configure the Master BDU

The configuration of the master BDU depends on which ports are used and how your network has been configured.

**Important** Before you enable dual mode, set up the master and the slave to be on the same subnet but with different IP addresses. This is done on the page **Settings > Network**.

> If you use the slave port 1, this is done on the page **VSAT profiles** of the slave.

Configure the Master BDU exactly the same way as a stand-alone SAILOR XTR Ku system. When the Master BDU is configured, do as follows:

1. Click **SETTINGS > Dual antenna**.

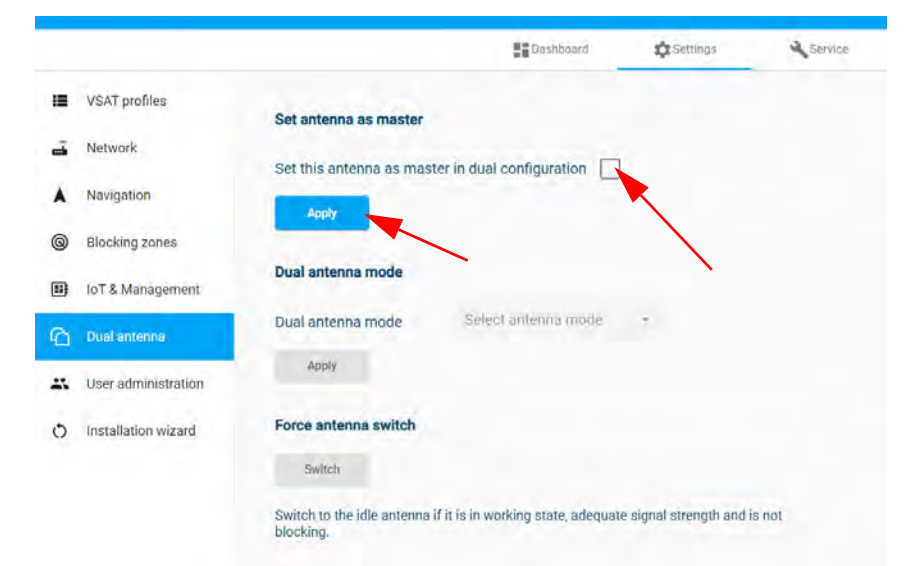

2. Select **Set this antenna as master in dual configuration** and click **Apply**.

Figure B-4: Enabling dual-antenna mode in Master BDU

- 3. Dual antenna mode, select **Automatic Dual Mode**.
- 4. If needed, click **Switch** to the other antenna in the dual antenna system.

#### B.3.3 To configure the Slave BDU

The Slave BDU is configured to use the Master BDU as VSAT profile. The VSAT profile must point to the IP address of the Master BDU, that is the IP address of the LAN port at which the Master/Slave communication cable is connected.

**Important** Set up the master and the slave to be on the same subnet but with different IP addresses. This is done on the page **Settings > Network**. If you use the slave port 1, this is done on the page **VSAT profiles** of the

slave.

- 1. Add a specific VSAT profile for dual antenna mode, go to **SETTINGS > VSAT profiles**.
- 2. Add a profile, name it for example **Dual Mode Master**.
- 3. Select **Master ADU**.
- 4. If LAN port 1 is used for the slave: Set the IP address and netmask for the slave BDU. In other cases configure on the page **Settings > Network**.

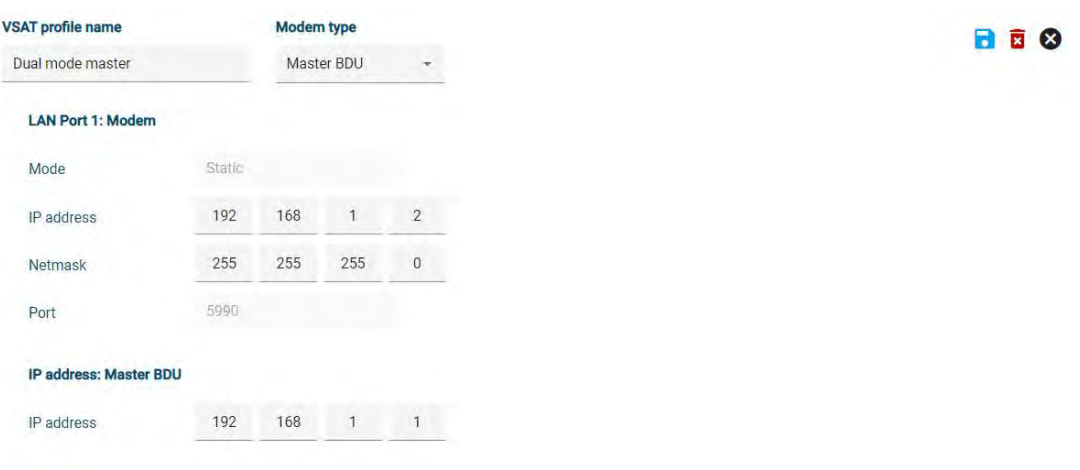

5. Set the IP address for the master BDU. Both IP addresses must be in the same subnet.

Figure B-5: IP addresses for Modem and Master BDU (example)

- 6. Click the disc icon to save the profile.
- 7. Click **SETTINGS > VSAT profiles**.
- 8. Click **Activate** to activate the VSAT profile **Dual Antenna Master**.

#### B.3.4 Blocking zone setup for dual antenna setup

It is recommended to define the following 3 blocking zones in each SAILOR XTR Ku system:

- 1. Actual blocking zones on the vessel (No TX)
- 2. Switching blocking zones (TX allowed)
- 3. Personnel safety zones (No TX)

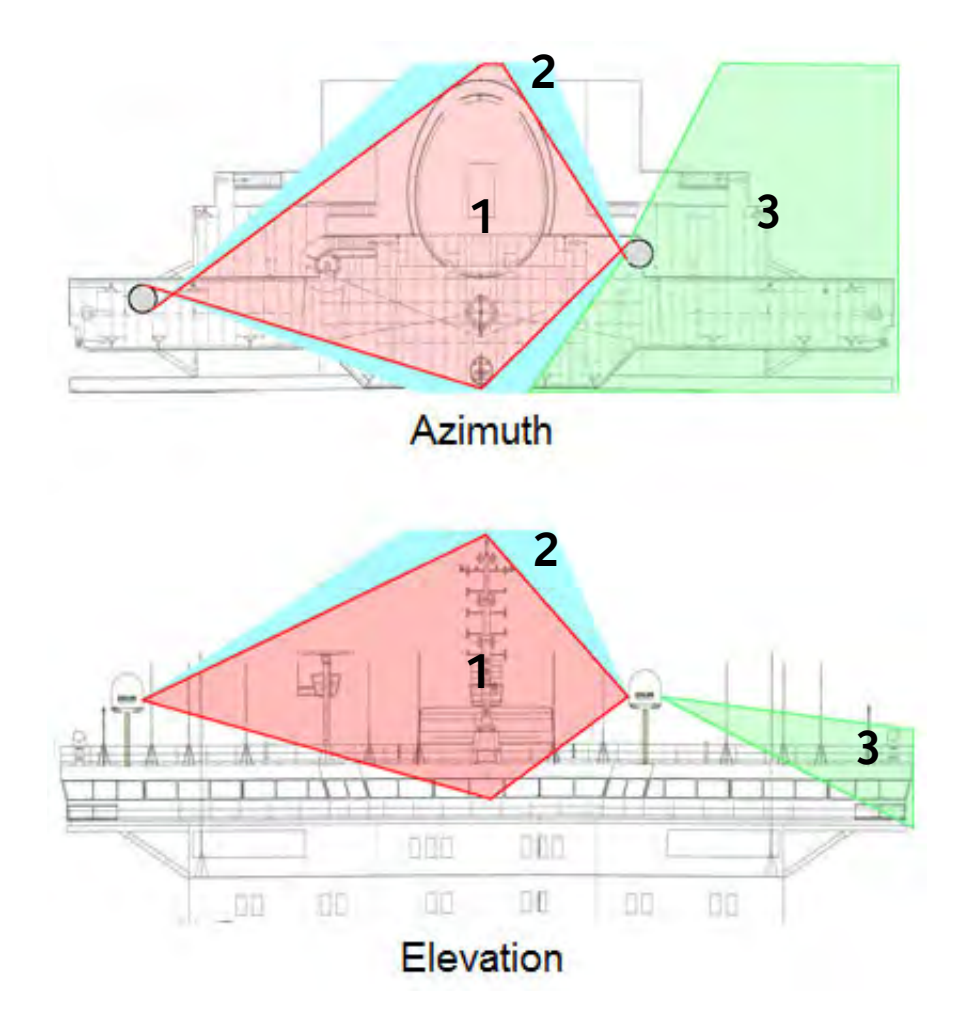

Figure B-6: Dual-antenna mode, blocking zones — azimuth and elevation

## B.3.5 Lineup and commissioning for dual antenna setup

The SAILOR XTR Ku antenna systems must be lined up and commissioned one by one. The line-up procedure is done for each antenna as it would have been done for a single antenna system. In order to be able to do the line-up for each antenna you must force the dual system to use one or the other antenna at a time. Do as follows:

1. Enter the web interface of the Master BDU, go to the page **SETTINGS > Dual antenna**.

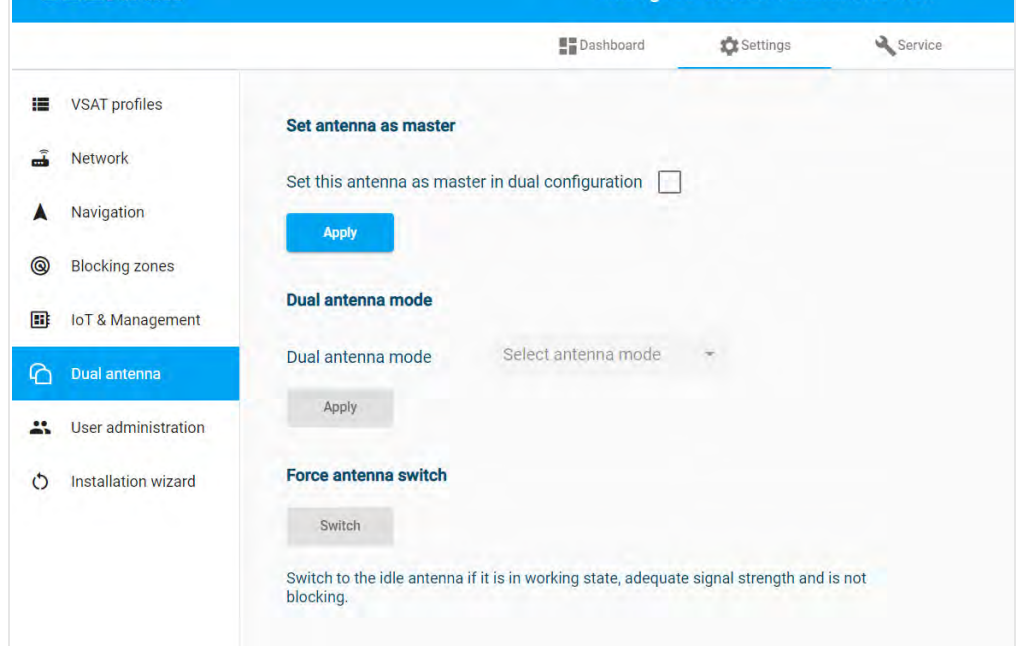

Figure B-7: Dual-antenna mode, line up for both antennas

- 2. Set the **Dual antenna mode** to either **Master active** or **Slave active** to force the system to use that antenna until it is changed again or the Master system is rebooted. After reboot the dual antenna mode will be set to **Automatic dual mode** (default).
- 3. Make a lineup procedure for both the Master and the Slave BDU as described in *[Line up](#page-77-0)* [on page 4-33](#page-77-0).

# B.4 Flow chart for installation of the dual antenna solution

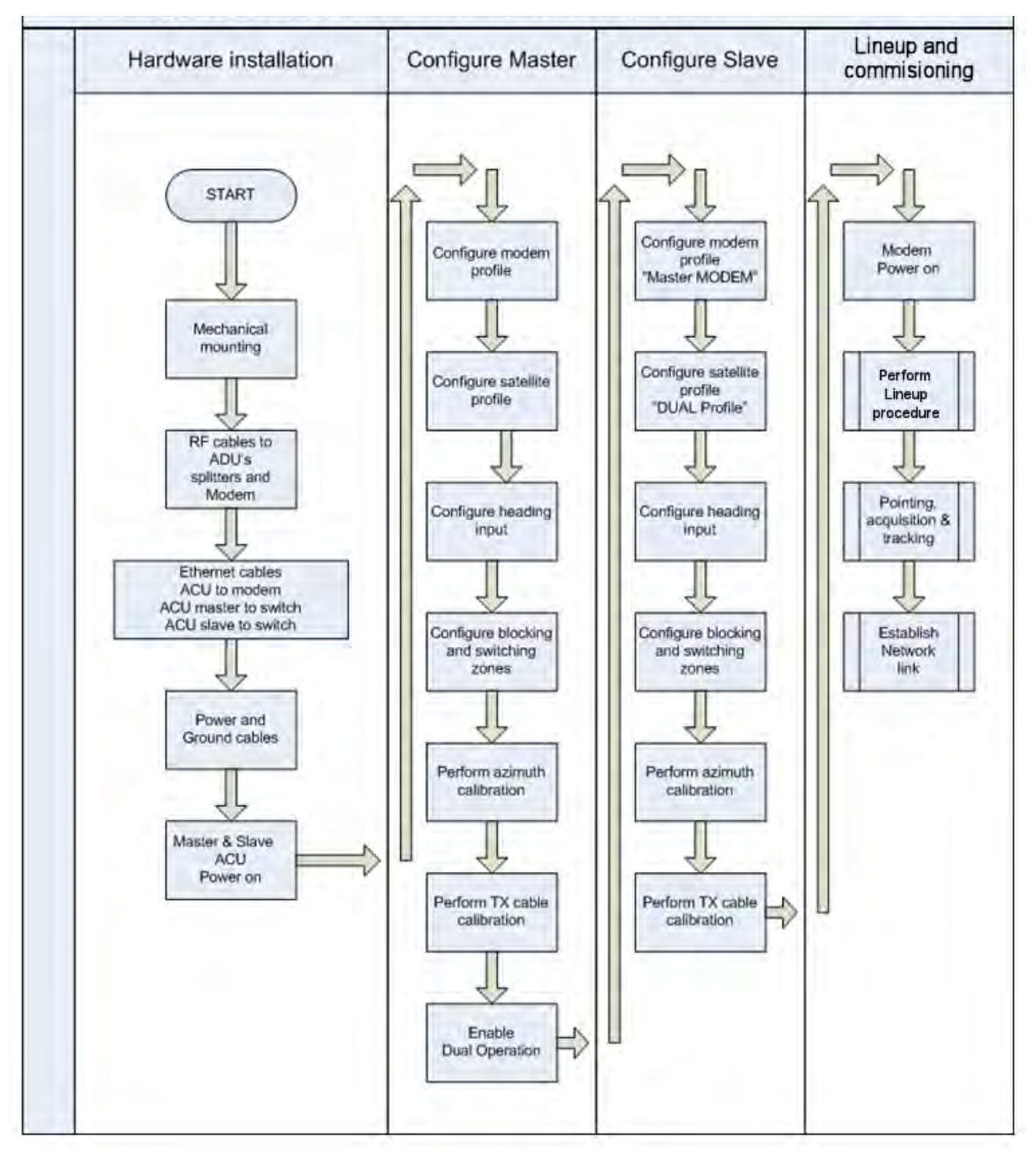

Figure B-8: Flow chart for dual antenna installation

# Appendix C

# **VSAT modem settings**

In this appendix you find detailed information how to optimize performance in blockage situations and how to set up supported VSAT modems. The appendix has the following sections:

- *[Performance optimization for blockage](#page-115-0)*
- *[OpenAMIP setup](#page-117-0)*
- *[SatLink 2910 VSAT modem](#page-120-0)*

## <span id="page-115-0"></span>C.1 Performance optimization for blockage

## C.1.1 Encountering blockage, configured with multiple satellites.

#### Definition of blockage

In most VSAT installations the VSAT antenna is installed in a position with areas of blockage. Blockage is often caused by the vessel's masts, stacks and other equipment installed on board. During installation the blockage areas should be entered in the web interface, see *[Blocking zones](#page-58-0)* on page 4-15.

When blockage occurs, the BDU can inform the VSAT modem (if the blocking zones have been typed correctly into the BDU web interface). It is often seen that by not informing the VSAT modem of blockage the VSAT system gains a higher uptime, although the quality of the extra gained uptime is not good enough to give the user a stable data connection. Therefore it is not of any value to the user. Another disadvantage of not informing the VSAT modem of blockage is that the VSAT modem does not have the option to switch to a different satellite to avoid the blockage.

VSAT modems can typically<sup>1</sup> only receive one signal from the BDU, which is "TX-mute" / "modem must not transmit", they are therefore not able to perform fast switching, but are limited to use a simple time-out, which is configured as a fixed value in the modem configuration.

The simple time-out means that there is a fixed delay, plus the time needed to acquire another satellite, before there is a chance of regaining good link performance.

If the signal is not sent to the modem, the system can in some cases remain linked and have a higher uptime, but not provide a stable data connection. Such a link is of no value to the subscriber. Not sending the blockage (TX-Mute) signal also extends the period of the poorquality link, as the VSAT modem is still relying on a time-out before switching to another satellite, and the time-out may be constantly reset by the link coming and going.

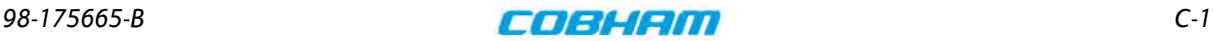

<sup>1.</sup> There are VSAT modems that can interpret more detailed information about blockage from the BDU. This allows for increased performance in the event of blockage.

#### Better blockage communication

A major disadvantage of this single signal is that if the VSAT modem has multiple satellites to choose from, then, when selecting a new satellite, the VSAT modem is again relying on the simple time-out. This continues until a satellite with no obstruction in the view from the satellite terminal is selected. If the VSAT modem was able to receive information from the BDU that the view towards the current satellite is blocked, it would be able to choose a visible satellite much faster without the need to wait for multiple time-outs.

#### Minimum elevation angle

One safe way of getting optimum performance under the current conditions is to switch to a satellite in view as fast as possible. This is done by having well defined satellite parameters in the VSAT modem configuration. It is the VSAT modem that has the task of selecting the correct satellite, and since the VSAT modem is only concerned about the satellite visibility at the current geographic position, it is very important to enter the minimum elevation of a satellite at which a stable link can be established.

It is often seen that the minimum elevation is set to 0 (zero). A setting of 0 is not only in many cases below the usable limit of the satellite, but also a violation against ETSI EN 302 340, where a calculated minimum elevation ranges from 12° to 3° depending on power and bandwidth must be ensured or FCC §25.205 which states the minimum elevation to be 5°. Unless the vessel is operating in international waters with no other options, a minimum elevation of 10° or higher is recommended.

#### Conclusion

Fewer but well-functioning satellites to choose from give better user performance than having many satellites, which may have a longer uptime but do not provide a stable data connection. In the end it is not the actual uptime the subscriber is concerned about, but it is the uptime where the link gives a stable data connection.

## <span id="page-117-0"></span>C.2 OpenAMIP setup

## C.2.1 Protocol and interfaces

#### **Introduction**

The following sections describe the protocol and interface between the SAILOR XTR Ku BDU and OpenAMIP VSAT modem. OpenAMIP operation is normally used by service providers offering global VSAT service as the protocol supports roaming between satellites (Automatic Beam Switching).

OpenAMIP, an ASCII message based protocol invented and Trademarked by iDirect is a specification for the interchange of information between an antenna controller (BDU) and a VSAT modem (VMU). This protocol allows the VSAT modem to command the BDU to search and lock to a particular satellite as well as allowing exchange of information necessary to permit the VSAT modem to initiate and maintain communication via the antenna and the satellite. In general, OpenAMIP is not intended for any purpose except to permit a modem and the BDU to perform synchronized automatic beam switching.

#### **Connections**

Connect the BDU and modem with the following cables:

- Ethernet cable for TCP/IP data communication
- 75 Ohm RF cables F-F connectors for Rx and Tx frequencies.

#### Protocol

The SAILOR XTR Ku BDU supports all OpenAMIP commands except the X command which is optional. All the supported OpenAMIP commands are shown in the following table.

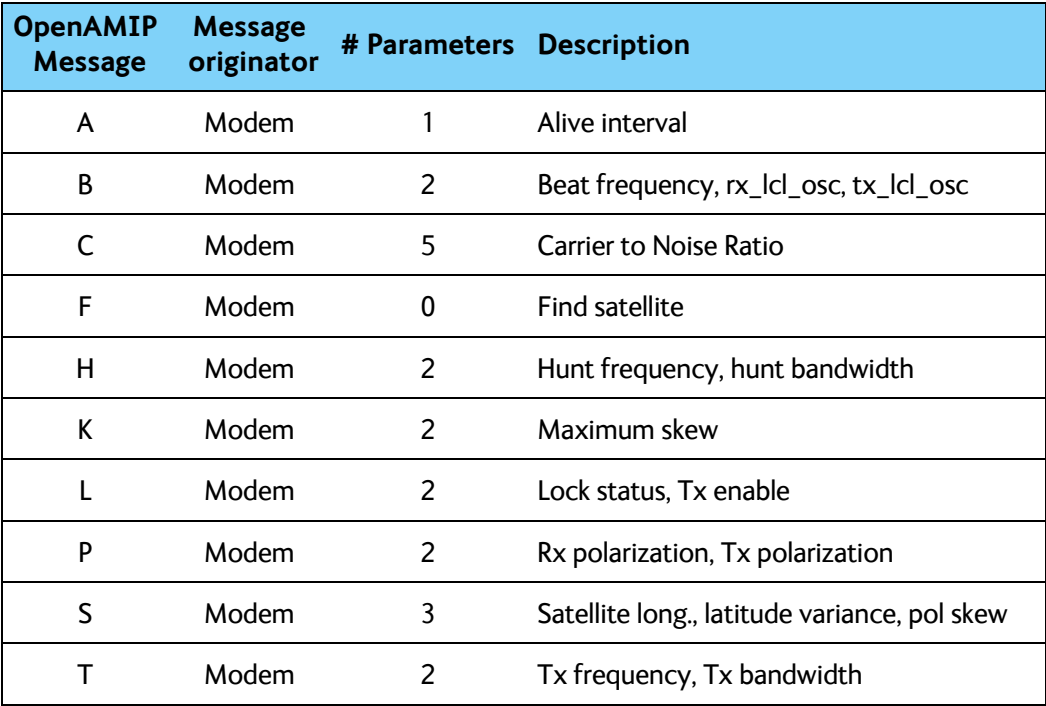

Table C-1: Supported OpenAMIP commands

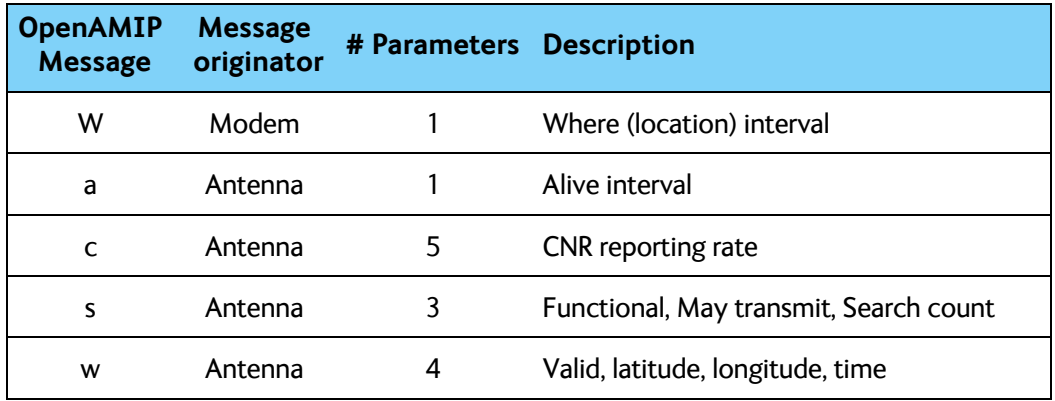

Table C-1: Supported OpenAMIP commands (Continued)

For more detailed information contact iDirect for latest OpenAMIP standard.

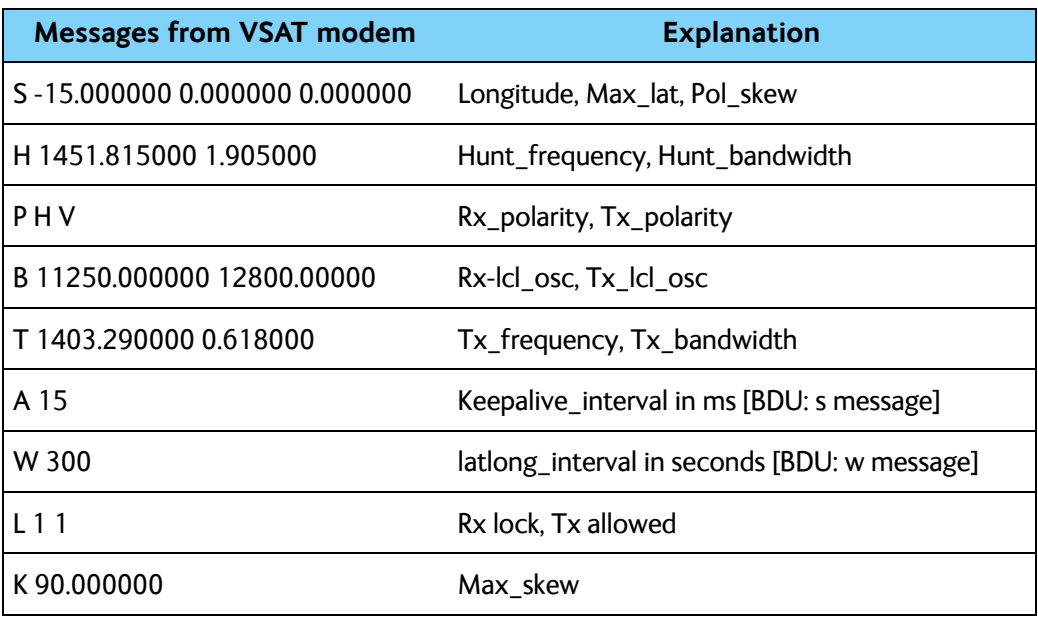

Table C-2: Messages sent from the VSAT modem to the BDU (examples)

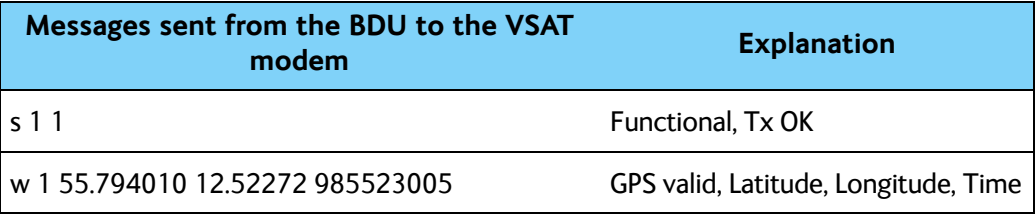

Table C-3: Messages sent from the BDU to the VSAT modem (examples)

## C.2.2 Configuration example (OpenAMIP)

Examples of modem profile and satellite configuration from the web interface are shown in the figures below. Add a VSAT profile (**Settings > VSAT profiles**) as shown below

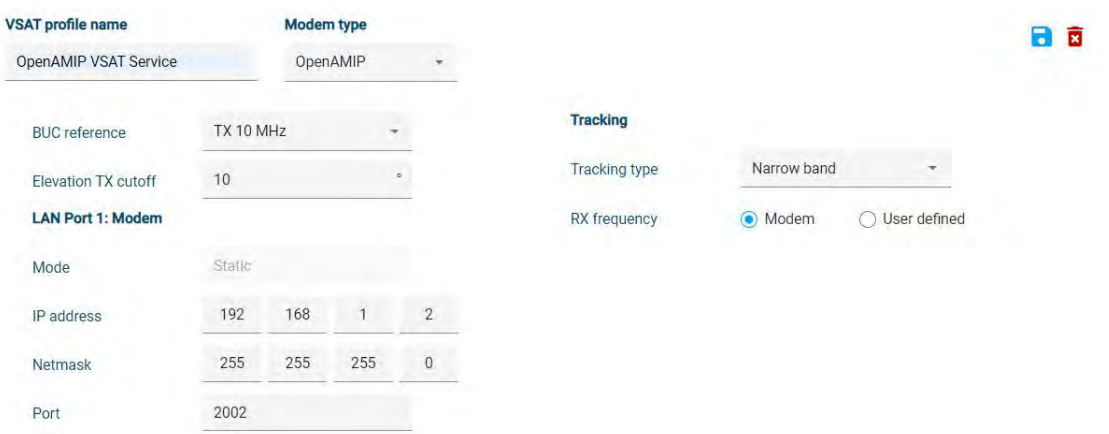

Figure C-1: VSAT profile, OpenAMIP (example)

# <span id="page-120-0"></span>C.3 SatLink 2910 VSAT modem

## C.3.1 Interfaces and VSAT modem configuration

The following sections describe how to connect an BDU to a SatLink 2910 VSAT modem.

#### Connections and login

- 1. Connect the BDU and SatLink 2910 with the following cables:
- Ethernet cable for TCP/IP data communication. Connect LAN A on the VSAT modem to LAN 1 on the BDU.
- 75 Ohm RF cables F-F connectors for RX and TX frequencies
- 2. Connect a PC to the modem via serial (setting: 38400, 8, N, 1).
- 3. Login to the modem with the user name and password received from the VSAT service provider.

#### Modem configuration requirements

Type the following command in a modem console to set up the Satlink 2910 modem to use the SAILOR XTR Ku:

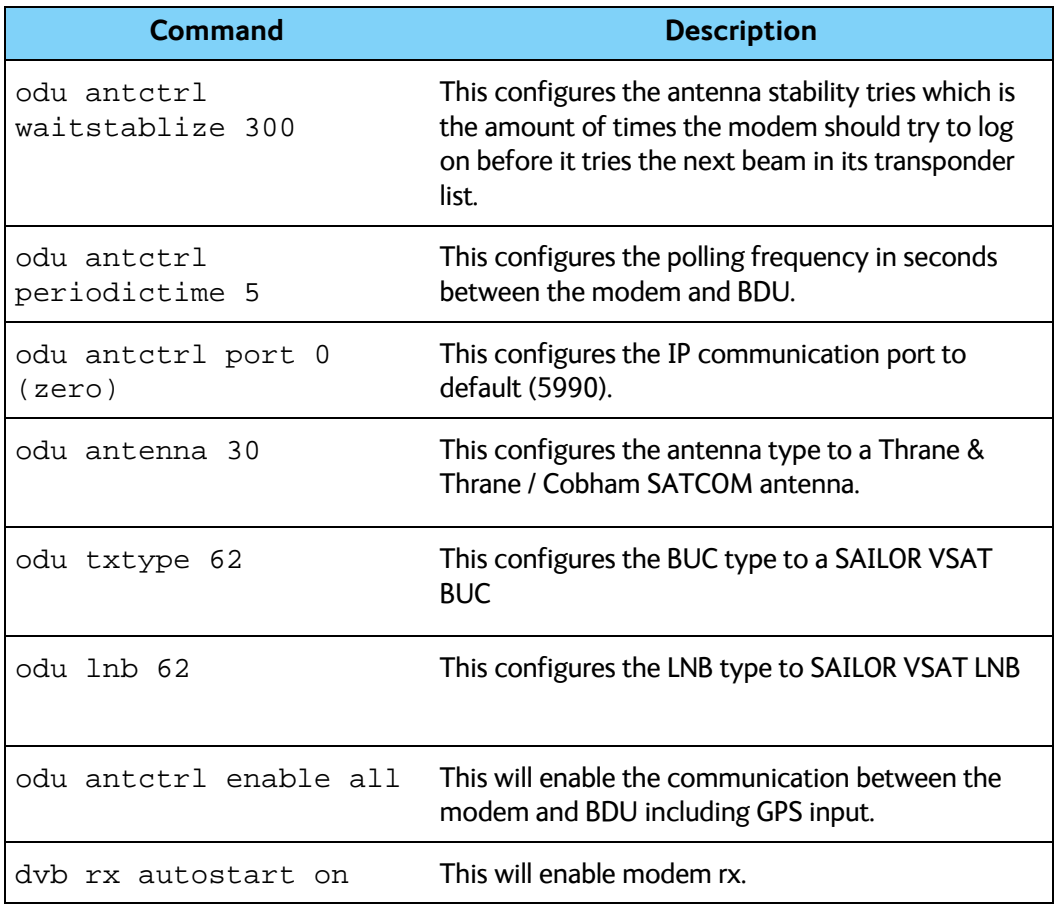

Table C-4: Configuration of the SatLink 2910 VSAT modem

| Command             | <b>Description</b>                                                                 |
|---------------------|------------------------------------------------------------------------------------|
| dyb tx autostart on | This will enable modem tx.<br>Save the new ODU Configuration:                      |
| save config         | This will save the above settings to flash in the<br>modem. And restart the modem: |
| restart             |                                                                                    |

Table C-4: Configuration of the SatLink 2910 VSAT modem (Continued)

#### **Example:**

```
odu antctrl show
Antenna Controller Configuration
--------------------------------
Type : Thrane & Thrane SAILOR 900
Enabled : All
IP address : 10.110.2.226
Polling frequency : 5 sec
Antenna Stability Tries : 300
Antenna Controller Status
--------------------------------
Controller detected : no
Packets sent : 0
Packets received : 0
```
### C.3.2 BDU configuration

To set up the BDU to work with a SatLink 2910 VSAT modem, do as follows:

- 1. Add a VSAT profile with the SatLink 2910 modem. See *[VSAT profiles](#page-48-0)* on page 4-5.
- 2. Activate the VSAT profile.

### C.3.3 Configuration example (Satlink 2910)

An example of a VSAT profile in the web interface is shown in the figure below.

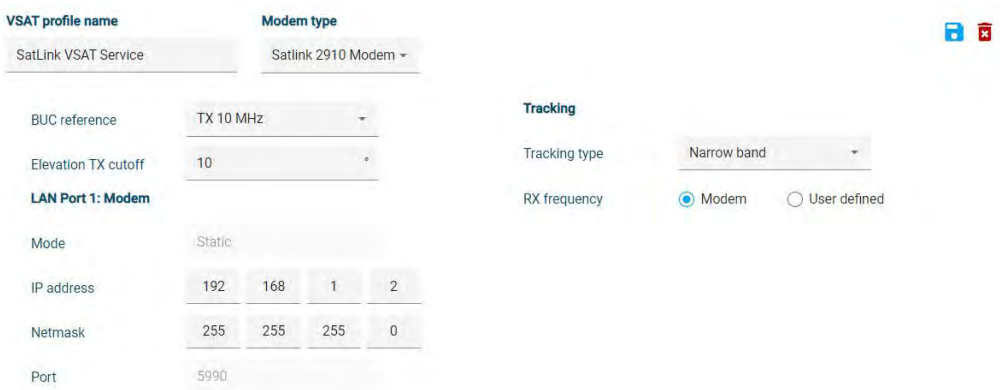

Figure C-2: VSAT profile, SatLink 2910 (example)

# Appendix D

# **Command line interface**

## D.1 Supported connection modes

After you have done the initial configuration and connected the SAILOR XTR Ku to your network, you can use SSH to configure the SAILOR XTR Ku. You can also set up VSAT modem parameters. Note that the following sections cover the command line interface for all SAILOR VSAT antennas.

Some of the commands may not be relevant for the antenna described in this manual.

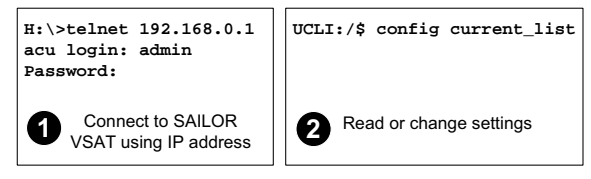

Figure D-1: How to use the command line interface (example)

After successful login you can read the settings.

#### SSH connection

You can access the command line interface via SSH.

Access to the SAILOR XTR Ku system is protected by a user name and password. This is the same user name and password that is used in the web interface.

The interface is on the standard SSH port 22. Use any LAN port and corresponding IP address (except LAN 2 on GX/Ka BDU). To start an SSH session do as follows:

- 1. Open an SSH client of your choice.
- 2. At the prompt, enter the IP address, login **admin** and password.

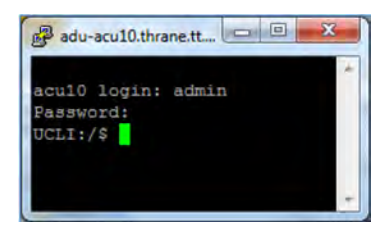

Figure D-2: Command line interface, login

Telnet connection

You can access the command line interface via Telnet.

**Important** Check that you have **Telnet access** enabled on the page **IoT & Management** in the web interface.

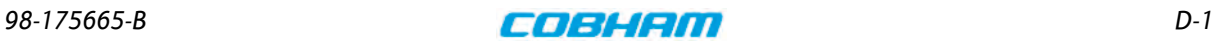

Access to the SAILOR VSAT system system is protected by a user name and password. This is the same user name and password that is used in the web interface under **ADMINISTRATION**.

The interface is on the standard Telnet port 23 or SSH port 22. Use any LAN port and corresponding IP address of the BDU (except LAN 2 on GX/Ka BDU). To start telnet session do as follows:

- 1. Open a Telnet client of your choice.
- 2. At the prompt, enter the IP address of the BDU, login **admin** and password.

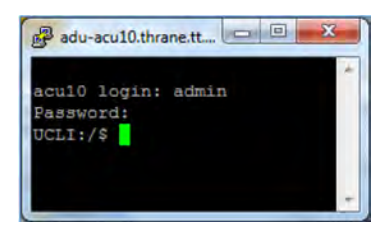

Figure D-3: Command line interface, login

Help

If you enter **help** directly at the prompt **UCLI:/\$** all available commands are listed. Additionally any command will take **help** as first argument and display detailed information of the specific command.

#### **Conventions**

The command description below uses the following special typography:

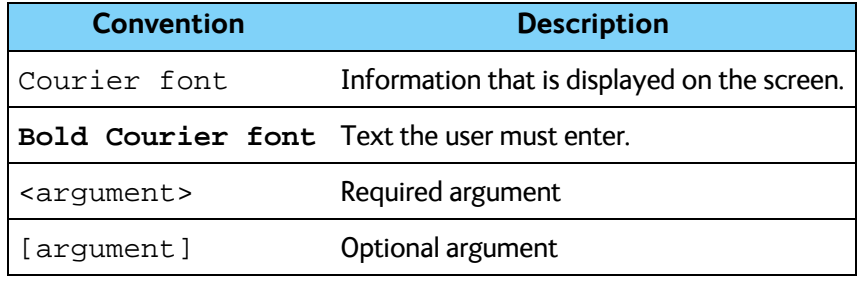

Table D-1: Command typography

**Example:** navigation heading [mode [value]]

## D.2 List of commands

The following commands are described in detail. They are listed in alphabetical order.

- *[antenna\\_data](#page-124-1)*
- *[calib](#page-124-0)*
- *[config](#page-124-2)*
- *[demo](#page-125-0)*
- *[dual\\_antenna \(not supported yet\)](#page-125-1)*
- *[exit](#page-125-2)*
- *[help](#page-125-3)*
- *[navigation](#page-126-0)*
- *[status](#page-126-1)*
- *[system](#page-127-0)*
- *[test](#page-127-1)*
- *[iothub](#page-127-2)*

## <span id="page-124-1"></span>D.2.1 antenna\_data

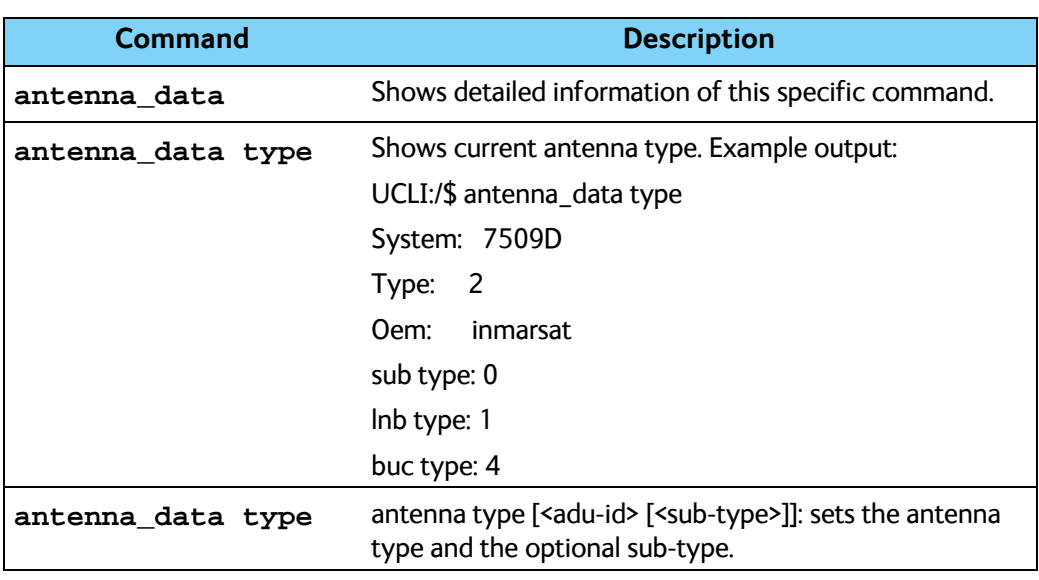

Table D-2: UCLI command: antenna\_data

## <span id="page-124-0"></span>D.2.2 calib

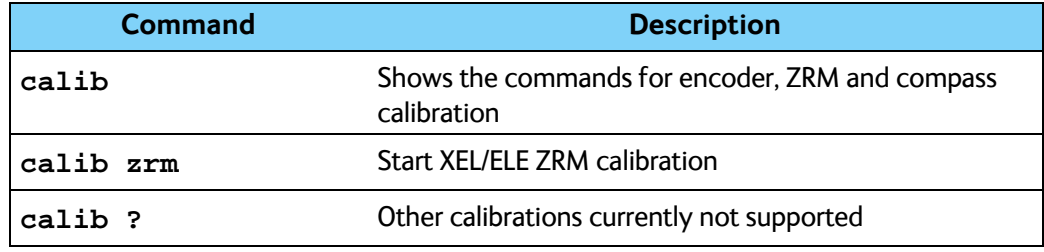

Table D-3: UCLI command: calib

## <span id="page-124-2"></span>D.2.3 config

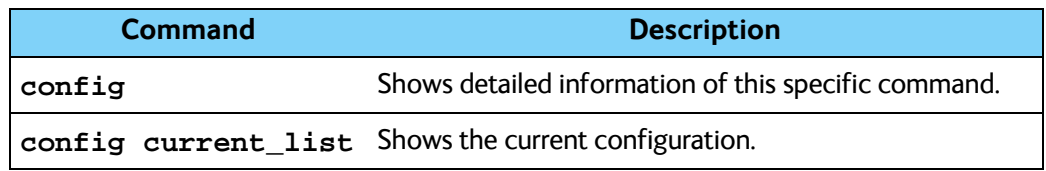

Table D-4: UCLI command: config

## <span id="page-125-0"></span>D.2.4 demo

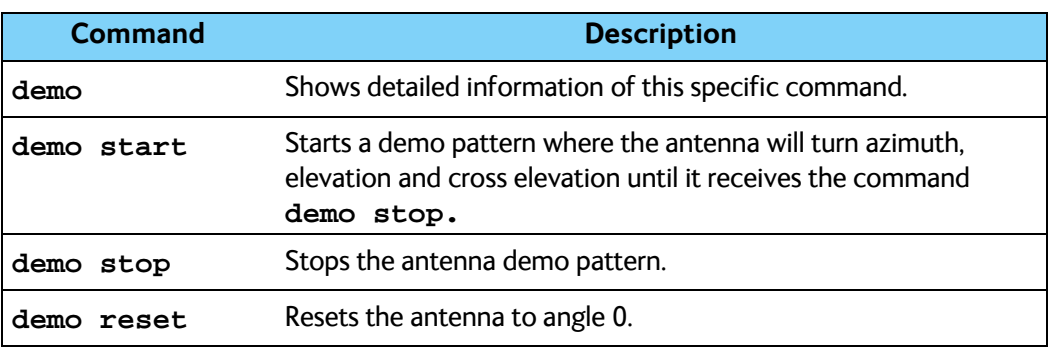

Table D-5: UCLI command: demo

## <span id="page-125-1"></span>D.2.5 dual\_antenna (not supported yet)

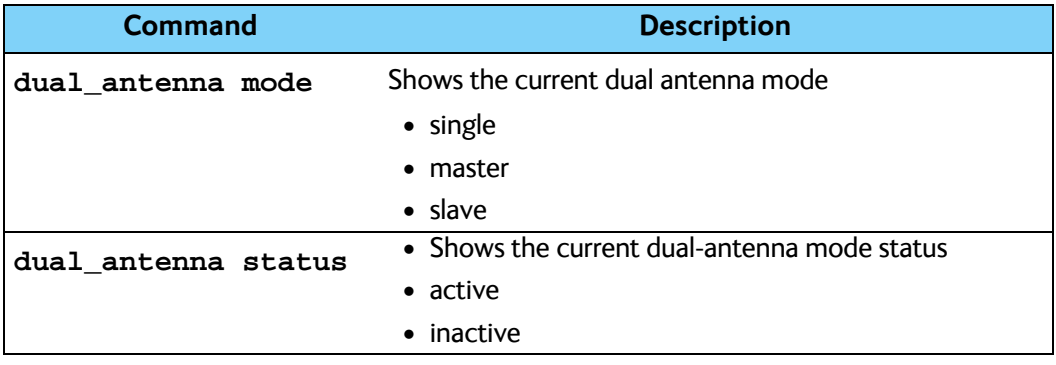

Table D-6: UCLI command: dual\_antenna

## <span id="page-125-2"></span>D.2.6 exit

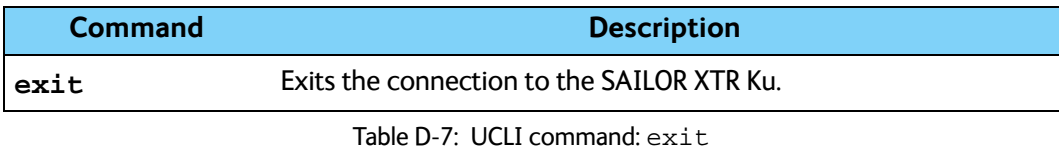

## <span id="page-125-3"></span>D.2.7 help

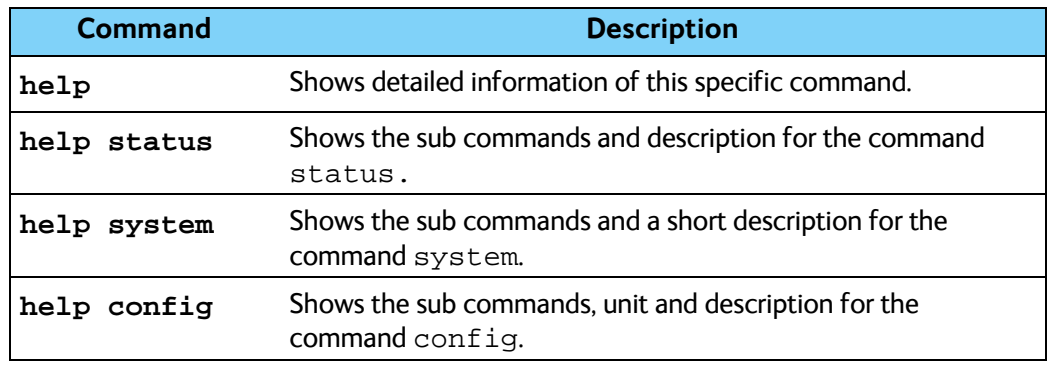

Table D-8: UCLI command: **help**

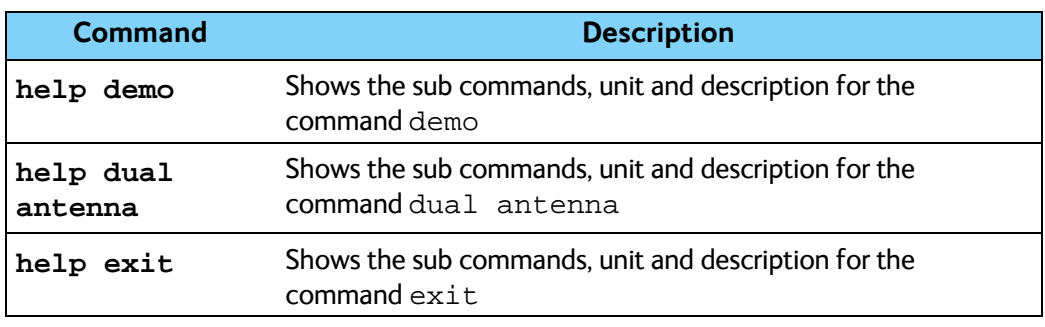

Table D-8: UCLI command: **help** (Continued)

## <span id="page-126-0"></span>D.2.8 navigation

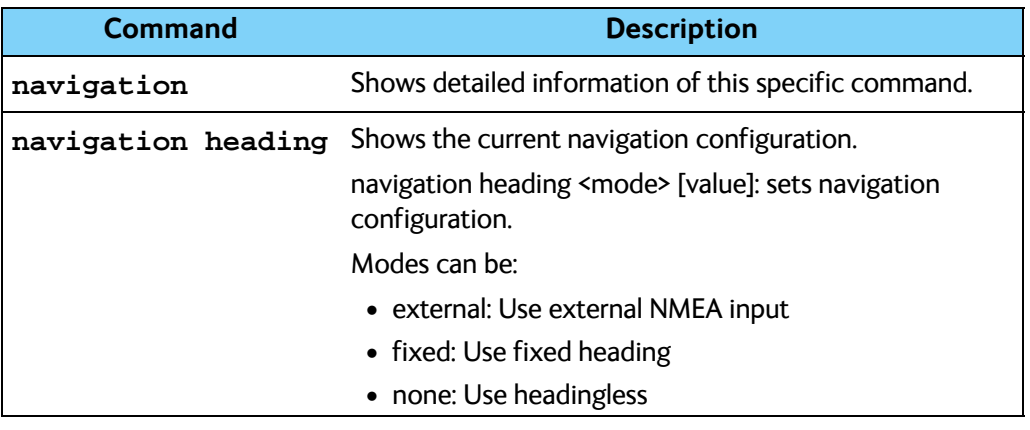

Table D-9: UCLI command: **navigation**

## <span id="page-126-1"></span>D.2.9 status

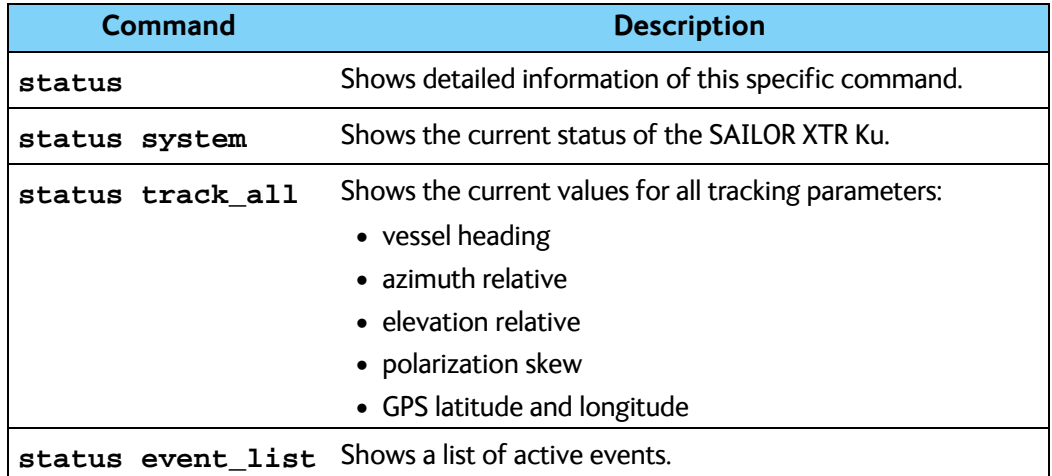

Table D-10: UCLI command: **status**

## <span id="page-127-0"></span>D.2.10 system

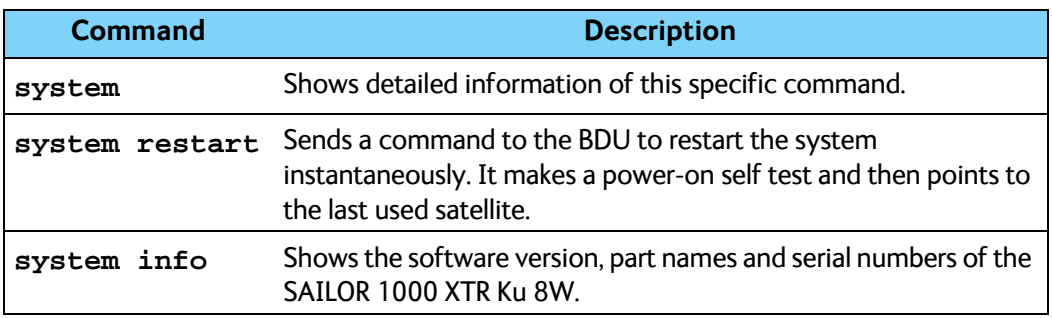

Table D-11: UCLI command: **system**

## <span id="page-127-1"></span>D.2.11 test

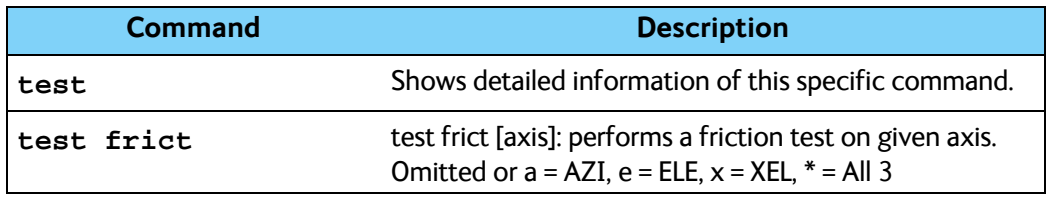

Table D-12: UCLI command: test

## <span id="page-127-2"></span>D.2.12 iothub

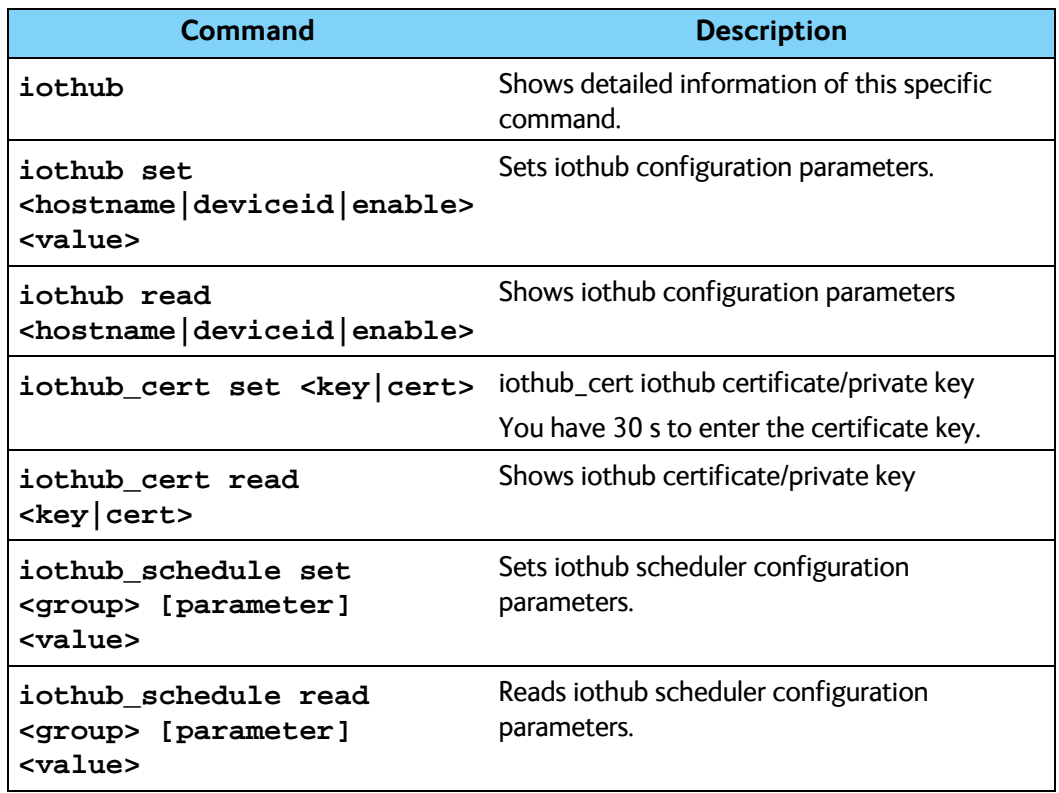

Table D-13: UCLI command: iothub

# Appendix E

# **Grounding and RF protection**

## E.1 Introduction to grounding

### E.1.1 Reasons for grounding

Grounding the SAILOR 1000 XTR Ku 8W system is required for at least two reasons:

- Safety: Lightning protection of persons and equipment.
- Protection: ESD (Electro Static Discharge) protection of equipment.

#### E.1.2 Safety

First of all grounding of the system is required for safety reasons. In the event of a lightning strike at the ADU a proper grounding of the system will provide a low resistance path to divert the strike discharge to seawater.

### E.1.3 ESD Protection

The ESD protection circuits in the BDU rely on proper grounding of the system in order to work properly. Otherwise sensitive circuits within the BDU might be damaged due to ESD when you are handling the equipment.

### E.1.4 RF interference

Interference induced from nearby high-power RF transmitters might cause system failures and in extreme cases permanent damage to the SAILOR 1000 XTR Ku 8W equipment. If there are problems with interference from HF transmitters, it is advisable to mount ferrite clamps on the coax cable in order to provide suppression of induced RF. The ferrites will have no effect on the differential-mode signals but increases the impedance in relation to common-mode RFI.

#### Recommendations

Use 1-5 pcs. hinged clamp cores (e.g. the RFC or SFC series from Kitagawa) mounted on the ADU cable near the ADU.

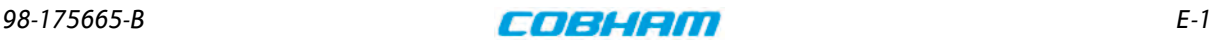

## E.2 Grounding Recommendations

## <span id="page-129-0"></span>E.2.1 To ground the BDU

The BDU should be grounded to the ship/hull. For this purpose you may use a short ADU cable and a grounding kit. Further, the BDU must be grounded at its grounding stud in order to ensure proper grounding if the short ADU cable is disconnected. For further information, see *[To ground the BDU](#page-35-0)* on page 2-19.

If you use the Extended cable support, make the ground connections through the cable support. You may need to extend the ground plane using copper foil, see the following section.

#### To extend the ground plane

In some cases it may not be possible to access the hull and at the same time place the BDU in a suitable place. A way to insure good grounding and at the same time make it possible to ground the coax cable - is to extend the ship ground plane by means of copper foil. The maximum length of the foil is determined by the width of the foil:

Copper foil 5 cm wide: Max 50 cm Copper foil 10 cm wide: Max 100 cm Copper foil 20 cm wide: Max 200 cm

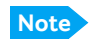

**Note** The foil must be at least 0.1 mm thick.

Connect the foil to the hull by plenty of screws or hard–soldering. Run the foil past the place where the short ADU cable is to be grounded and mount a grounding kit on top of the foil. For details on the jumper cable see *[Jumper cable for grounding](#page-136-0)* on page E-9.

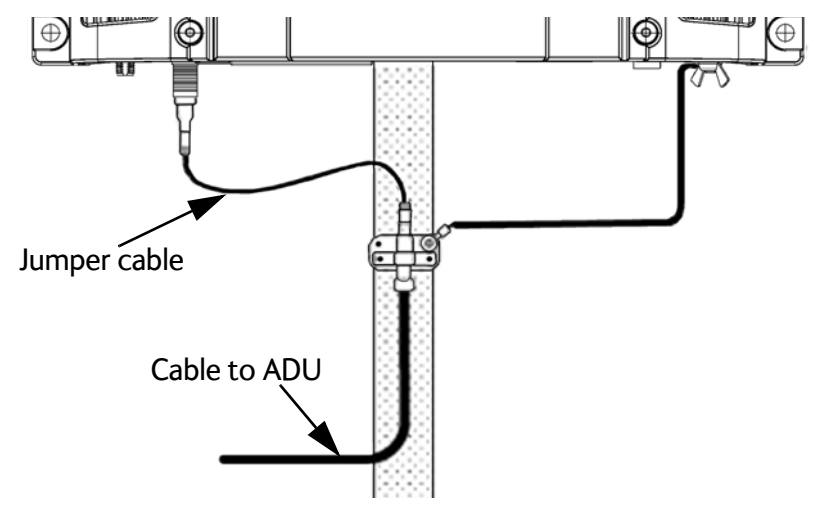

Figure E-1: Extending the ground plane

### E.2.2 To ground the ADU

You can ground the ADU to the ship/hull via one or more of its mounting bolts. Make sure to remove painting, dirt, grease etc. at the mounting holes in order to make good electrical

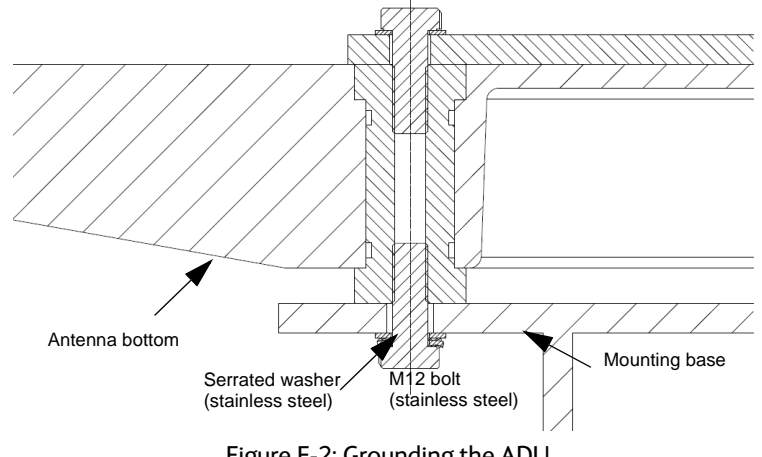

contact to the hull. Use serrated washers when securing the mounting bolts and seal the joint with protective coating to avoid corrosion.

Figure E-2: Grounding the ADU

**Note** For optimum grounding use the mounting bolt located closest to the ADU cable plate, see *[To ground the ADU](#page-34-0)* on page 2-18.

It is always recommended to establish the shortest possible grounding path e.g. on steel hulls the ADU should be grounded directly to the hull<sup>2</sup>. However, due to the fact that this is not possible on e.g. fiberglass hulls (nor is it preferable on aluminium hulls) a number of alternative grounding methods are suggested in the following paragraphs.

### E.2.3 Alternative grounding for steel hulls

The following guidelines assume a two-wire, isolated grounding arrangement; that is no part of the circuit, in particular the battery negative, is connected to any ground potential or equipment.

#### To ground the BDU

The BDU should preferably be grounded to the ship with the short cable. Further, the BDU must be grounded at its grounding stud in order to ensure a proper grounding if the short ADU cable is disconnected.

The ground connection can be established either at the hull (recommended) or at a dedicated RF ground if available (alternative).

**Important** | However, bear in mind that the ADU ground connection is to be made at the **same electrical ground potential as the BDU** (see *[To ground the ADU](#page-131-0)*).

The BDU provides galvanic isolation (as required) from its input power terminals to the chassis/grounding stud. This way the isolated grounding arrangement is maintained.

<sup>2.</sup> Please note that the ADU ground connection is made at the same electrical ground potential as the BDU.

#### <span id="page-131-0"></span>To ground the ADU

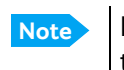

**Note** For optimum grounding use the mounting bolt located closest to the ADU cable plate, see *[To ground the ADU](#page-34-0)* on page 2-18.

#### Terminal grounded at the hull (recommended)

In this case the ADU is grounded to the ship via one (or more) of its mounting bolts. Make sure to remove painting, dirt, grease etc. at the mounting holes in order to make good electrical contact to the hull. Use serrated washers when securing the mounting bolts and seal the joint with protective coating to avoid corrosion.

#### Terminal grounded at a dedicated RF ground (alternative)

In this case the ADU is grounded with a separate ground cable. The ground cable must be routed parallel and close to the shielded coax cable connecting the ADU to the BDU grounding kit. A heavy gauge wire with tinned strands (min. 6  $mm<sup>2</sup>$ ) can be used for this purpose.

**Note** The ADU must be electrically isolated at its mounting bolts by means of shoulder bushings and washers ensuring the isolated RF ground - see *[Isolation of the ADU from the mounting base](#page-135-0)* [on page E-8](#page-135-0).

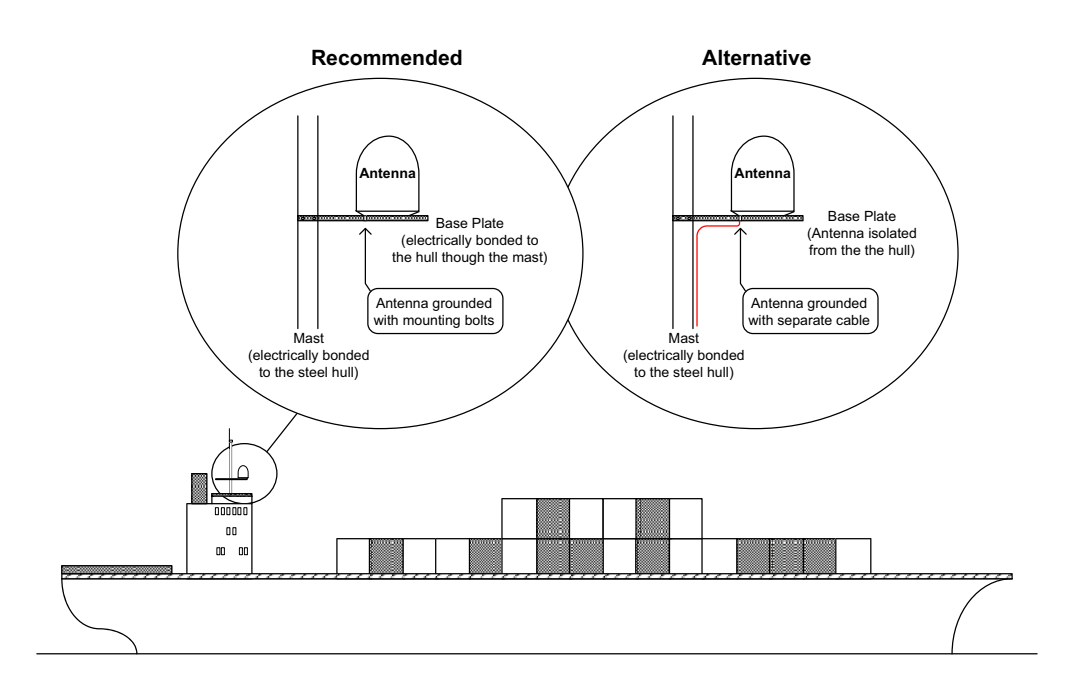

Figure E-3: Grounding at a dedicated RF ground (alternative)

#### E.2.4 Alternative grounding for aluminum hulls

The following guidelines assume a two-wire, isolated grounding arrangement; that is no part of the circuit, in particular the battery negative, is connected to any ground potential or equipment.

#### To ground the BDU

The BDU should preferably be grounded with the short cable. Further, the BDU must be grounded at its grounding stud to ensure a proper grounding if the short ADU cable is disconnected.

The ground connection must be established at a dedicated RF ground (either capacitively or electrically coupled).

**Important** Remember to make the ADU ground connection at the **same electrical ground potential** as the BDU (see *[To](#page-132-0)  [ground the ADU](#page-132-0)*).

The BDU provides galvanic isolation (as required) from its input power terminals to the chassis/grounding stud. This way the isolated grounding arrangement is maintained.

#### <span id="page-132-0"></span>To ground the ADU

If the mounting base of the ADU is electrically connected to the hull (or any other ground potential than the BDU), the ADU must be isolated at its mounting bolts by means of shoulder bushings and washers, see . This is done in order to prevent DC currents flowing in the hull thus causing electrolytic corrosion.

However, a ground connection must be established via one of the mounting bolts using a separate ground cable. The ground cable must be routed parallel and in close proximity to the shielded coax cable hence connecting the ADU to the BDU Grounding kit. A heavy gauge wire with tinned strands (min.  $6 \text{ mm}^2$ ) can be used for this purpose.

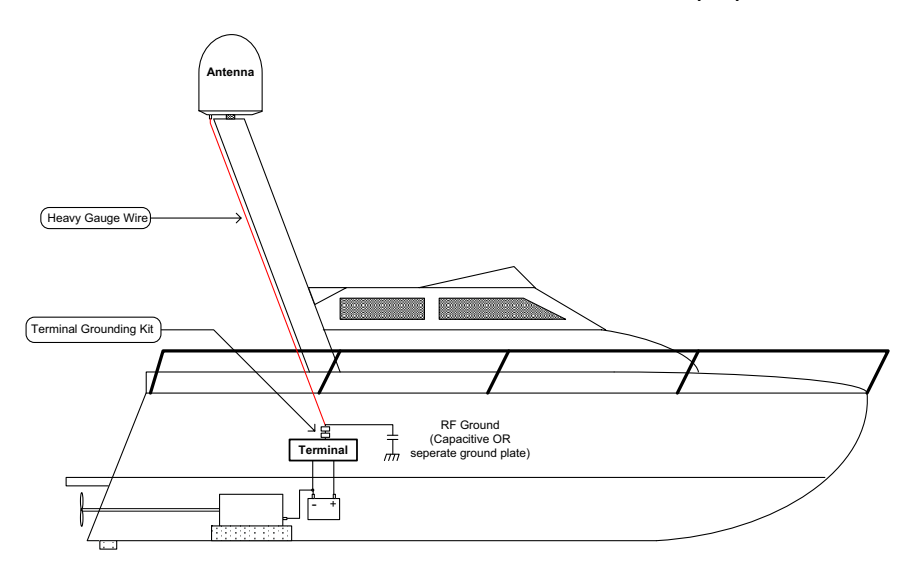

Figure E-4: Alternative grounding for aluminium hulls

## E.2.5 Alternative grounding for fiber glass hulls

#### To ground the BDU

The BDU should preferably be grounded with the short ADU cable and a grounding kit (available from Cobham SATCOM). Further, the BDU must be grounded at its grounding stud in order to ensure a proper grounding if the short ADU cable is disconnected.

The ground connection must be established at a dedicated RF ground (either capacitive or electrical coupled).

**Important** Bear in mind that the ADU ground connection is to be made at the **same electrical ground potential** as the BDU (see *[To ground the ADU](#page-133-0)*).

#### <span id="page-133-0"></span>To ground the ADU

If the mounting base of the ADU is electrically connected to any other ground potential than the BDU (e.g. Lightning Ground), the ADU must be isolated at its mounting bolts by means of shoulder bushings and washers - see section .

However, a ground connection must be established via one of the mounting bolts using a separate ground cable. The ground cable must be routed parallel and in close proximity to the shielded coax cable hence connecting the ADU to the BDU Grounding kit. A heavy gauge wire with tinned strands (min.  $6 \text{ mm}^2$ ) can be used for this purpose.

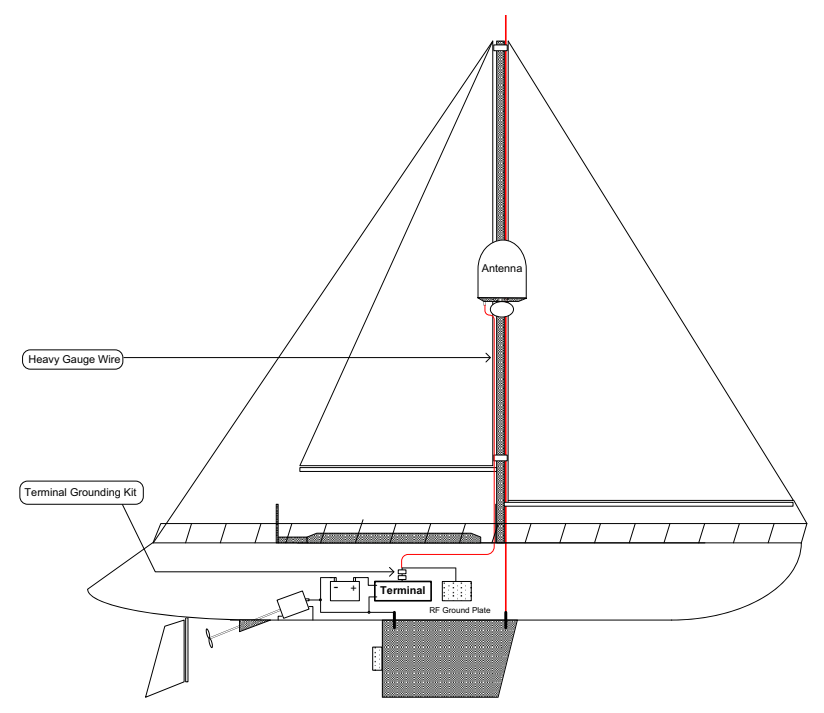

Figure E-5: Alternative grounding for fiberglass hulls

### E.2.6 Separate ground cable

#### Ground cable - construction

When dealing with electrical installations in a marine environment, all wiring must be done with double insulated, tinned strands, high quality and if exposed also UV resistant cables. This shall also apply to the separate ground cable mentioned in the previous paragraphs.

The ground cable is constructed using an appropriate cable with a cross section area of at least 6 mm<sup>2</sup> (AWG10) and terminated with insulated ring crimp terminals – see illustration

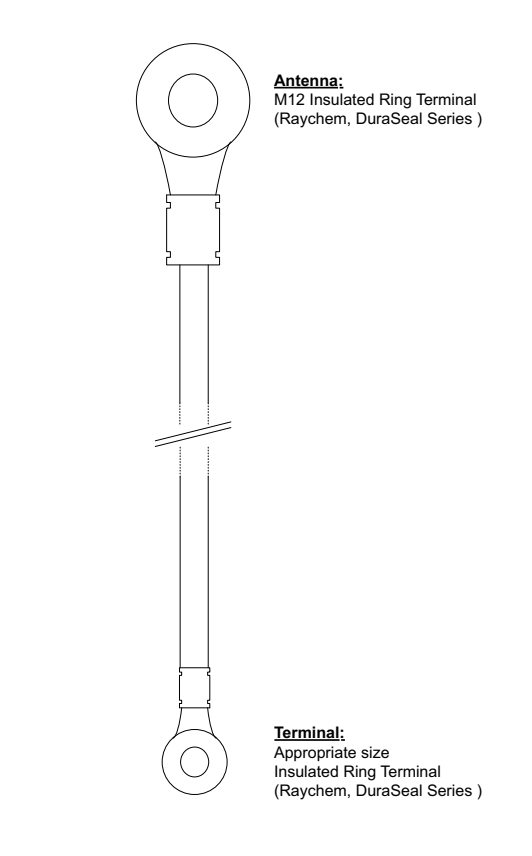

below. The crimp terminals must be a marine approved type e.g. the DuraSeal series from Raychem.

Figure E-6: Separate ground cable

#### Ground cable - connection

Mount the ground cable close to and parallel to the shielded coax cable thus minimizing ground loop problems. If possible, route the coax cable and the ground cable in metal conduits bonded to the hull or within a mast (depending on the actual installation).

The ground cable must be connected at one of the mounting/grounding bolts on the ADU. Use bolts and washers of stainless steel and seal the joint with protective coating to avoid corrosion. If the ADU is to be isolated from the mounting base, shoulder bushings and washers must be used — see figure [E-7](#page-135-1), *[Isolation of the ADU from the mounting base](#page-135-1)* on [page E-8](#page-135-1).

At the other end, connect the ground cable as described in *[To ground the BDU](#page-129-0)* on page E-[2](#page-129-0).

#### <span id="page-135-0"></span>Isolation of the ADU from the mounting base

In cases where the ADU is to be isolated from the mounting base, shoulder bushings and washers (accessories) must be used as illustrated below. Please note that the isolation has to be implemented on all four mounting bolts (including the bolt securing the ground cable).

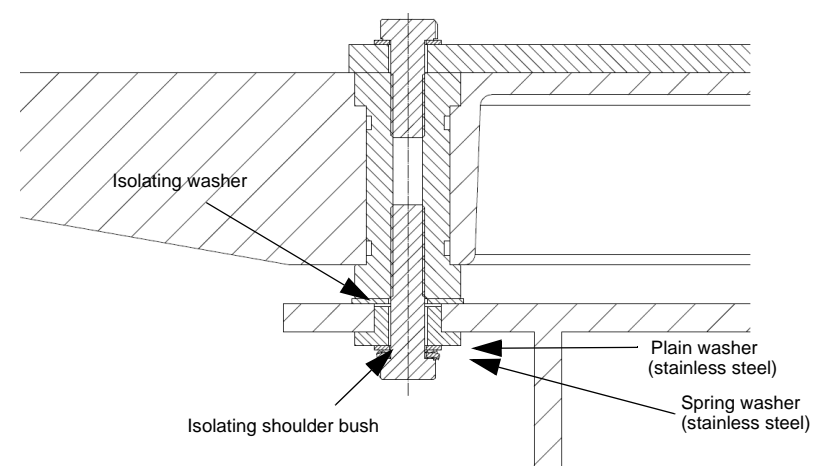

Figure E-7: Isolation of the ADU from the mounting base

<span id="page-135-1"></span>The ground cable must be connected at one of the mounting/grounding bolts on the ADU as illustrated below. Remember to seal the joint with protective coating to avoid corrosion.

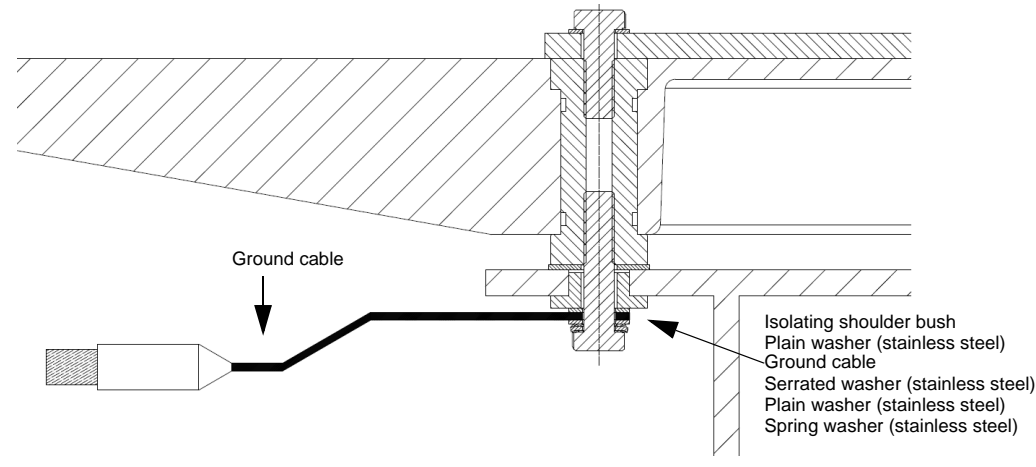

Figure E-8: ADU isolation and grounding cable

# <span id="page-136-0"></span>E.3 Jumper cable for grounding

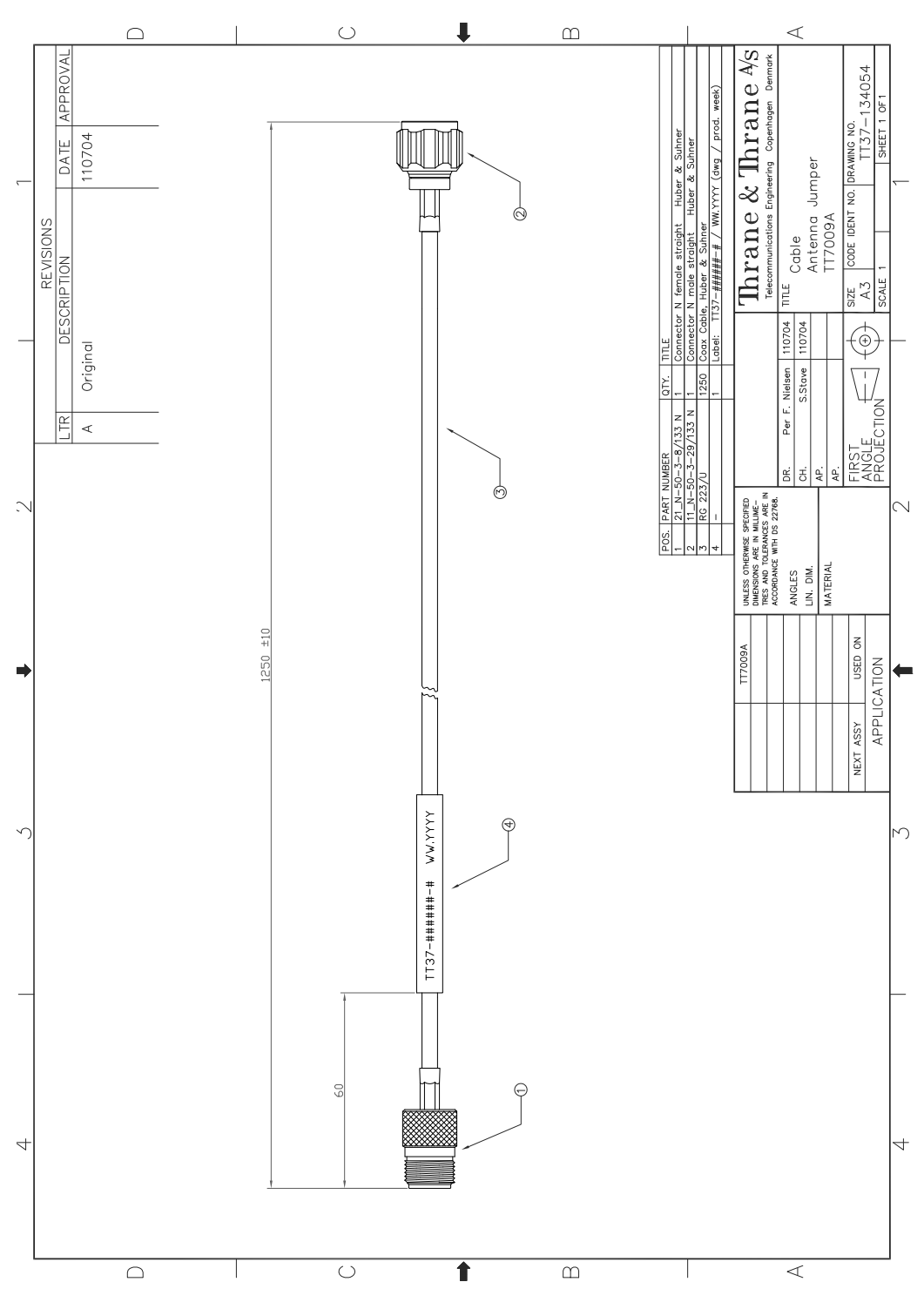

Figure E-9: Jumper cable for grounding (specifications)

# Appendix F

# **Event messages**

## F.1 Overview

The SAILOR XTR Ku detects events during

- POST (Power On Self Test) a self test performed at every power-up.
- Self test started in the web interface
- CM (Continuous Monitoring) automatically performed while the system is in operation.

When the SAILOR XTR Ku detects an event that requires your action, it issues an event message and the red Fail/Pass LED in the LED panel of the BDU is lit. As long as an event is active, it is shown in the BDU display and the web interface (in **Service > Events** or click the event icon in the top bar.

**Note** Active events and notifications are shown. As soon as the event is cleared, it is not displayed any longer. It is then moved to the section **Cleared events last 24 hours**.

State the Event ID when contacting your service partner.

The event description might contain a number of digits in brackets, e.g. (00000005). This is supplemental information and used for service and diagnostics purposes.

Some of the messages may not be relevant for the antenna described in this manual.

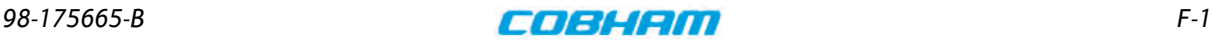

# F.2 List of events

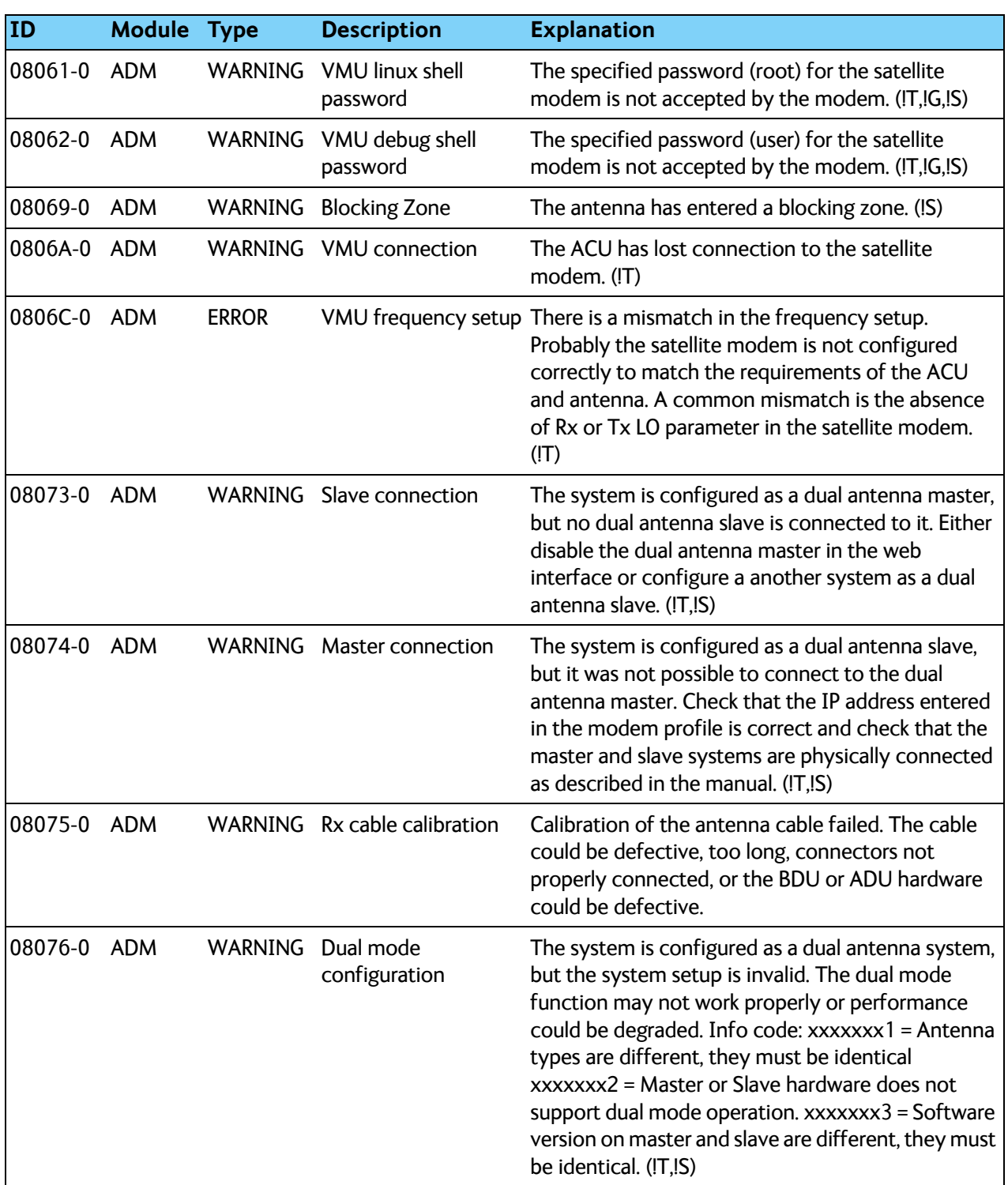

(260921)

Table F-1: Event messages

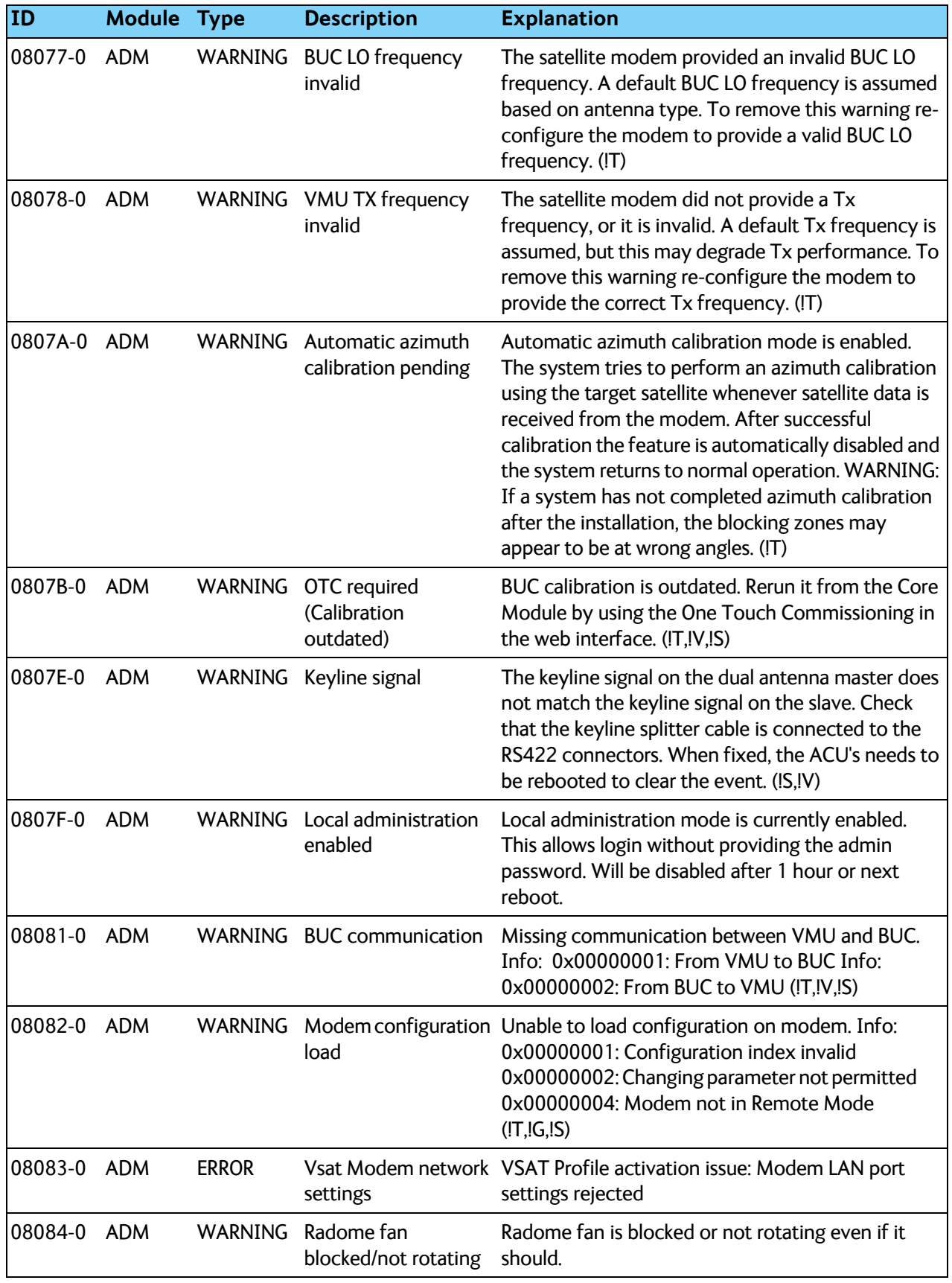

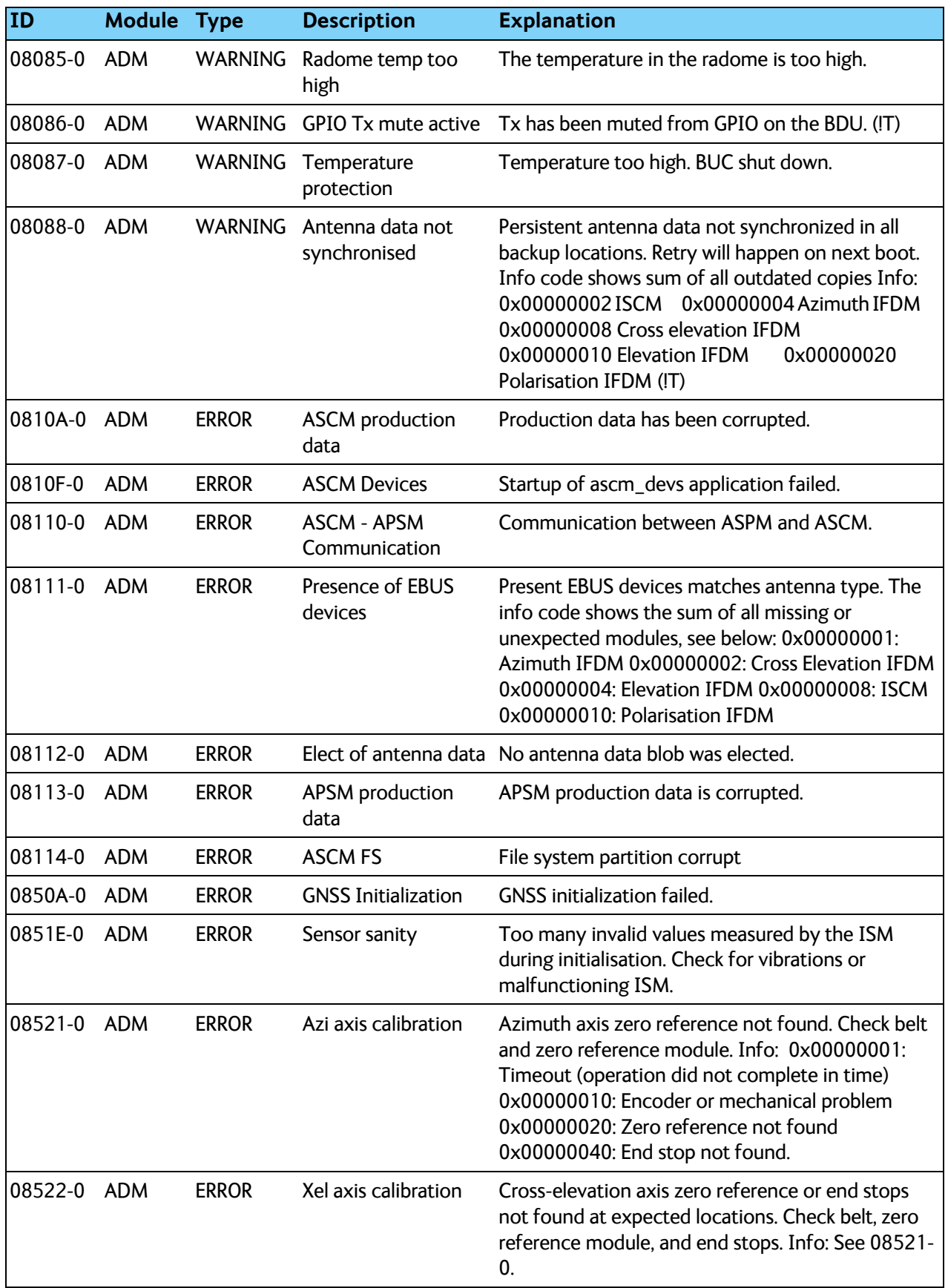

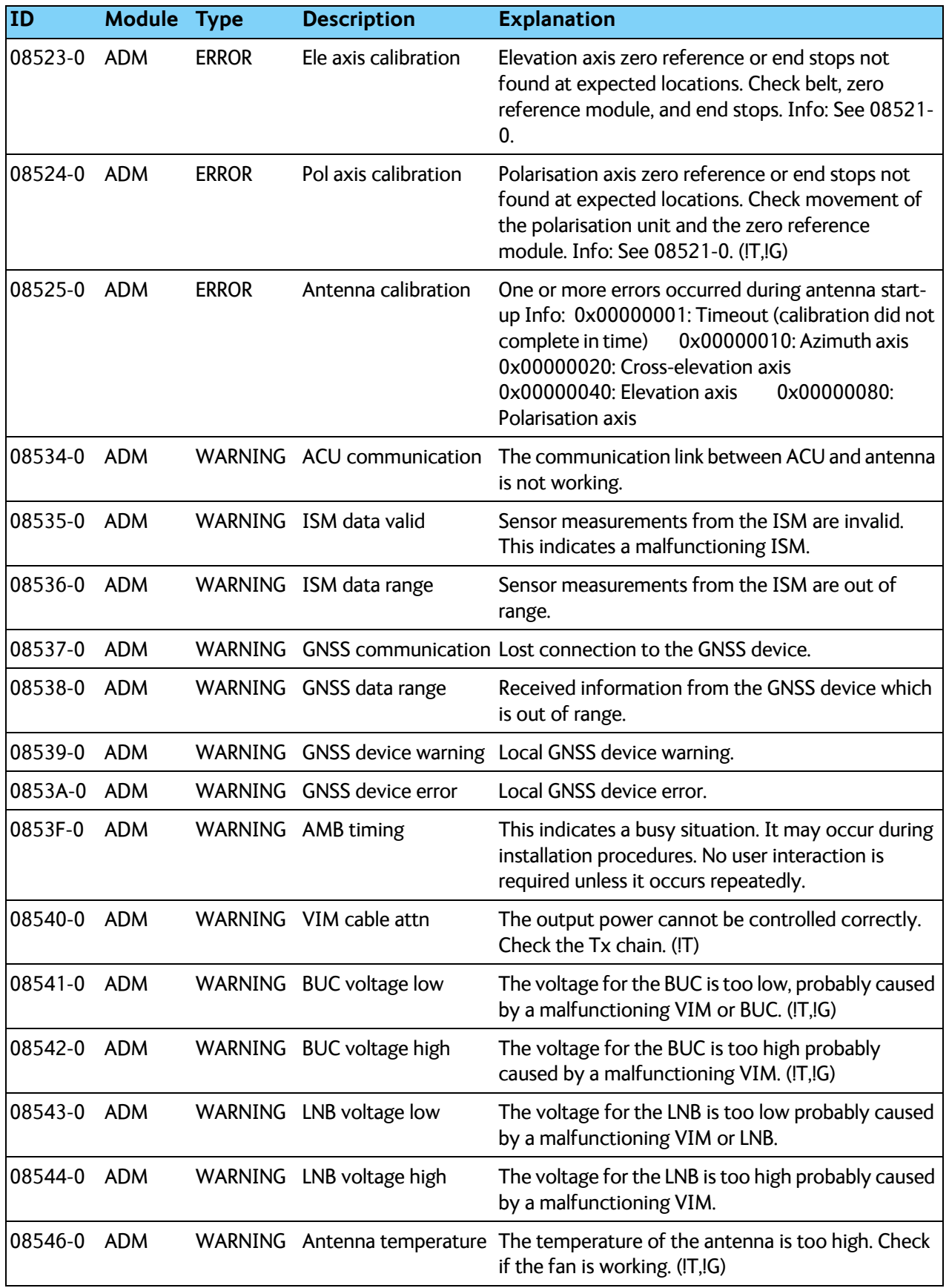

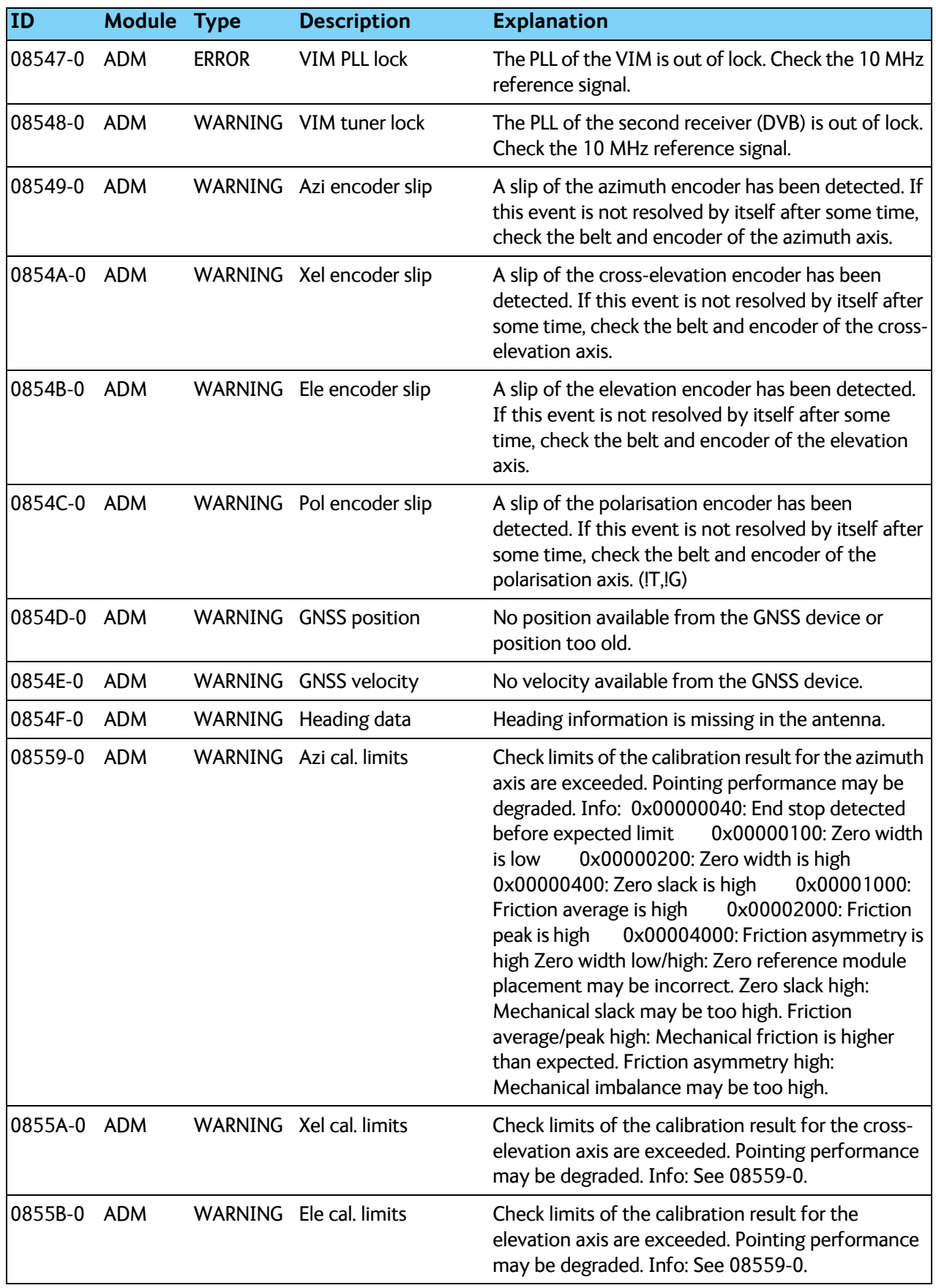

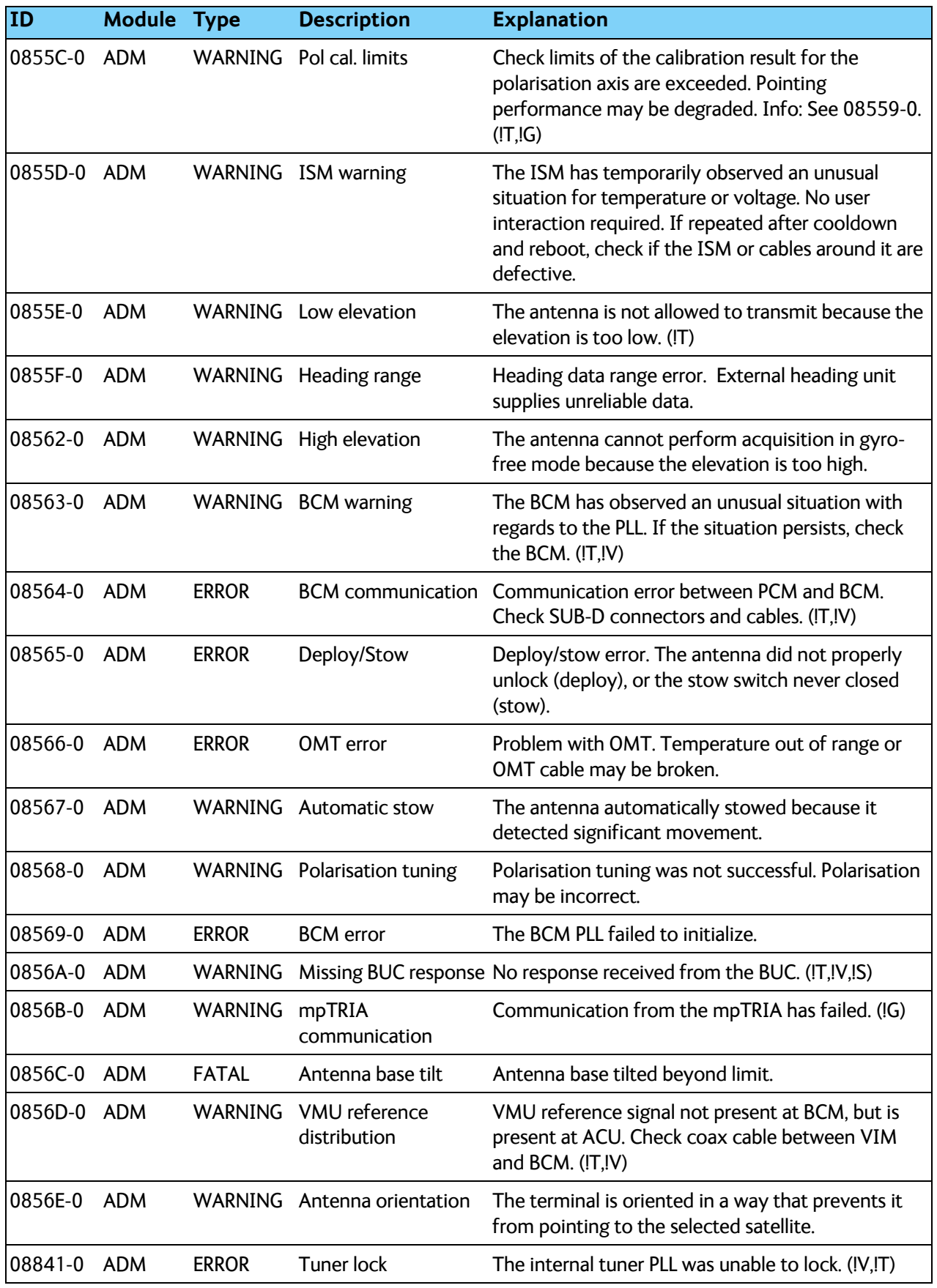
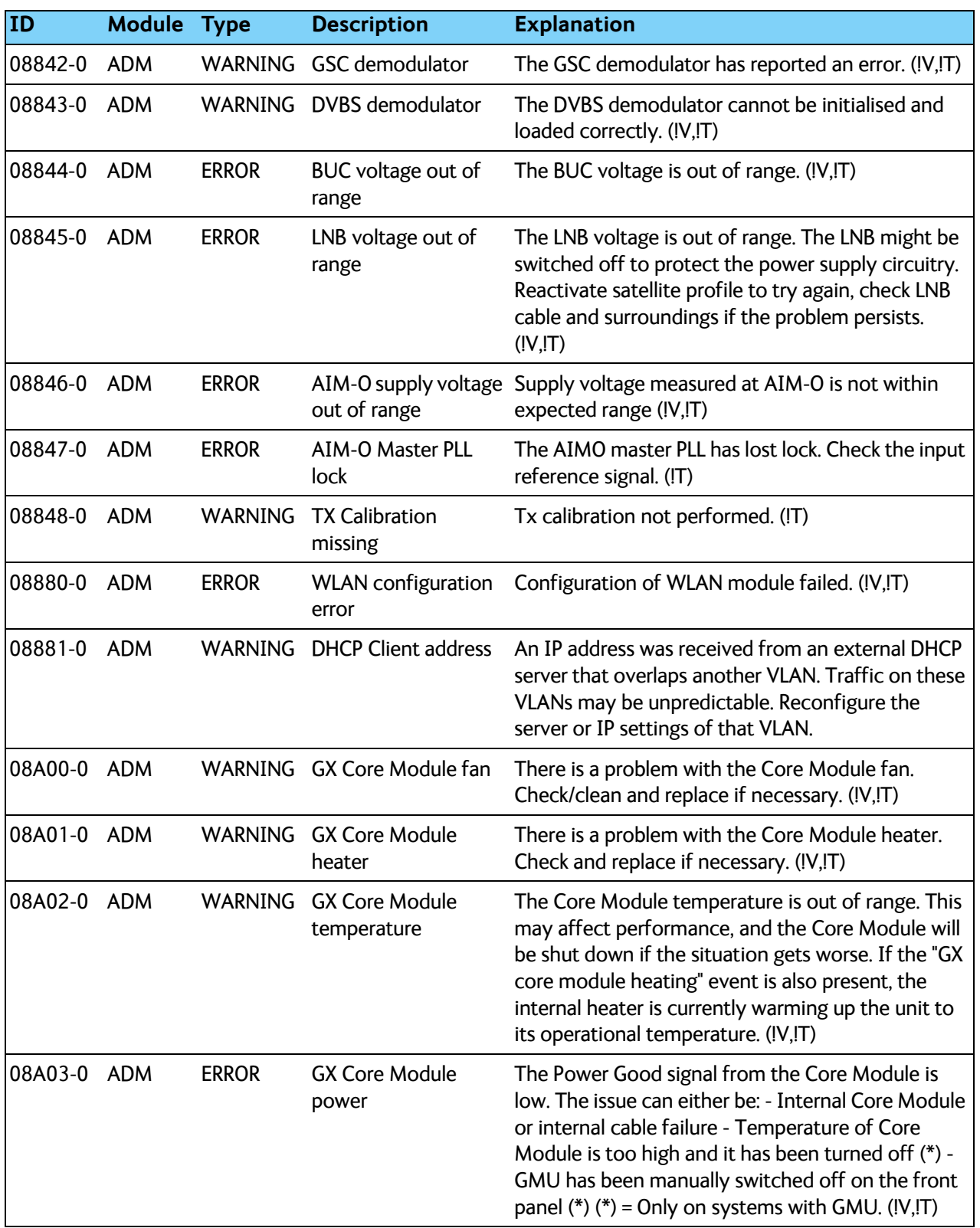

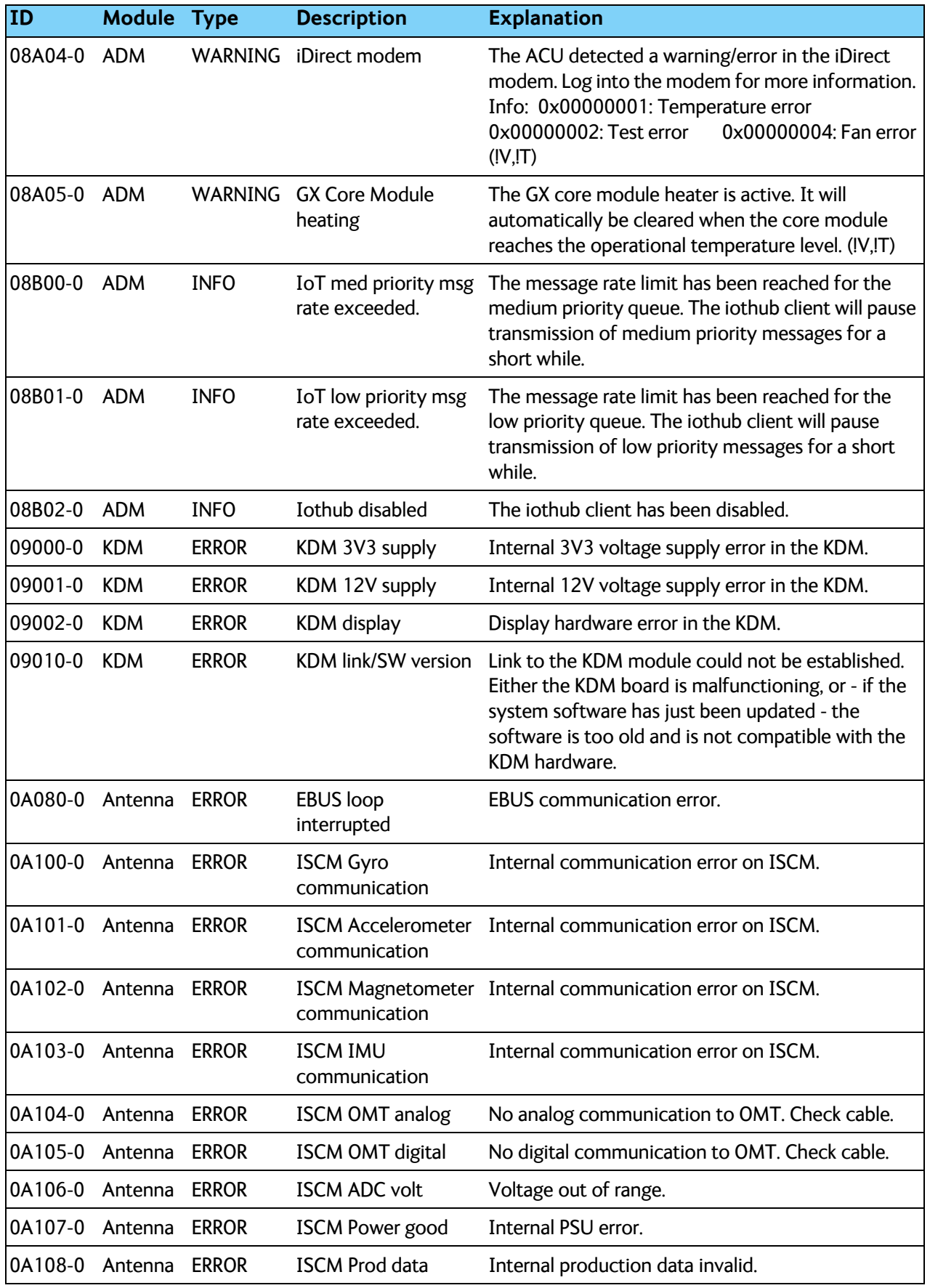

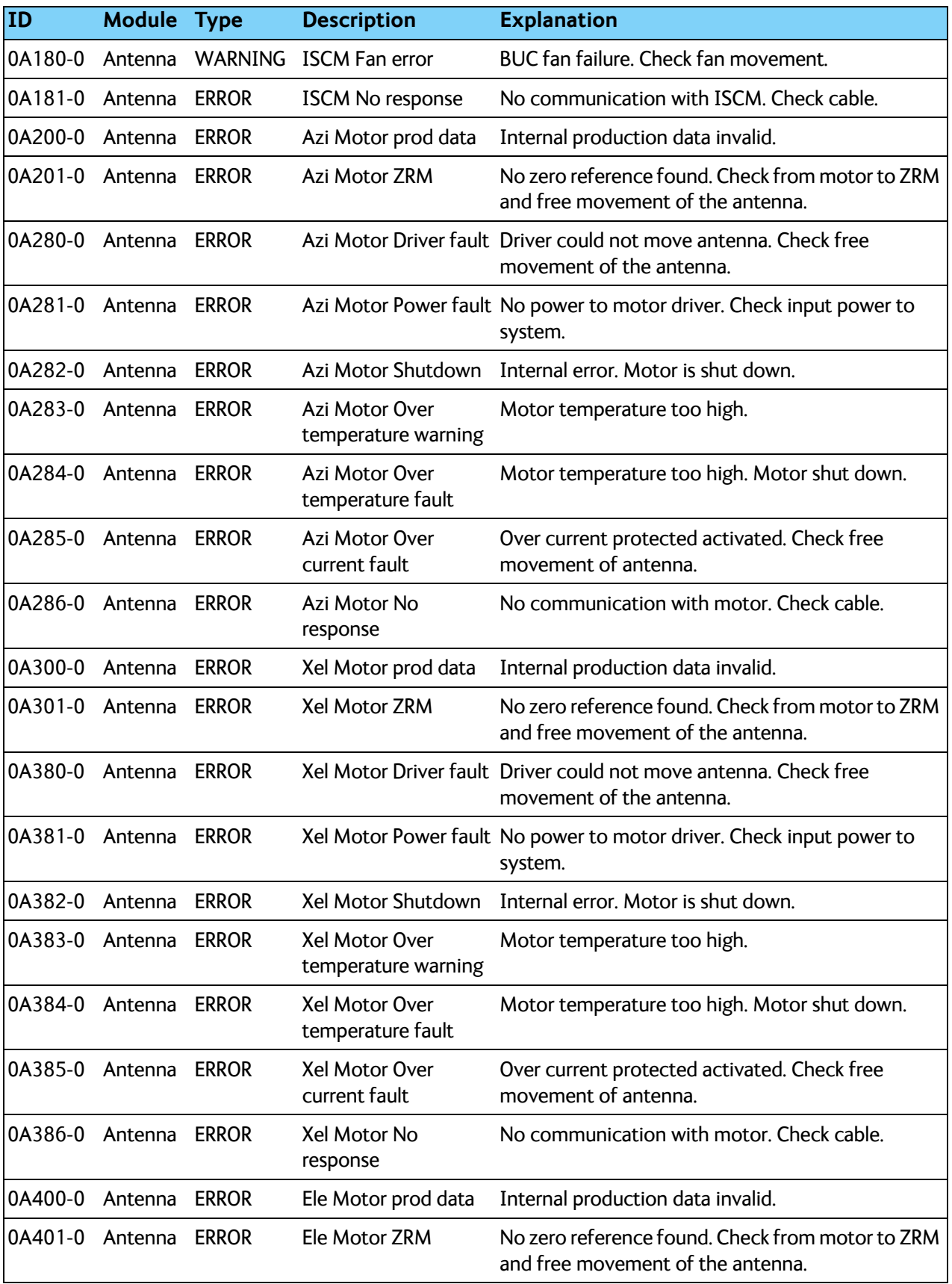

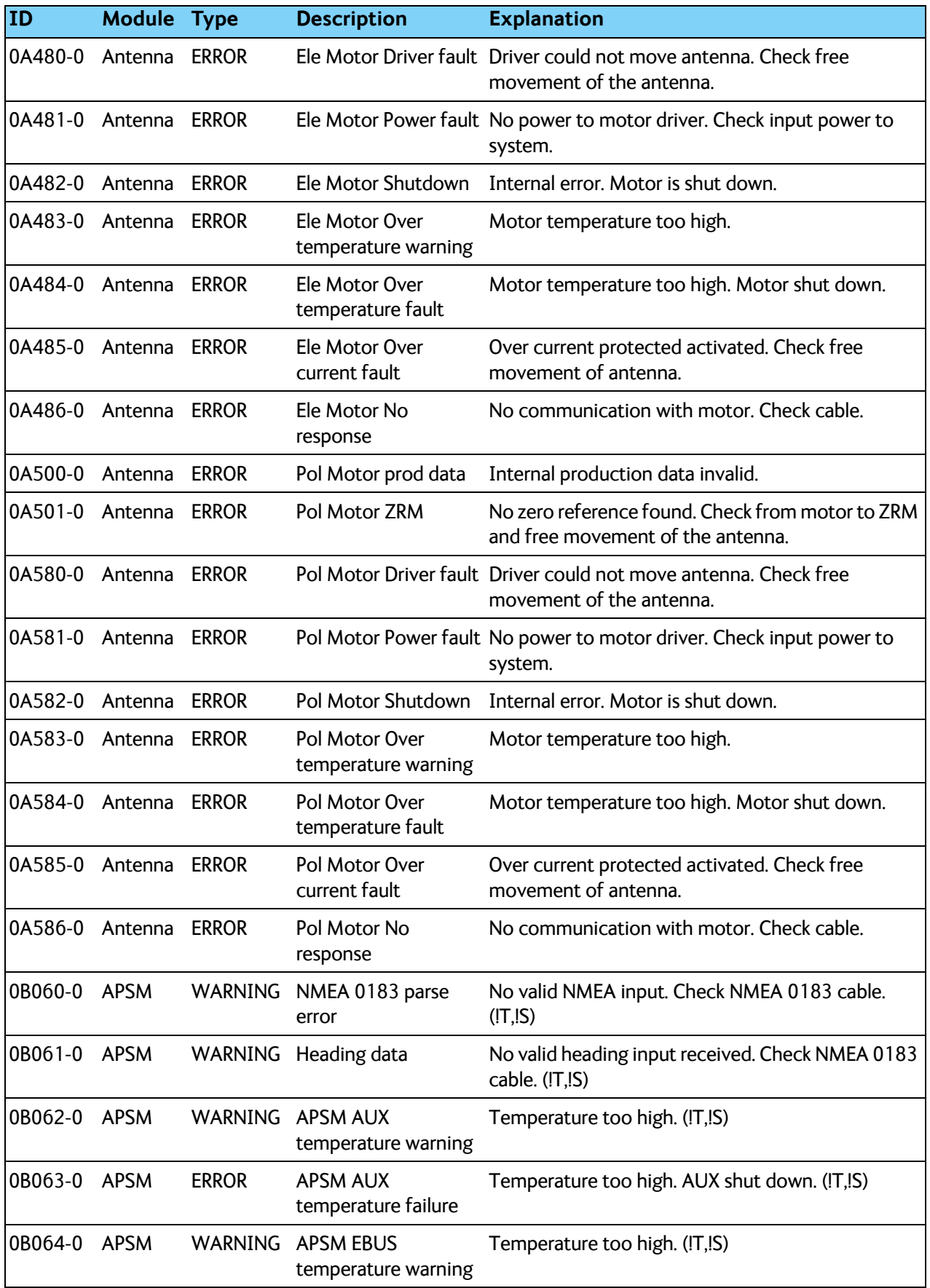

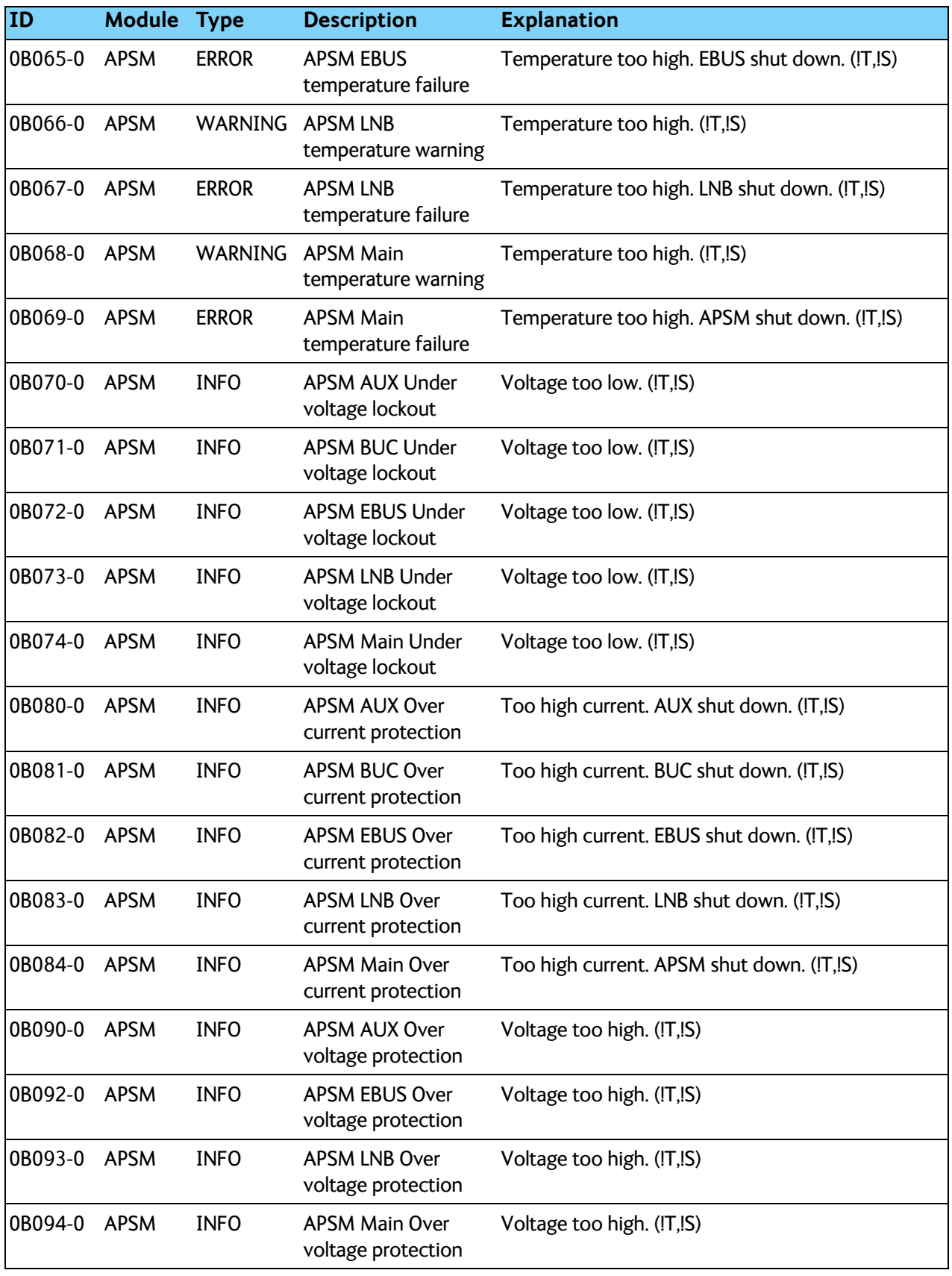

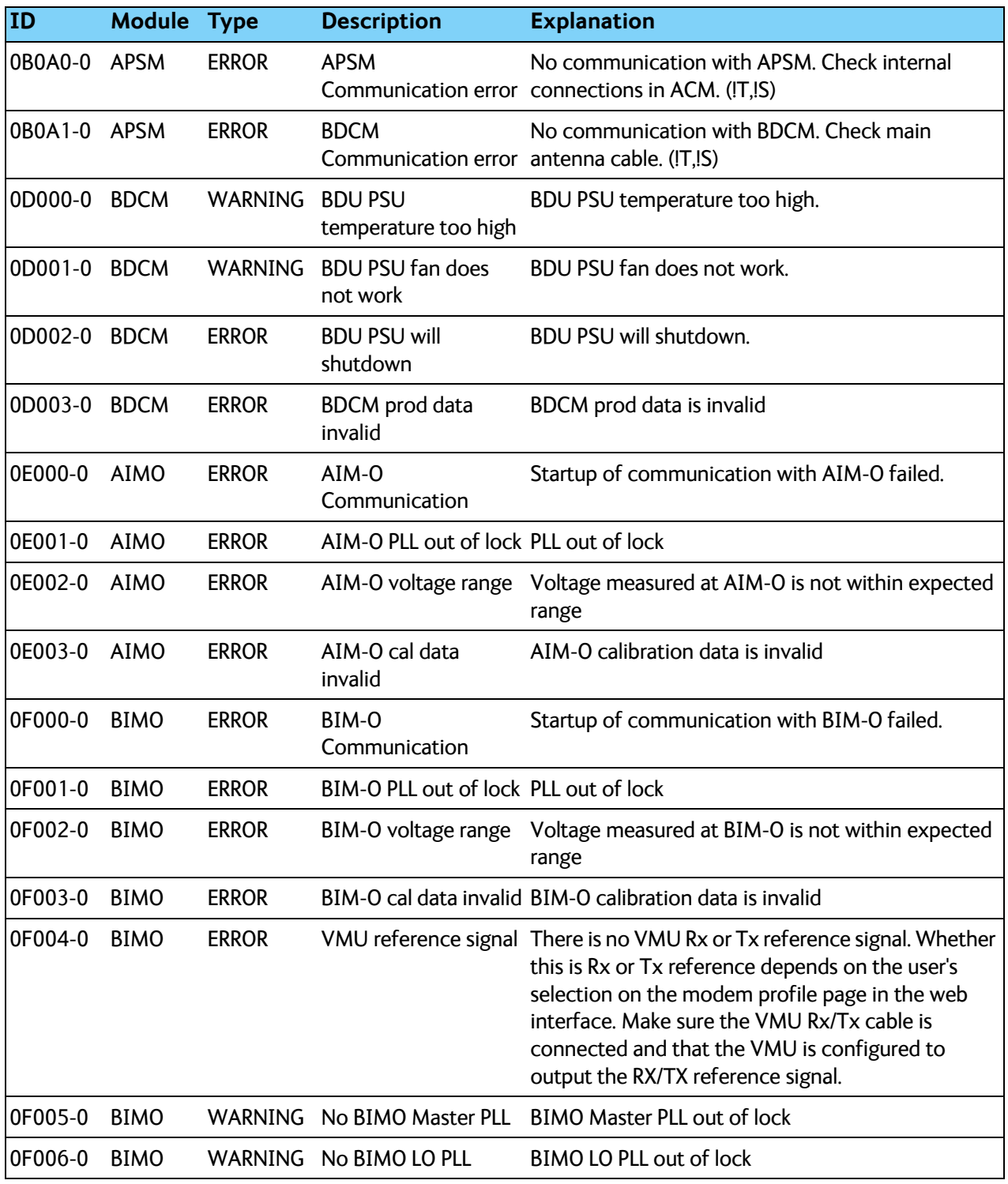

# Appendix G

## **DVB-S** satellites

<span id="page-150-0"></span>This appendix contains examples of satellite data for azimuth calibration.

<span id="page-150-2"></span><span id="page-150-1"></span>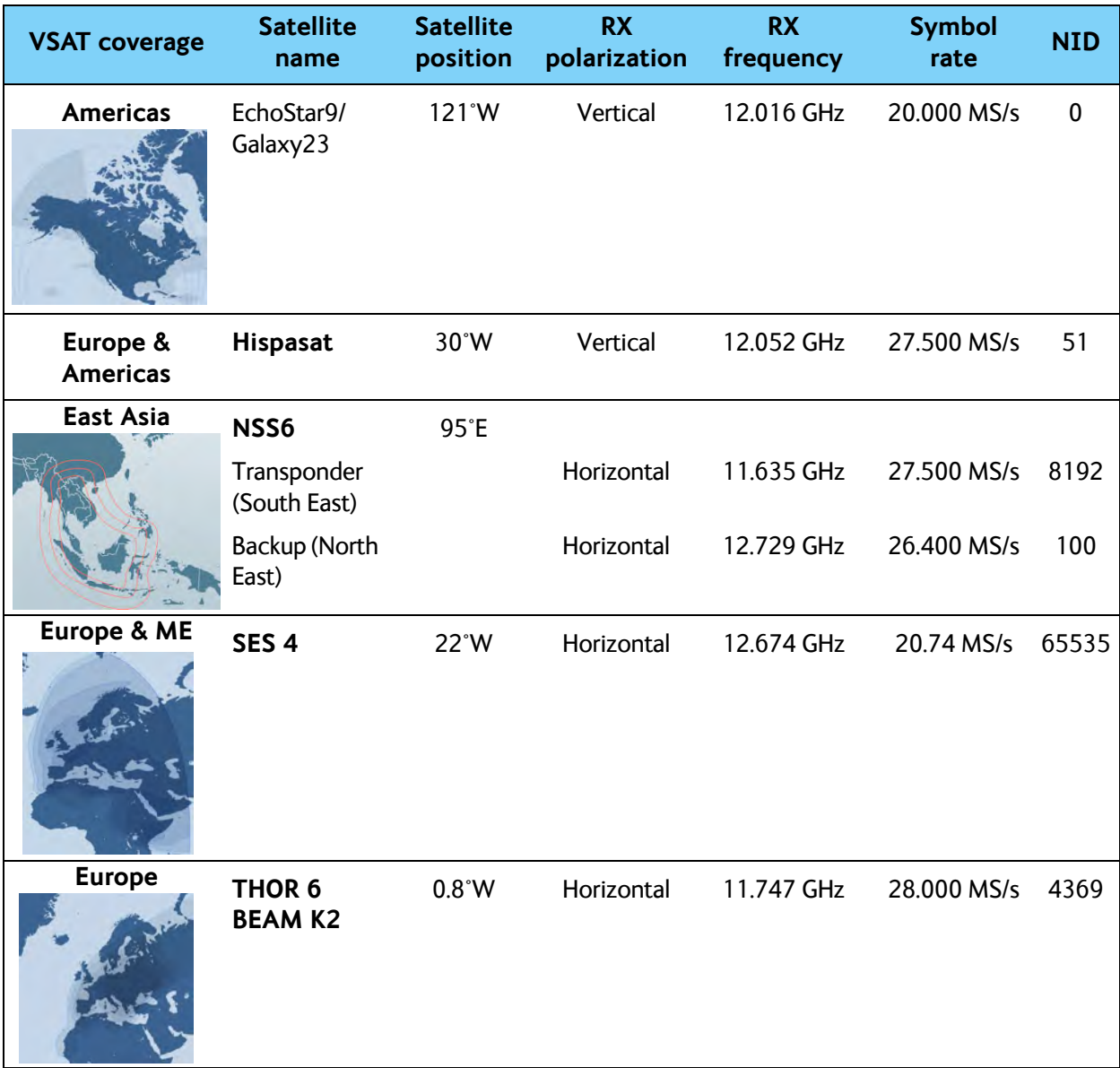

<span id="page-150-3"></span>Table G-1: Examples of DVB-S satellites for azimuth calibration

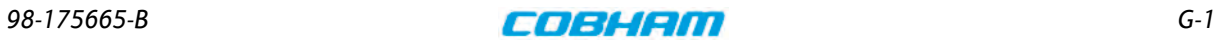

<span id="page-151-3"></span><span id="page-151-0"></span>

| <b>VSAT coverage</b> | <b>Satellite</b><br>name                             | <b>Satellite</b><br>position | <b>RX</b><br>polarization | <b>RX</b><br>frequency | <b>Symbol</b><br>rate | <b>NID</b>  |
|----------------------|------------------------------------------------------|------------------------------|---------------------------|------------------------|-----------------------|-------------|
| <b>Europe</b>        | THOR <sub>5</sub><br><b>BEAM T2</b><br><b>Backup</b> | $0.8^{\circ}$ W              | Vertical                  | 12.418 GHz             | 28.000 MS/s           | 70          |
| <b>Europe</b>        | Astra 4A                                             | $4.8^{\circ}E$               | Vertical                  | 12.360 GHz             | 27.500 MS/s           | 94          |
| <b>Europe</b>        | Astra 1N                                             | $19.2^{\circ}E$              | Horizontal                | 12.032 GHz             | 27.500 MS/s           | 133         |
| China                | Apstar6                                              | 134°E                        |                           |                        |                       |             |
|                      | Transponder                                          |                              | Vertical                  | 12.435 GHz             | 27.500 MS/s           | 65          |
|                      | Backup                                               |                              | Vertical                  | 12.675 GHz             | 27.500 MS/s           | 65          |
| Australia            | Optus D1                                             | 160°E<br>-45°skew            | Horizontal                | 12.391 GHz             | 14.294 MS/s           | $\mathbf 0$ |
| Australia            | Optus D1                                             | 160°E<br>-45°skew            | Horizontal                | 12.407 GHz             | 12.294 MS/s           | $\mathbf 0$ |

<span id="page-151-2"></span><span id="page-151-1"></span>Table G-1: Examples of DVB-S satellites for azimuth calibration (Continued)

<span id="page-152-5"></span><span id="page-152-3"></span><span id="page-152-1"></span>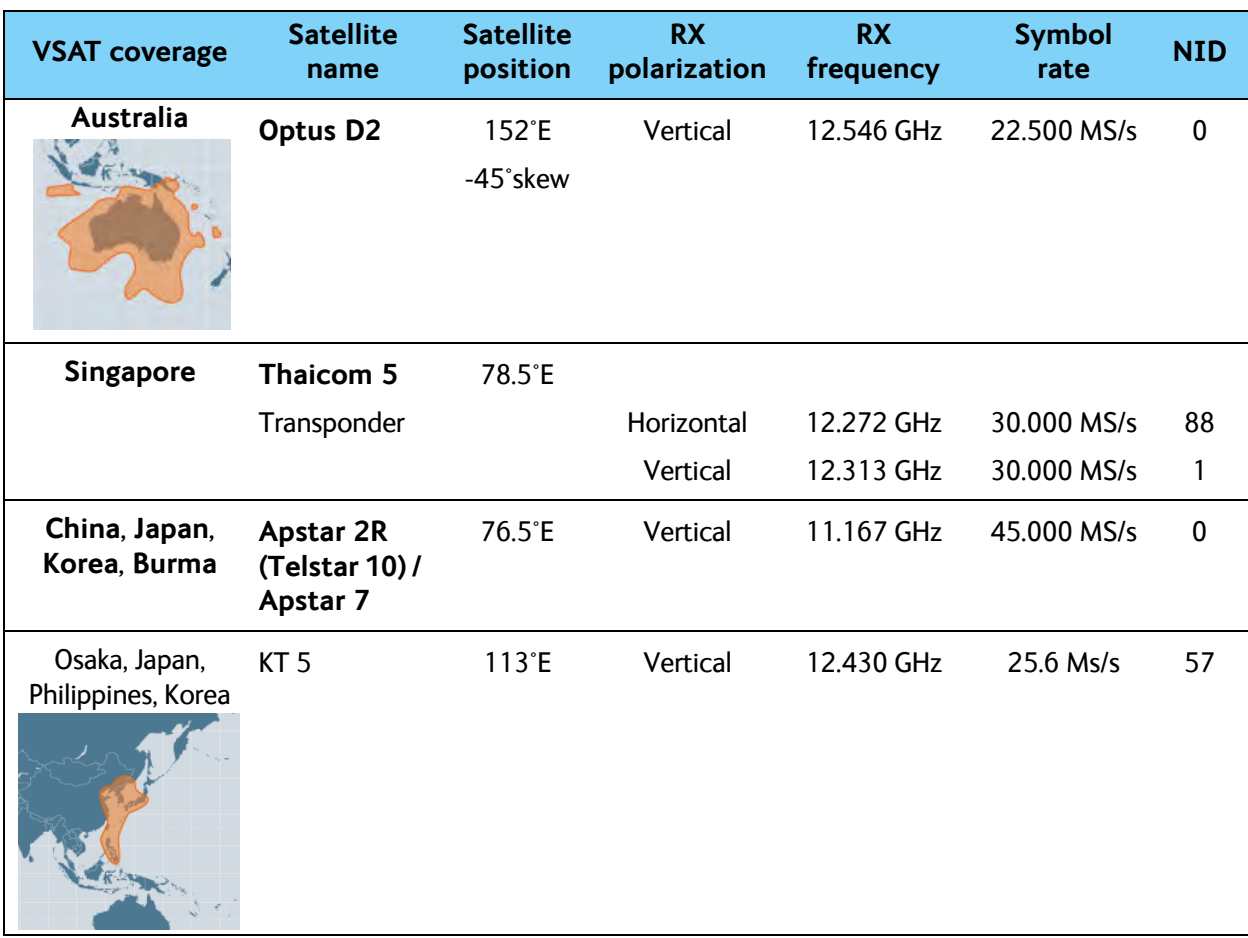

<span id="page-152-6"></span><span id="page-152-4"></span><span id="page-152-2"></span><span id="page-152-0"></span>Table G-1: Examples of DVB-S satellites for azimuth calibration (Continued)

[For satellite data of other regions or transponders see](http://www.lyngsat.com/) www.lyngsat.com.

#### **Example:**

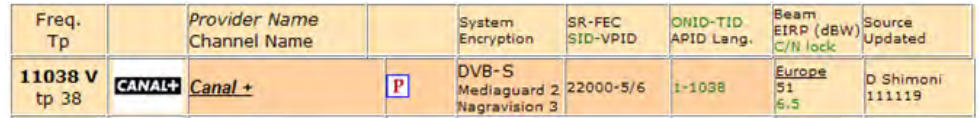

Figure G-1: Satellite data, example from www.lyngsat.com

The above transponder has following parameters:

- Frequency: 11.038 GHz
- Polarization: V-Vertical
- Symbol Rate: 22.000 MS/s
- NID: 1
- Coverage: Europe.
- •

# **Approvals**

### H.1 CE (RED)

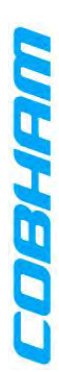

# **EU Declaration of Conformity** Hereby **Thrane & Thrane A/S trading as Cobham SATCOM** declares that the following equipment complies with the specifications of: **EU Declaration of Conformity**

Hereby Thrane & Thrane A/S trading as Cobham SATCOM declares that the following equipment compiles with the specifications of:

RoHS directive 2011/65/EU concerning Restriction of Harzardous Substances including delegated directive (EU) 2015/863. RED directive 2014/53/EU concerning Radio Equipment<br>RoHS directive 2011/65/EU concerning Restriction of Harzardous Substances including delegated directive (EU) 2015/863. RED directive 2014/53/EU concerning Radio Equipment

# Equipment included in this declaration **Equipment included in this declaration**

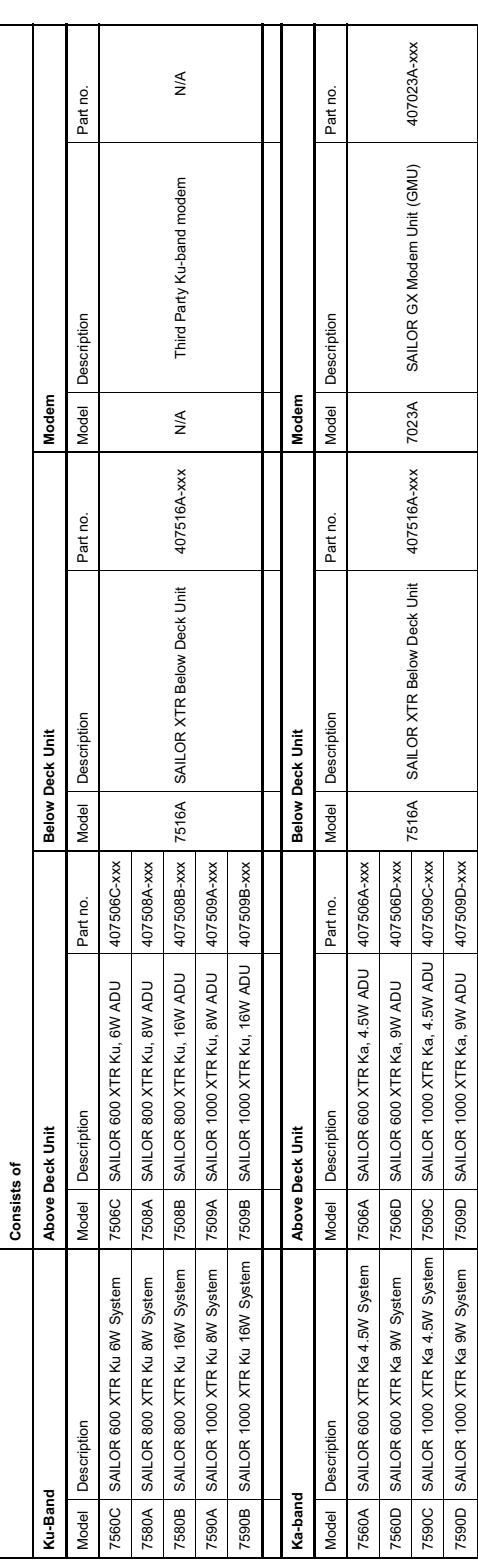

"xxx" is 3 characters, that determine the product branding, where only labels, logo and user interface varies. 'xxx" is 3 characters, that determine the product branding, where only labels, logo and user interface varies.

The full text of the EU declaration of conformity is available at the following internet address: The full text of the EU declaration of conformity is available at the following internet address: http://sync.cobham.com/satcom/support/downloadshttp://sync.o

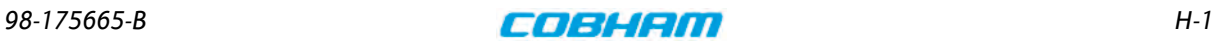

# Appendix H

*CE (RED)*

# **Glossary**

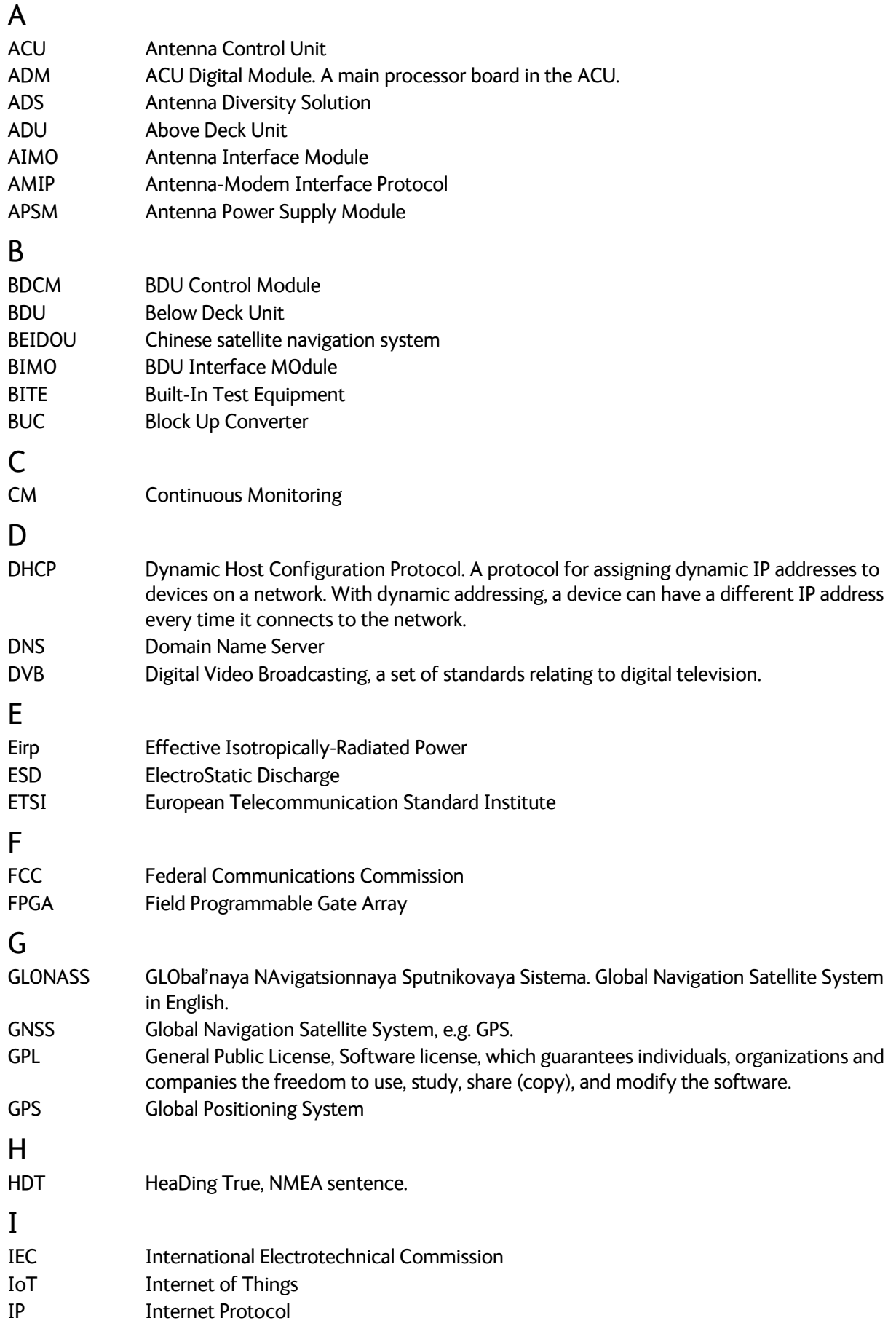

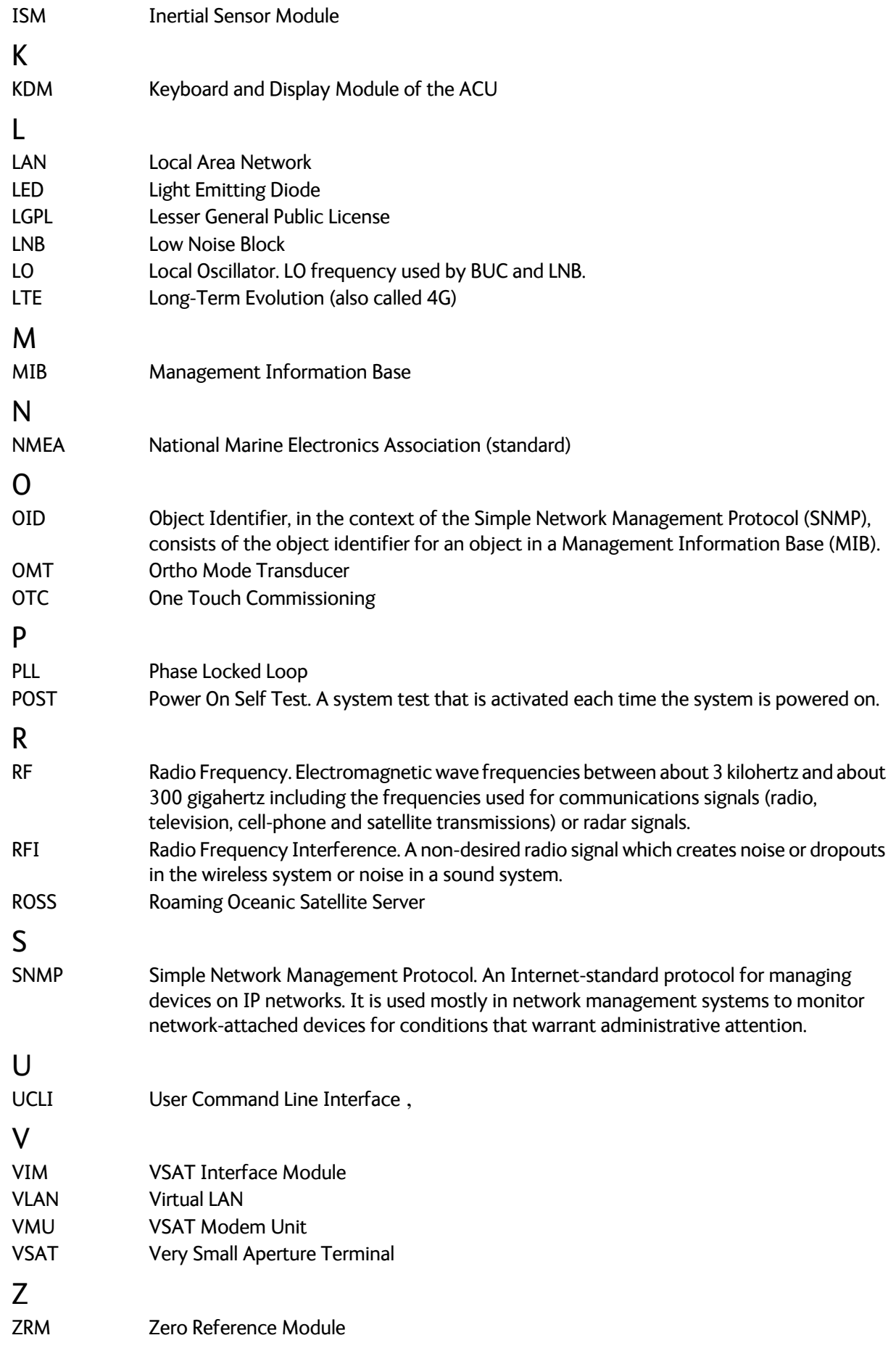

# Index

#### A

access limit [4-24](#page-67-0) ACMAntenna Control Module [4-11](#page-54-0) acquisition gyro-free [4-15](#page-58-0) search pattern [4-14](#page-57-0) search pattern, inclined orbit [4-15](#page-58-1) time [4-15](#page-58-2) administrator login, web interface [6-3](#page-91-0) logon, command line interface [D-1,](#page-122-0) [D-2](#page-123-0) ADU connector [3-1](#page-39-0) description [1-3](#page-13-0) grounding, optimal [2-18](#page-34-0) ADU cable alternatives [2-13](#page-29-0) ADU events [F-2](#page-138-0) aluminum hulls grounding [E-4](#page-131-0) antenna drainage [2-13](#page-29-1) grounding recommendations [E-2](#page-129-0) installation location [2-2](#page-18-0) isolation from mounting base [E-8](#page-135-0) mast design [2-6](#page-22-0) obstructions [2-4](#page-20-0) opening [2-18](#page-34-1) radiation [2-3](#page-19-0) stabilization [1-3](#page-13-1) antenna cable check condition [4-32](#page-75-0) Apstar [G-3](#page-152-0) Astra2 satellite [G-2](#page-151-0) attenuator margin cable calibration [4-32](#page-75-0) Australia satellite [G-2,](#page-151-1) [G-3](#page-152-1) azimuth calibration [4-29](#page-72-0) flow chart [4-33](#page-76-0)

#### B

baud rate NMEA 0183 [3-3](#page-41-0) BDU connector panel, overview [3-1](#page-39-1) description [1-2](#page-12-0) grounding [2-19](#page-35-0) LED [6-1](#page-89-0) LEDs, display and keypad [3-1](#page-39-1) BDU display description [4-38](#page-81-0) BDU rack version installing [2-19](#page-35-1) beam switching [C-3](#page-117-0) BEIDOU [4-13](#page-56-0) BITE test [6-1](#page-89-1) blockage performance optimization [C-1](#page-115-0) blocking zones azimuth [2-5](#page-21-0) dual antenna [B-5](#page-109-0) elevation [2-5](#page-21-0) setup [4-15](#page-58-3) statistics [4-22](#page-65-0) braces mast, 2 pieces [2-10](#page-26-0) mast, 3 pieces [2-9](#page-25-0) BUC LO frequency [A-9,](#page-101-0) [A-11](#page-103-0) output power [4-38](#page-81-1) power [4-36](#page-79-0) BUC data sheet [A-9](#page-101-1), [A-11](#page-103-1)

#### $\mathcal{C}$

cable calibration data reset [4-29](#page-72-1) ground [E-6](#page-133-0) cable calibration attenuator margin [4-32](#page-75-0) flow chart [4-33](#page-76-0) service [4-32](#page-75-1) cable loss ADU cable [2-17](#page-33-0) cable requirements NMEA [3-3](#page-41-1) cable type LAN [3-5](#page-43-0)

calibration azimuth [4-29](#page-72-0), [4-30](#page-73-0) cable [4-30](#page-73-0) error codes [4-31](#page-74-0) flow chart [4-33](#page-76-0) satellite data [4-31,](#page-74-1) [G-1](#page-150-0) calibration data [4-29](#page-72-2) reset [4-29](#page-72-1) China satellite [G-2](#page-151-2) cleaning the radome [2-13](#page-29-2) CLI [D-1](#page-122-1) command line interface [D-1](#page-122-1) config [D-3](#page-124-0) demo [D-4](#page-125-0) dual antenna [D-4](#page-125-1) exit [D-4](#page-125-2) help [D-2](#page-123-1) modem [D-5](#page-126-0) status [D-5](#page-126-1) supported commands [D-2](#page-123-2) system [D-6](#page-127-0) track [D-6](#page-127-1) commands UCLI [D-2](#page-123-3) commands in command line interface [D-2](#page-123-2) compass safe distance [-v](#page-5-0) condensation in antenna [2-13](#page-29-1) config command line interface [D-3](#page-124-0) configuration copy [4-28,](#page-71-0) [4-29](#page-72-3) export [4-28,](#page-71-0) [4-29](#page-72-3) import [4-28](#page-71-0), [4-29](#page-72-3) step-by-step [4-2](#page-45-0) configuration examples OpenAMIP [C-5](#page-119-0) STM Satlink 2900 [C-7](#page-121-0) Configuration program [4-1](#page-44-0) connect web interface [4-2](#page-45-0) connector ADU [3-1](#page-39-0) LAN [3-5](#page-43-1) management PC [3-5](#page-43-2) modem control [3-5](#page-43-2) NMEA 0183/2000 [3-2](#page-40-0) RS-232 [3-4](#page-42-0) RS-422 [3-4](#page-42-0) service port [3-5](#page-43-1) TNC [3-1](#page-39-2) VMU Rx-Tx [3-2](#page-40-1)

corrosion smoke deposits [2-13](#page-29-3) country restrictions VSAT [-vi](#page-6-0)

#### D

default reset to factory settings [4-29](#page-72-4) default gateway [4-11](#page-54-1) degradation [2-12](#page-28-0) due to the radar [2-12](#page-28-1) demo command line interface [D-4](#page-125-0) DHCP client [4-10](#page-53-0) DHCP server [4-10](#page-53-1) diagnostic report [4-20](#page-63-0) display BDU, description [4-38](#page-81-0) distance antenna to radar [2-10](#page-26-1) DNS setup [4-10](#page-53-2) drainage of antenna [2-13](#page-29-1) drawing ACU rack version [A-5](#page-97-0) ADU [A-4,](#page-96-0) [A-5](#page-97-0) dual antenna blocking zone B-6 cabling [B-3](#page-107-0) command line interface [D-4](#page-125-1) commissioning B-7 configuration B-9 installation [B-1](#page-105-0) line up B-7 parts needed [B-3](#page-107-1) single antenna use B-8 dual-antenna mode heading input [B-3](#page-107-2) slave DASHBOARD [B-5](#page-109-1) DVB-S satellite data [G-1](#page-150-0)

#### E

elevation angle minimum [4-9](#page-52-0) elevation cutoff [4-9](#page-52-0) E-mail setup [4-18](#page-61-0) error codes [F-1](#page-137-0) calibration [4-31](#page-74-0) error messages [F-1](#page-137-0) ADU [F-2](#page-138-0) ETSI elevation angle [4-9](#page-52-0) events [F-1](#page-137-1) ADU [F-2](#page-138-0) exit command line interface [D-4](#page-125-2) export configuration [4-28,](#page-71-0) [4-29](#page-72-3) external heading input [4-12](#page-55-0)

#### F

factory default calibration data [4-29](#page-72-2) reset [4-29](#page-72-4) failure states view [6-3](#page-91-1) FCC elevation angle [4-9](#page-52-0) Features [1-2](#page-12-1) fiberglass hulls grounding [E-5](#page-132-0) fire wall [4-1](#page-44-1) fixed heading [4-12](#page-55-0), [4-13](#page-56-1) fixed TX gain [4-36](#page-79-1) flange thickness [2-7](#page-23-0) flatness [2-7](#page-23-1) flow chart calibration [4-33](#page-76-0)

#### G

gain fixed TX [4-36](#page-79-1) gateway setup [4-11](#page-54-2) GLONASS [4-13](#page-56-2) **GNSS** BeiDou [4-13](#page-56-0) GLONASS [4-13](#page-56-2) GPS [4-13](#page-56-3) Manual [4-13](#page-56-4) GPS [4-13](#page-56-3) grounding [E-1](#page-128-0) ACU rack version [2-19](#page-35-0) ADU [2-18](#page-34-2) aluminum hulls [E-4](#page-131-0) antenna [E-2](#page-129-0) cable [E-6](#page-133-0) fiberglass hulls [E-5](#page-132-0) recommendations [E-2](#page-129-1) steel hulls [E-3](#page-130-0) terminal [E-2](#page-129-2) gusset plates [2-7](#page-23-2) gyro compass heading input [4-12](#page-55-0) gyro input [3-2](#page-40-2)

#### H

heading input dual-antenna mode [B-3](#page-107-2) external [4-12](#page-55-0) fixed [4-12](#page-55-0) gyro compass [4-12](#page-55-0) NMEA [3-3](#page-41-2) none [4-12,](#page-55-1) [4-13](#page-56-5) help command line interface [D-2](#page-123-1) host name [4-21](#page-64-0), [4-40](#page-83-0) humidity in antenna [2-13](#page-29-1)

#### I

import configuration [4-28,](#page-71-0) [4-29](#page-72-3) inclined orbit search pattern for acquisition [4-15](#page-58-1) inclined orbit satellites [4-13](#page-56-6) installation BDU [2-19](#page-35-1) Interfaces [3-1](#page-39-3) interference [2-10](#page-26-2) from radar [2-10](#page-26-1) RF [E-1](#page-128-1) IP address for web interface [4-2](#page-45-1), [4-27,](#page-70-0) [4-35](#page-78-0) static [4-10](#page-53-3)

#### J

Japan satellite [G-3](#page-152-2)

#### L

LAN cable type [3-5](#page-43-0) connector [3-5](#page-43-1) LAN configuration default gateway [4-11](#page-54-1) DHCP client [4-10](#page-53-0) LAN connector management [3-5](#page-43-2) LED BDU [6-1](#page-89-0) limit access to web interface [4-24](#page-67-0) LNB configuration [A-8](#page-100-0) data sheet [A-7](#page-99-0) LNB LO stability [A-7](#page-99-1) LO frequencies [4-38,](#page-81-2) [A-9](#page-101-0), [A-11](#page-103-0) LO stability [A-7](#page-99-1)

load configuration [4-28](#page-71-0), [4-29](#page-72-3) login administrator, web interface [6-3](#page-91-0) logon administrator, command line interface [D-1](#page-122-0), [D-](#page-123-0)[2](#page-123-0)

#### M

mail server setup [4-18](#page-61-1) management PC connect [3-5](#page-43-2) mast 2 braces [2-10](#page-26-0) 3 braces [2-9](#page-25-0) design [2-6](#page-22-0) flange thickness [2-7](#page-23-0) flatness [2-7](#page-23-1) foundation [2-6](#page-22-0) gusset plates [2-7](#page-23-2) height [2-6](#page-22-0) steel type [2-6](#page-22-1) without braces [2-9](#page-25-1) mast flange [2-7](#page-23-3) mast for antenna [2-6](#page-22-0) mast length [2-9](#page-25-2) master active, dual antenna [B-5](#page-109-2) Master ACU dual antenna [B-5](#page-109-3) messages [F-1](#page-137-0) sent from VMU, OpenAMIP [C-4](#page-118-0) MIB [4-19](#page-62-0) MIB file download [4-19](#page-62-1) microwave radiation [-iv](#page-4-0) minimum elevation angle [4-9](#page-52-0) Model numbers [1-6](#page-16-0) modem command line interface [D-5](#page-126-0) signal level, ACU display [4-39](#page-82-0) modem control connector [3-5](#page-43-2) modems supported [4-5](#page-48-0) motion centre ship [2-4](#page-20-1) MQTT [4-17](#page-60-0)

#### N

```
NMEA
   cable requirements 3-3
   connector 3-2
   supported string 3-3
NMEA 0183
   baud rate 3-3
none
   heading input 4-12, 4-13
notifications 4-36
NSS6 satellite G-1
```
#### $\Omega$

obstructions distance and size [2-4](#page-20-0) OpenAMIP setup [C-3](#page-117-1) supported commands [C-3](#page-117-2) OpenAMIP setup [C-3](#page-117-3) opening antenna [2-18](#page-34-1) options order number [1-6](#page-16-1) order number options [1-6](#page-16-1) order numbers [1-6](#page-16-0) Osaka, Japan satellite [G-3](#page-152-2) outline drawing ACU rack version [A-5](#page-97-0) ADU [A-4,](#page-96-0) [A-5](#page-97-0) output power TX, BUC [4-38](#page-81-1)

#### P

password forgotten [6-3](#page-91-2) PAST [6-1](#page-89-2) patents A-3 performance optimization, blockage [C-1](#page-115-0) permissions user [4-25](#page-68-0) Person Activated Self Test [6-1](#page-89-2) placing the antenna [2-2](#page-18-0) polarisation skew [4-31](#page-74-2) pole mount [2-6](#page-22-0) position GNSS [4-13](#page-56-3) manual enter [4-13](#page-56-4) POST [6-1](#page-89-3) power BUC [4-36](#page-79-0) Power On Self Test [6-1](#page-89-3)

protect access to settings [4-24](#page-67-0)

#### R

radar distance from antenna [2-10](#page-26-1) signal degradation [2-12](#page-28-1) radiation [-iv](#page-4-0) radiation level [2-3](#page-19-0) radome cleaning [2-13](#page-29-2) recover software update [4-28](#page-71-1) report send by e-mail [4-18](#page-61-2) reset factory default [4-29](#page-72-4) RF interference recommendations [E-1](#page-128-2) RF loss ADU cable, maximum [2-17](#page-33-0) roll period limitations [2-4](#page-20-2) mounting height [2-4](#page-20-2) ship [2-4](#page-20-1) rollback software upload [4-28](#page-71-2) RS-232 connector [3-4](#page-42-0) RS-422 connector [3-4](#page-42-0) Rx-Tx connector [3-2](#page-40-1)

#### S

safe mode [4-28](#page-71-3) safety summary [-iv](#page-4-1) samples statistics [4-20](#page-63-1) sampling interval [4-20](#page-63-1) satellite Apstar [G-3](#page-152-0) Astra2 [G-2](#page-151-0) Australia [G-2](#page-151-1), [G-3](#page-152-1) China [G-2](#page-151-2) NSS6 [G-1](#page-150-1) Osaka, Japan [G-3](#page-152-2) SatMex6 [G-1](#page-150-2) Singapore [G-3](#page-152-3) Telstar 10 [G-3](#page-152-4) Thaicom 5 [G-3](#page-152-5) Thor 5 T2 [G-1](#page-150-3), [G-2](#page-151-3) satellite data [G-1,](#page-150-0) [G-3](#page-152-6) calibration [4-31](#page-74-1) SatLink 2910 setup [C-6](#page-120-0) SatMex6 satellite [G-1](#page-150-2) save configuration [4-28](#page-71-0), [4-29](#page-72-3) self test [1-2](#page-12-2) send e-mail diagnostic report [4-20](#page-63-2) server setup SMTP [4-18](#page-61-1) service cable calibration [4-32](#page-75-1) setup diagnostic report [4-20](#page-63-0) e-mail [4-18](#page-61-2) for statistics report [4-18](#page-61-2) statistics report [4-20](#page-63-3) user permissions [4-24](#page-67-0) shadowing [2-4](#page-20-3) ship motion centre [2-4](#page-20-1) signal level modem, ACU display [4-39](#page-82-0) Singapore satellite [G-3](#page-152-3) single antenna force out of dual mode B-8 slave active, dual antenna [B-5](#page-109-2) Slave ACU dual antenna B-6 smoke deposits [2-13](#page-29-4) SMTP server [4-18](#page-61-1) SMTP login [4-18](#page-61-3) SNMP [4-19](#page-62-2) community string [4-19](#page-62-3) SNMP traps setup [4-19](#page-62-4) software update automatic rollback [4-28](#page-71-2) recover [4-28](#page-71-1) software version verify [4-28](#page-71-4) specifications [A-1](#page-93-0) BUC [A-9,](#page-101-1) [A-11](#page-103-1) LNB [A-7](#page-99-0) spreadsheet statistics report [4-22](#page-65-1) SSH port [D-1,](#page-122-2) [D-2](#page-123-4) static IP [4-2](#page-45-0) static IP address [4-10](#page-53-3)

statistics sampling frequency [4-20](#page-63-1) send by e-mail [4-18](#page-61-2) statistics report [4-20](#page-63-4), [4-21](#page-64-1) example [4-22](#page-65-2) import into spreadsheet application [4-22](#page-65-1) status command line interface [D-5](#page-126-1) status messages [6-1](#page-89-4) steel hulls grounding [E-3](#page-130-0) steel type mast [2-6](#page-22-1) STM Satlink 2900 examples [C-7](#page-121-0) STM Satlink 2900 VSAT modem setup [C-6](#page-120-1) syslog setup [4-19](#page-62-5) system command line interface [D-6](#page-127-0) system configuration copy [4-28,](#page-71-0) [4-29](#page-72-3) System messages [F-1](#page-137-0)

#### T

technical data [A-1](#page-93-0) Telnet [4-19,](#page-62-6) [D-1](#page-122-3) Telstar 10 [G-3](#page-152-4) terminal grounding recommendations [E-2](#page-129-2) Thaicom 5 [G-3](#page-152-5) Thor 5 T2 satellite [G-1](#page-150-3), [G-2](#page-151-3) TNC connector [3-1](#page-39-2) tools needed [2-2](#page-18-1) track command line interface [D-6](#page-127-1) tracking mode verification [6-3](#page-91-3) TT number [1-6](#page-16-0) TX gain fixed [4-36](#page-79-1) TX output power [4-38](#page-81-1)

#### $\cup$

upload configuration [4-28](#page-71-0), [4-29](#page-72-3) user CLI [D-1](#page-122-1) user permissions [4-25](#page-68-0) setup [4-24](#page-67-0)

#### V

verification tracking mode [6-3](#page-91-3) VMU connector [3-2](#page-40-1) VSAT modem STM Satlink 2900 [C-6](#page-120-1) VSAT profiles [4-5](#page-48-1) VSAT restrictions [-vi](#page-6-0)

#### W

warning messages [F-1](#page-137-0) warranty [6-4](#page-92-0) web interface connect [4-2](#page-45-0) LAN connector [3-5](#page-43-2) web mmi LAN connector [3-5](#page-43-2) Wiring [3-1](#page-39-3)

98-175665-B [www.cobhamsatcom.com](http://www.cobhamsatcom.com)

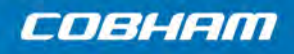